# **Voting District Project GUPS User's Guide**

# *Instructions for Using the*

*Geographic Update Partnership Software (GUPS)*

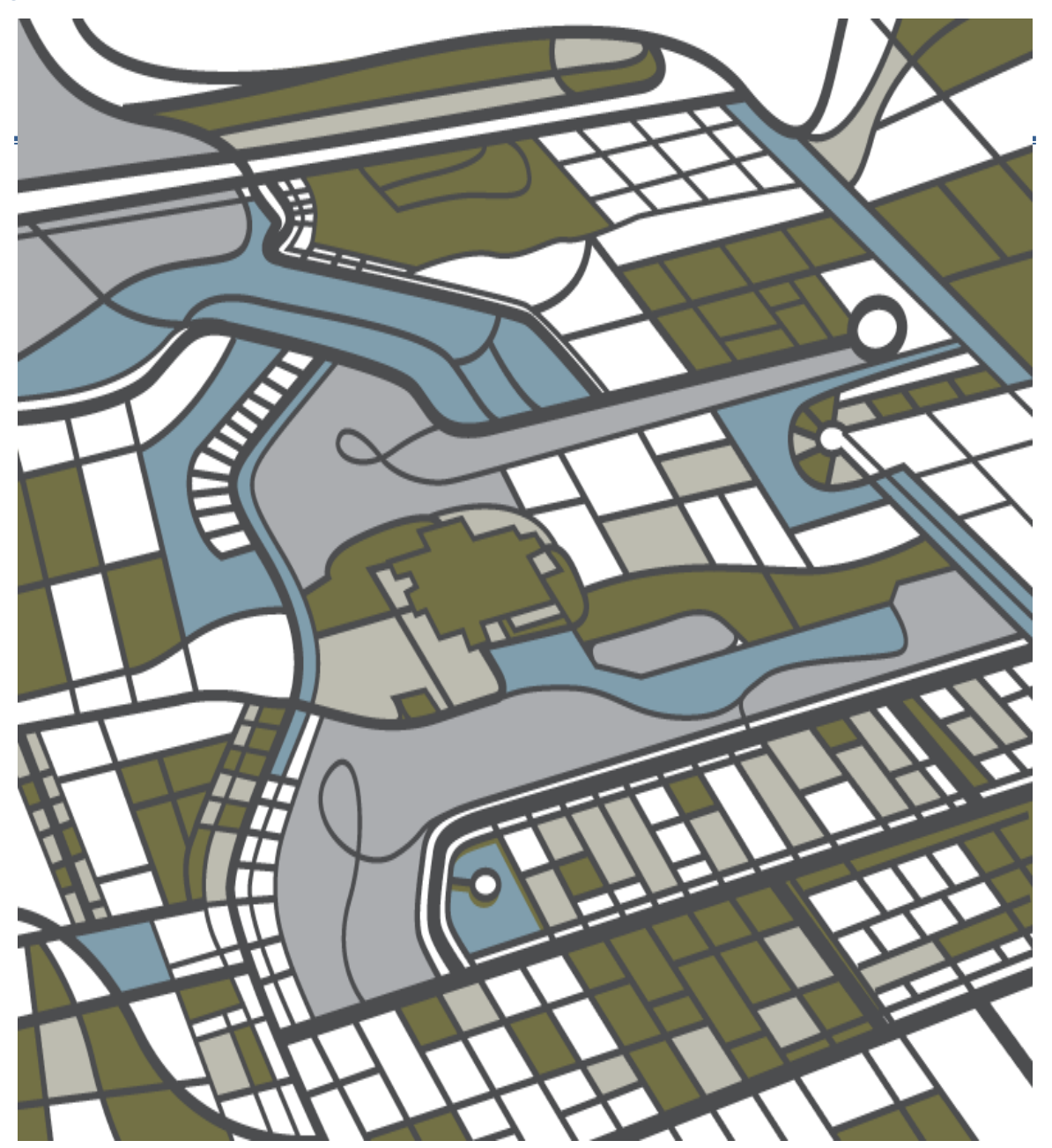

U.S. Department of Commerce Economic and Statistics Administration U.S. CENSUS BUREAU *census.gov*

Voting District Project GUPS User's Guide

*This page intentionally left blank*

# **Table of Contents**

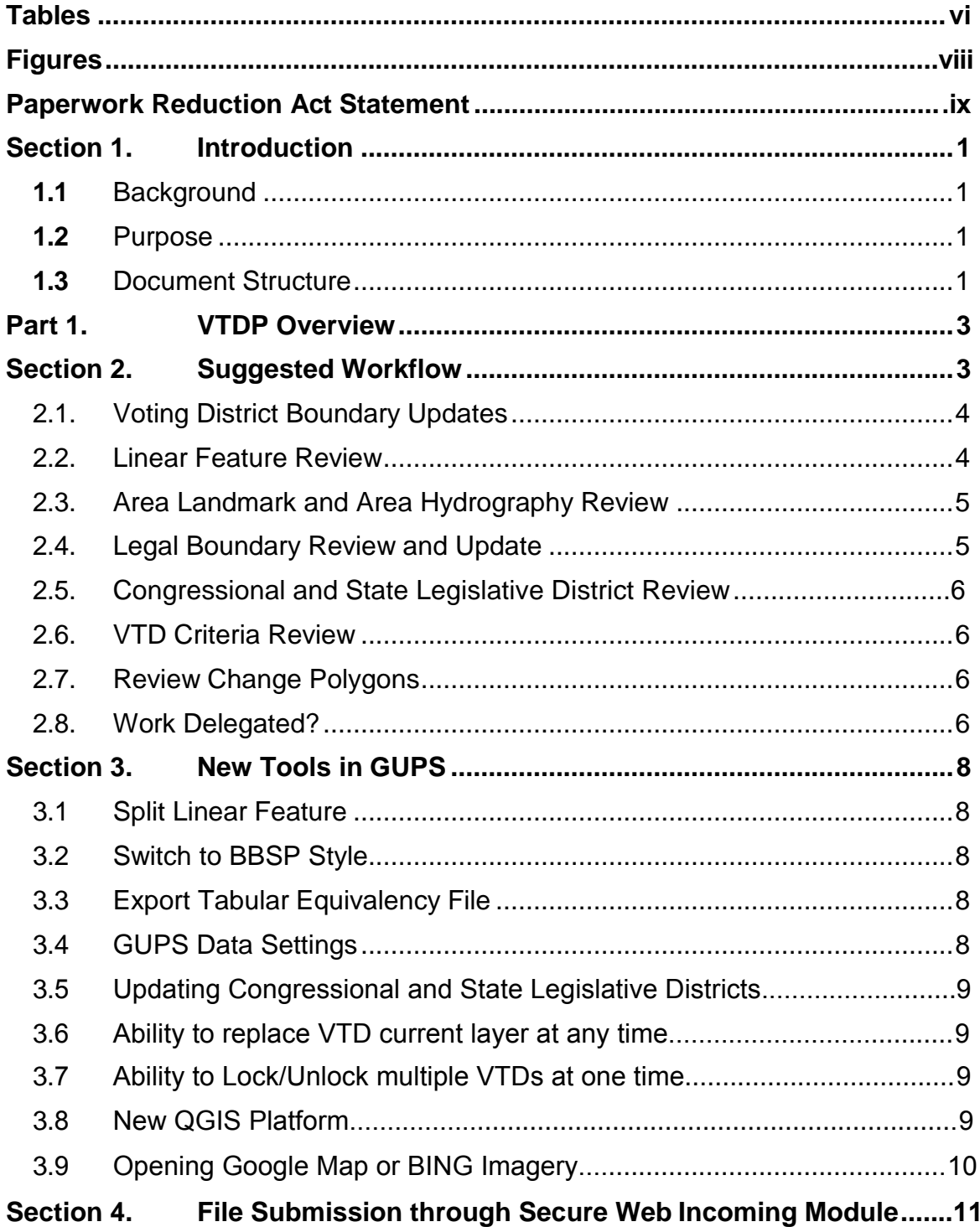

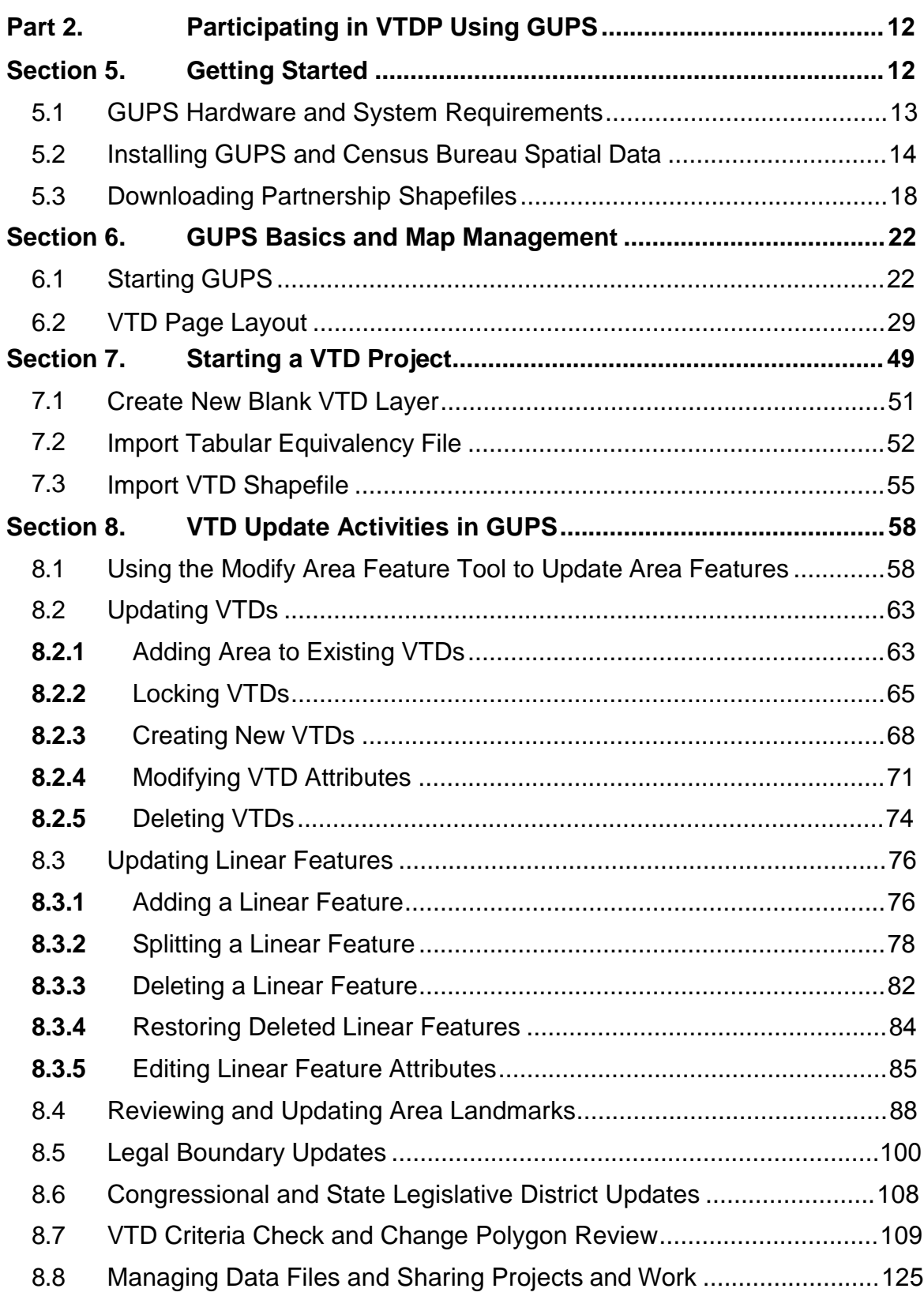

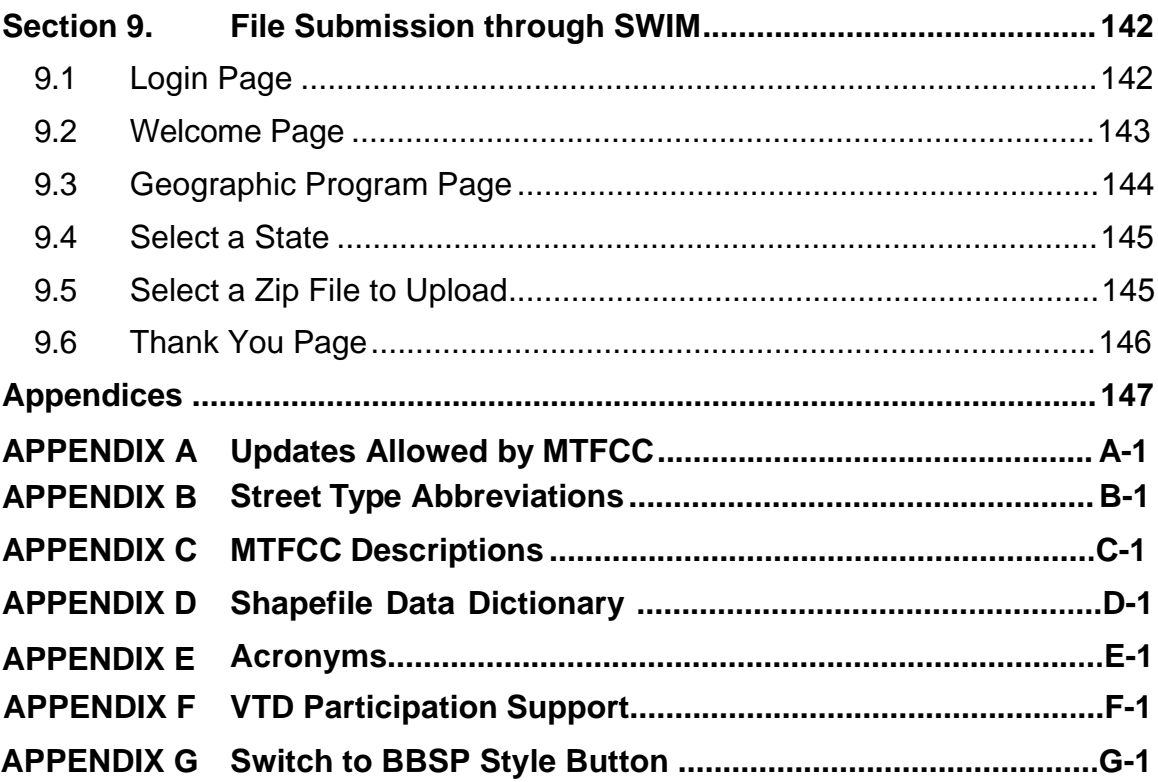

# <span id="page-5-0"></span>**Tables**

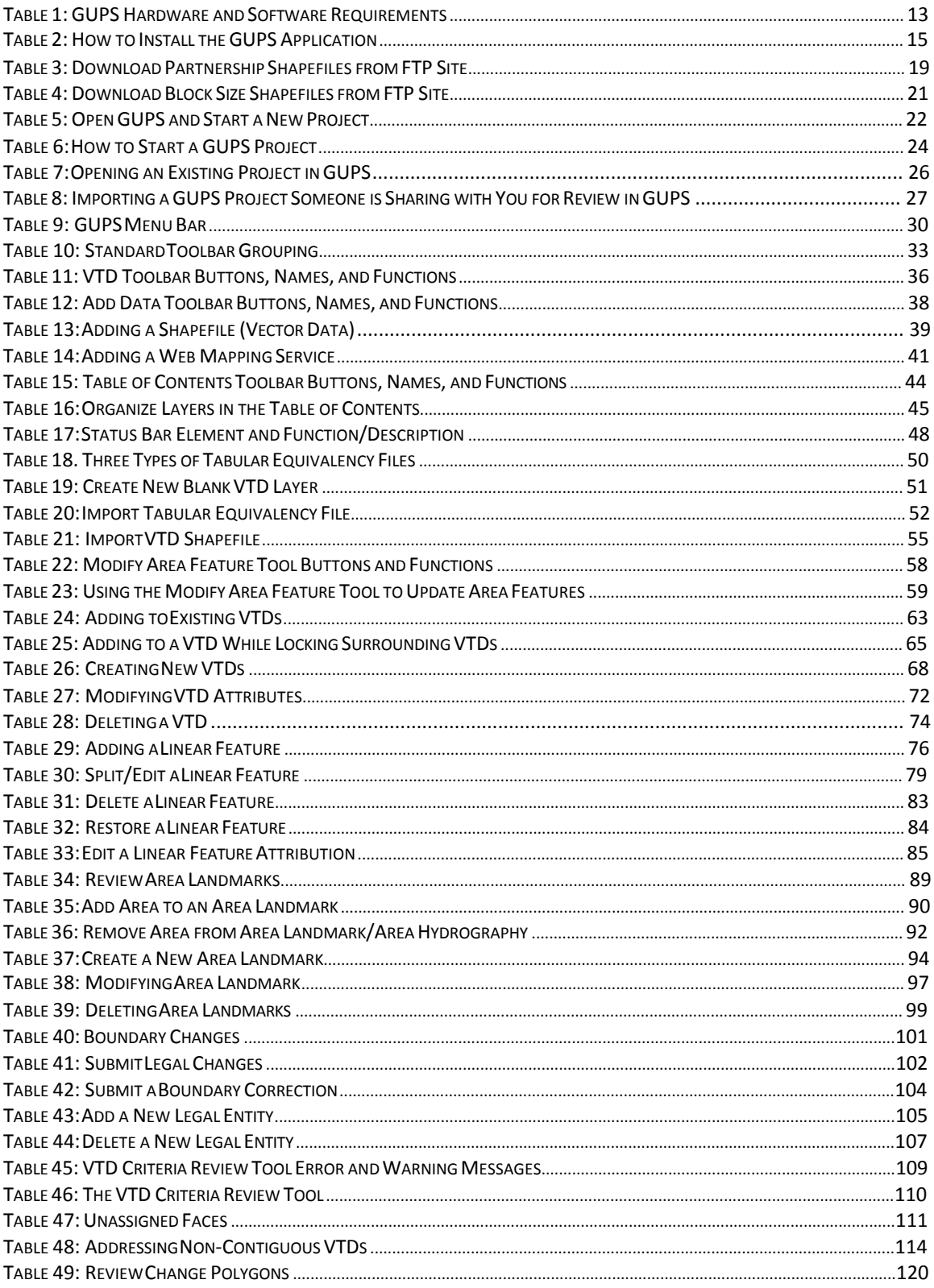

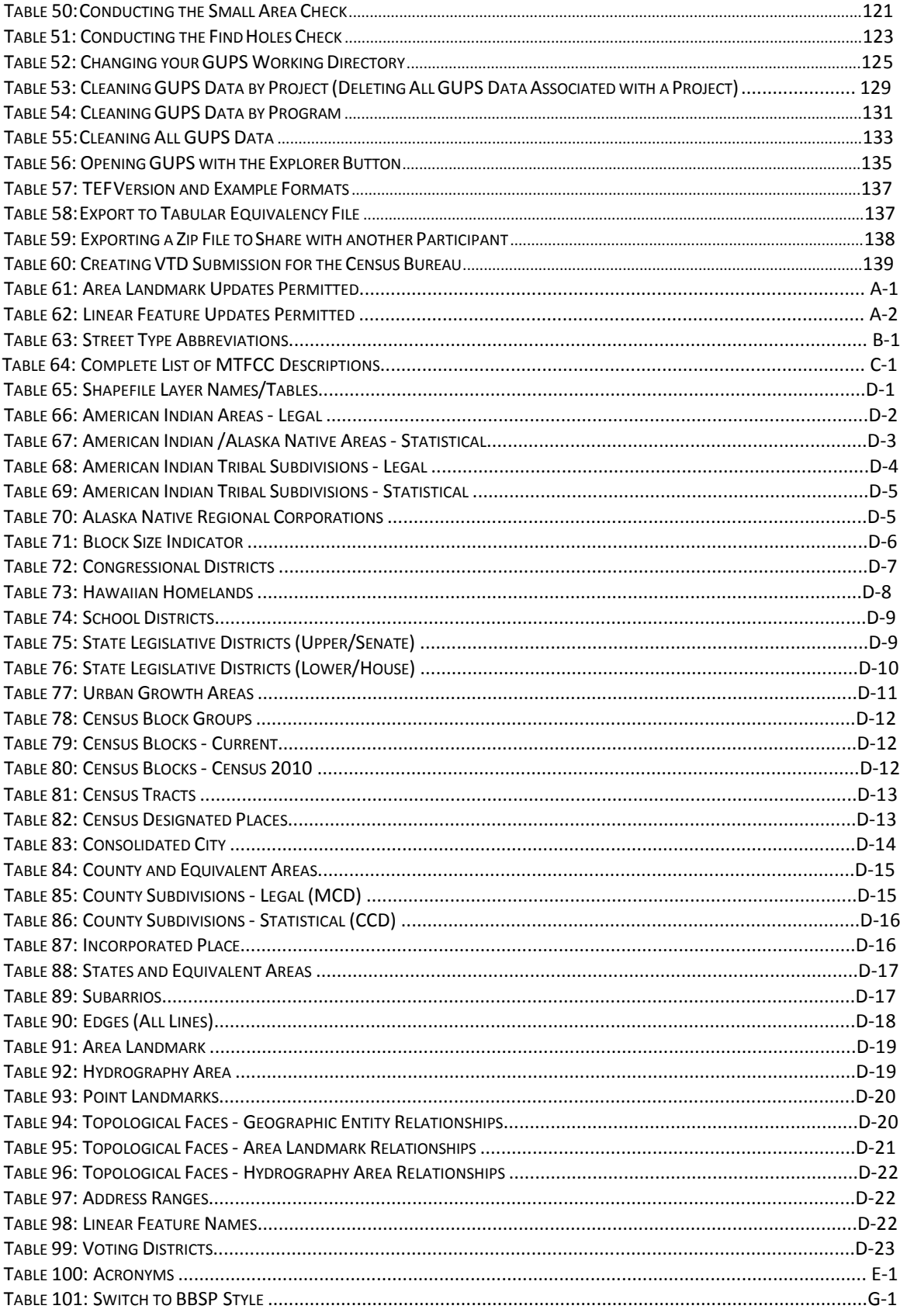

# <span id="page-7-0"></span>**Figures**

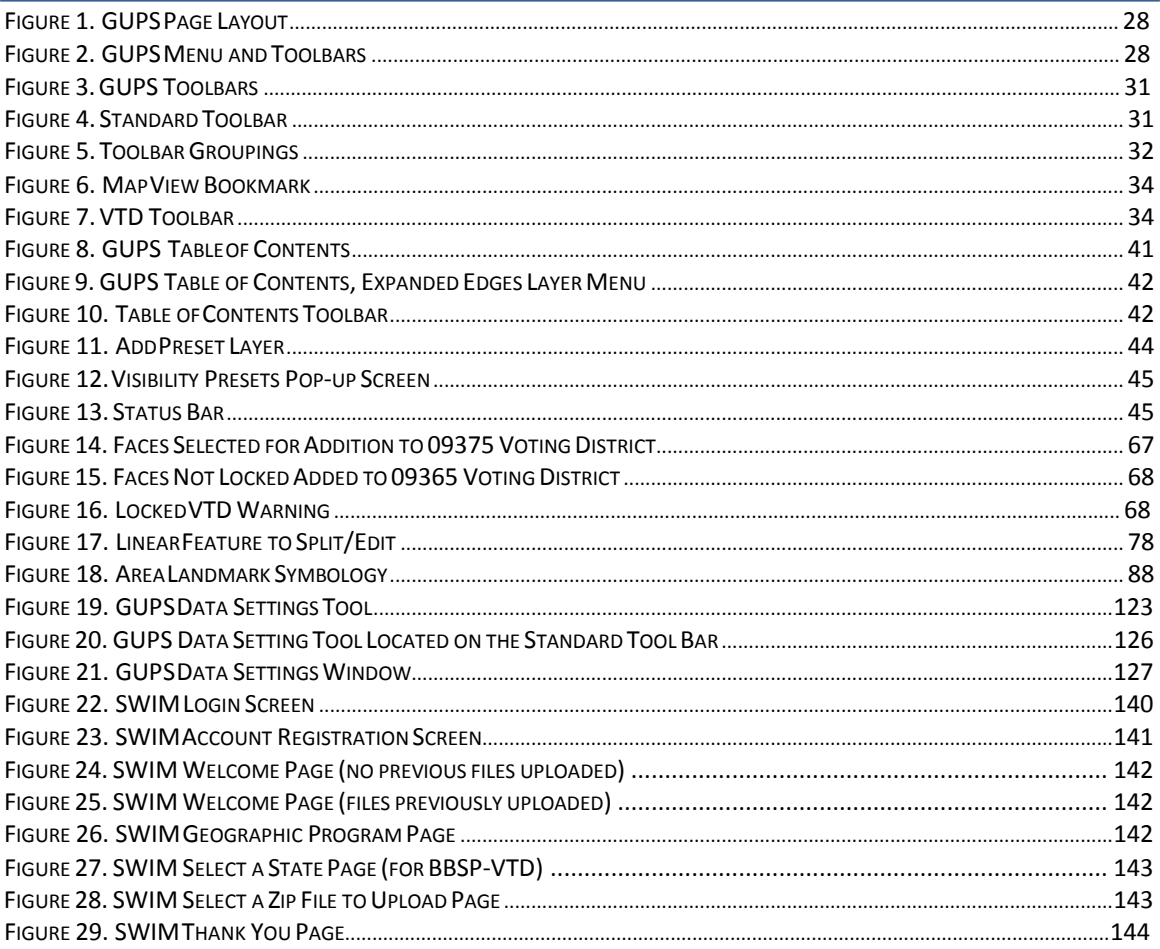

### **Paperwork Reduction Act Statement**

<span id="page-8-0"></span>We estimate that the Voting District Project (VTDP) verification process will take a total of 217 hours on average per participant. Send comments regarding this burden estimate or any other aspect of this collection of information, including suggestions for reducing this burden, to rdo@census.gov. This collection has been approved by the Office of Management and Budget (OMB). The eight digit OMB approval number that appears at the upper left of this document confirms this approval. If this number were not displayed, we could not conduct this survey. This collection is voluntary. The Census Bureau conducts this program under the legal authority of the Title 13 United States Code (U.S.C.), Sections 16, 141, and 193.

The Census Bureau issued a Federal Register Notice to revise its confidentiality pledge language to address the new cybersecurity screening requirements:

Per the Federal Cybersecurity Enhancement Act of 2015, your data are protected from cybersecurity risks through screening of the systems that transmit your data.

# <span id="page-9-0"></span>**Section 1. Introduction**

#### <span id="page-9-1"></span>**1.1 Background**

Public Law (P.L.) 94-171 stipulates that the U.S. Census Bureau work in a nonpartisan manner with the states to identify and provide the small-area population counts necessary for legislative redistricting. The Census Bureau is required to provide these counts within one year of Census Day, to the governor and the officers or public bodies responsible for redistricting in each state. For the 2020 Census, the Census Bureau must deliver the counts by April 1, 2021.

The Census Redistricting & Voting Rights Data Office (CRVRDO) implements the requirements of P.L. 94-171 through five phases of the 2020 Redistricting Data Program (RDP):

Phase 1: Block Boundary Suggestion Project (BBSP)

Phase 2: Voting District Project (VTDP)

Phase 3: Delivery of the 2020 P.L. 94-171 Redistricting Data Files

Phase 4: Collection of Post-2020 Redistricting Plans

Phase 5: Review of 2020 Census Redistricting Data Program and Recommendations for Census 2030

### <span id="page-9-2"></span>**1.2 Purpose**

This document addresses Phase 2: Voting District Project (VTDP) of the RDP. Through the VTDP, liaisons designated by the legislative leadership in each state, the District of Columbia, and Puerto Rico, have the opportunity to submit their voting district boundaries (e.g. precincts, wards), codes, and names to the Census Bureau as well as suggest additional updates to other geographic areas as they did in the Block Boundary Suggestion Project (BBSP). This guide is intended for state participants using the Census Bureau's Geographic Update Partnership Software (GUPS) tool to participate in the program.

#### <span id="page-9-3"></span>**1.3 Document Structure**

**[Part 1](#page-11-0)**. **[VTDP Overview](#page-11-0)** of the document provides the conceptual overview of the 2020 VTDP, including:

- Update activities,
- Quality control activities, and
- New Features of GUPS

**[Part 2. Participating in VTDP Using GUPS](#page-20-2)** contains the technical directions for using the [GUPS t](#page-14-0)o accomplish updates as outlined in Part 1. Part 2 contains step-by-step instructions on using the [GUPS t](#page-14-0)ools.

We suggest reviewing **[Part 1](#page-11-0)** to determine the types of updates you wish to make, and then referring to those sections of **[Part 2](#page-20-2)** that describe how to make those updates.

# <span id="page-11-0"></span>**Part 1. VTDP Overview**

# <span id="page-11-1"></span>**Section 2. Suggested Workflow**

The VTDP participant is not required to perform all the update activities permitted. Work is performed at a county level and should be submitted to the Census Bureau on a flow basis, as each county is completed. Submitting work on a flow basis permits the CRVRDO and the Census Bureau to review the files early in the process and provide feedback as necessary. GUPS contains validation tools to ensure VTDP updates meet the established criteria and submission files meet Census Bureau processing requirements.

When you begin a GUPS VTD project, the software will offer you three ways to get started:

- Creating a new VTD layer– A good option if you do not have a shapefile or tabularequivalency file defining your current VTDs.
- Importing a tabular equivalency file  $A$  good option if you have a text file that defines what 2010 Census blocks comprise your current VTDs. Be aware that 2010 Census block boundaries may have been reshaped in an effort to improve spatial accuracy and may not appear exactly as they did in 2010 Census data products. Therefore, you should review the depiction of your VTDs in GUPS after you import the tabular equivalency file, to ensure your VTDs appear as expected.
- Importing your own VTD shapefile  $A$  good option if you have a shapefile that depicts your current VTDs. Note that GUPS may conflate your VTD shapefile to align with Census geography – particularly current county boundaries – so you should review the depiction of your VTDs in GUPS after you import the shapefile, to ensure it appears as expected.

During our initial cycle of VTDP, you also had the option of starting your project with a Census 2010 VTD shapefile. However, these 2010 VTDs were replaced with those submitted during the initial cycle of VTDP. Therefore, the Census Bureau can no longer provide the option to start your project with 2010 VTDs.

**Note**: If you have a statewide VTD tabular equivalency file for your state, please contact us at rdo@census.gov or 301-763-4039 for other submission options.

See **[Section 7](#page-57-1)** to review the GUPS technical instructions for Starting a VTD Project.

Once you have started your project, there are various type of updates you can make, and the order you wish to make them will depend on your situation. For example, you may want to update or add linear features or incorporated place boundaries before updating your VTDs, if you plan to use those incorporated place boundaries or linear features as VTD boundaries. Updates allowed in the VTDP are listed below.

### <span id="page-12-0"></span>**2.1. Voting District Boundary Updates**

Once you begin your GUPS project using one of the three options described above you can modify or create new VTDs by adding area to them. Because VTDs cannot overlap and must cover the entire county, you can only remove area from one VTD by adding it to another. VTDs can also be deleted in their entirety. You can also add or modify VTD names and/or codes.

See **[Section 8](#page-66-1)** to review the GUPS technical instructions for VTD Updates.

### <span id="page-12-1"></span>**2.2. Linear Feature Review**

You may want to review the Census Bureau's linear features (edges layer) to determine whether there are features to be added or deleted. Pay particular attention to any areas that have experienced population growth, where there may be new housing or subdivisions not reflected in the Census Bureau's geospatial data. The Census Bureau will also accept attribute updates (name, classification code, and address ranges) for selected features. Added road features with MAF/TIGER Feature Class Code (MTFCC) values of S1100-Primary Road, or S1200-Secondary Road, require a feature name. GUPS will allow you to import street centerline, hydrographic, imagery and other user-provided geospatial data for reference and comparison against the Census Bureau data.

Please be aware that the Census Bureau:

- 1. Will not process the wholesale spatial realignment of features to enhance spatial accuracy. If a feature is in the incorrect location in the Census Bureau's feature network, delete the feature and add it in the correct location. Take this action only if the feature is more than 7.6 meters off or interferes with relationships to other features.
- 2. Will only accept new nonvisible edges, parcel lines, pipelines, and power lines when they are being used to define a boundary. See **Section [8.3](#page-84-1)** to review the GUPS technical instructions for Linear Feature Review.

See **Section [8.3](#page-84-1)** [to review the GUPS technical instructions](#page-157-0) for Updating Linear [Features.](#page-156-1) 

**Appendix A, Table 62: Linear Feature Updates Permitted** lists the feature updates the Census Bureau will accept.

### <span id="page-13-0"></span>**2.3. Area Landmark and Area Hydrography Review**

The Census Bureau accepts updates to area landmarks and area hydrography as part of the VTDP.

Allowable updates include:

- Boundary corrections (adding and removing area);
- Creating a new area landmark or hydrographic area;
- Removing an area landmark or hydrographic area; and
- Changing or adding a name.

If your state plans to reallocate prisoners during redistricting, you may wish to review the existing area landmarks with MTFCCs K1235, K1236, K1237, and K1238, which represent areas with prison populations.

See **Section [8.4](#page-96-1)** to review the GUPS technical instructions for Area Landmark Review (including hydrographic areas).

**[Appendix A,](#page-156-1) [Table 61: Area Landmark Updates Permitted](#page-156-2)** lists the feature updates the Census Bureau will accept.

#### <span id="page-13-1"></span>**2.4. Legal Boundary Review and Update**

At the recommendation of many states, the Census Bureau introduced a Boundary and Annexation Survey (BAS) review as part of Phase 1 (BBSP) and Phase 2 (VTDP) of the Redistricting Data Program. State Redistricting Liaisons may provide boundary corrections and other legal updates (annexations, deannexations, incorporations and disincorporations), and supporting documentation. The Census Bureau will assume the responsibility for reconciling the updates with the appropriate local governments as part of our Boundary and Annexation Surveys.

You may submit legal boundary updates for counties, minor civil divisions, incorporated places, and consolidated cities. Although legal documentation (effective date, authority type, and documentation number) is not required for boundary updates submitted through the VTDP, we strongly encourage you to submit the documentation to expedite our ability to reconcile and process any legal updates reported. You should submit annexations, deannexations, incorporations and disincorporations without supporting documentation as boundary corrections.

See **Section [8.5](#page-108-1)** to review the GUPS technical instructions for Legal Boundary Updates.

### <span id="page-14-3"></span><span id="page-14-0"></span>**2.5. Congressional and State Legislative District Review**

When making changes to voting district or legal geography, you may need to correct the congressional or state legislative district boundaries to maintain spatial relationships, or if the spatial representation of the CD or SLD boundary is incorrect. Larger changes that occur during redistricting are collected in a separate operation conducted by the Census Bureau every two years, in advance of new Congressional Sessions.

### **2.6. VTD Criteria Review**

This QC tool checks all VTDs in the county and looks for areas (faces) not assigned to any VTD, as well as non-contiguous VTDs, CDs, and SLDs. Unassigned faces must be addressed. Non-contiguous entities may be ignored if the VTD, CD, or SLD is actually non- contiguous.

See **Section [8.7.1 VTD Criteria Review Tool](#page-117-1)** to review the GUPS technical instructions for running the VTD Criteria Review.

### <span id="page-14-1"></span>**2.7. Review Change Polygons**

GUPS provides a change polygon review if you made boundary updates. Under the Review Change Polygons button there are two checks: Small Area Check and Find Holes. These checks ensure that you do not submit area changes that are too small to process or that there are no "holes" in areas due to potential delineation errors. The tools also provide the ability to make changes to legal boundary updates as you review your original updates.

See **Section [8.7.2](#page-127-0)** to review the GUPS technical instructions for [Reviewing](#page-127-0) [Change Polygons.](#page-127-0)

### <span id="page-14-2"></span>**2.8. Work Delegated?**

The Census Bureau works with the State Redistricting Data Program nonpartisan liaison, designated by the governor and legislative leadership of the state. To maintain this nonpartisan relationship, the Census Bureau only accepts completed work from the designated State Restricting Data Program Liaison.

#### **YES**, State's designee performed the work (not the State RDP Liaison)

Any work performed on behalf of the State Redistricting Data Program Liaison, such as by a county or a contractor, must be submitted to the State Liaison(s) for review and approval. The State RDP Liaison will submit the work to the Census Bureau if they approve the work. If the State RDP Liaison determines that VTDP work completed by a designee requires changes or additional work, it is the State Liaison's responsibility to decide whether to make the changes or return the project to their designee for further updates.

#### **NO**, State RDP Liaison performed the work

The State RDP Liaison submits completed, county-level files on flow basis to the Census Bureau through the Secure Web Incoming Module (SWIM). Do not hold files to submit all at once. Submit files as you complete them, especially at the beginning of the update period, so that the Census Bureau can provide feedback if there are errors, omissions, or other concerns.

See **Section [8.8.3](#page-146-0)** to review the instructions for creating export files for submission to the RDP Liaison or **Section [8.8.4](#page-147-0)** to review the instructions for creating export files for submission to the Census Bureau.

# <span id="page-16-3"></span><span id="page-16-0"></span>**Section 3. New Tools in GUPS**

If you participated in Phase 1: Block Boundary Suggestion Program (BBSP or BBSPV) and used GUPS, you might be interested in enhancements we have made to the software and some new features introduced specifically for VTDP.

#### **3.1 Split Linear Feature**

This tool allows you to split any linear feature if you need to delete or make attribute changes to only part of the line. The tool allows you to split the line at a specific location, forming two segments, and update attributes or delete the appropriate segment.

See **Section [8.3.2,](#page-86-1)** to review the GUPS technical instructions for using the split linear feature tool.

#### **3.2 Switch to BBSP Style**

If you participated in BBSP or BBSPV and are accustomed to the symbology style used then, or wish to verify your BBSP updates, this tool allows you to switch between the symbology styles of VTDP to the symbology style of BBSP.

See **[Appendix G Switch to BBSP Style Button](#page-202-1)** to review the GUPS technical instructions for using the Switch to BBSP Style tool.

#### <span id="page-16-1"></span>**3.3 Export Tabular Equivalency File**

This export option allows you to export your current VTD layer as a tabular equivalency file.

See **Section [8.8.2](#page-144-0)** to review the GUPS technical instructions for exporting a tabular equivalency file.

### <span id="page-16-2"></span>**3.4 GUPS Data Settings**

The GUPS Cleanup Tool has been renamed to the **GUPS Data Setting** Tool. It retains the same functionality of deleting project files, but has been modified to include additional data management options:

- 1. Allows you to change the location on your computer where your GUPS data folder is stored.
- 2. Allows you to view the directory where your data are being stored.

### <span id="page-17-0"></span>**3.5 Updating Congressional and State Legislative Districts**

GUPS now includes the ability to update boundaries of congressional and state legislative districts using the Modify Area Feature tool. See **Section 8.6** for more information. You can also perform QC checks on these updates using the Review Change Polygons tool. See **Section 8.7**.

### **3.6 Ability to replace VTD current layer at any time**

In previous versions of GUPS, you had the option of importing your own VTD TEF or shapefile when you were creating the project. GUPS would create a *VTDCurrent* layer by aligning your VTD shapefile with Census geography. You could not import a VTD layer after you had begun your project. So, if you started with a blank VTD layer, made some linear feature or other updates, and then wanted to import your VTD layer as a starting point for making updates, you had to start the project over completely, losing your linear feature or other updates. GUPS will now allow you to import your shapefile to create a new VTD Current layer at any time, without losing any other updates you may have made to any other geographies other than VTDs. It will replace the *VTDCurrent* layer, so any updates you made to that layer prior to the import will be lost.

### **3.7 Ability to Lock/Unlock Multiple VTDs at One Time**

The locking tool on the Modify Area Features toolbox has been enhanced to allow you to lock/unlock multiple VTDs at the same time. You may want to lock a VTD to prevent area from being inadvertently removed from it when updating neighboring VTDs. Previously, you could only lock VTDs one at a time. See Section 8.2.2 for more information.

### **3.8 New QGIS Platform**

GUPS is based on QGIS, a free and open-source desktop geographic information system application. You can learn more about QGIS at

<http://www.qgis.org/en/site/>. As of fall 2018, GUPS upgraded to work with a new version of QGIS, 2.18.15. The GUPS application is still developed for use in a desktop PC, but no longer supports Windows XP or Windows Vista. The default installation location is now C:\QGISGUPS. The QGIS 2.18.15 install also includes other open source tools that will add icons to the desktop. These include OSGEO4W Shell, GRASS GIS 7.2.2, <span id="page-18-0"></span>MYSYS, QGIS Desktop 2.18.15, QGIS Browser 2.18.15, and SAGA GIS (2.1.2).

### **3.9 Opening Google Map or Bing Imagery**

A new tool has been added to the VTD Toolbar that will open, in a separate window, Google Map or Bing imagery for the area you click on in the map view.

### <span id="page-19-0"></span>**Section 4. File Submission through Secure Web Incoming Module**

The Secure Web Incoming Module (SWIM) is a tool utilized by U.S. Census Bureau partners to send their VTDP submissions to a secure Census Bureau server. For security reasons, we cannot accept files sent via email or through our former FTP site.

The Census Bureau provides each State RDP Liaison a SWIM token to establish a personal account. Once registered, you no longer need the token to log into the system. Use your SWIM account to submit updates for all phases of the 2020 RDP.

If you have submitted files for BBSP or BBSPV, use the same SWIM account.

See **[Section 9](#page-150-2)** to review the technical instructions for submitting files through the SWIM.

**Note:** The Census Bureau only accepts files submitted by the State RDP Liaison. If a county, agency, or contractor performs work on behalf of the state, the files must be sent to the State RDP Liaison for review, approval, and submission.

# <span id="page-20-3"></span><span id="page-20-2"></span><span id="page-20-1"></span><span id="page-20-0"></span>**Part 2. Participating in VTDP Using GUPS Section 5. Getting Started**

This part of the guide includes information needed to use GUPS and submit your file returns. It offers a description of the GUPS application and gives specific instructions (in the form of step-action tables) for how to use GUPS to make VTDP updates. The five sections of Part 2 are described below.

#### **[Section 5. Getting Started:](#page-20-3)**

- Lists the hardware and software requirements for GUPS and SWIM;
- Provides instructions for installing the GUPS application; and
- Details accessing partnership shapefiles.

#### **[Section 6. GUPS Basics and Map Management:](#page-30-0)**

- Provides instructions to open GUPS and start a project;
- Details how to load shapefiles;
- Explains the GUPS interface (including the Menu, Toolbars, Table of Contents or Map Legend, and the Map View area); and
- Offers instructions for using the tools available through the menu and toolbars.

#### **[Section 7. Starting a VTD Project](#page-57-1)**

- Provides instructions for starting a VTD Project using one of thefollowing methods:
	- o Creating new blank VTD layers;
	- o Importing tabular equivalency files; and
	- o Importing VTD shapefiles.

#### **[Section 8. VTD Update Activities in GUPS a](#page-66-1)nd Creating Submission Files:**

- Creating and Updating VTDs;
- Updating Linear Features;
- Updating Area Landmarks;
- Updating Legal Boundaries;
- Updating Congressional and State Legislative Districts
- Conducting Quality Control Checks and Criteria Reviews; and
- Creating Submission Files.

#### **[Section 9. File Submission through SWIM:](#page-150-2)**

• Provides instructions for submitting files to the Census Bureau through SWIM.

<span id="page-21-0"></span>VTDP participants are not required to perform all update activities. Linear feature, area landmark, congressional and state legislative and legal boundary reviews, are all optional. We suggest that you make the decision whether to perform each of these review/update activities based on your state's redistricting requirements and available resources.

States with laws that require the re-allocation of prison populations for the purposes of redistricting may wish to review the area landmarks with the MTFCCs that represent prisons (K1235, K1236, K1237, and K1238).

States with strong relationships between VTDs and other legal geographies may wish to review the legal boundaries as reflected in the Census Bureau data to ensure they are accurate as of the review date.

GUPS contains several required quality control checks to ensure that VTDP updates meet the established criteria, and that the submission files meet Census Bureau processing requirements.

### **5.1 GUPS Hardware and System Requirements**

GUPS is based on QGIS a free and open-source desktop geographic information system application. You can learn more about QGIS at <http://www.qgis.org/en/site/>. The GUPS application was developed for use in a desktop PC.

**[Table 1](#page-21-1)** lists the hardware and software requirements to install and run GUPS, and submit files through the SWIM website.

<span id="page-21-2"></span><span id="page-21-1"></span>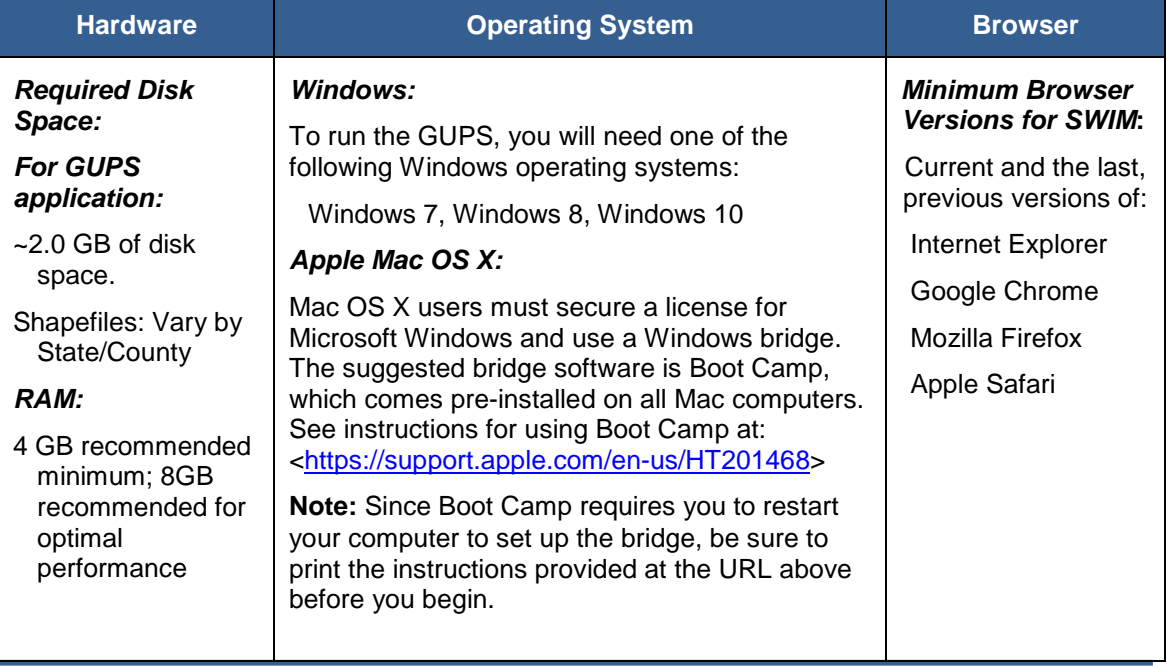

#### **Table 1: GUPS Hardware and Software Requirements**

### <span id="page-22-0"></span>**5.2 Installing GUPS and Census Bureau Spatial Data**

The Census Bureau provides two DVDs for utilizing GUPS:

- 1. The first DVD contains the software installer and a readme file withinstallation instructions.
- 2. The second DVD contains the respondent guides, partnership shapefiles, and block size shapefiles for the counties in your state.

Please be aware that the VTDP GUPS software, shapefiles, and guides are available for download from the 2020 Census Programs Phases page at the CRVRDO's website <https://www.census.gov/rdo>.

#### **5.2.1. Installing the GUPS Application**

If you have worked on BBSP/BBSPV, VTDP, or another Census geographic update program, you will likely have GUPS already installed on your computer. New functionality and enhancements have been made to the GUPS software, so we recommend updating your existing GUPS installation. When you install the new version of GUPS from the DVD or from the RDP webpage, you will be given the option to uninstall your current version of QGIS/GUPS. GUPS was updated to work on a new version of QGIS (2.18.15) in Fall 2018. If you worked on geographic programs using GUPS prior to Fall 2018, and you want to retain the ability to open up those GUPS projects, we recommend keeping the previous version of GUPS, built on QGIS 2.8.3.

Prior to updating, it is also suggested that you make a backup of your existing GUPSGIS data folder in case you have projects from BBSP/BBSPV or other Census geographic programs that you would like to keep and continue to use with GUPS. You can simply make a copy of this folder and place it in another location on your computer. The GUPS installer and software is designed to keep the existing GUPSGIS data folder, with all project data, intact if one already exists, however, it is good practice to make a backup of your existing GUPSGIS data folder before updating to a newer version of GUPS.

To complete the installation, follow the steps in **[Table 2](#page-23-0)**.

Depending on the Windows OS version, the [GUPS d](#page-21-2)ialog boxes may have a different appearance than the screenshots contained in the user guide, although the content is the same.

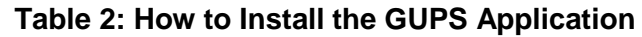

<span id="page-23-0"></span>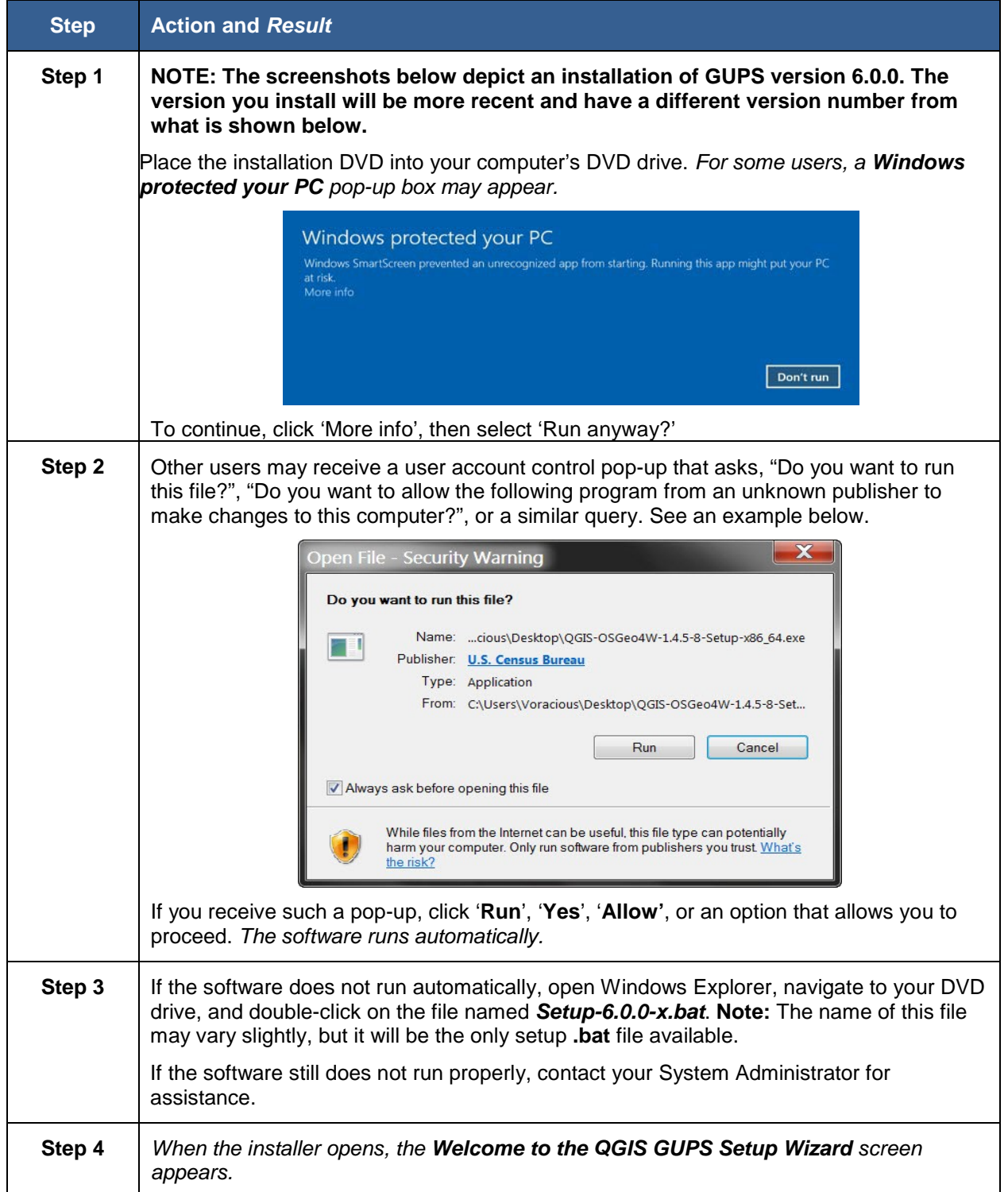

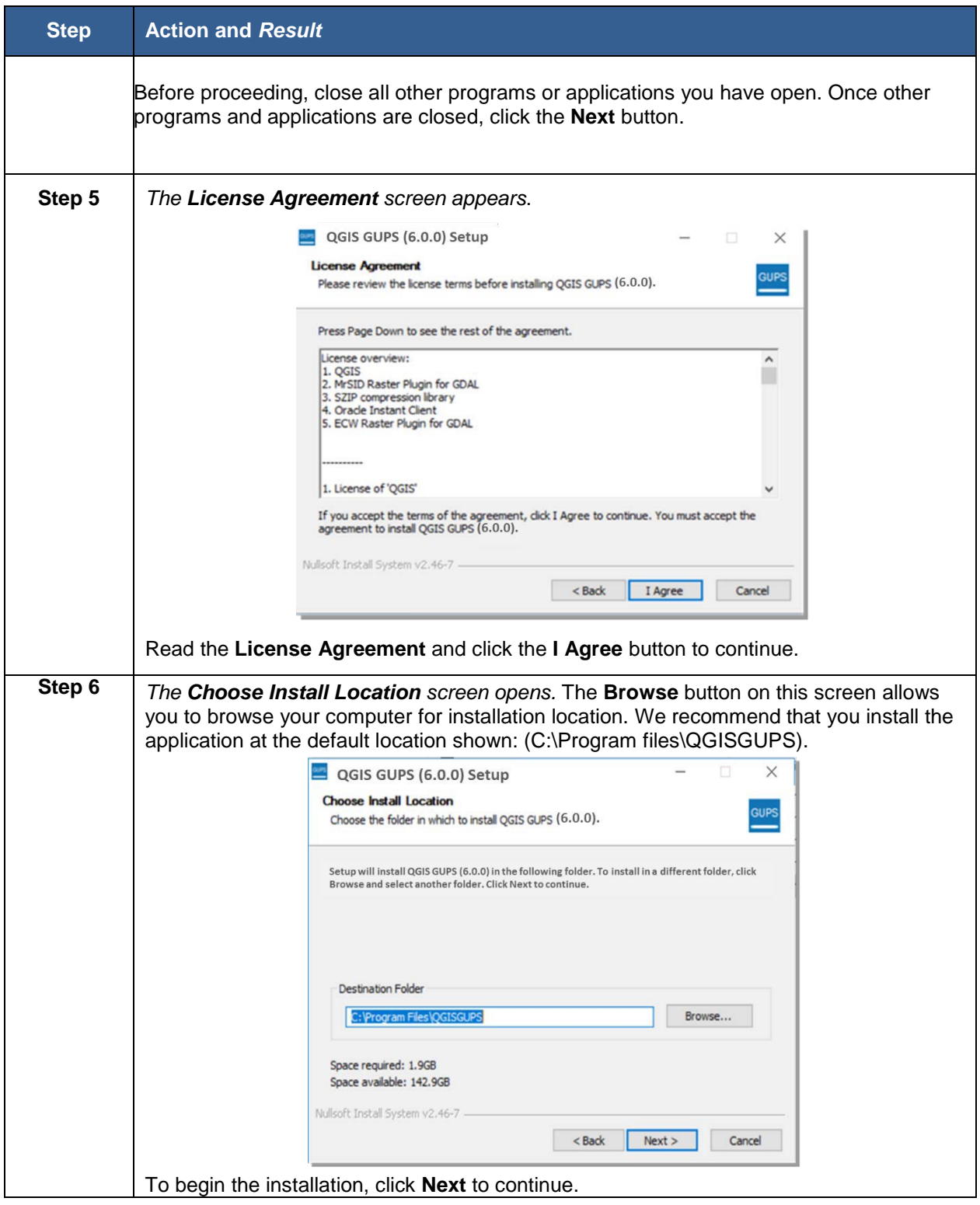

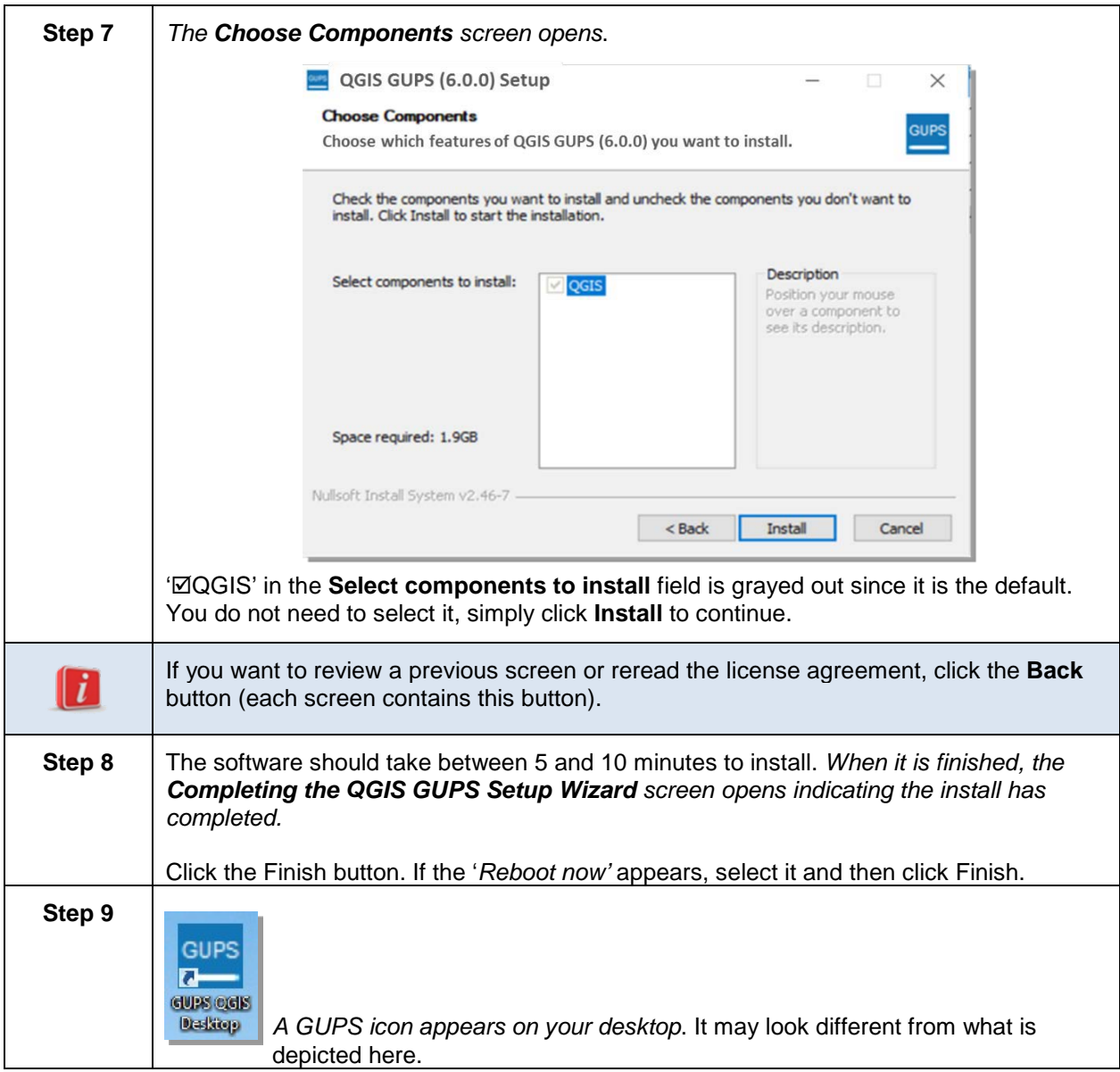

#### **5.2.2. Accessing the Census Bureau Partnership Shapefiles**

There are two types of shapefiles available to support the VTDP update activities: **partnership shapefiles** and **block size** (also known as prototype block) **shapefiles.**

- **Partnership Shapefiles:** The Partnership Shapefiles are used in Census Bureau partner programs to share data with and capture data from our partners. They are a direct snapshot of TIGER, the Census Bureau's geographic database. Specific geographic programs may use different versions of the partnership shapefiles.
- **Block Size Shapefiles:** The Block Size Shapefiles show what the 2020 tabulation blocks would look like based on current geography, and include an estimate, based on 2010 Census data, of the number of housing units contained

within each block. Actual 2020 tabulation blocks will be delineated in 2020 based on the geography that exists at that time.

<span id="page-26-0"></span>There are three ways to add the shapefiles to your project in GUPS:

- 1. **Census Web (recommended):** GUPS will download the shapefiles from the Census Bureau's website into your home directory. You do not need to takeany further action.
- 2. **CD/DVD:** GUPS will download the files to your home directory from the inserted DVD. You do not need to take any further action.
- 3. **My Computer:** GUPS will automatically load the shapefiles from a location on your computer into your project, but you must first manually download the shapefiles to that location from the Census Bureau's FTP site. (See Section 5.3). GUPS stores the files in your home directory at C:\Users\<username> (with the <username> displaying your specific username), unless you have changed your file location using the **GUPS Data Settings Tool**. For the purposes of this guide, we assume the home directory is C:\Users\<username>. If you cannot locate your home directory, contact your system administrator for assistance.

See **[Section 6 GUPS Basics and Map Management](#page-30-0)** for the technical instructions on how to load the partnership shapefiles using Map Management in the GUPS.

See **Section [6.2.7.1](#page-46-0)** for the technical instructions on manually loading the block size shapefiles using the **Add Vector Layer** button on the **Add Data** toolbar.

**Caution:** Please only use the **GUPS Data Settings** tool to change your GUPS folder location. Do not change any shapefile name or folder location outside of this tool. The shapefiles and folders must have the exact, given names and locations for the GUPS application to recognize them.

#### **5.3 Downloading Partnership Shapefiles**

State-level users may download partnership shapefiles and the block size shapefiles for all the counties in their state. Both sets of shapefiles are available from the Census Bureau's FTP site. The block size shapefiles are located in a different directory than the partnership shapefiles, so they require a separate download.

**Note:** We strongly suggest that you use the Census Web or DVD option that is contained within GUPS to download the partnership shapefiles. We are providing information on downloading files from the FTP site in this section as a courtesy, in the event a state or their designee may need to obtain the files from the sites directly.

#### **5.3.1 Download the Partnership Shapefiles from FTP Site**

Follow the steps in **[Table 3](#page-27-0)** to download the files from the FTP site to your hard drive.

#### **Table 3: Download Partnership Shapefiles from FTP Site**

<span id="page-27-0"></span>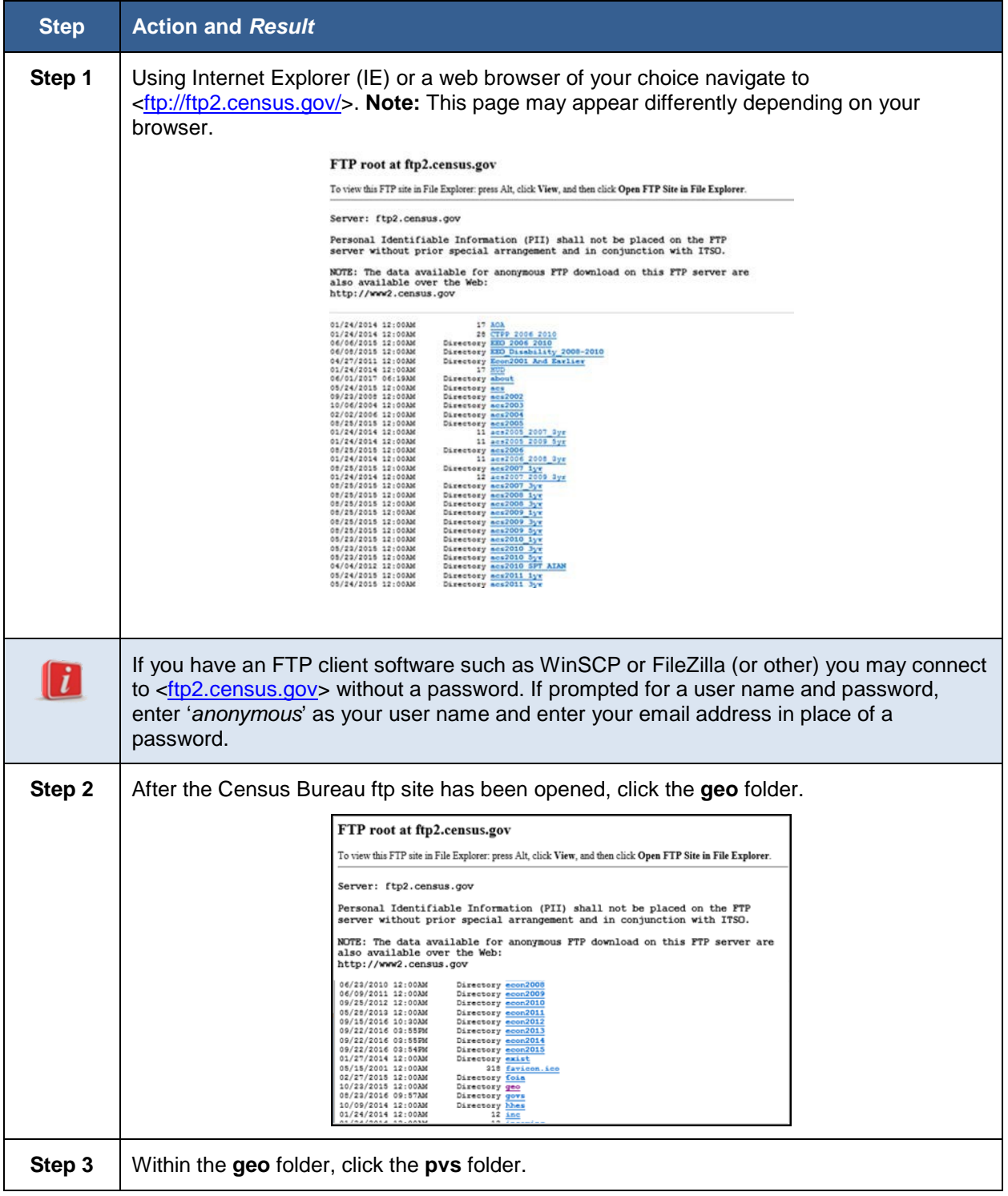

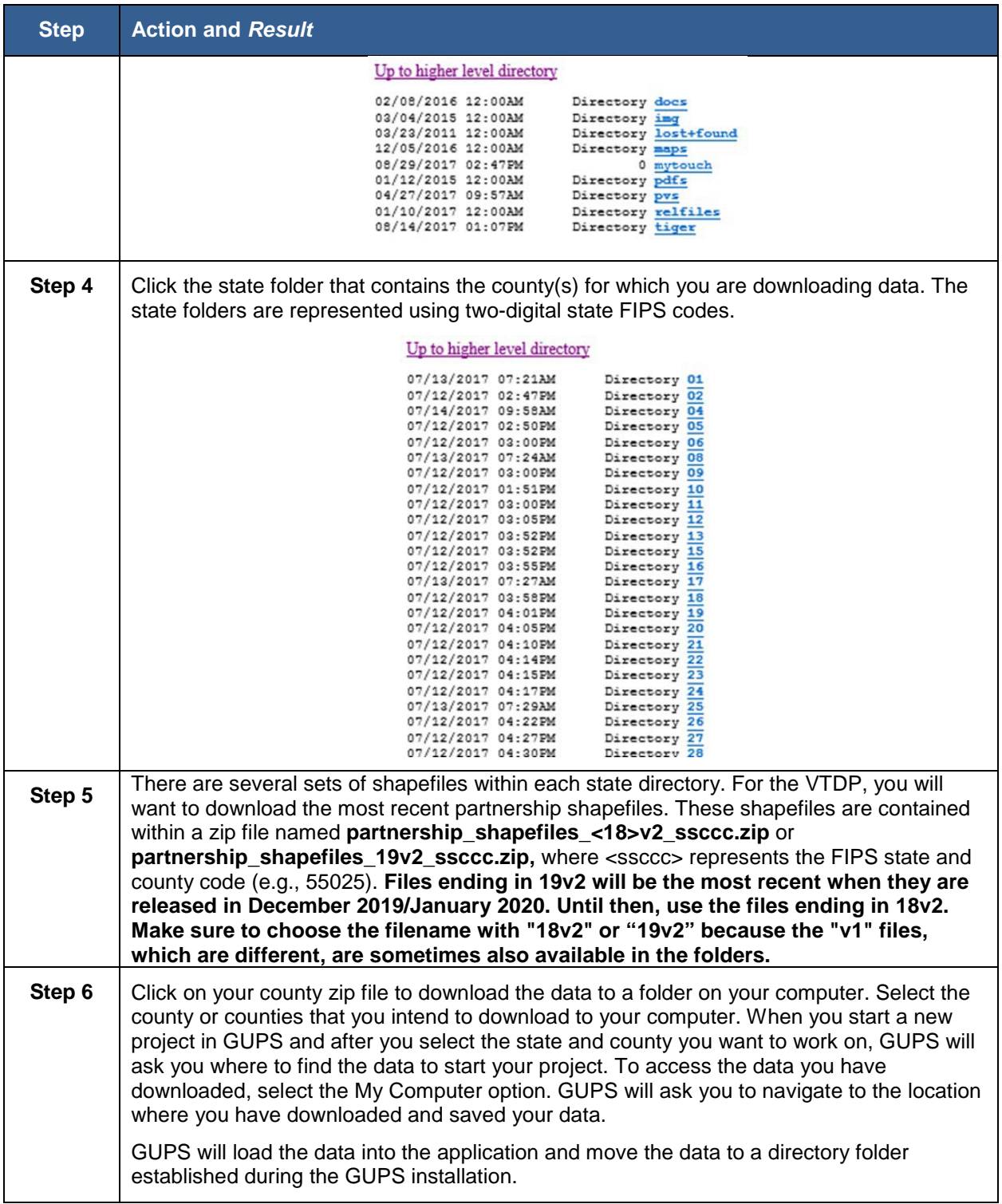

#### **5.3.2 Download the Block Size Shapefiles from the FTP Site:**

Follow the steps in **[Table 4](#page-29-0)** to download the block size shapefiles from the FTP site to your hard drive. **Note these files will not be available for the second round of VTD Verification, which begins in December 2019/January 2020.**

<span id="page-29-0"></span>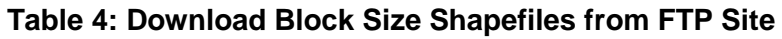

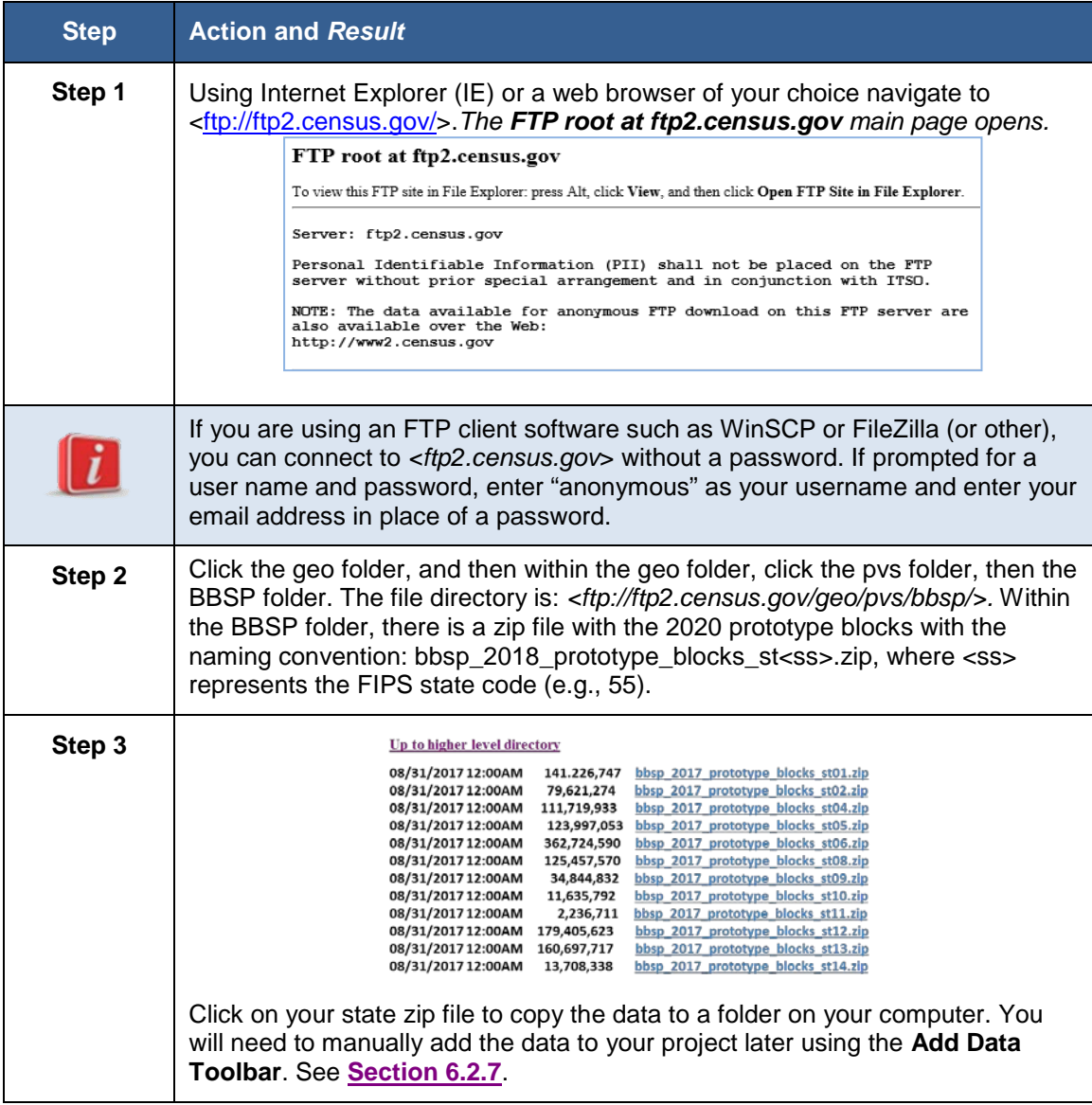

# <span id="page-30-1"></span><span id="page-30-0"></span>**Section 6. GUPS Basics and Map Management**

After successfully installing GUPS, you are ready to start your VTD review.

#### **6.1 Starting GUPS**

To open the GUPS application and set up your project, follow the steps in **[Table 5](#page-30-2)** below.

<span id="page-30-2"></span>

| <b>Step</b> | <b>Action and Result</b>                                                                                                    |
|-------------|----------------------------------------------------------------------------------------------------|
| Step 1      | Double-click the GUPS icon on your desktop. (This icon may look slightly different than<br>what is pictured below.)                                                         |
|             | GUPS<br><b>GUPS CGIS</b><br><b>Dalitop</b>                                                                                                    |
|             | The QGIS splash screen appears. (Note: QGIS is the open-source platform on which<br>GUPS is built.)<br>Palmas de G.C.                                                       |
|             | Initializing authentication                                                                                                    |
| Step 2      | Wait until the application loads. (This may require a few minutes). When the GUPS<br>application has loaded, the GUPS main page opens and the QGIS Tips! box may<br>appear. |

**Table 5: Open GUPS and Start a New Project**

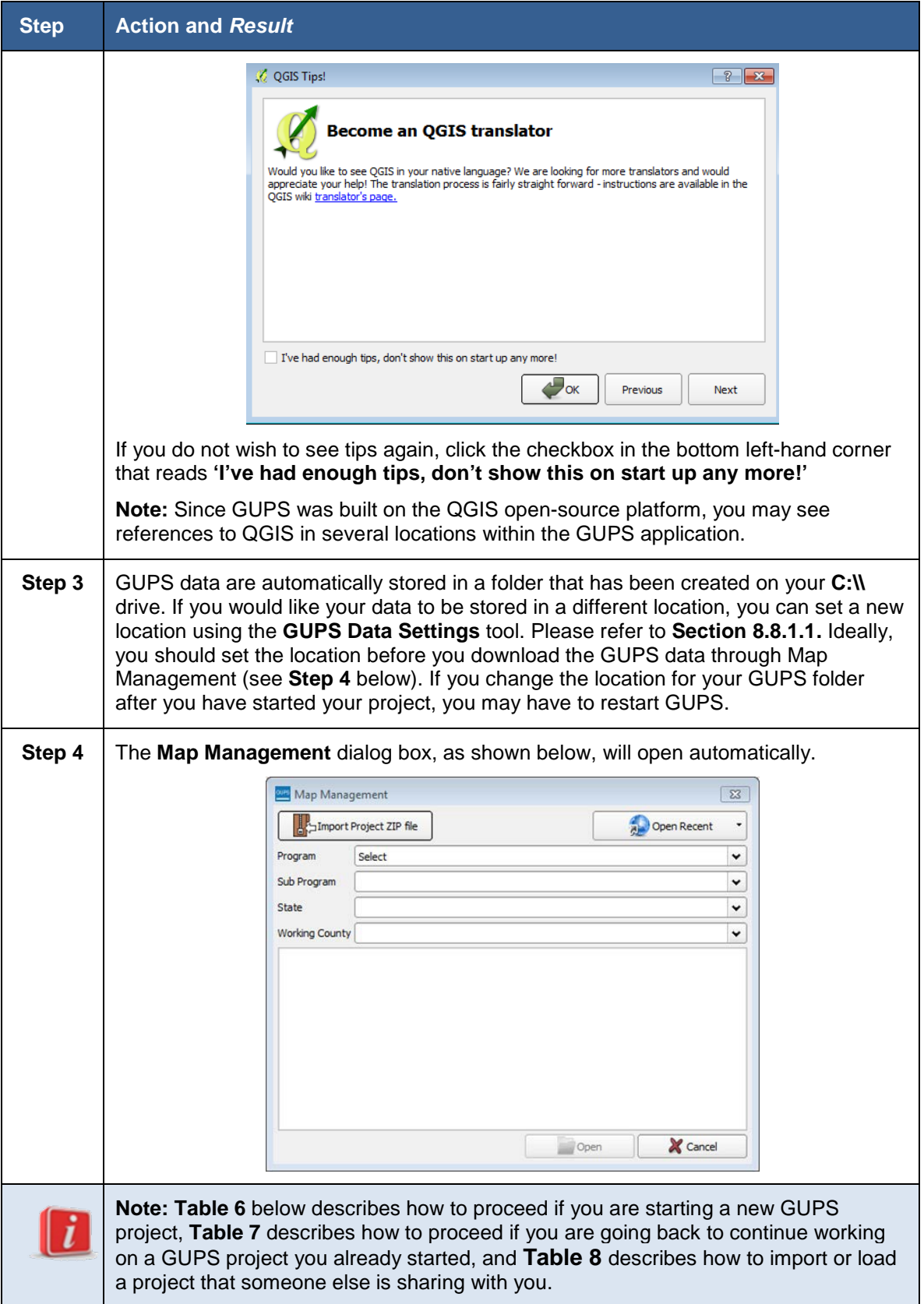

#### **Table 6: How to Start a GUPS Project**

<span id="page-32-0"></span>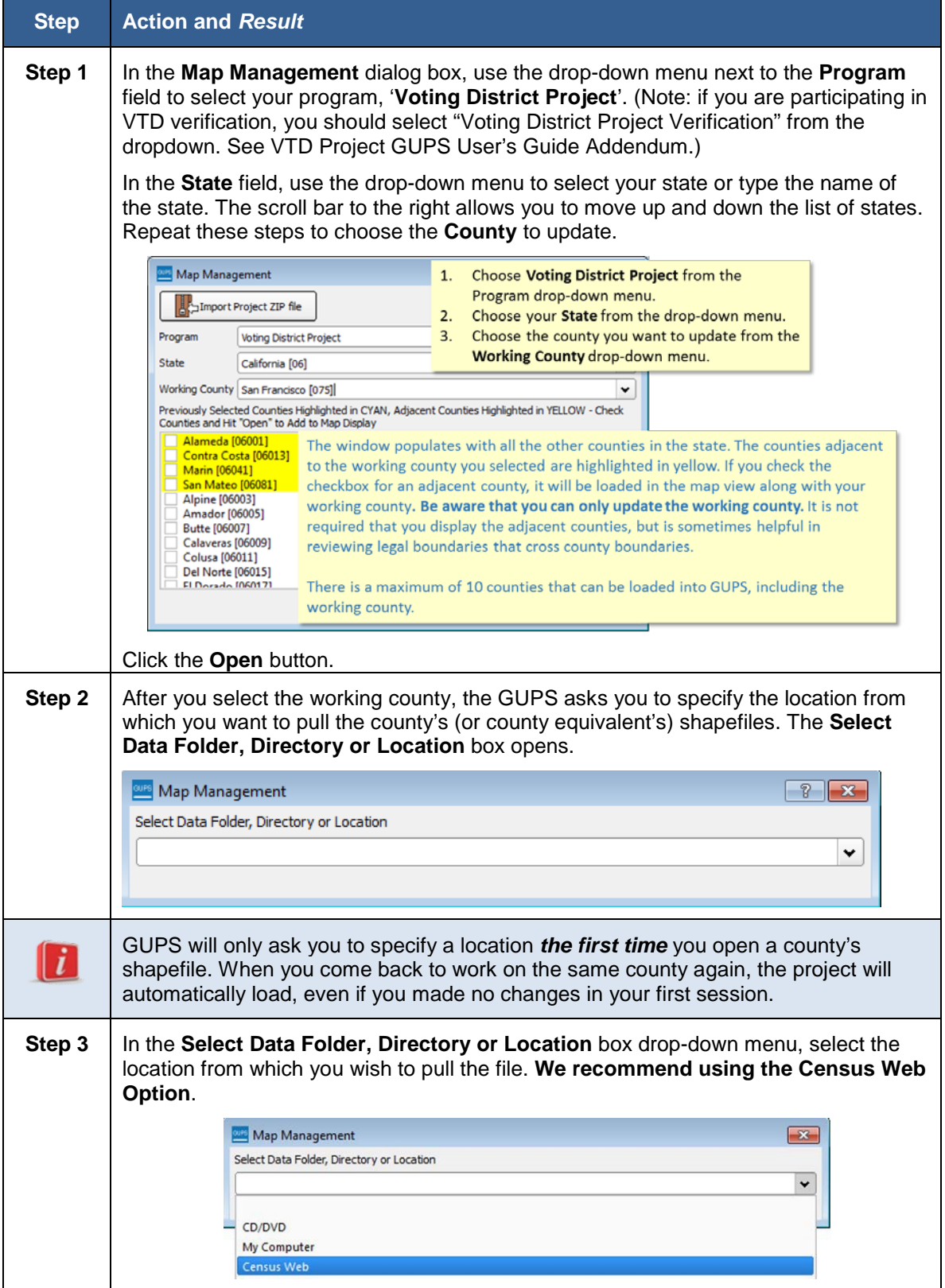

Voting District Project GUPS User's Guide Part 2. Participating in VTDP Using GUPS Section 6. GUPS Basics and Map Management

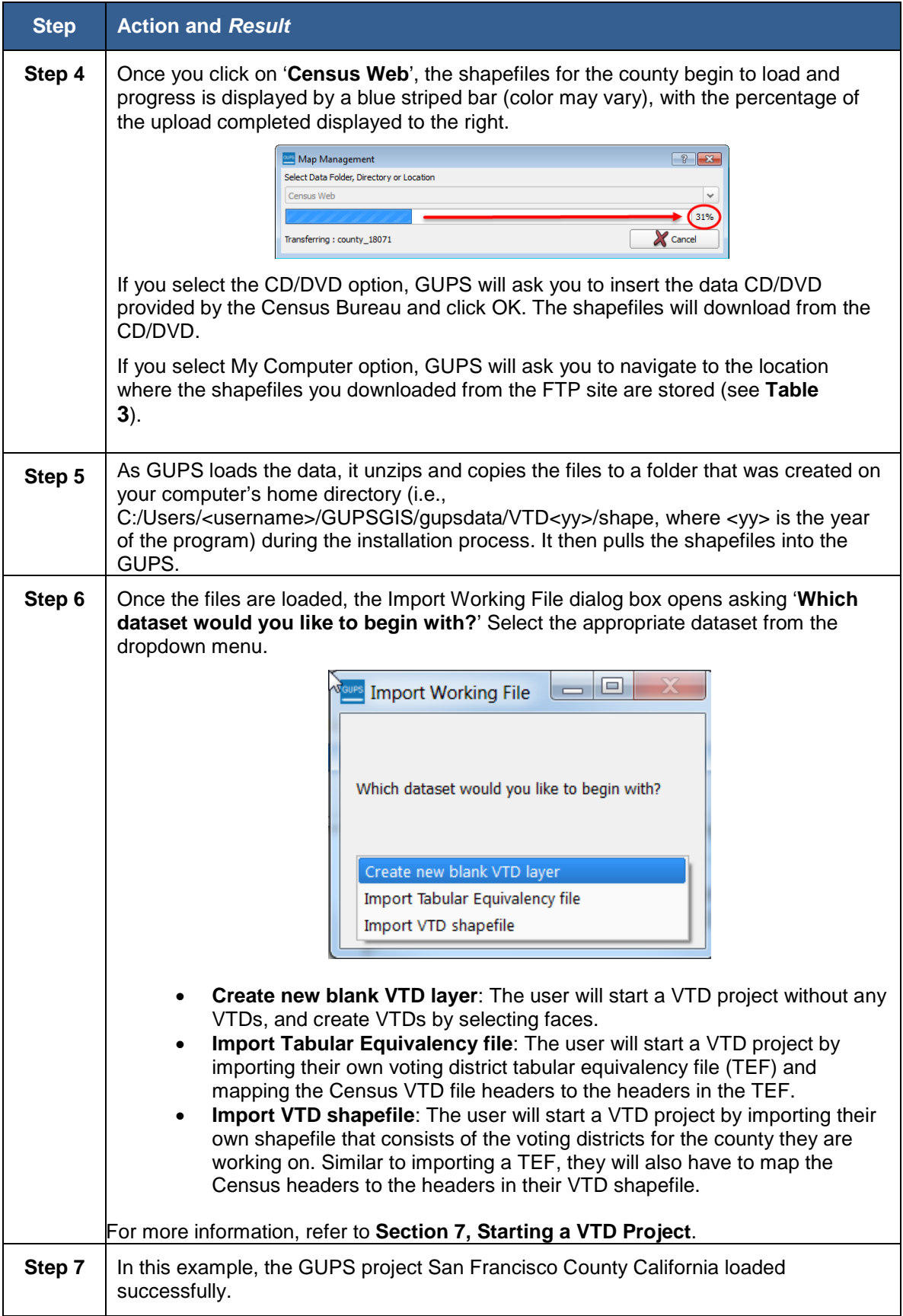

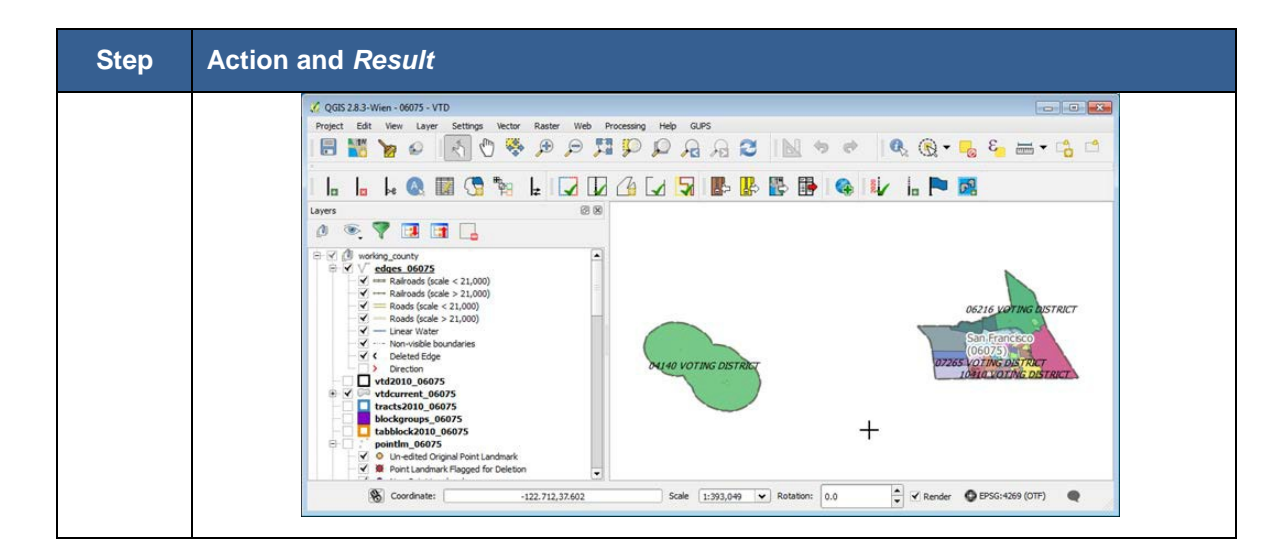

**Table 7: Opening an Existing Project in GUPS**

<span id="page-34-0"></span>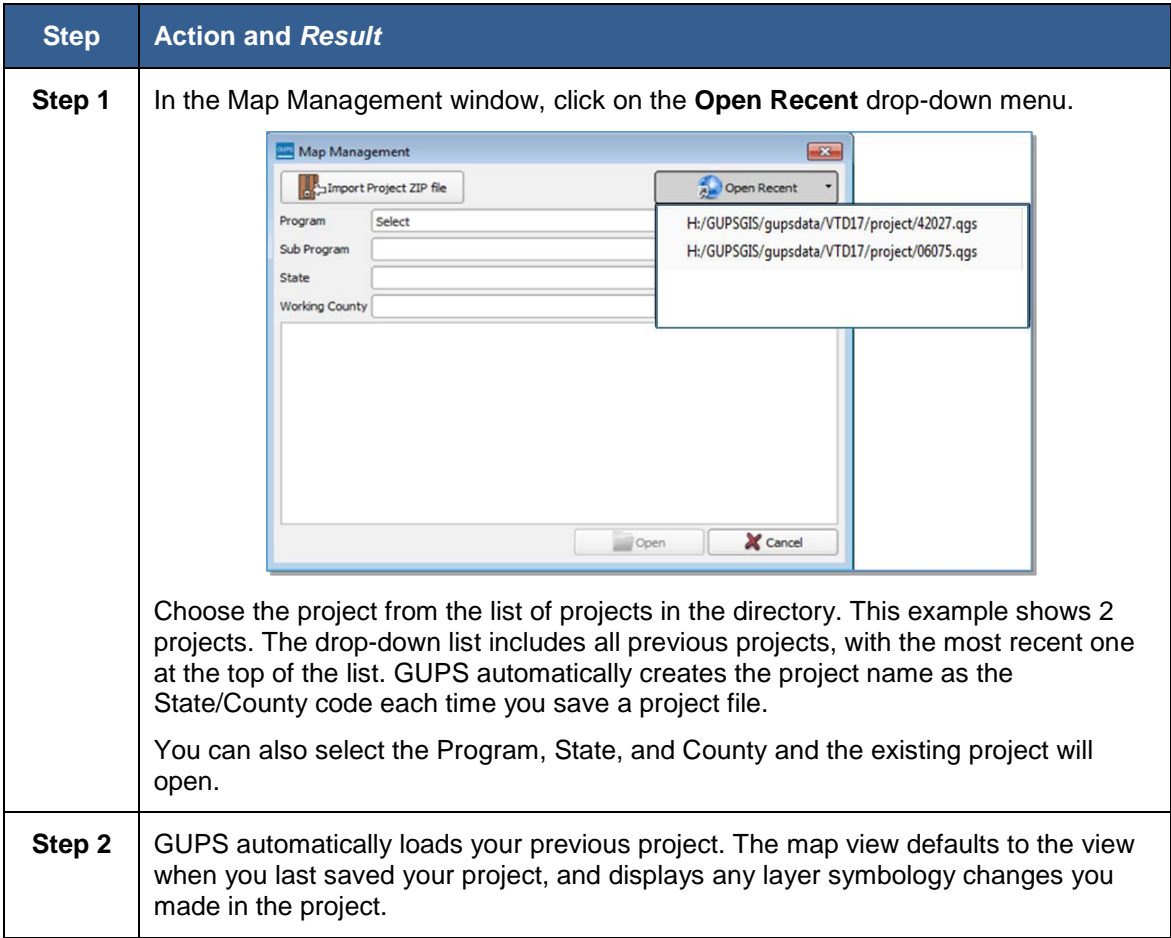

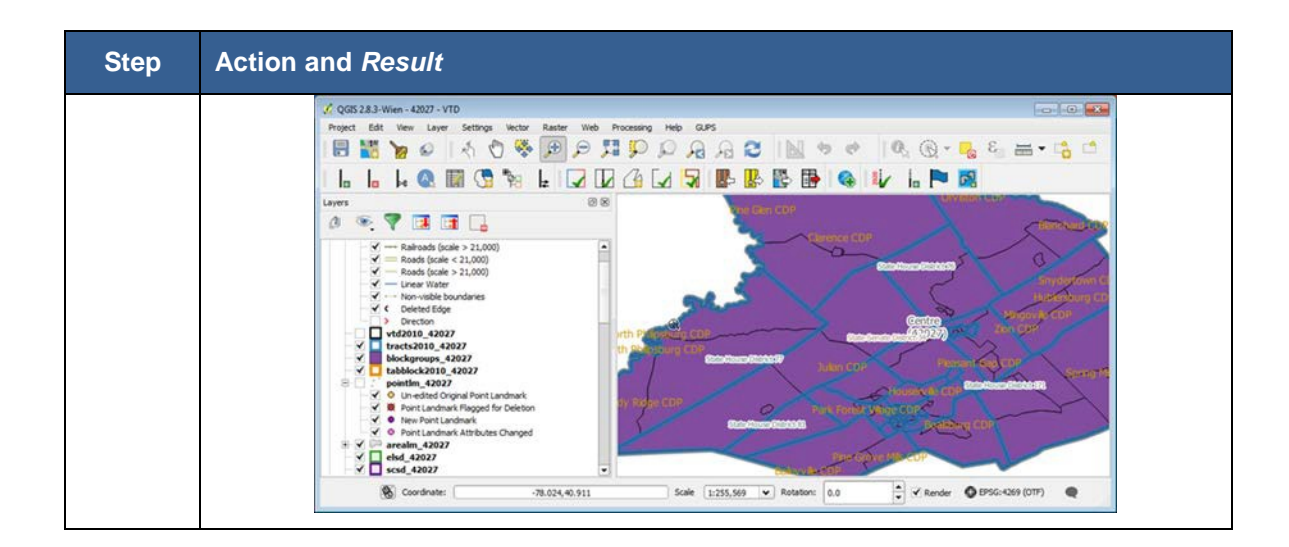

If you are working with someone you may want to share projects. The instructions below assume another user has started a project and exported it to share with you. Instructions for exporting the project are in **Section [8.8.3 Table](#page-146-0) 59.** 

#### **Table 8: Importing a GUPS Project Someone is Sharing with You for Review in GUPS**

<span id="page-35-0"></span>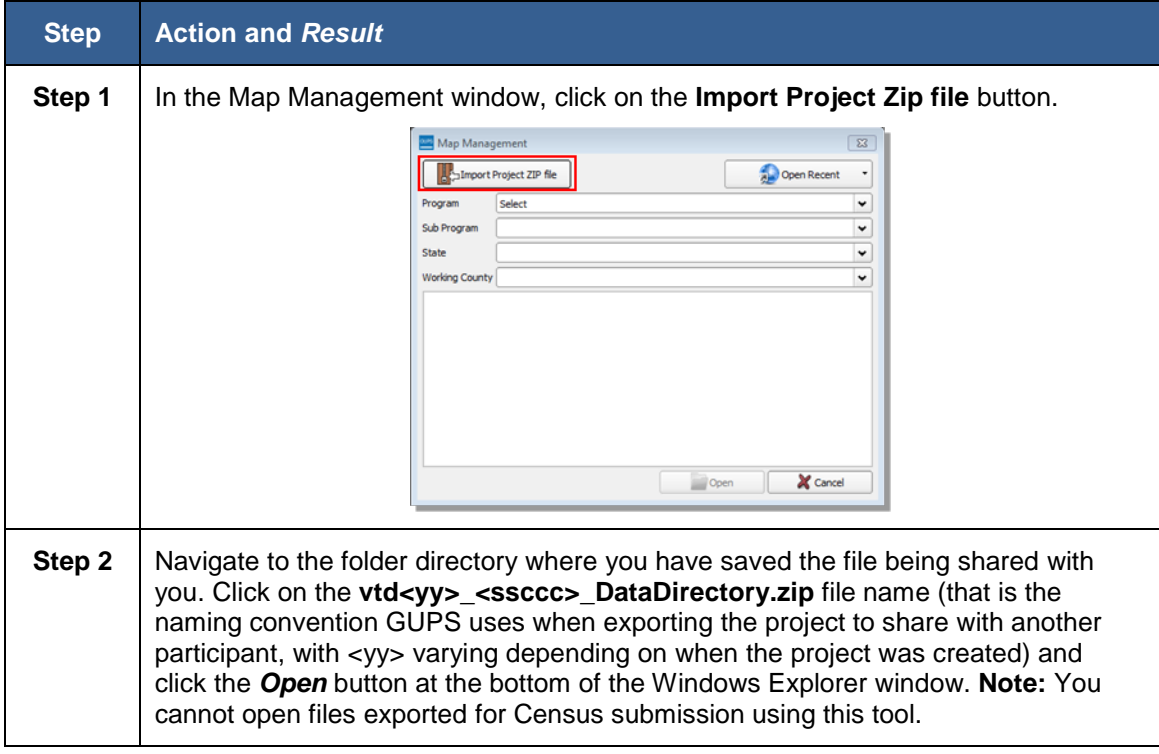
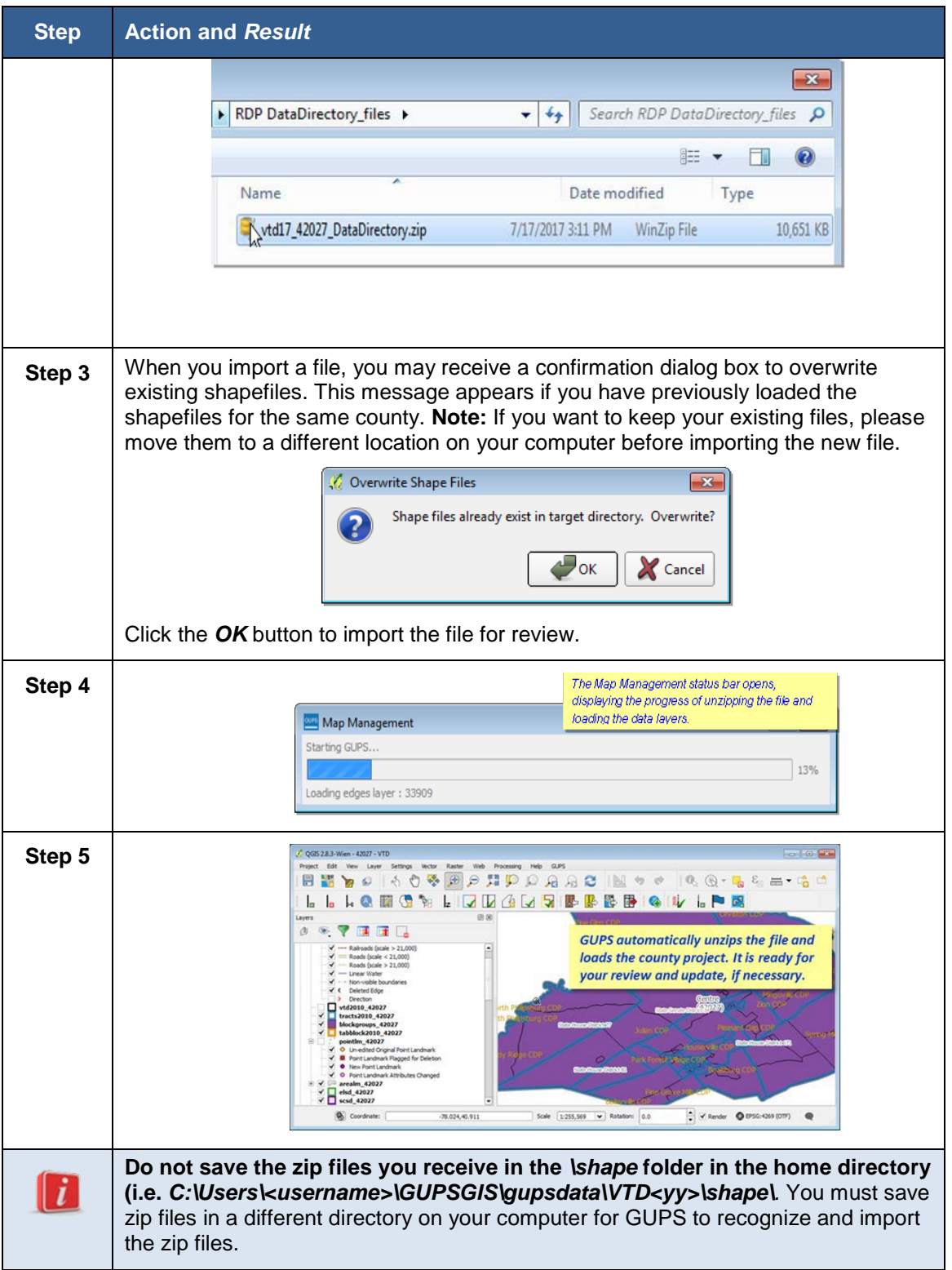

# **6.2 VTD Page Layout**

**[Figure 1](#page-37-0)** below illustrates the GUPS page layout. The page components include the Menu & Toolbars, the Map View, the Table of Contents, and the Status Bar.

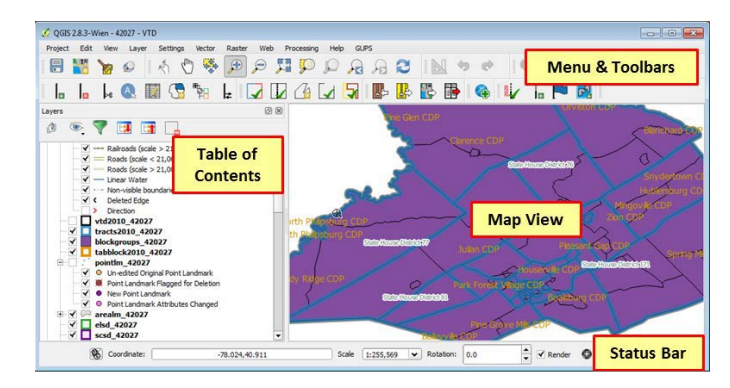

**Figure 1: GUPS Page Layout**

# <span id="page-37-0"></span>**6.2.1 Map View**

This area displays the map of the data layers automatically loaded and displayed by GUPS for the program you selected in Map Management. You can turn layers on and off, adjust their symbology, pan around the map or zoom in and out. The map and the table of contents are interdependent: changes you make in the table of contents are reflected on the map.

# **6.2.2 Menu and Toolbars**

The GUPS user interface includes a menu bar and toolbars at the top of the page window, as shown in **[Figure 2](#page-37-1)**. The menu bar at the very top allows you to access GUPS features using a standard hierarchical menu. The Standard toolbar in the middle provides basic map navigation and data query and editing tools. The VTD toolbar at the bottom provides software functions to support the Voting District Project.

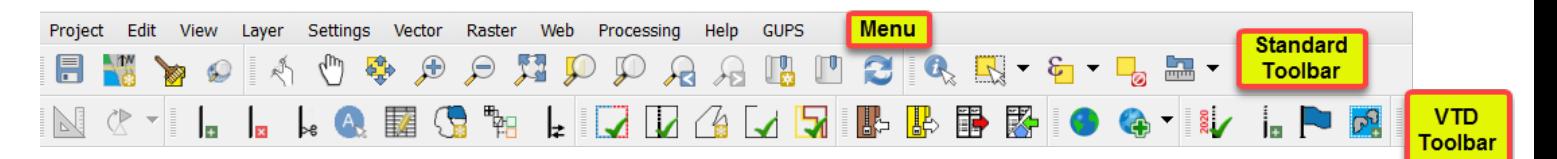

### **Figure 2: GUPS Menu and Toolbars**

# <span id="page-37-1"></span>**6.2.3 Menu Bar**

The menu bar allows you to access GUPS using a standard hierarchical menu. The top-level menu, drop-down menus, and menu functions are listed below. Note that while all of these tools are available to you, you will not need to utilize many of them to conduct your VTDP work.

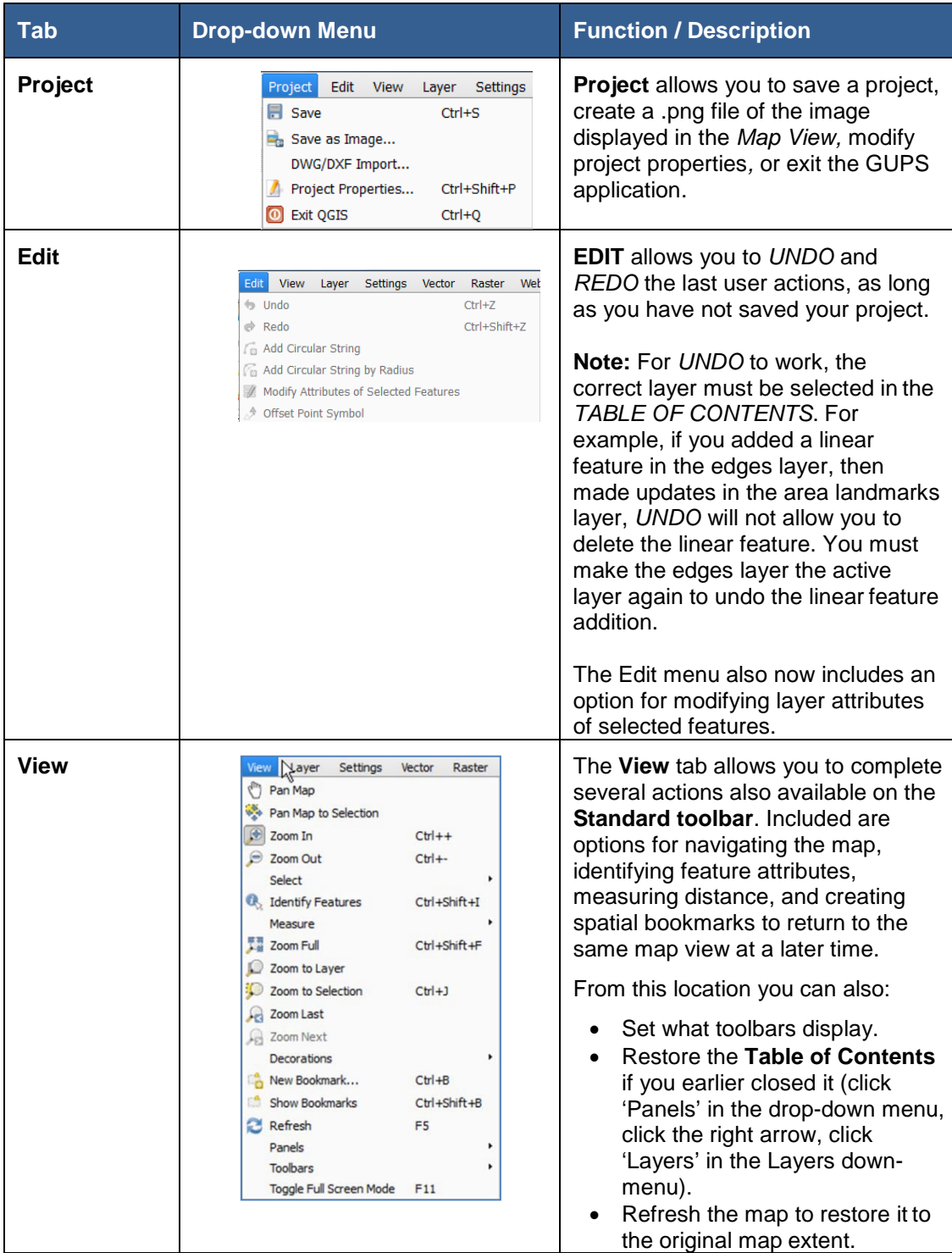

#### **Table 9: GUPS Menu Bar**

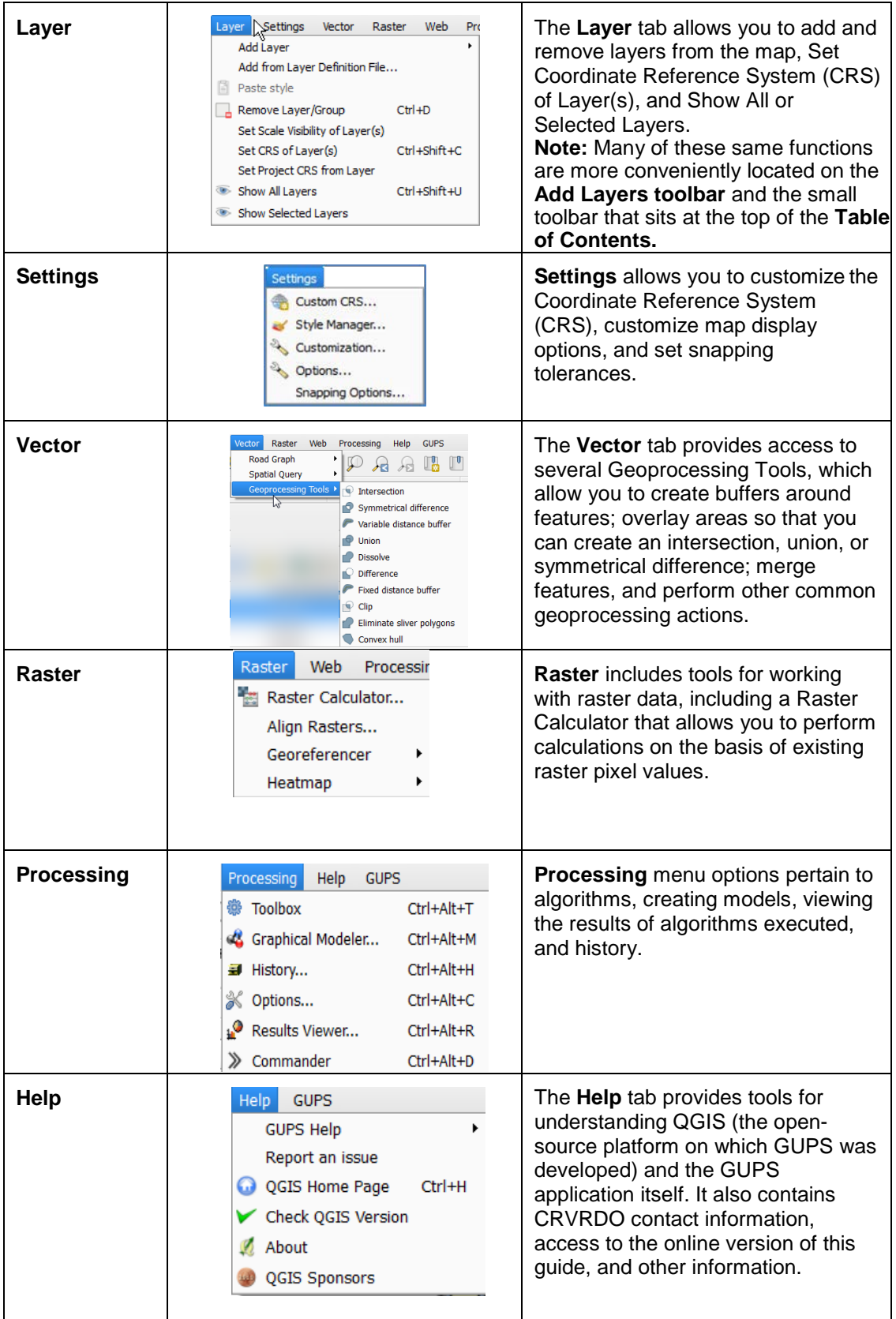

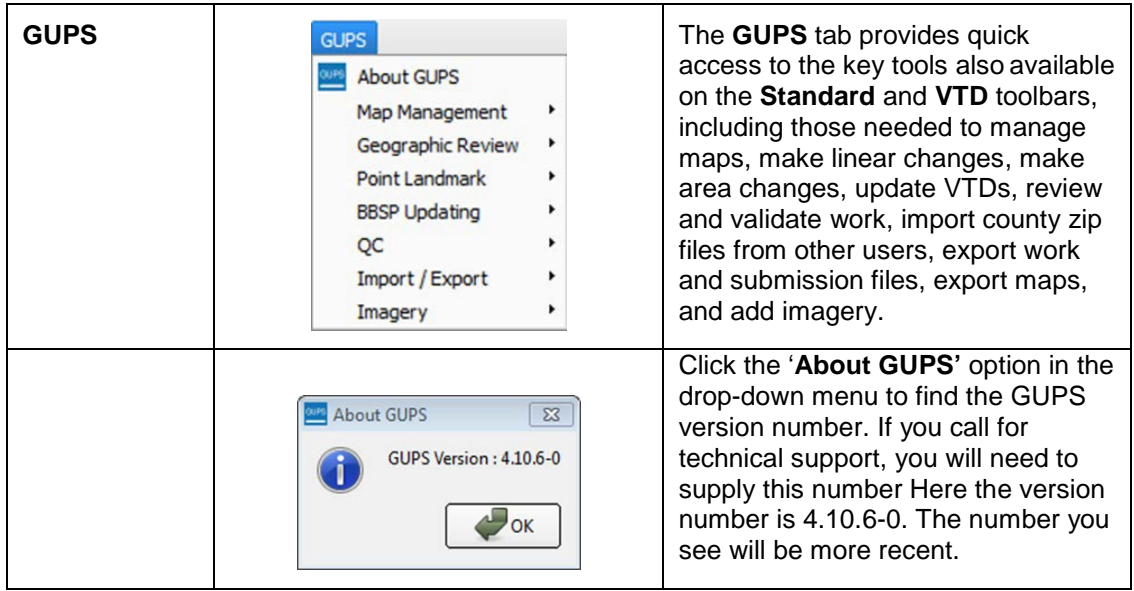

## **6.2.4 Toolbars**

There are two toolbars for GUPS, as shown in **[Figure 3](#page-40-0)**. The top toolbar is the Standard toolbar, which provides map navigation and data query and manipulation tools. The VTD toolbar on the bottom provides the functionality needed for the Voting District Project.

<span id="page-40-0"></span>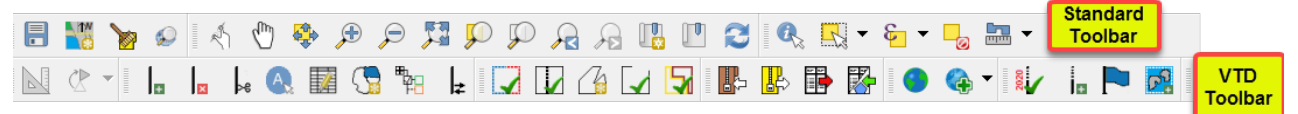

#### **Figure 3: GUPS Toolbars**

You can resize the toolbars and reposition them by dragging them to your desired location. They can float on the desktop or be docked along the outer edges of the GUPS page. The Standard toolbar and VTD toolbar buttons, names, and functions are highlighted in separate sections below. Hover your mouse over a button when you are in the GUPS application to see the tool description.

# **6.2.5 Standard Toolbar Functions**

The Standard navigation toolbar, shown in **[Figure 4](#page-41-0)** provides the tools necessary to interact with the map and layers' attribute tables. It is comprised of three separate toolbars, identified by the grouping bars on the tool, as shown in **[Figure](#page-41-1) [5](#page-41-1)**. The first toolbar contains the buttons for saving projects, managing GUPS data, changing GUPS projects, and conducting searches; the second contains the tool buttons for map navigation; the third provides tools for selecting features, making measurements, creating spatial bookmarks, and working with the layers'

attribute tables. The Standard toolbar buttons, names, and functions are shown in **[Table](#page-41-2) 10**.

<span id="page-41-0"></span>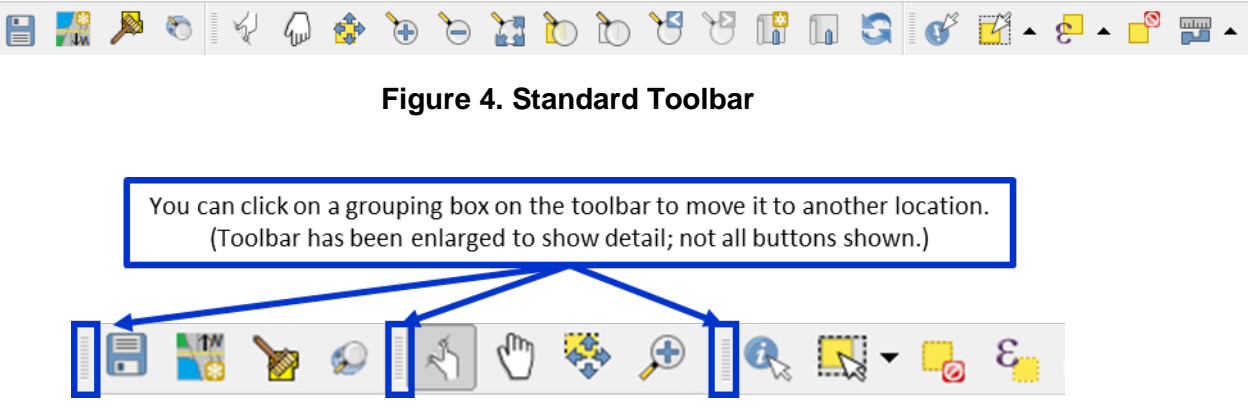

**Figure 5. Toolbar Groupings** 

#### <span id="page-41-2"></span><span id="page-41-1"></span>**Table 10: Standard Toolbar Grouping**

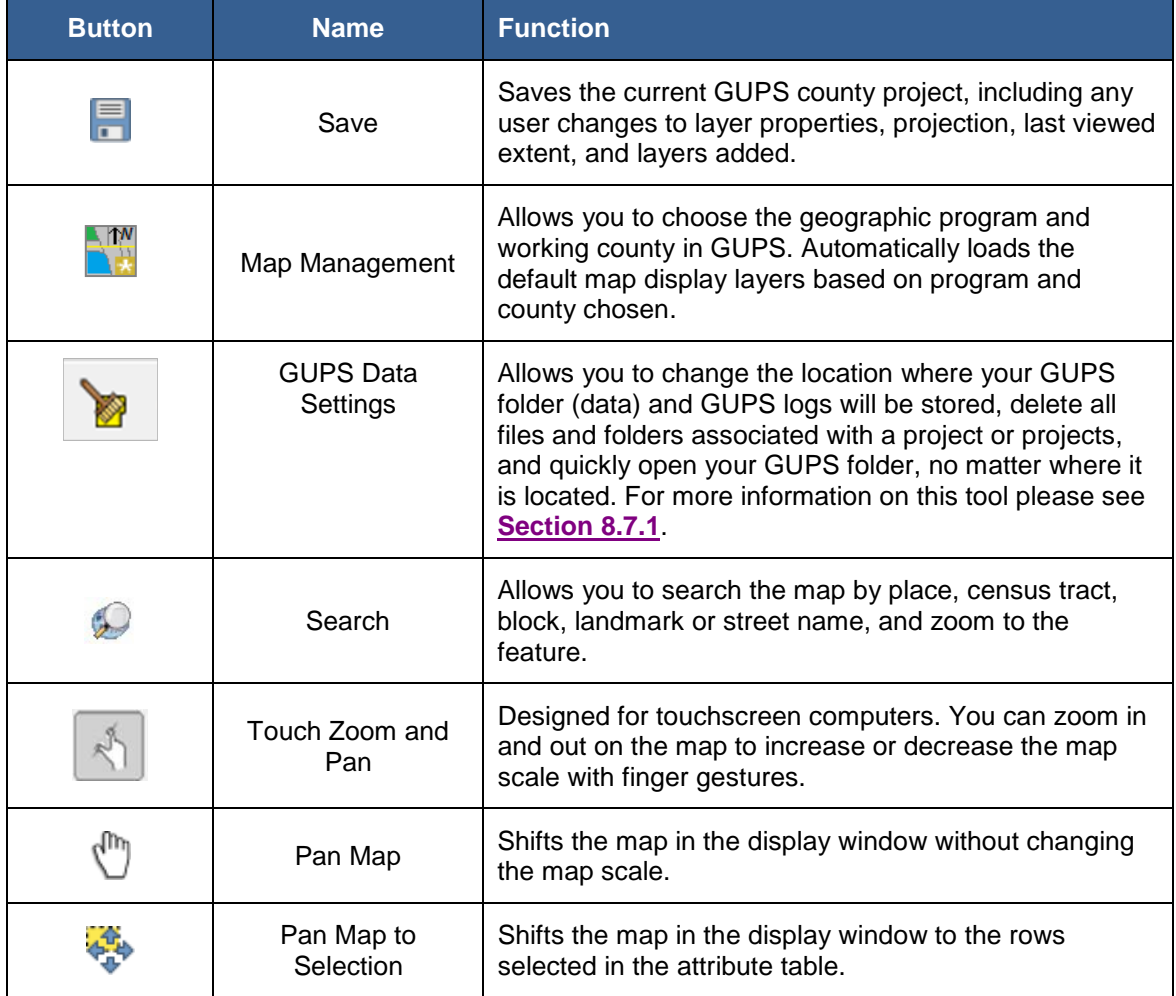

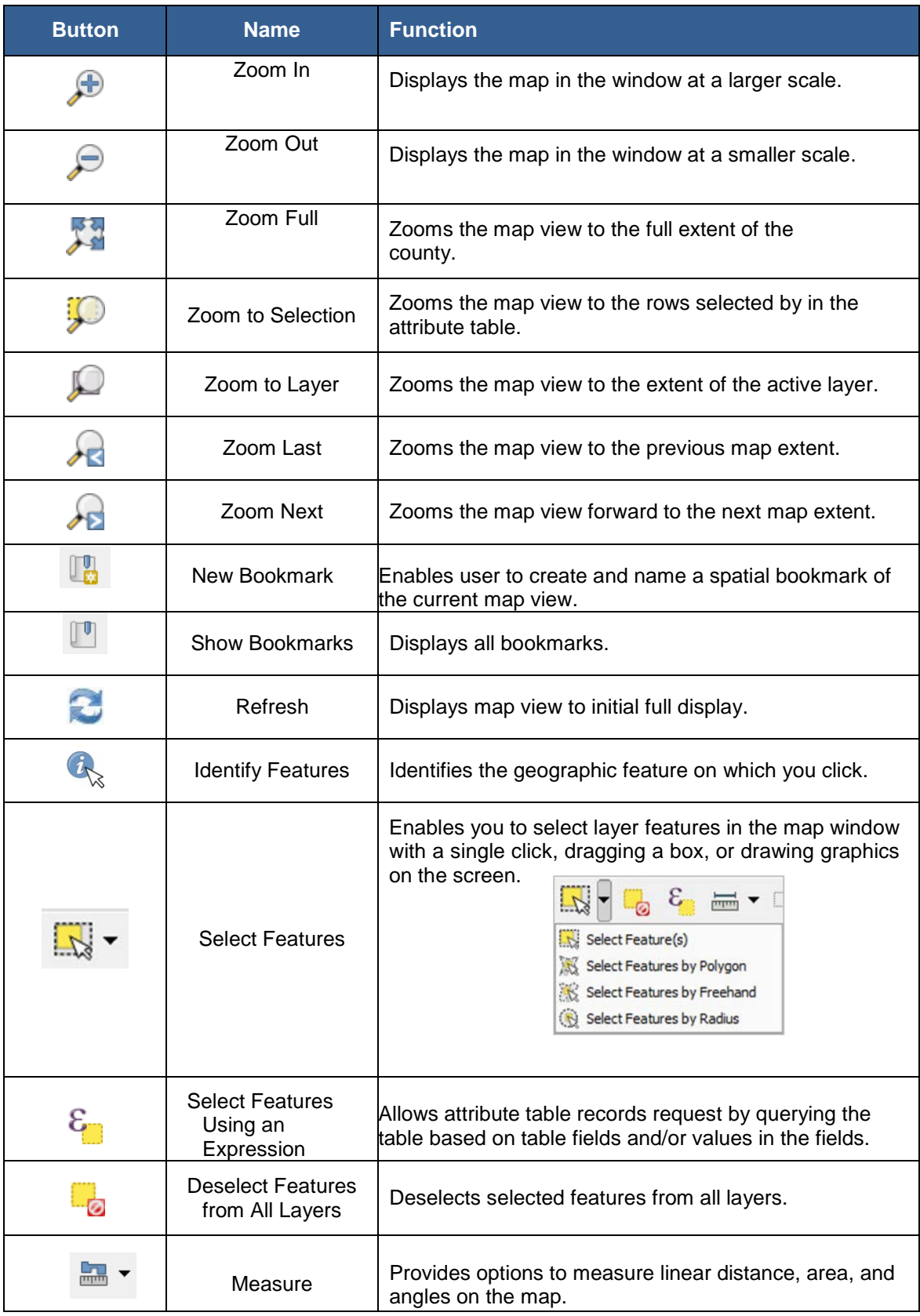

A click on the **New Bookmark** button allows you to create and save geographic locations in your map view and return to them later. To create a **bookmark**:

- 1. Zoom or pan to the area of interest in the map view.
- 2. Click on the **New Bookmark button.** The Spatial Bookmarks Panel appears.
- 3. Click on the line that has "New Bookmark" as the name. Backspace over "New Bookmark" to delete that text and enter a descriptive name for the bookmark (up to 255 characters).
- 4. Close by panel by clicking on the red X.

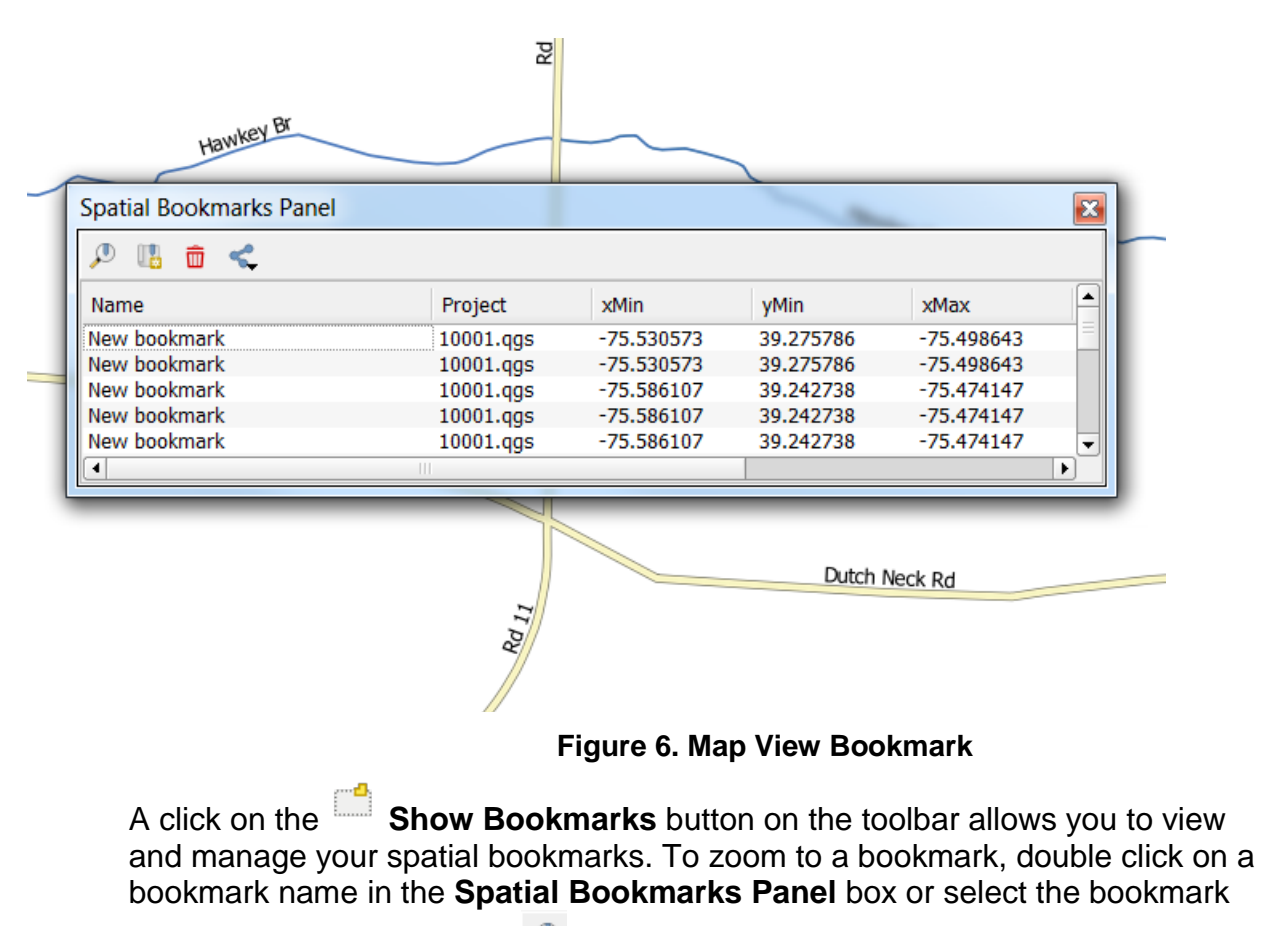

and then click the **Zoom to** button. To delete a bookmark, click on the

bookmark name, then press the **Delete** button.

# **6.2.6 VTD Toolbar**

The VTD toolbar provides the software functionality to complete the activities outlined for the VTDP. Detailed explanations for using the individual buttons are contained in the table below.

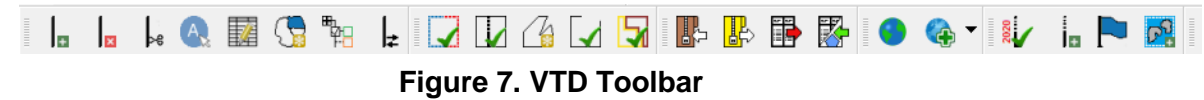

<span id="page-44-0"></span>

| <b>Button</b>                    | <b>Name</b>                                       | <b>Function</b>                                                                                                    |
|----------------------------------|---------------------------------------------------|----------------------------------------------------------------------------------------------------|
| <sub>41</sub>                    | <b>Add Linear Feature</b>                         | Enables user to add a linear feature.                                                                                                    |
| <b>RE</b>                        | Delete Linear<br>Feature                          | Enables user to delete a linear feature.                                                                                                    |
| Ӏѥ                               | Split Linear Feature                              | Enables user to split a linear feature into two<br>segments in order to modify one of the segments.                                                                                                    |
| A,                               | Display All Names                                 | Displays all names for a street with multiple names<br>assigned in the MAF/TIGER System.                                                                                                    |
| 韖                                | <b>Modify Linear</b><br><b>Feature Attributes</b> | Enables user to edit attributes for a selected linear<br>feature.                                                                                                    |
| ک ا                              | <b>Modify Area Feature</b>                        | Enables user to select faces (polygons) for adding and<br>deleting<br>area<br>to/from<br>area landmarks,<br>VTDs.<br>congressional and state legislative districts, and legal<br>entities.                                        |
|                                  | Show/Hide Legend                                  | Shows or hides the legend/Table of Contents.                                                                                                    |
| l≠                               | Switch to BBSP/VTD<br><b>Style</b>                | Enables the user to toggle between the BBSP and<br>VTD symbology. (For use in BBSP Verification.)                                                                                                    |
| Ω.                               | <b>Review Block</b><br>Boundary                   | Enables user to systematically review edges that have<br>been flagged as Hold, Do Not Hold, or NULL. (Only for<br>use in BBSP Verification.)                                                                                      |
| $\blacktriangleright$            | Geography Review<br>Tool                          | Enables user to review the attribute table for all data<br>layers.                                                                                                    |
| $\tau_{\scriptscriptstyle\rm E}$ | <b>Review Change</b><br>Polygons                  | Enables user to review the change polygons for<br>voting districts, congressional and state legislative<br>districts, area landmarks, area hydrography, and<br>legal geography updates, and make further updates<br>if necessary. |
|                                  | Closed Polygon<br>Check                           | Validates that all planned block boundary edges and<br>edges flagged as "Must Holds" connect to each other<br>in order to form a closed polygon. (Only for use in<br><b>BBSP Verification.)</b>                                   |

**Table 11: VTD Toolbar Buttons, Names, and Functions**

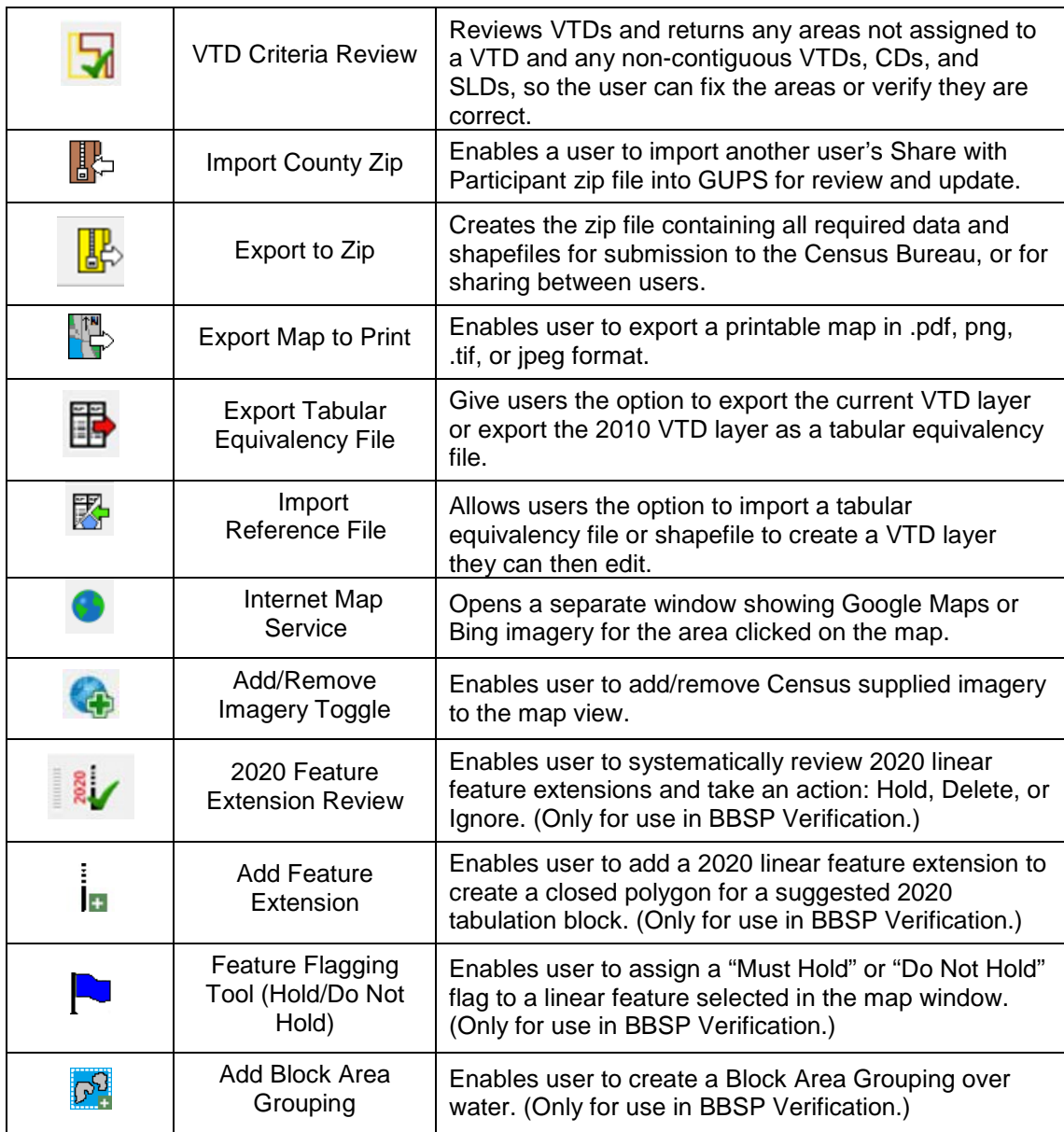

# **6.2.7 Add Data Toolbar**

The Add Data Toolbar allows you to add vector and raster data layers and import data tables. When you first open the GUPS, the default Add Data Toolbar position is on the left side of the GUPS page layout. You can click and drag the toolbar to one of the top toolbars if you like, which provides more screen space for the map view. **[Table 12](#page-46-0)** lists the Add Data Toolbar buttons, names and functions.

<span id="page-46-0"></span>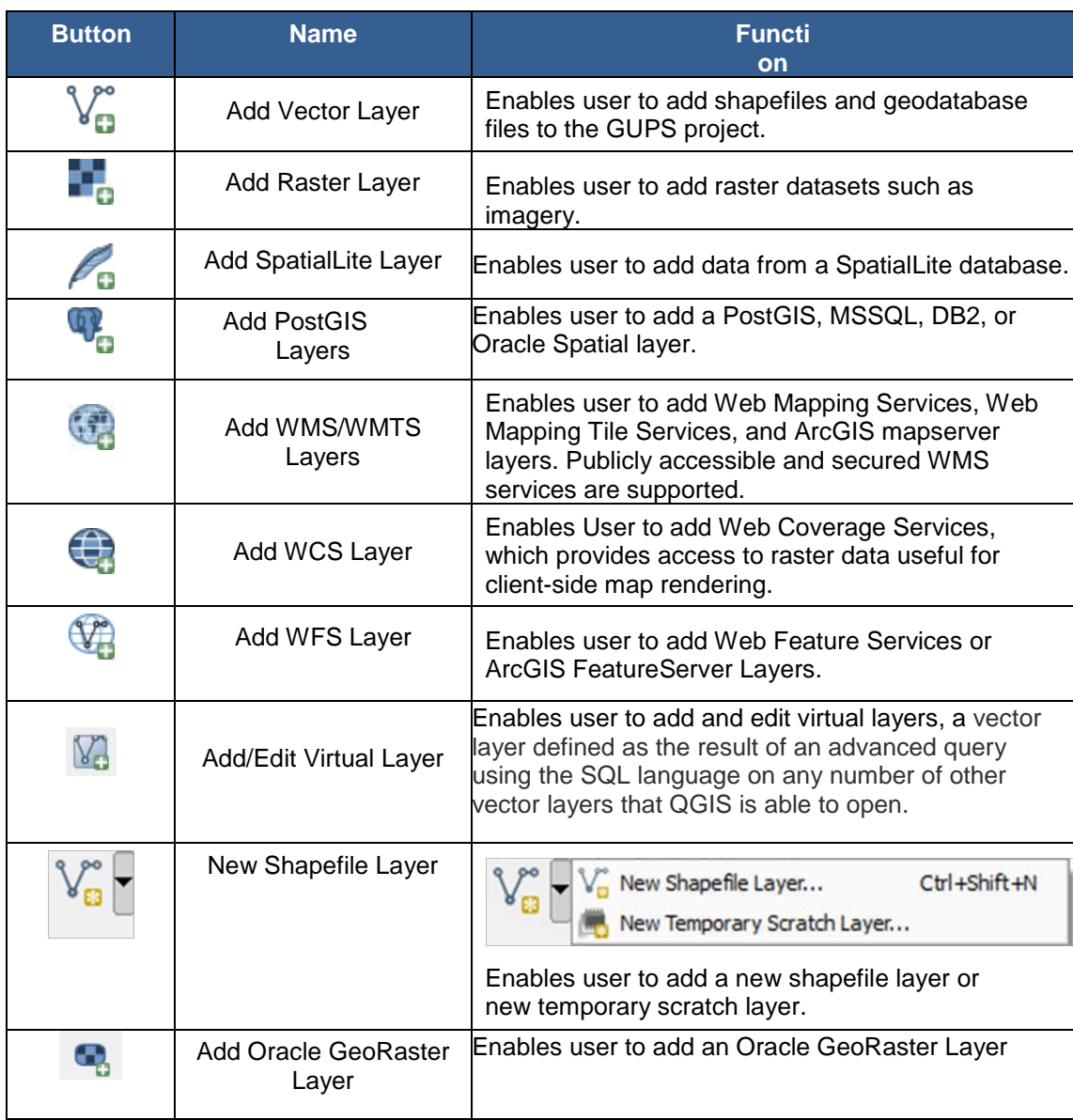

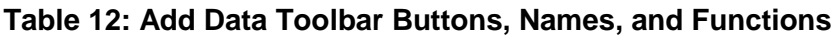

Some of the more commonly used tools from the Add Data Toolbar are described in more detail below.

# **6.2.7.1 Adding Vector Data**

A click on the **Add Vector Layer** button allows you to add shapefile and geodatabase files to your GUPS project.

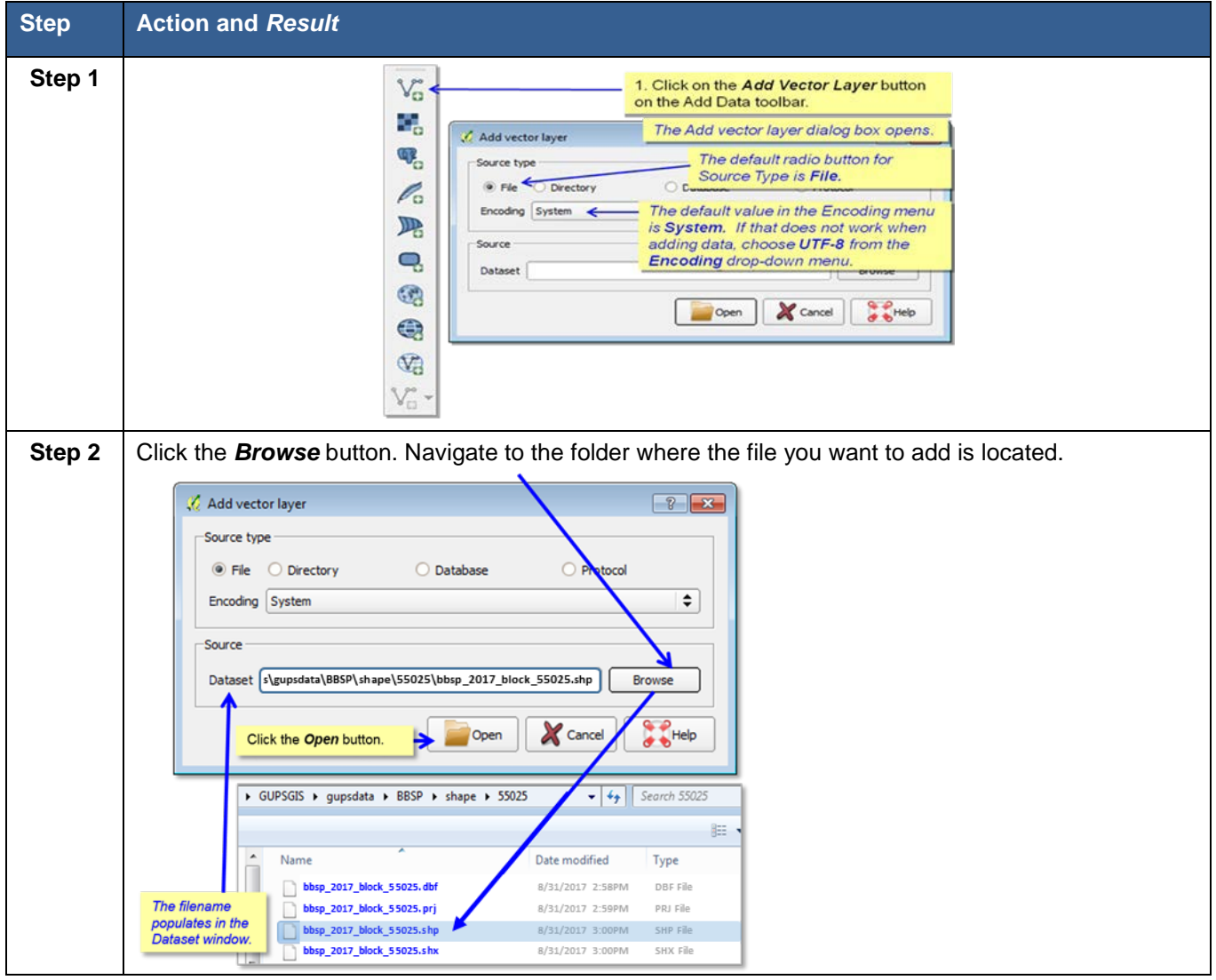

**Table 13: Adding a Shapefile (Vector Data)**

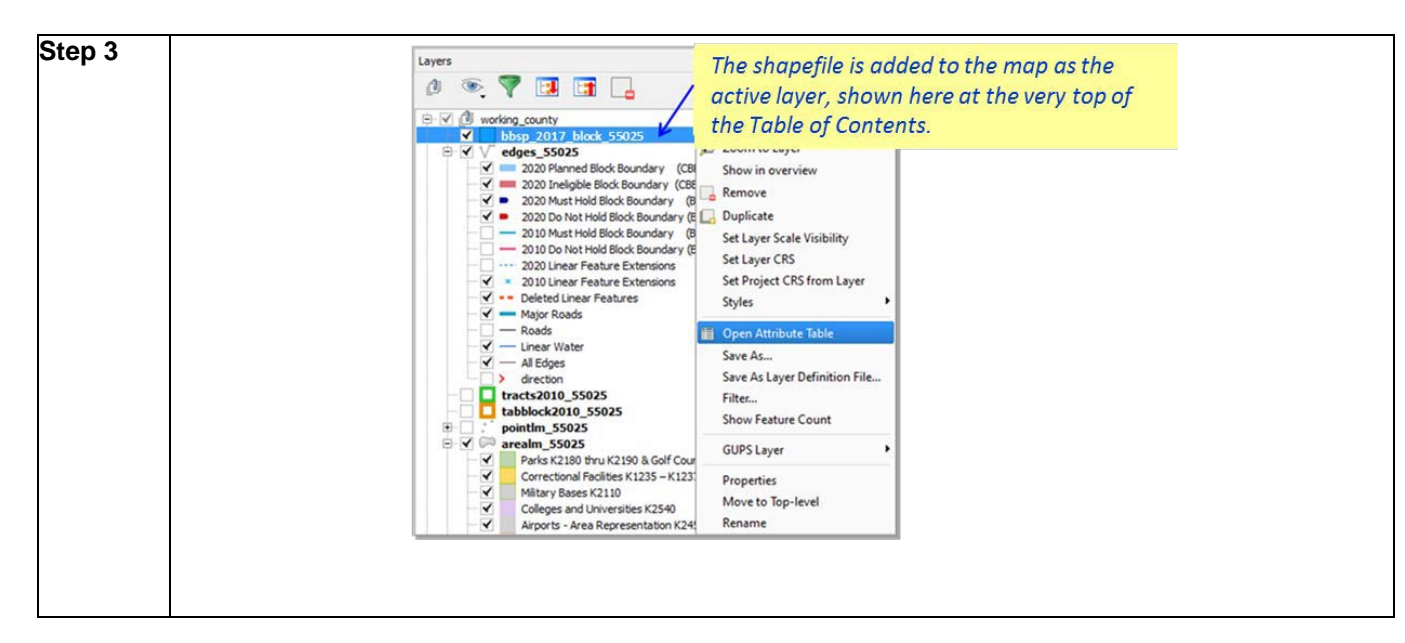

## **6.2.7.2 Adding a Web Mapping Service**

A click on the **Add WMS/WMTS Layer** button allows you to add a **Web Mapping Service** to your GUPS project.

If you are unable to use the Census supplied imagery and you do not have a statewide or county web mapping service, one option for adding imagery may be the National Agricultural Imagery Service (NAIP), supplied in web mapping service format by the U.S. Geological Survey. (You can also add imagery using the **Add Imagery** button on the VTD toolbar.)

Please contact the CRVRDO for more information on accessing this WMS.

The instructions in **Table 14** below outline the steps for adding a web mapping service to GUPS.

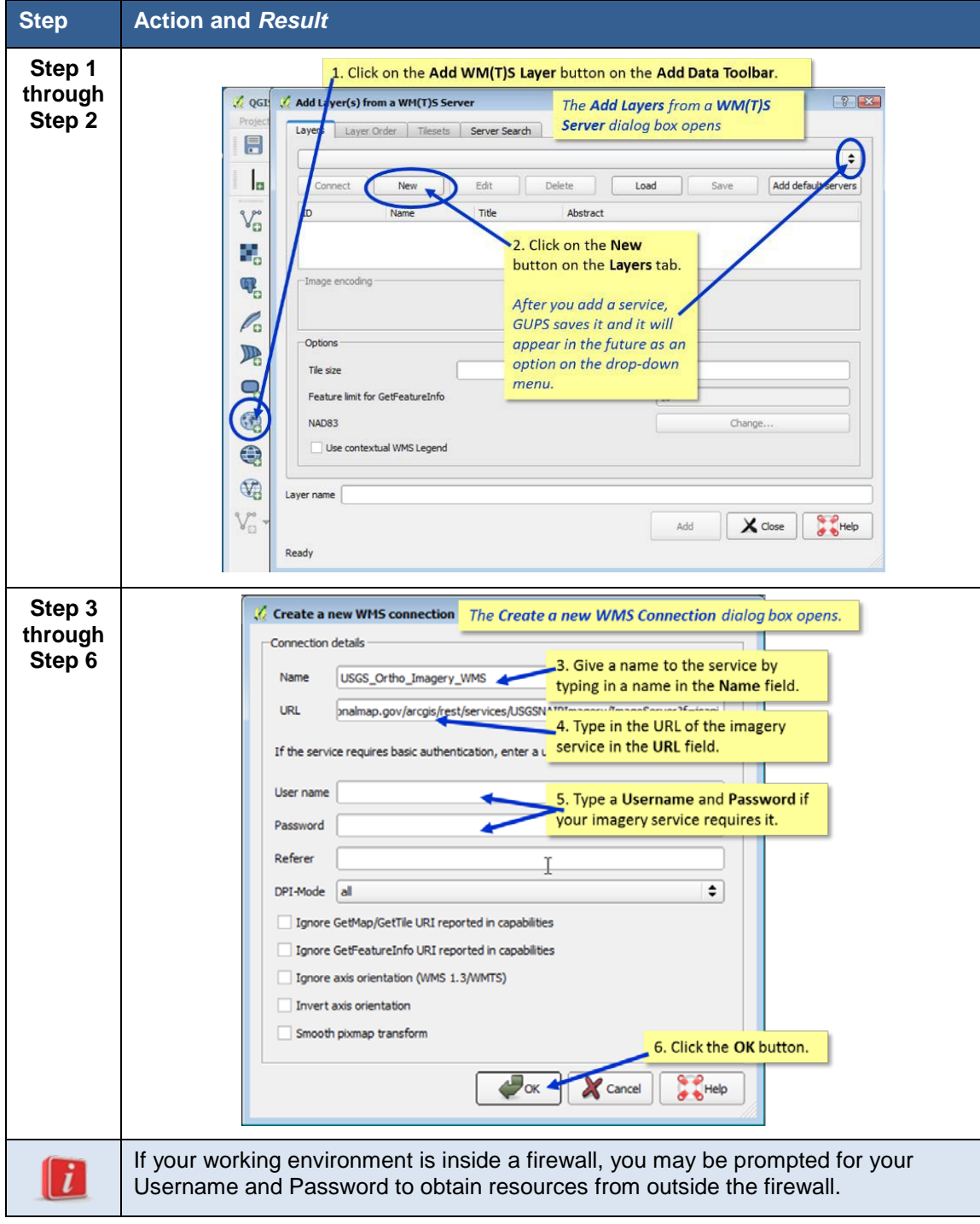

**Table 14: Adding a Web Mapping Service**

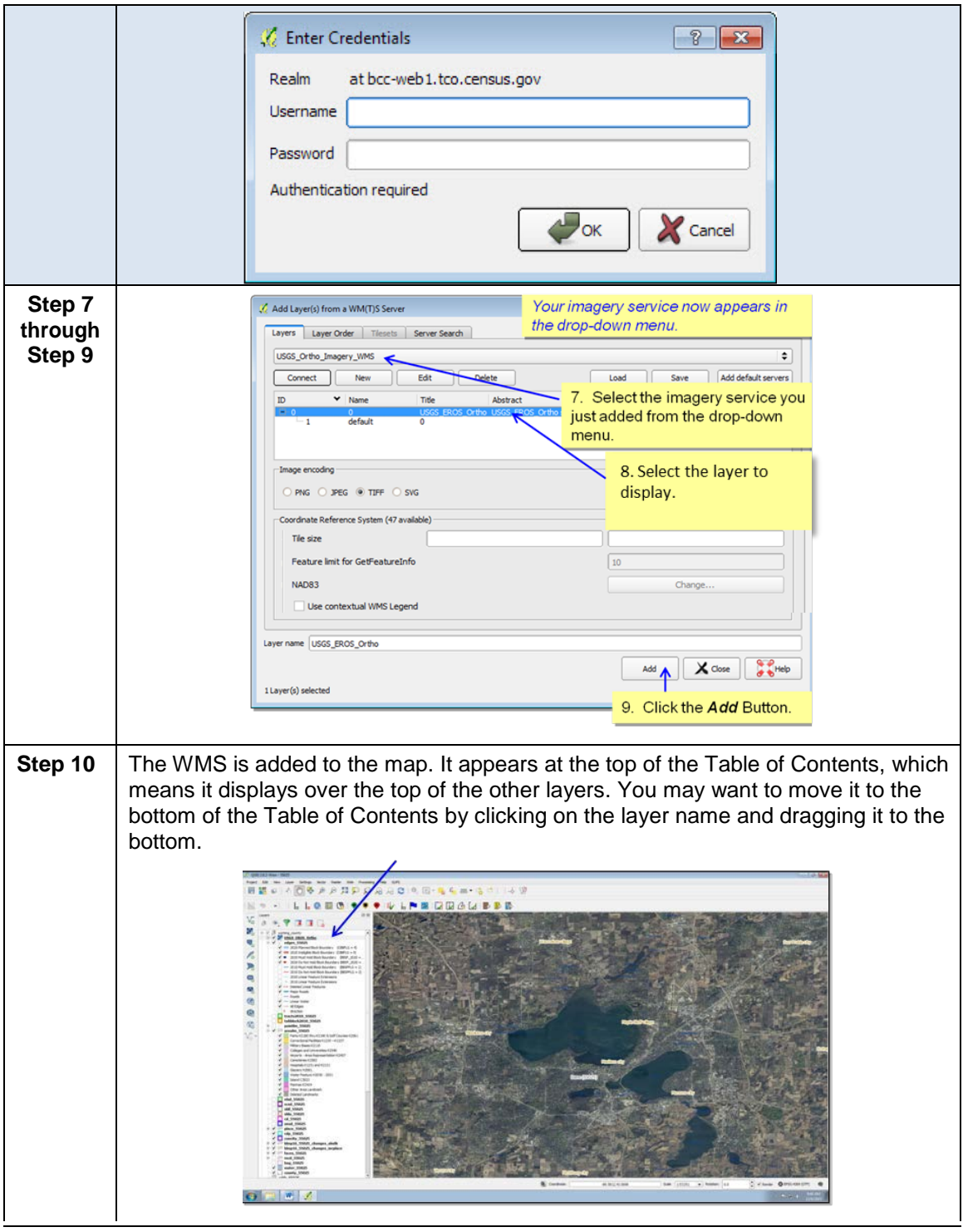

# **6.2.7.3 Adding Raster Imagery**

A click on the **Add Raster Layer** button allows you to add your own raster imagery to your GUPS project if you do not have access to a web mapping service, if you have a poor Internet connection, or a restrictive firewall.

**After clicking on the Add Raster Layer button, the Open a GDAL Supported Raster Data Source** dialog box opens. Navigate to the folder on your computer where the imagery file is stored. Click on the file name in the window and **Open**. The imagery loads into the GUPS.

# **6.2.8 Table of Contents (L[ayers Pan](#page-51-0)el)**

The Table of Contents, depicted in **Figure 8**, shows the layers on the map and the features represented by the layer. The GUPS will automatically load and display a set of default data layers defined by the Census Bureau for each

<span id="page-51-0"></span>geographic participant program. You can reorder the layers to change the map display, add and remove layers, including user-provided data, display or hide layers, and change the layer symbology and labeling. As depicted in **[Figure 9](#page-52-0)**, the expanded edges layer menu displays after clicking on the (**+**) sign to change it to the (**-**) sign.

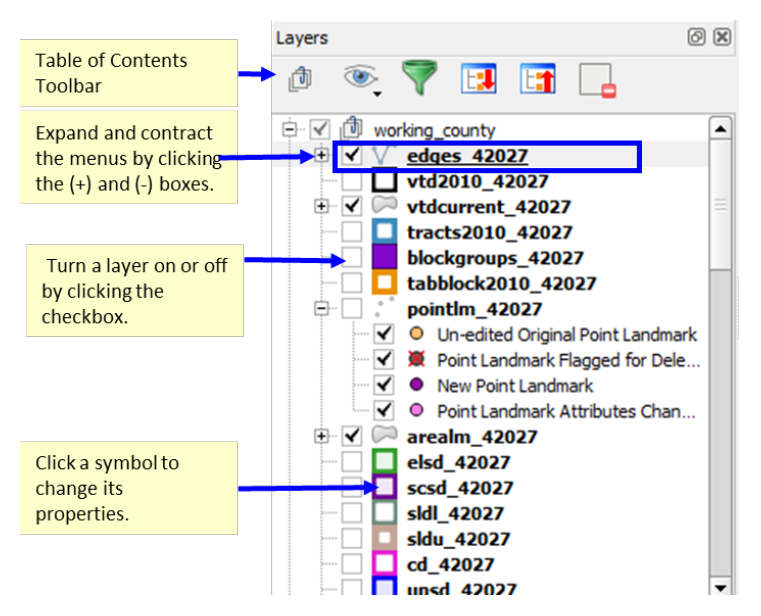

**Figure 8. GUPS Table of Contents**

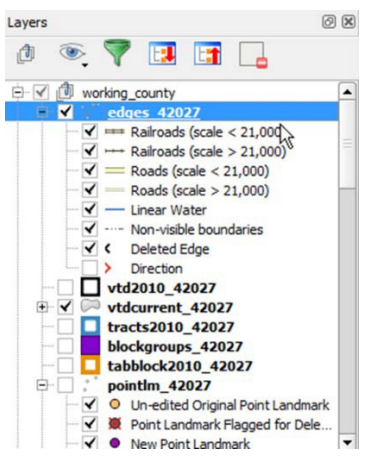

**Figure 9. GUPS Table of Contents, Expanded Edges Layer Menu**

## <span id="page-52-0"></span>**6.2.8.1 Re-ordering the Data Layers**

In the **Table of Contents**, the order in which the layers are listed determines how the layers are drawn on the map. The layers at the top draw on top of those below them. A layer can be selected and dragged up or down in the table of contents to change the drawing order.

**To move a layer up or down**: Click on the layer and drag the layer to the desired position in the layer list. Release the mouse button to place the layer in its new position.

### **6.2.8.2 Table of Contents Toolbar**

The toolbar buttons at the top of the Table of Contents (Layers Panel), shown in **[Figure 10](#page-52-1)**, allow you to add and remove layers or groups, manage layer visibility, filter the legend by map content, and expand and contract the menus by clicking on the (**+**) and (**-**) symbol.

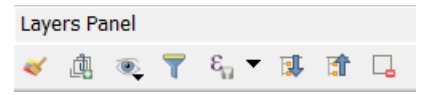

**Figure 10. Table of Contents (Layers Panel) Toolbar**

<span id="page-52-1"></span>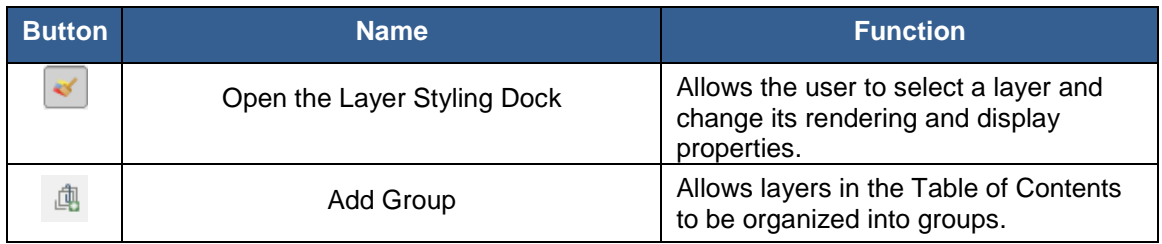

**Table 15: Table of Contents Toolbar Buttons, Names, and Functions**

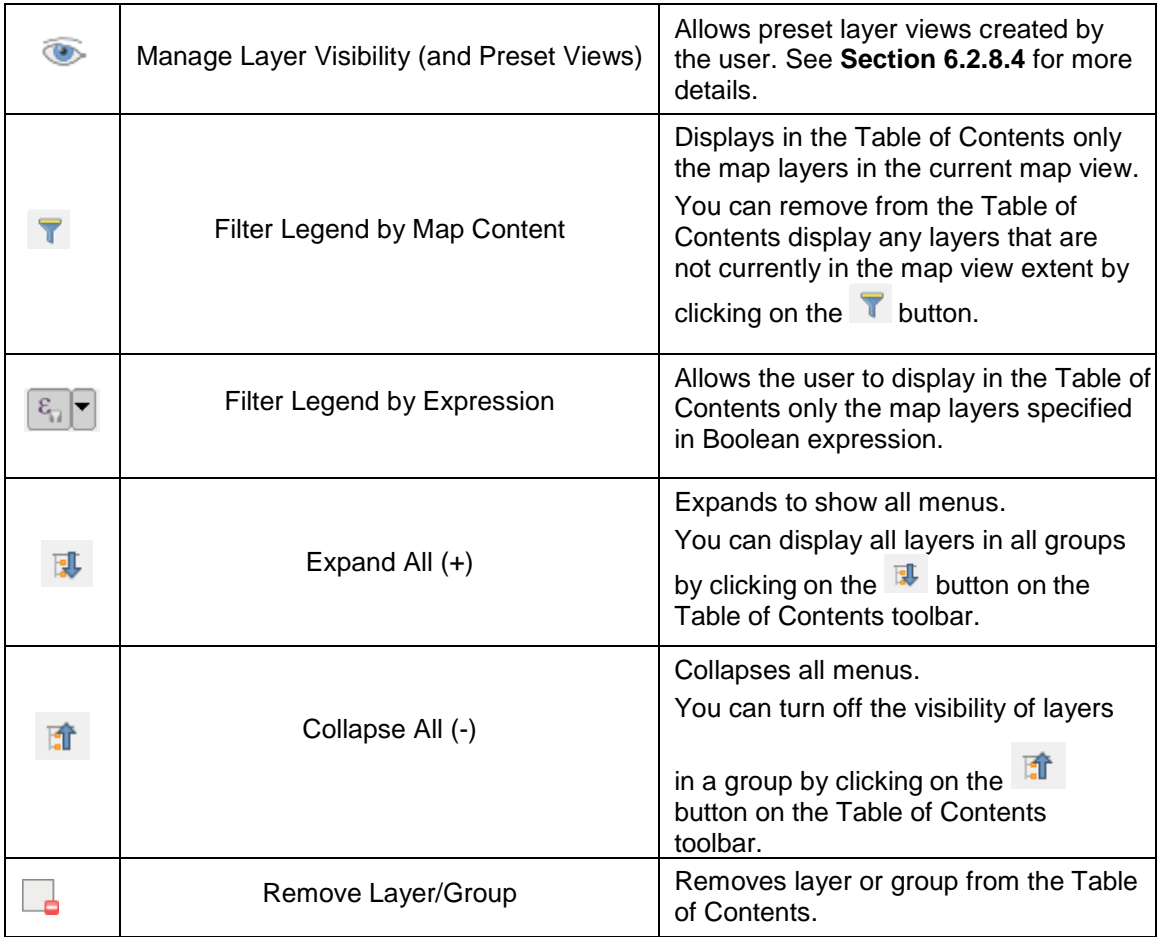

More information on using some of these tools is provided in **Section [6.2.8.3](#page-53-0)** below.

### <span id="page-53-0"></span>**6.2.8.3 Add Group**

To organize layers in the **Table of Contents** into groups and manage the group contents, follow the steps in **[Table](#page-53-1) 16** below.

#### **Table 16: Organize Layers in the Table of Contents**

<span id="page-53-1"></span>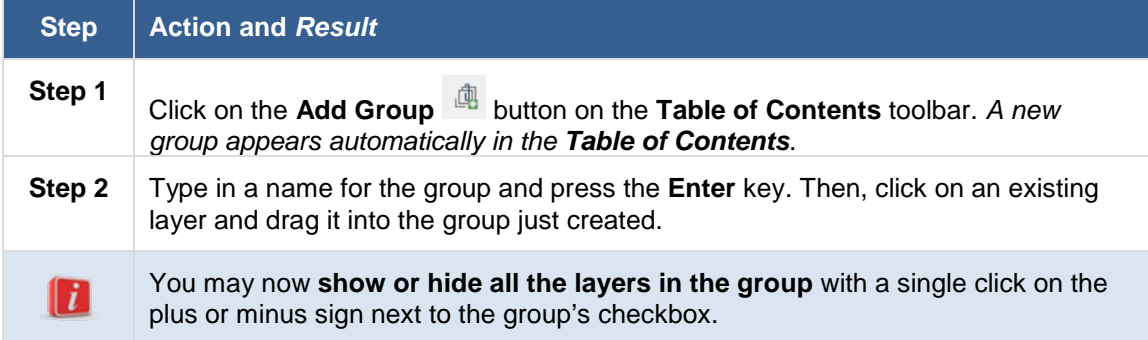

Voting District Project GUPS User's Guide Part 2. Participating in VTDP Using GUPS Section 6. GUPS Basics and Map Management

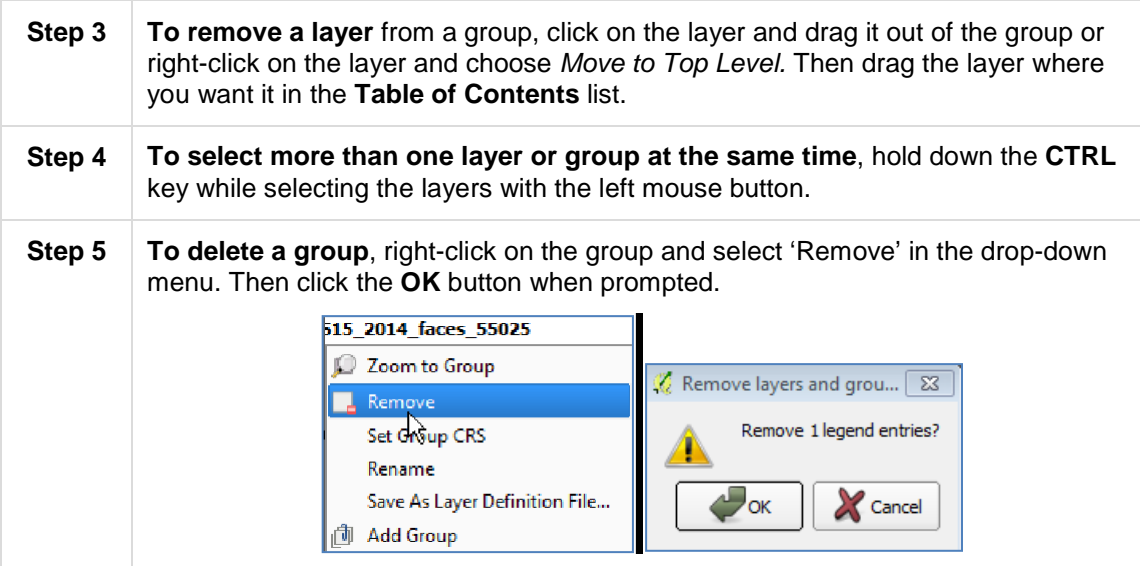

### <span id="page-54-0"></span>**6.2.8.4 Manage Layer Visibility**

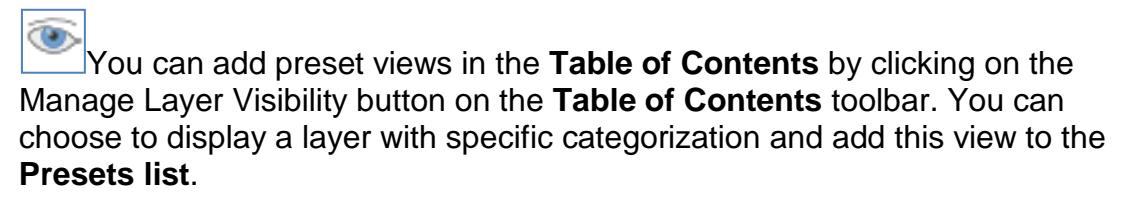

To add a preset view:

• Click on the **Manage Layer Visibility** button and choose '**Add Preset…**' from the drop-down menu.

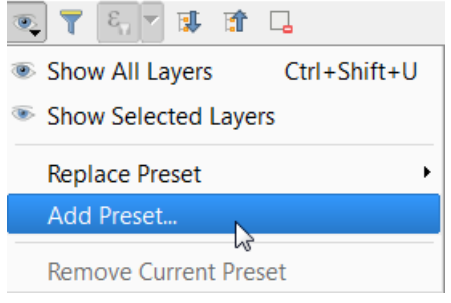

 **Figure 11. Add Preset Layer**

• When the **Visibility Presets** pop-up appears, enter the name of the new preset and click the **OK** button.

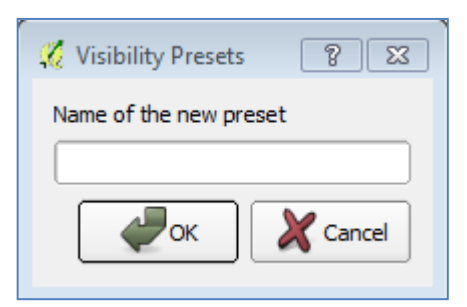

**Figure 12. Visibility Presets Pop-up Screen**

**Note:** By clicking on the Manage Layer Visibility button, you can view the list of all preset views that you have established and from which you can choose.

#### **6.2.8.5 Remove Layer/Group**

To remove a layer or group in the **Table of Contents**:

- Left-click on the layer/group you want to remove, hold down the **CTRL** key, and click the **Remove a Layer** or **Group** button. The layer/group is removed. **OR**
- Right-click on the layer name and select '**Remove**' in the drop-down menu.

**Note:** Some of the same functions handled by the **Table of Contents** toolbar can also be carried out using the **Layer tab** on the **Menu**, located at the top of the GUPS main page.

#### **6.2.9 Status Bar**

The Status Bar, as shown in **[Figure 13](#page-55-0)**, displays information about the map. It allows you to adjust the map scale and see the mouse cursor's coordinates on the map. **Table 17** lists the Status Bar elements and their descriptions and functions.

<span id="page-55-0"></span>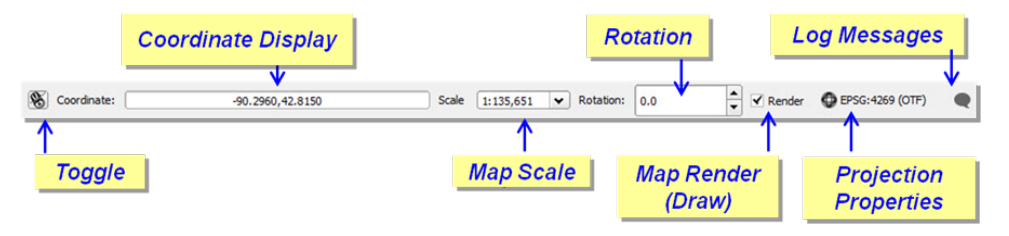

**Figure 13. Status Bar**

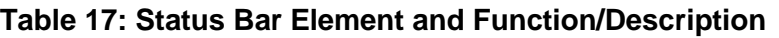

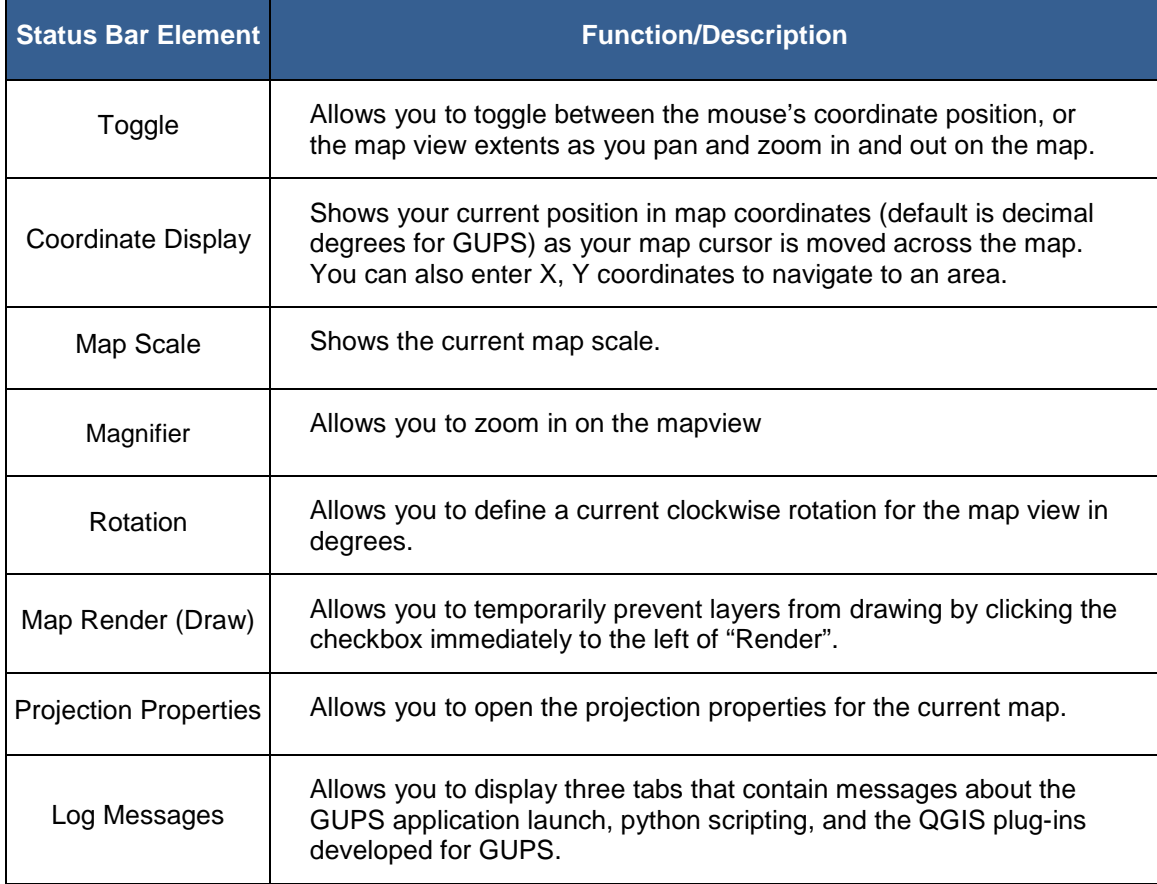

# **Section 7. Starting a VTD Project**

Once you have set up your project (selected the program and downloaded the county data using the Map Management tool as described in **[Section 6](#page-30-0)**), the **Import Working File** box will appear. You can choose to create your working VTD layer file – the file you will update with the current VTD boundaries – from a tabular equivalency file, your own VTD shapefile, or you can create a blank VTD layer. Which method to use will depend on your situation. All four are described below.

#### 1. **Create New Blank VTD Layer**:

Creating your working VTD layer from a blank slate is a good option if you do not have a shapefile or tabular equivalency file defining the current VTDs.

See **Table 19[: Create New Blank VTD Layer](#page-59-0)** for instructions on how to start a project using the Create new blank VTD layer option.

#### 2. **Import Tabular Equivalency File**:

Creating your working VTD layer from your own tabular equivalency file (TEF) is a good option if you have a text file that defines what 2010 Census blocks comprise your current VTDs. Be aware that 2010 Census block boundaries may have been reshaped since 2010 in an effort to improve spatial accuracy and may not appear exactly as they did in 2010 Census data products. Therefore, you should review the depiction of your VTDs in GUPS after you import the TEF and resolve any unassigned areas to ensure your VTDs appear as expected. In order for GUPS to convert your TEF to a working VTD layer shapefile, the TEF must include a unique identifier code for the 2010 tabulation blocks (include state, county, tract and block codes) and the VTD code for the VTD that block is assigned to. GUPS will accept that information in three different comma delimited TEF formats: Simple TEF, GEOID TEF and Extended TEF. The headers (fields) and an example format for each file type are shown in **[Table 18. Three Types of](#page-58-0) [Tabular Equivalency](#page-58-0) Files**.

- **Simple TEFs** have the state codes, county codes, tract codes, block codes, voting district codes and name information separated from each other by commas.
- **GEOID (Geographic Identification Code) TEFs** have the state, county, tract, and block codes concatenated into one 15 digit code (the GEOID), separated by a comma from the VTD code and separated by another comma from the name.
- **Extended TEFs** have the state, county, tract, block, and Voting District codes concatenated into one 21 digit code (the Extended GEOID), separated by a comma from the name.

<span id="page-58-0"></span>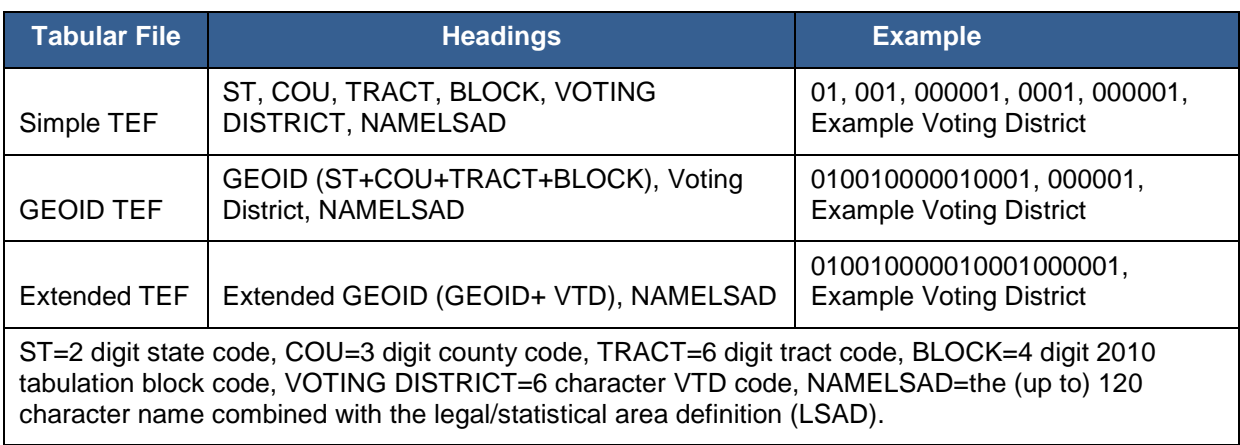

#### **Table 18. Three Types of Tabular Equivalency Files**

**Important!** Importing tabular equivalency files can take a few minutes to build, depending on the size of the area or if GUPS needs to pad the VTD Code field with zeros. The VTD code field is now required to be six digits. If you supply a tabular equivalency file that does not have six digits for your VTD code (i.e., your VTD code was 1), GUPS will pad the code with zeros (i.e., 000001).

See **[Table 2](#page-60-0)0** for instructions on how to start a project using the Import Tabular Equivalency File option.

**Note:** If you have a tabular equivalency file defining what 2010 Census blocks comprise VTDs for your entire state, please contact us at rdo@census.gov or 301-763- 4039 for other submission options.

#### 3. **Import VTD Shapefile**:

Creating your working VTD layer from an imported shapefile is good option if you have a shapefile that depicts your current VTDs. Note that GUPS conflates your VTD shapefile to align with Census geography, so you should review the depiction of your VTDs in GUPS,and resolve any unassigned areas to ensure they appear as expected.

**Important:** Importing VTD shapefiles can take a few minutes to build, especially if you are in a large area.

See **[Table 2](#page-63-0)1** for instructions on how to start a project using the Import VTD Shapefile option.

If you chose to start your project by importing a TEF or your own VTD shapefile,when your project loads, your imported file becomes the current VTD layer. If you chose to start with a blank VTD layer, GUPS will still create a vtdcurrent\_<ssccc> shapefile, but it will be empty.

# **7.1 Create New Blank VTD Layer**

**Table 19: Create New Blank VTD Layer** 

<span id="page-59-0"></span>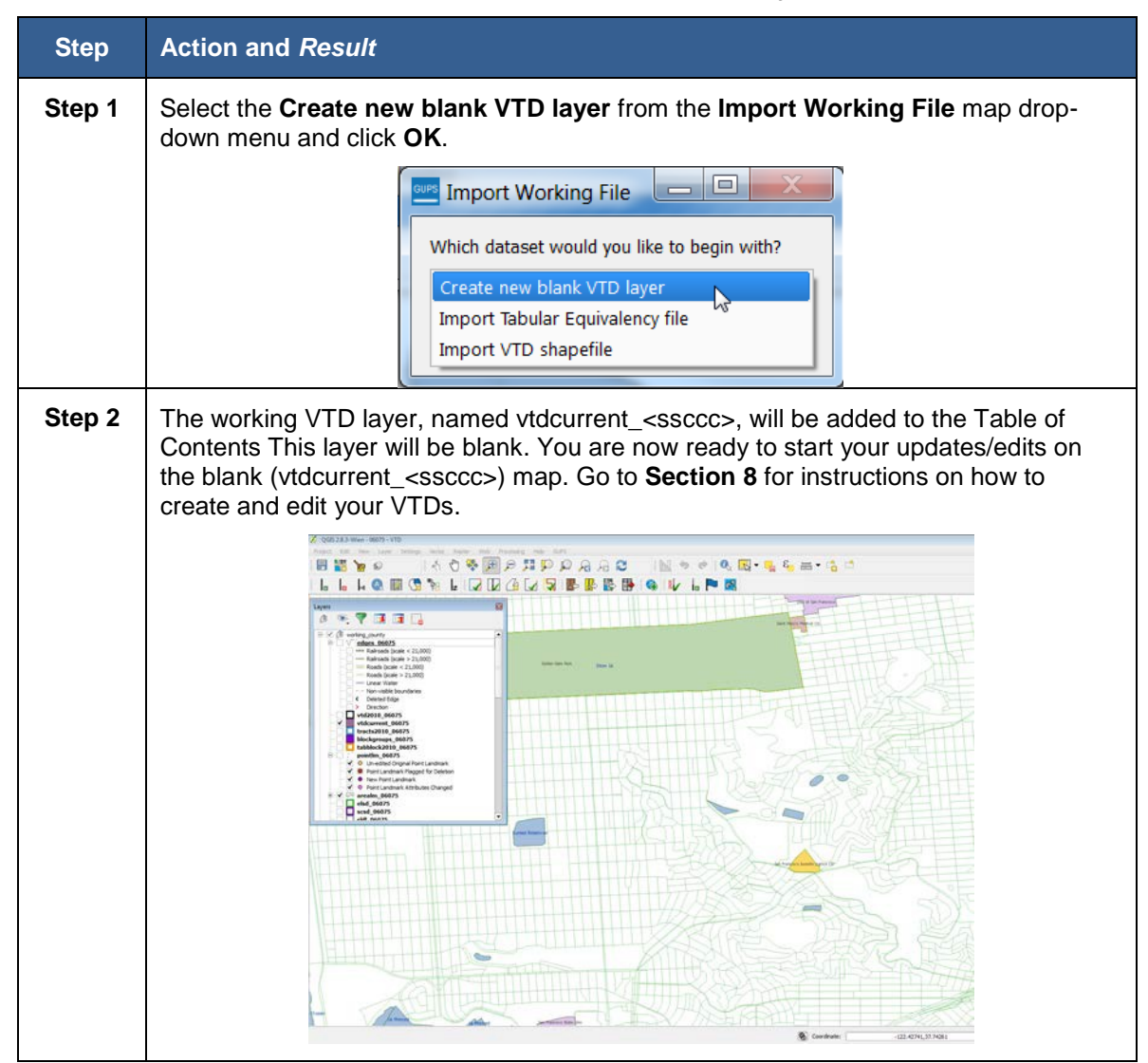

# <span id="page-60-0"></span>**7.2 Import Tabular Equivalency File Table 20: Import Tabular Equivalency File**

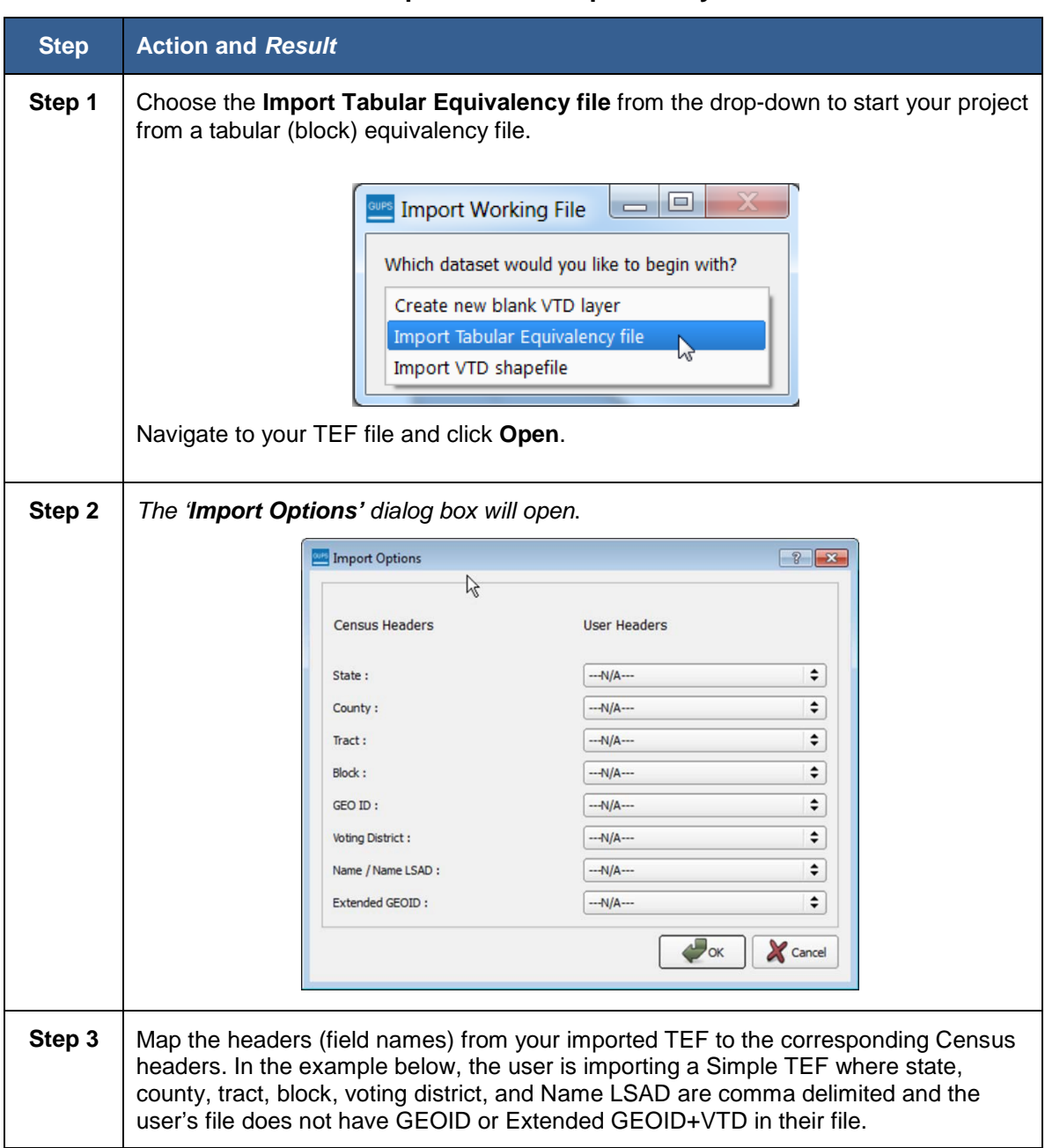

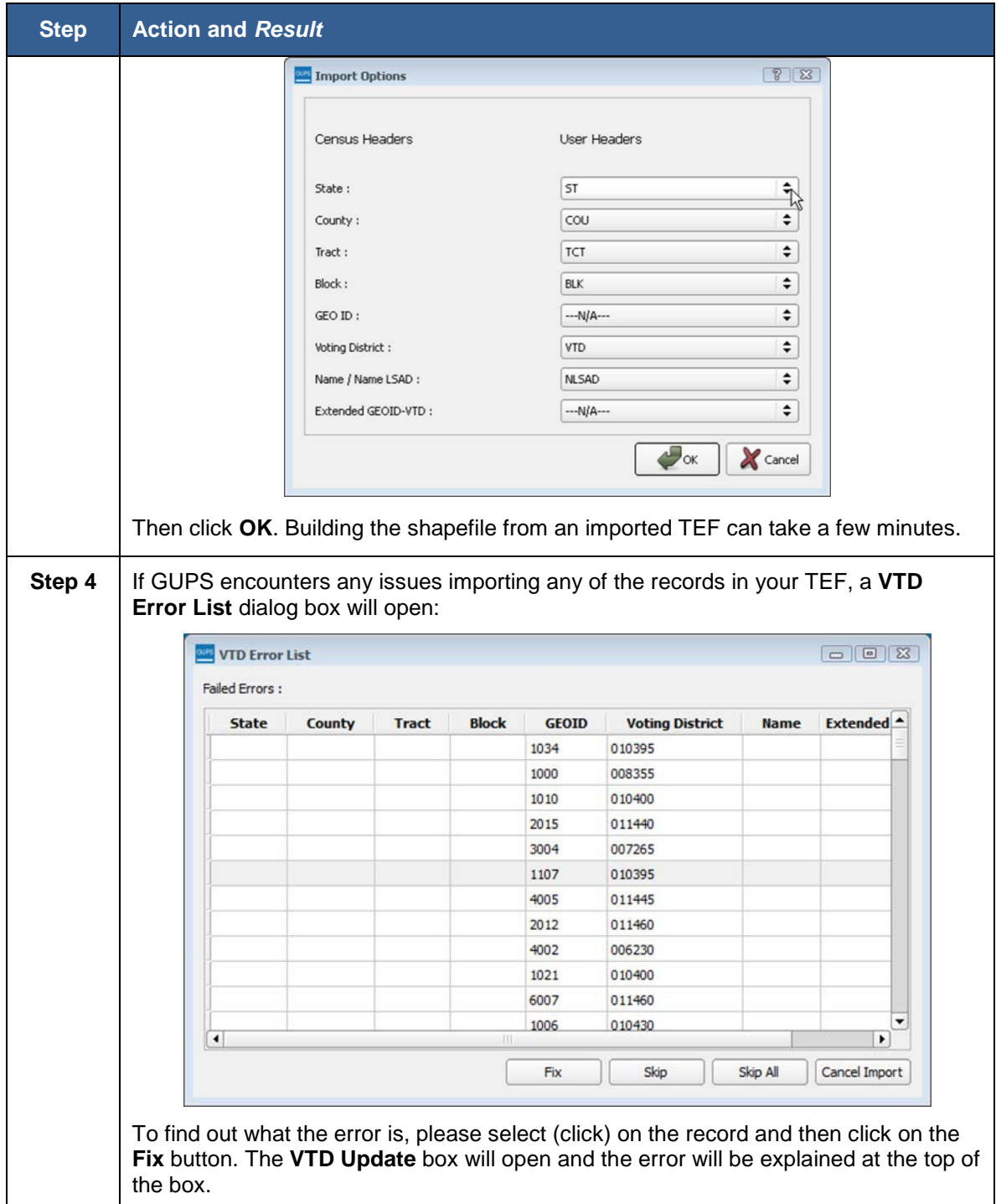

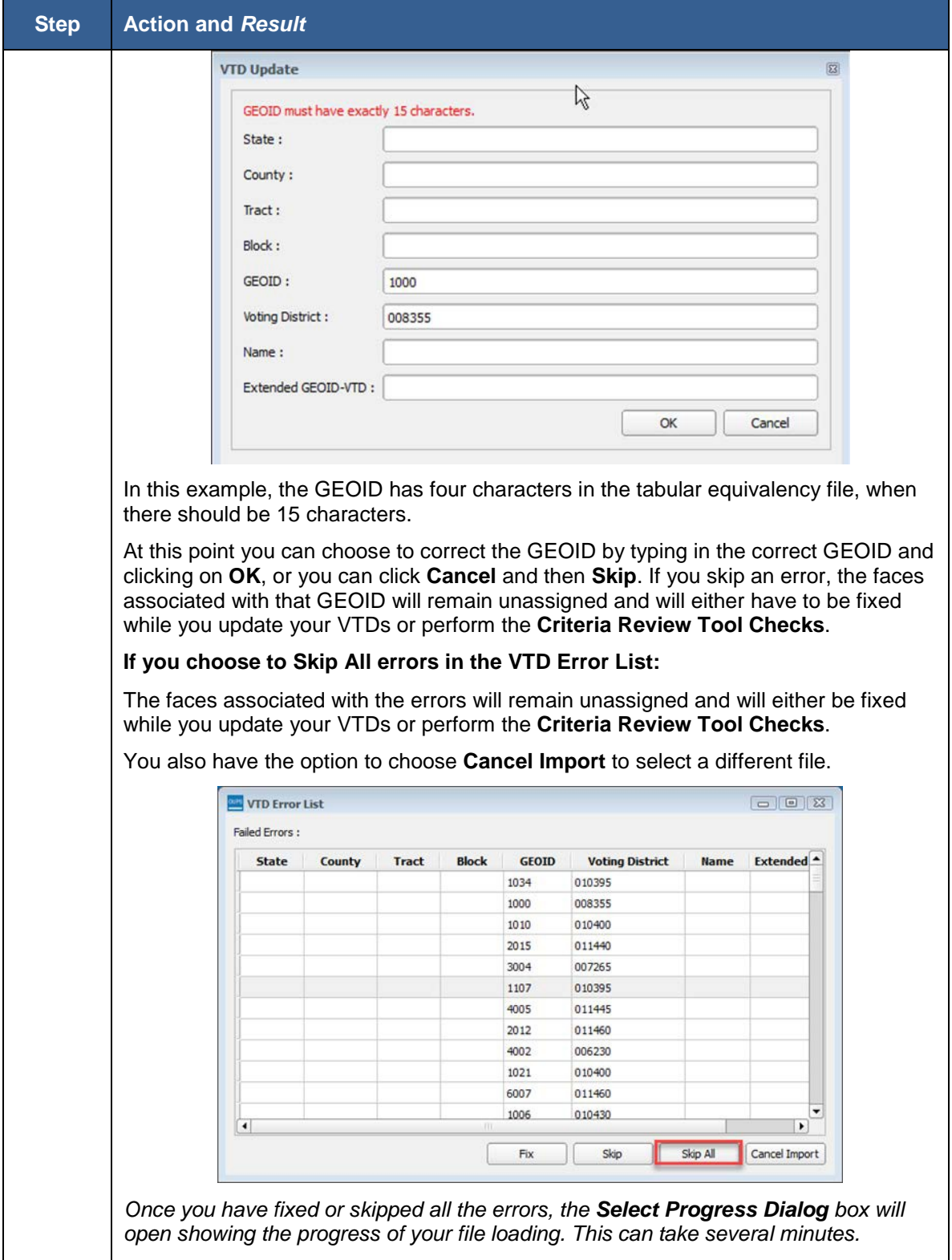

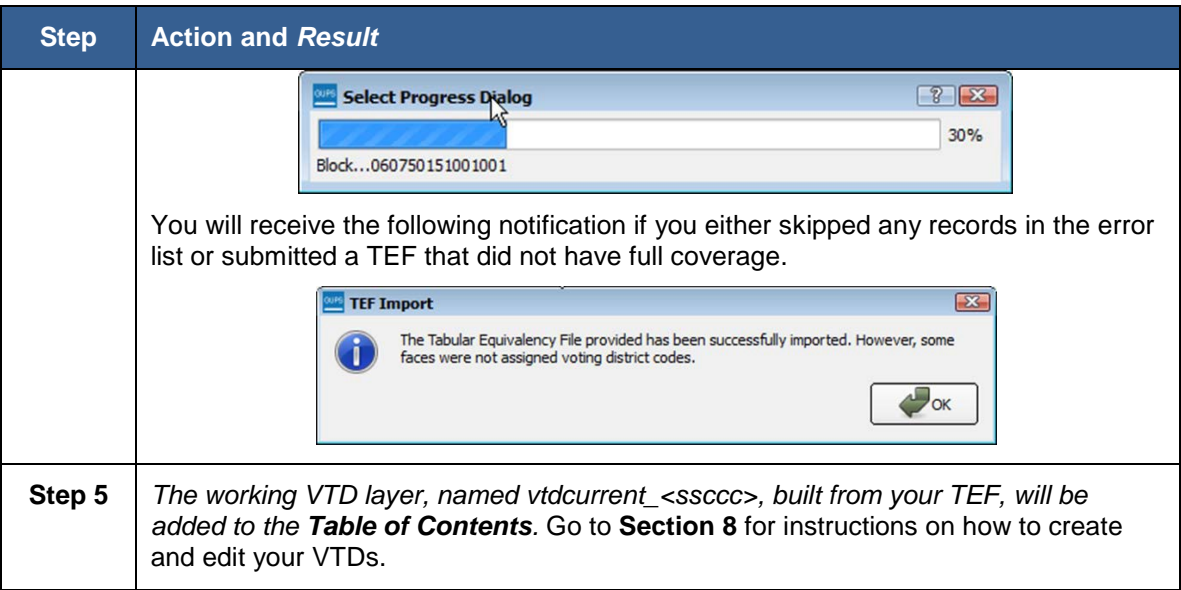

# <span id="page-63-0"></span>**7.3 Import VTD Shapefile**

#### **Table 21: Import VTD Shapefile**

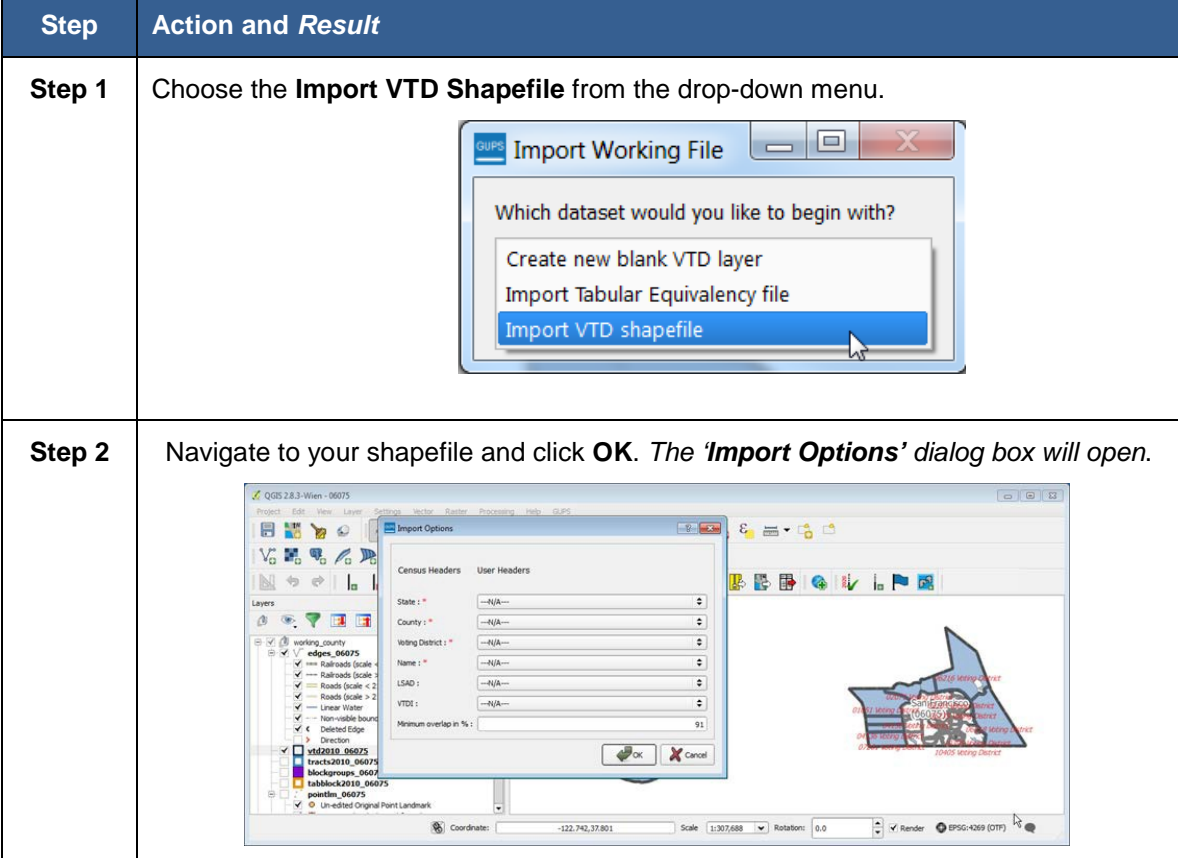

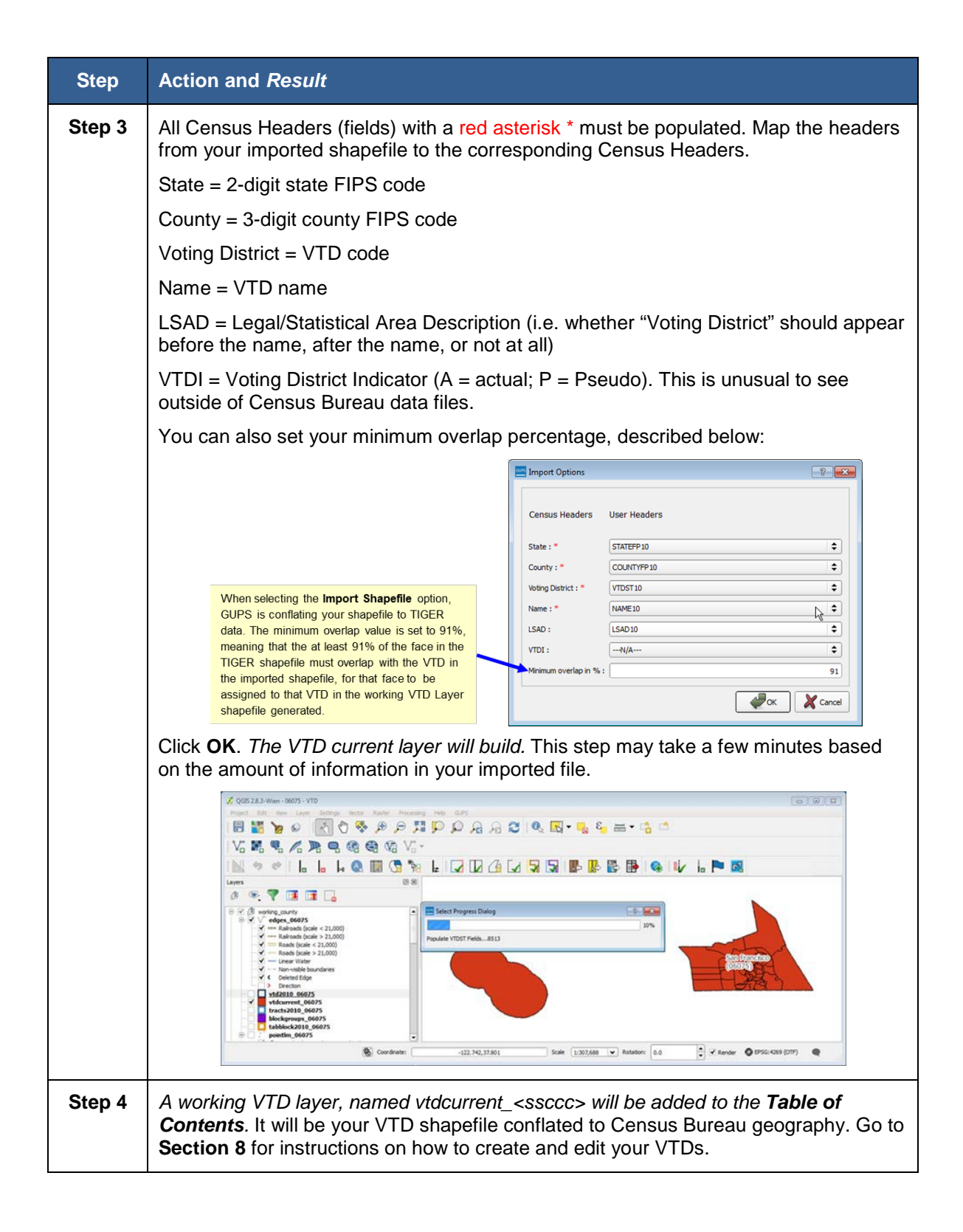

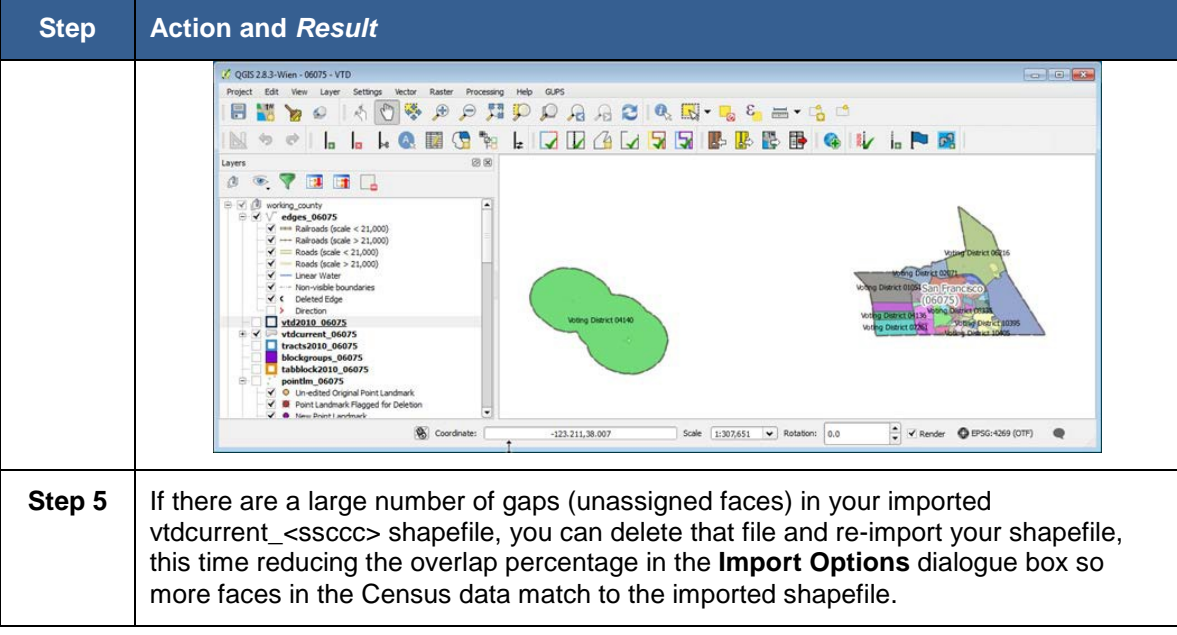

# <span id="page-66-0"></span>**Section 8. VTD Update Activities in GUPS**

Once you have started your project, there are various types of updates you can make. The VTDP allows you to make updates to voting districts, linear features, area landmarks, congressional and state legislative districts, and legal geography (incorporated places, minor civil divisions (MCDs) and counties). The order you wish to make your updates will depend on your situation. For example, you may want to update or add linear features or incorporated place boundaries before updating your VTDs, if you plan to use those incorporated place boundaries or linear features as VTD boundaries.

Updates to linear features can be made with the linear feature update tools described in **[Table 11: VTD Toolbar Buttons, Names, and Functions](#page-44-0)** and

further explained in **Section [8.3](#page-84-0)**. You will use the **Modify Area Feature Tool** to make updates to VTDs, area landmarks, congressional and state legislative districts, and legal geographies. In general, updates are made the same way, regardless of the type of geography, or area feature, you are updating. **Section [8.1](#page-66-1)** describes the basics of how to use the Modify Area Feature Tool to update geography, and **Section [8.2](#page-71-0)** through **Section [8.6](#page-108-0)** describes in more detail how to use those tools to update specific geography types.

# <span id="page-66-1"></span>**8.1 Using the Modify Area Feature Tool to Update Area Features**

<span id="page-66-2"></span>**[Table 22](#page-66-2)** provides a brief description of the buttons within the Modify Area Tool and their functions.

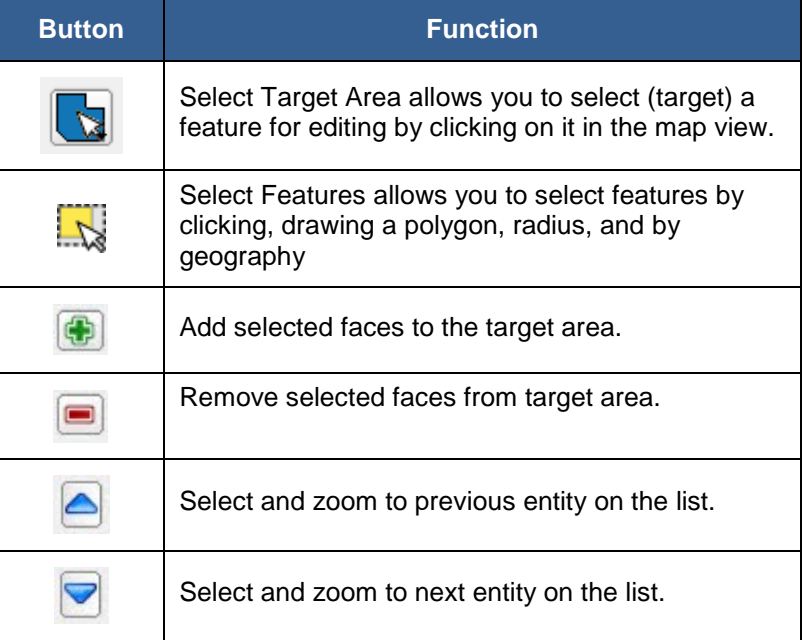

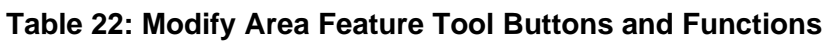

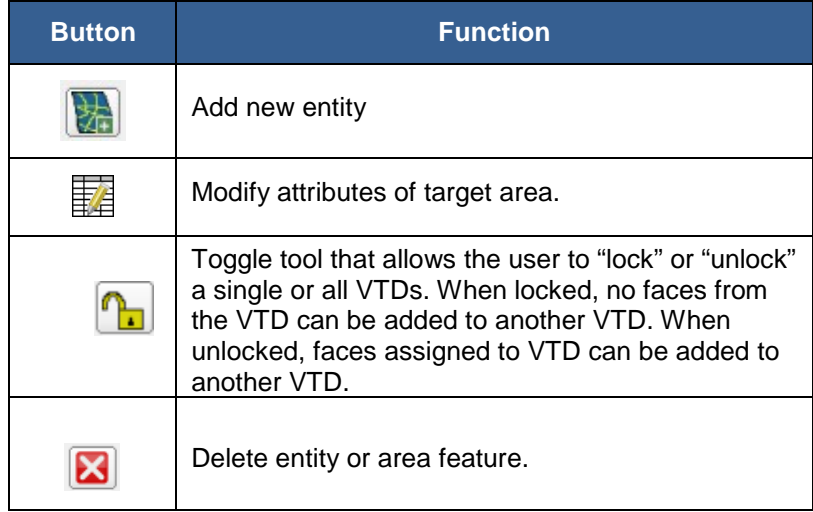

#### **Table 23: Using the Modify Area Feature Tool to Update Area Features**

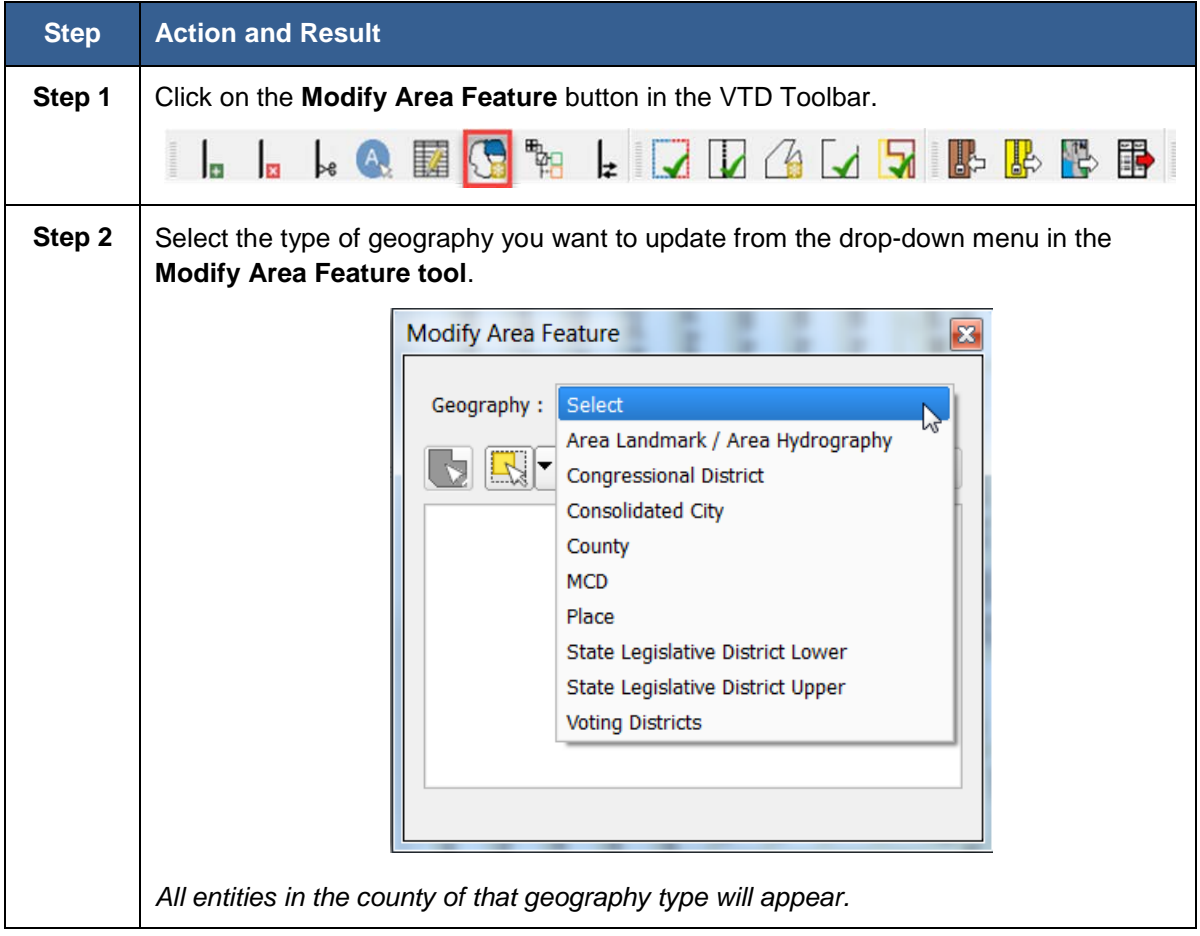

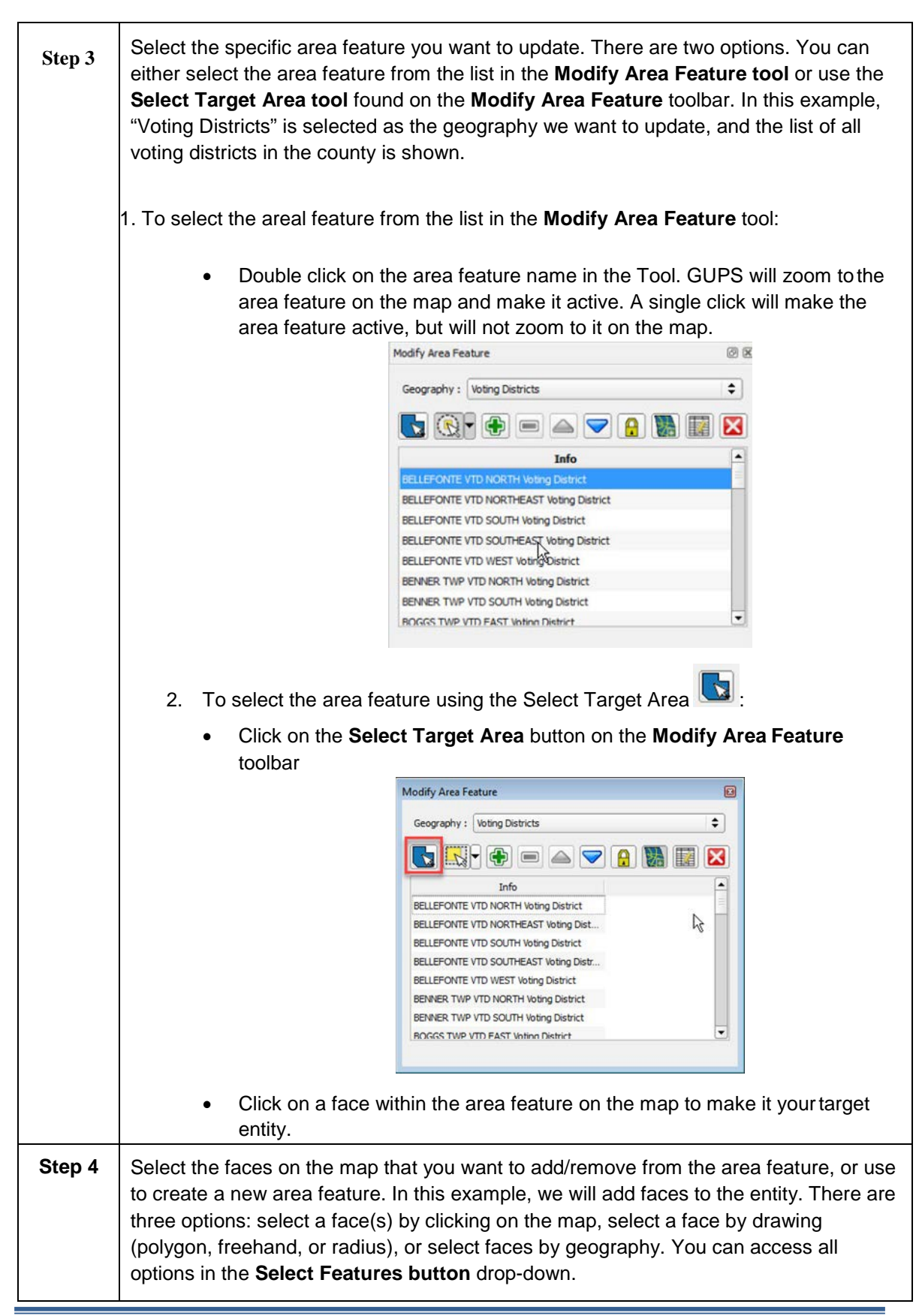

Voting District Project GUPS User's Guide Part 2. Participating in VTDP Using GUPS Section 8. VTD Update Activities in GUPS

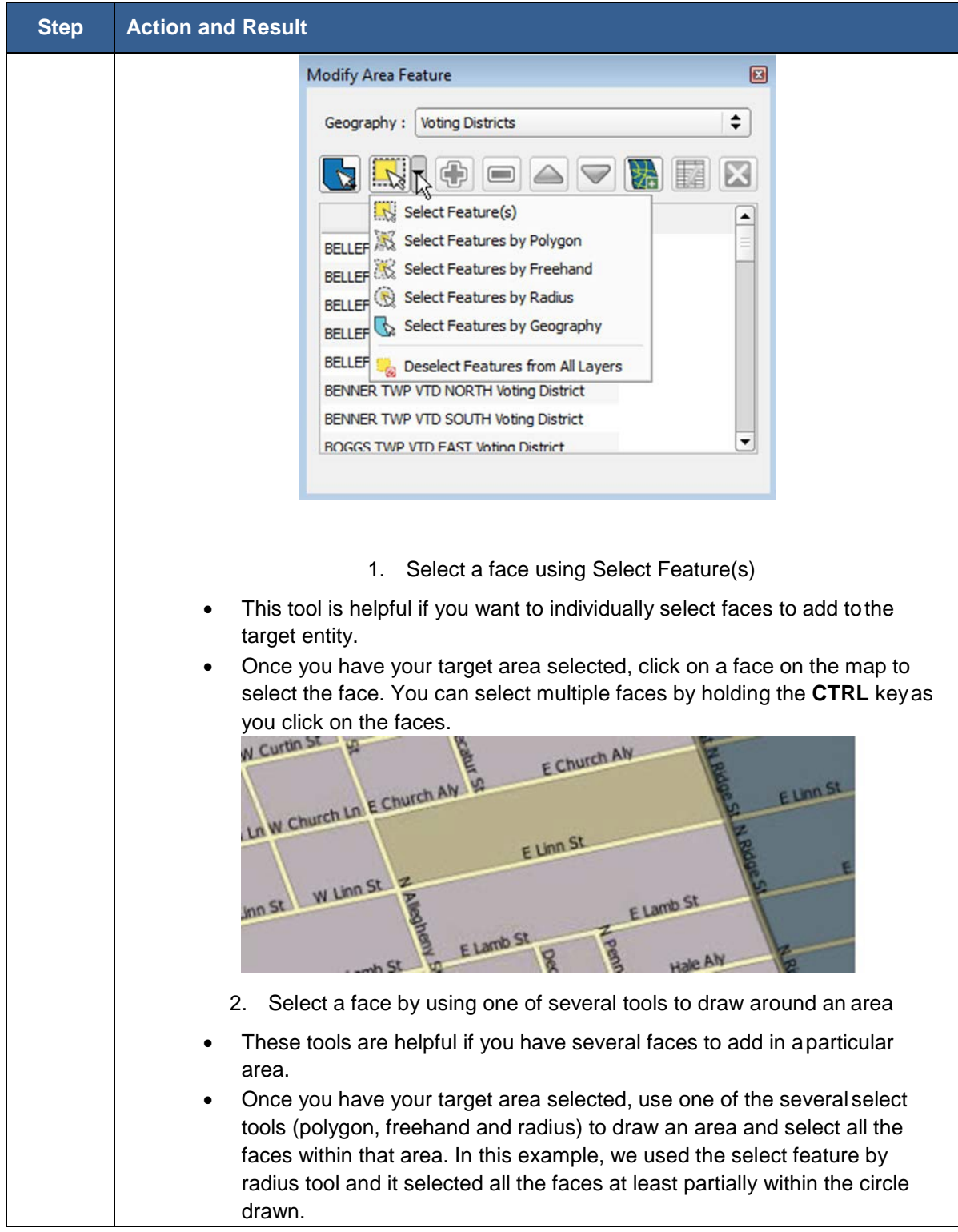

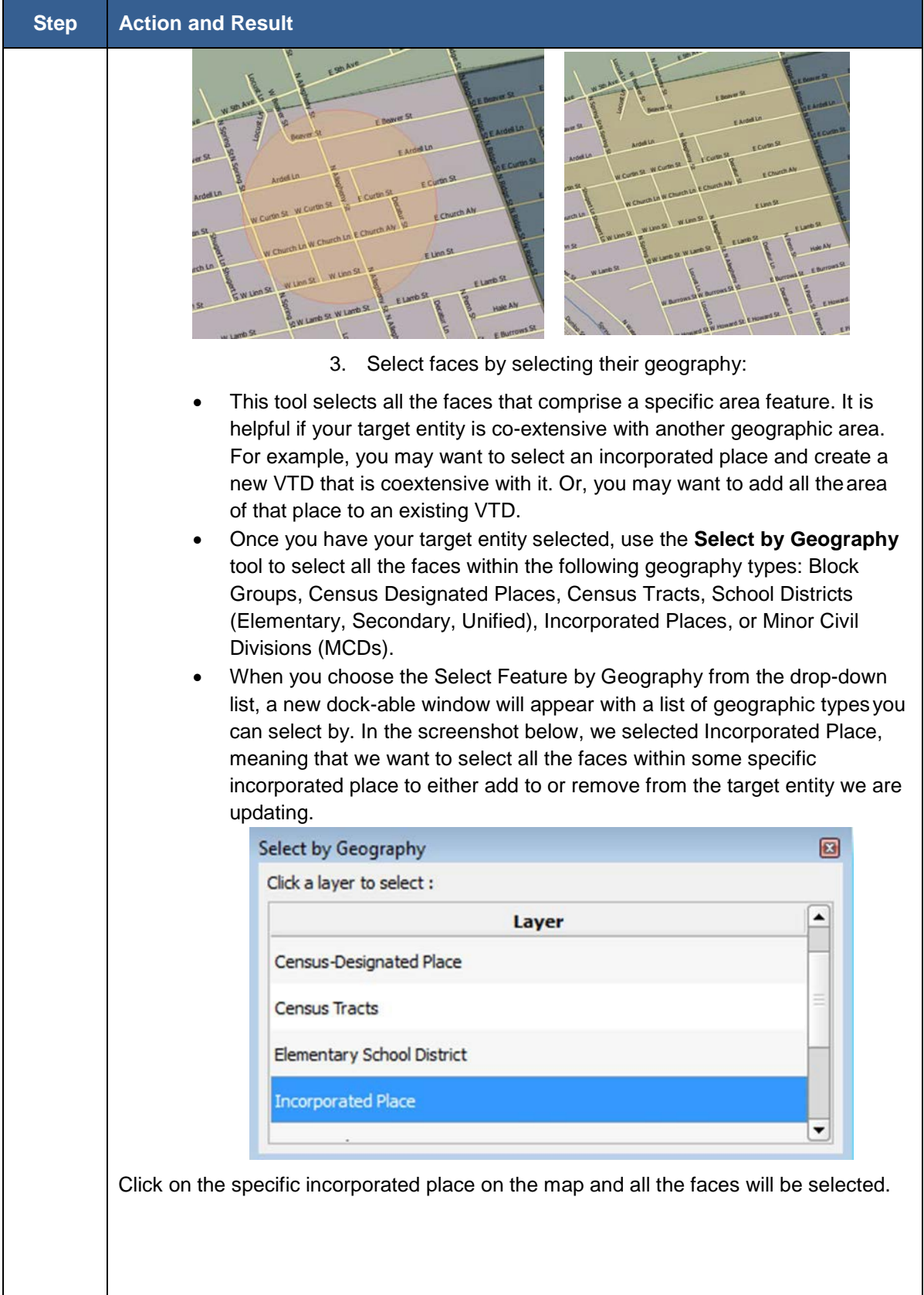

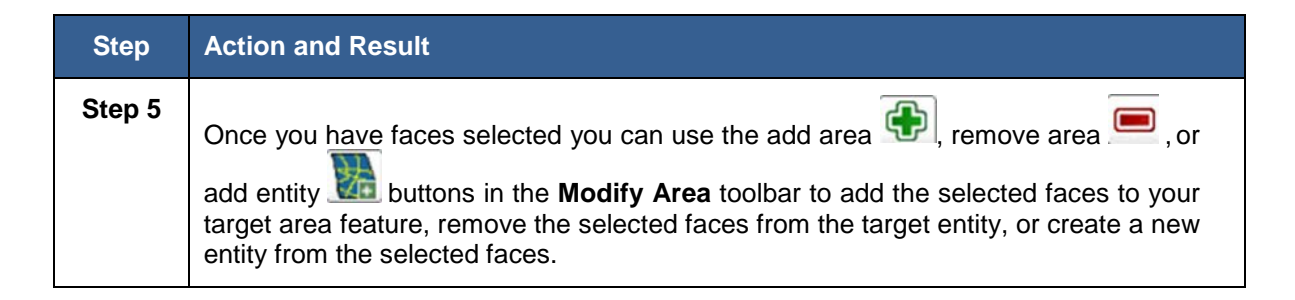

For specific information on updating VTDs using the **Modify Area Feature** tool, see **Section [8.2](#page-71-0)**.

For specific information on updating area landmarks using the **Modify Area Feature** tool, see **Section [8.4](#page-96-0)**.

For specific information on updating legal geography using the **Modify Area Feature** tool, see **Section [8.5](#page-108-0)**.

For specific information on updating congressional or state legislative districts using the Modify Area Feature tool, see **Section 8.6.**

# <span id="page-71-0"></span>**8.2 Updating VTDs**

## **8.2.1 Adding Area to ExistingVTDs**

Adding or removing area from a VTD is accomplished by selecting the face or faces (polygons) that comprise the area of change. If a face boundary does not already reflect the area needed for a boundary update, you must digitize a linear feature to split the face. Instructions for adding linear features are contained in **Sectio[n 8.3.1](#page-84-1)**.

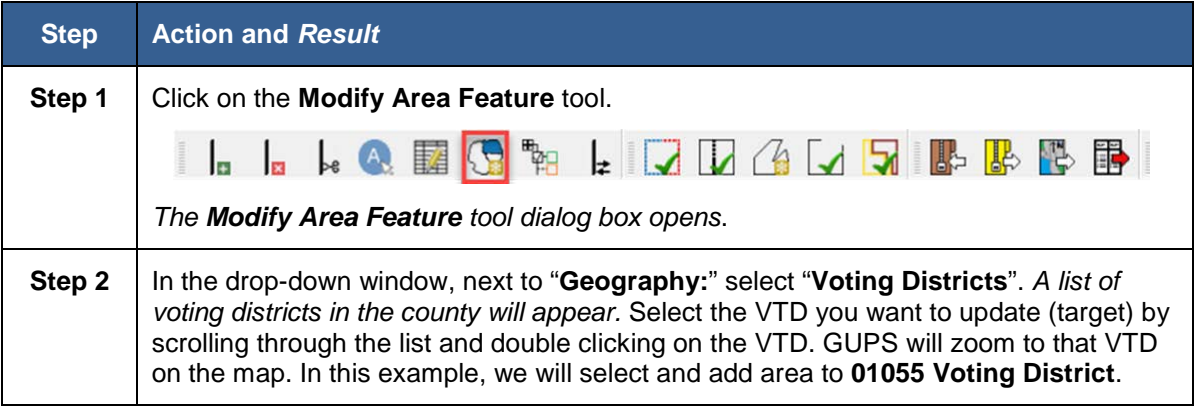

### **Table 24: Adding to Existing VTDs**
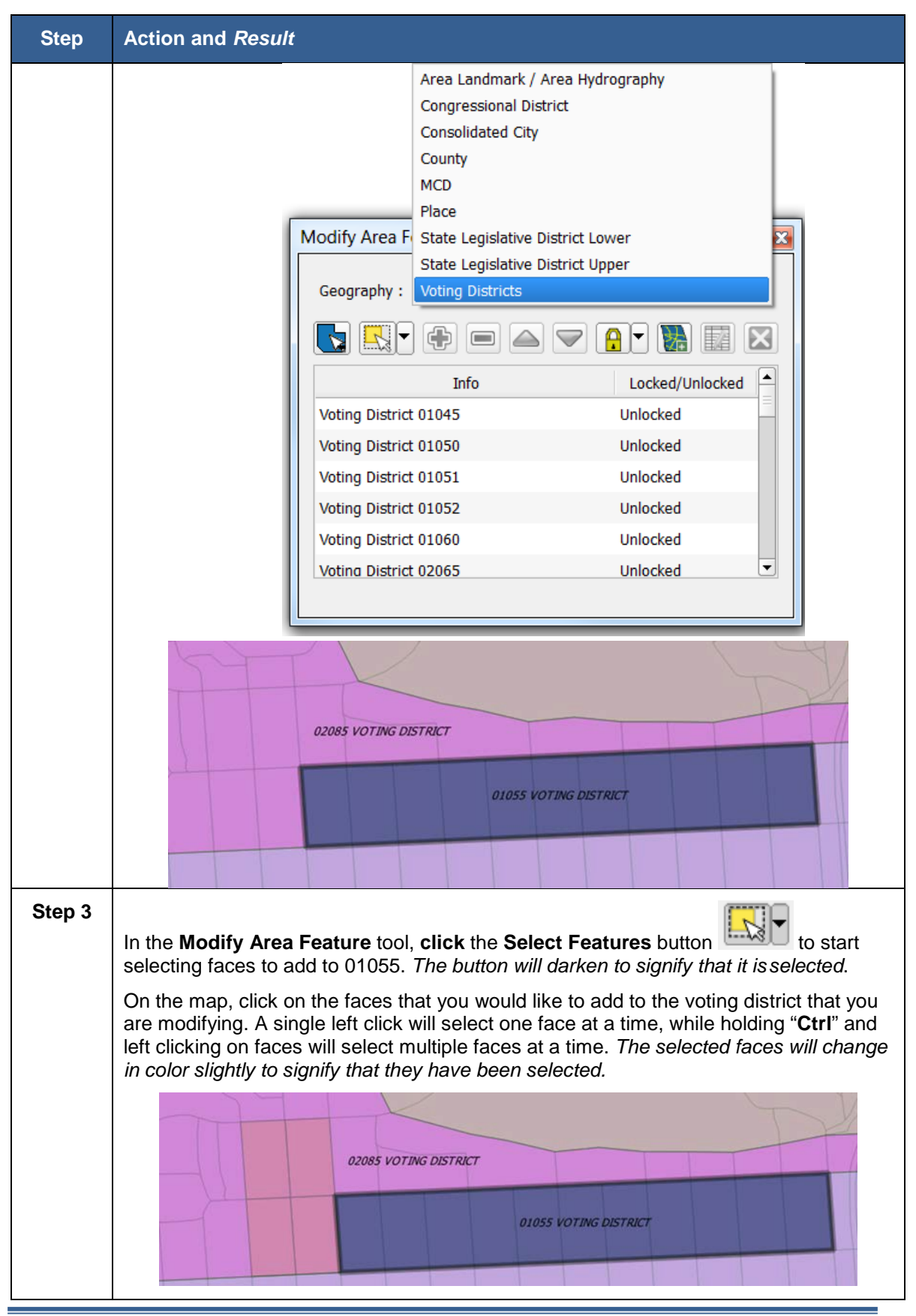

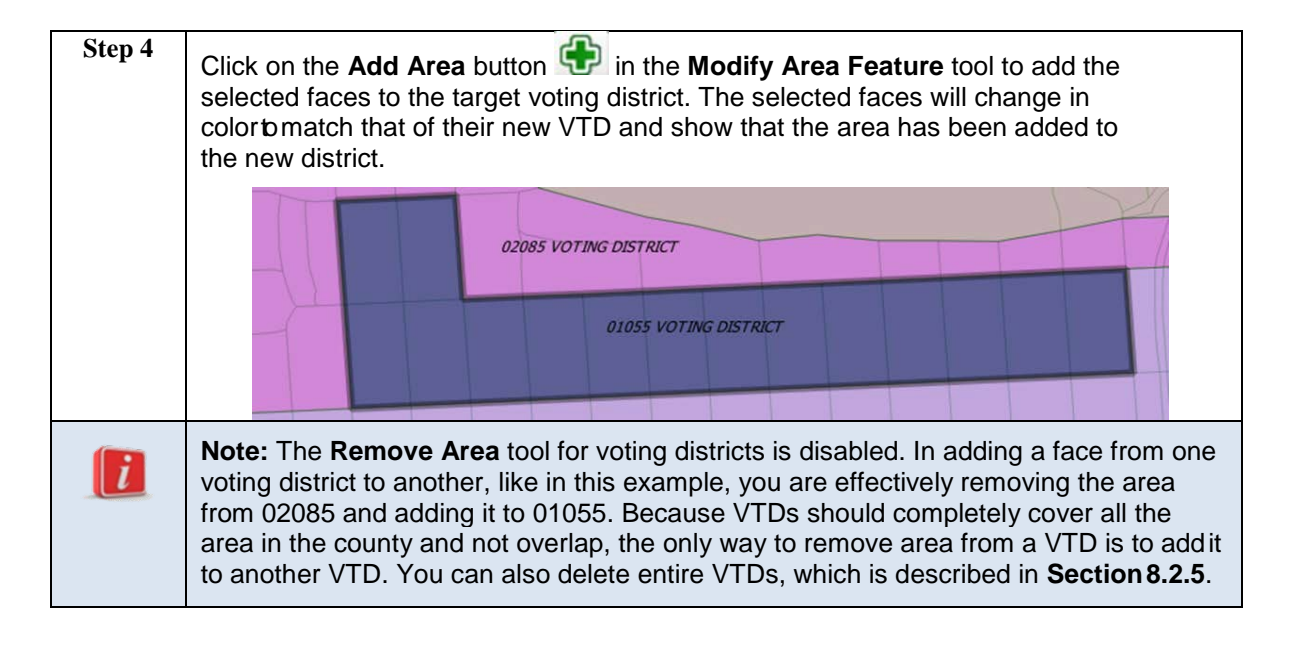

## **8.2.2 Locking VTDs**

Because when you add area to one VTD it automatically removes it from another VTD, you may want to "**lock**" a VTD to ensure that faces are not inadvertently selected and removed from it when you are adding area to its neighbor VTD.

In this example, we will add area to 09365 Voting District, but some surrounding voting districts will be locked in order to make sure that area is not inadvertently removed from them.

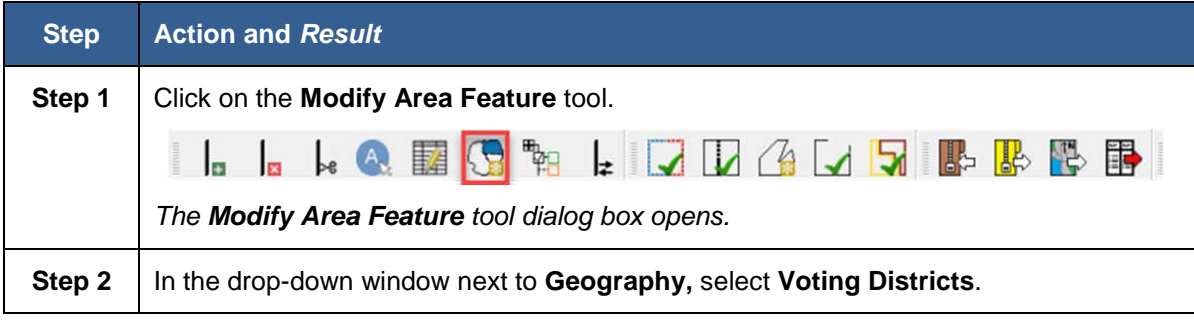

## **Table 25: Adding to a VTD While Locking Surrounding VTDs**

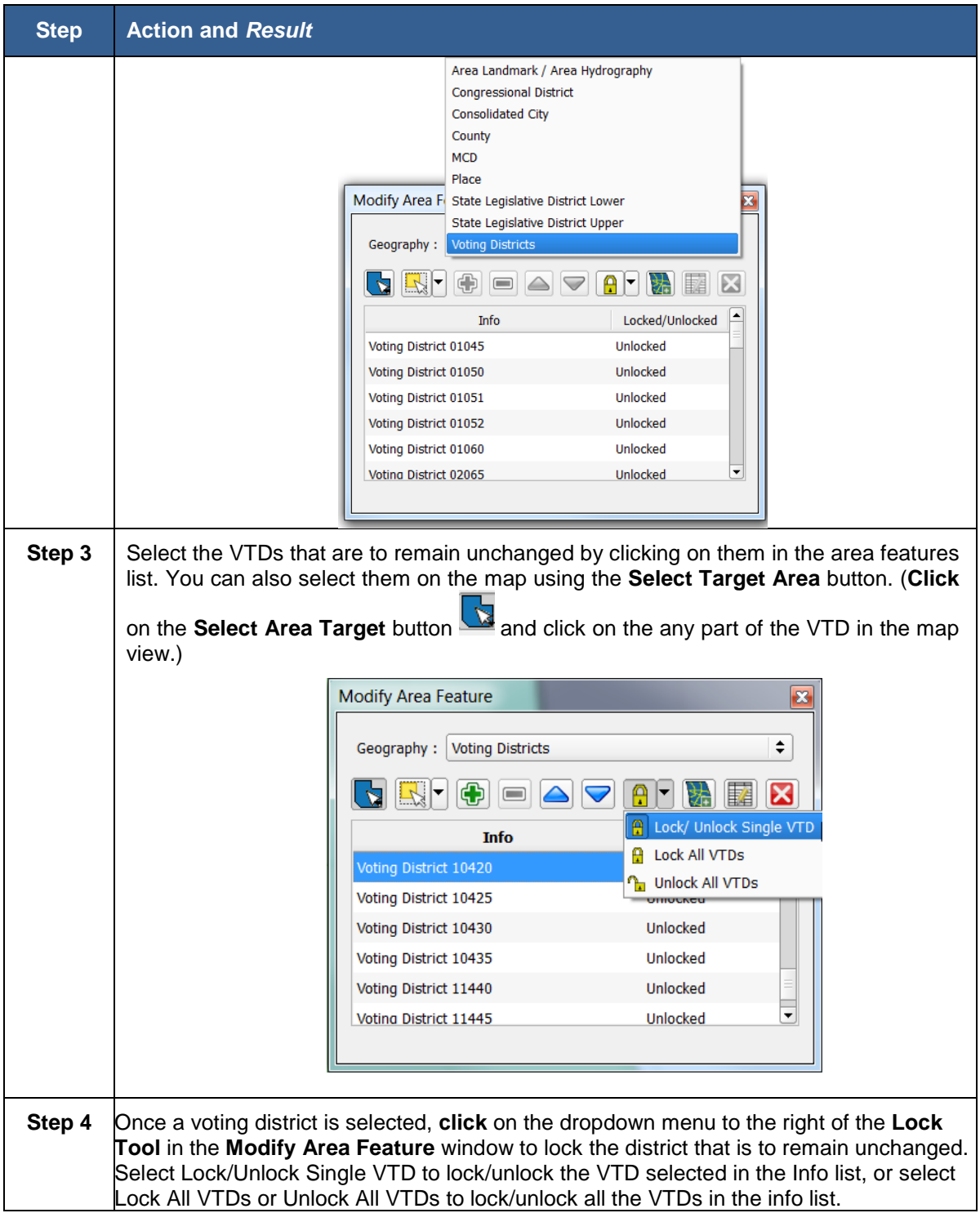

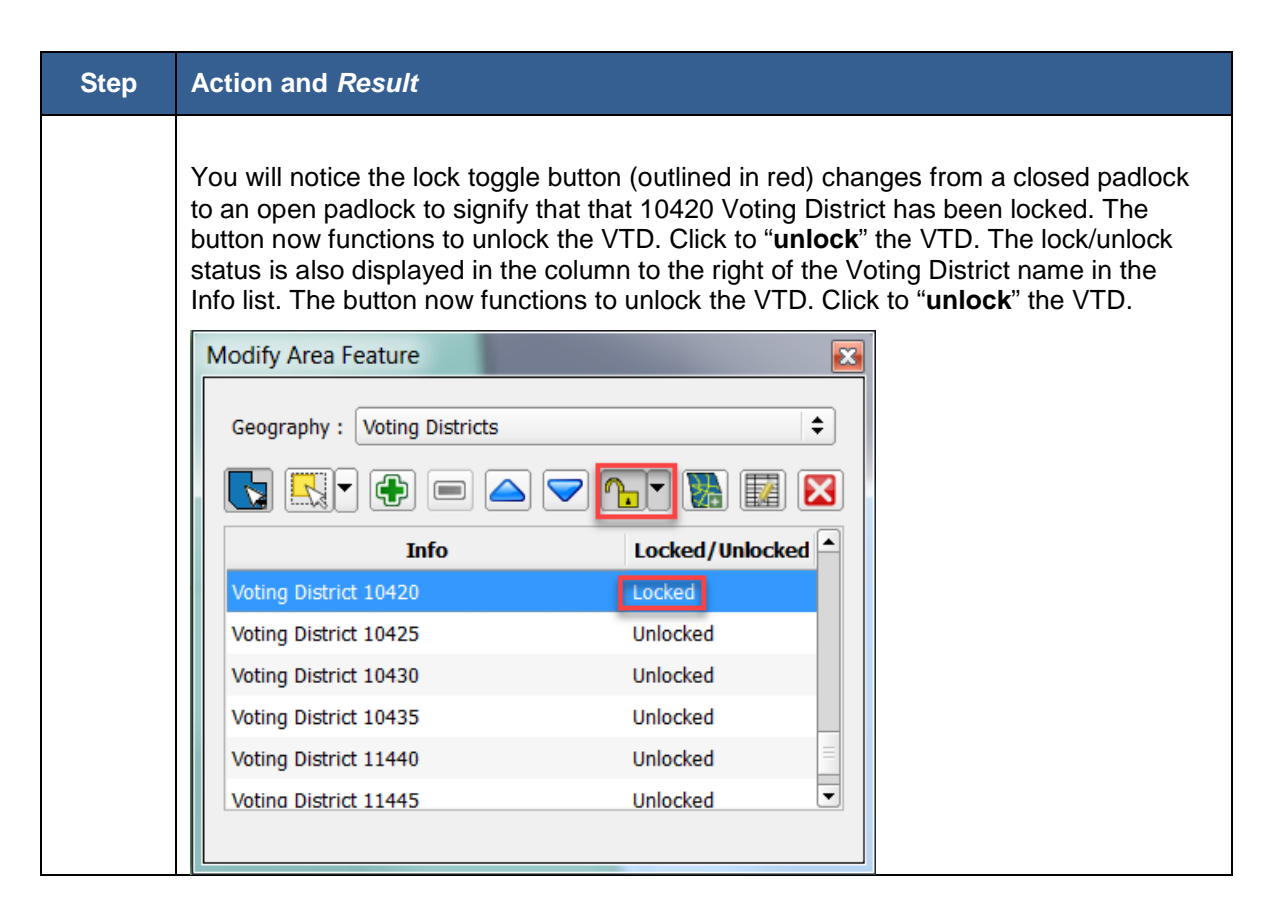

This screenshot shows faces to the east and southeast of 09375 Voting District that have been selected for addition to 09365 Voting District. Some of the selected faces are currently assigned to locked 10420 Voting District and locked 09375 Voting District. Other selected faces are assigned to unlocked 10396 Voting District, and unlocked 10395 Voting District (in grey, lower right corner, label not shown).

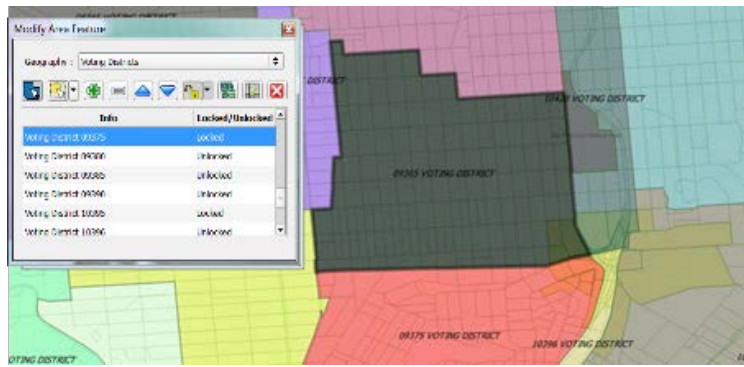

**Figure 14. Faces Selected for Addition to 09375 Voting District**

After selecting the **Add Area** button, you will notice that only the faces that are not part of the locked VTDs were added to the target 09365 Voting District.

| <b>KHO AVAINE</b><br>Trito | <b>Includ/Uniocked *</b>              |                                      |  |
|----------------------------|---------------------------------------|--------------------------------------|--|
| Voling District 04375      | Inches                                |                                      |  |
| Vol.ng Online: 09380       | <b>Laudzulru</b>                      | <b><i>UNDASTROTIVAS DESTRICT</i></b> |  |
| Voting District 09385      | Unlocked                              |                                      |  |
| Voting Oldtrict 09390      | Unlocked                              |                                      |  |
| Voting District 10795      | Torker!                               |                                      |  |
| Volume Obstreet 1/1396     | $\overline{\phantom{0}}$<br>Unitedual |                                      |  |
|                            |                                       |                                      |  |

**Figure 15. Faces Not Locked Added to 09365 Voting District**

If all the faces you select to add to a VTD are assigned to a locked VTD, you will get this notification:

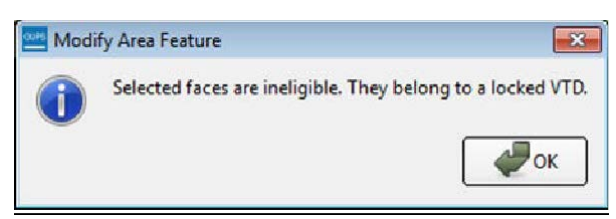

**Figure 16: Locked VTD Warning**

You must unlock the VTD in order to proceed.

#### **8.2.3 Creating New VTDs**

Create VTDs by selecting the faces that comprise the VTD, and then clicking on

the Add Entity **button.** In this example, we will select the faces to use to create a new VTD using the **Select by Geography** tool.

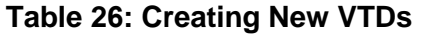

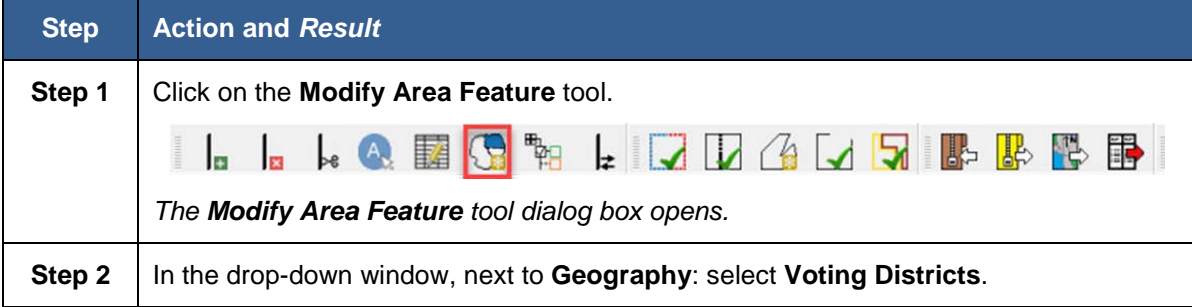

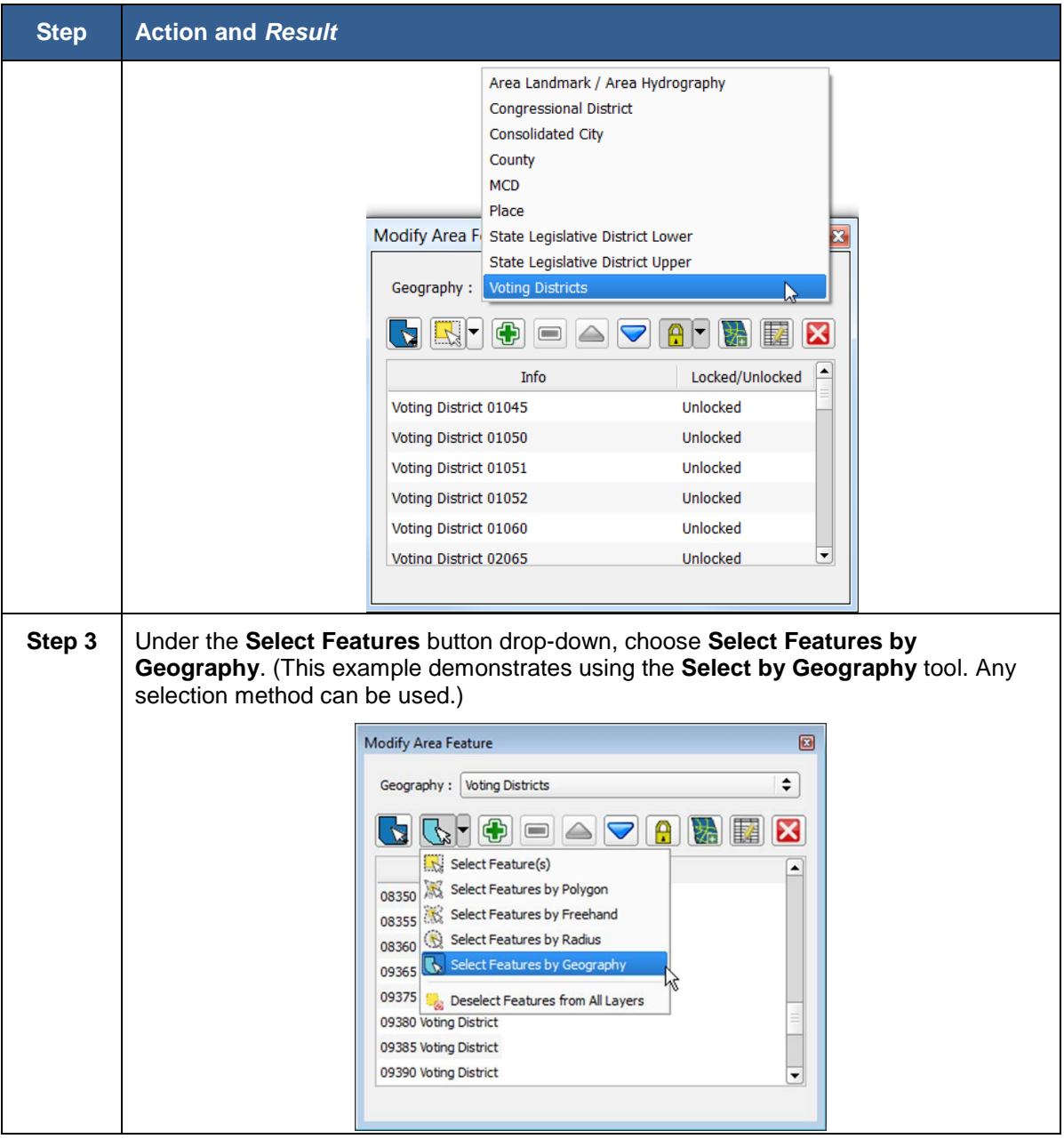

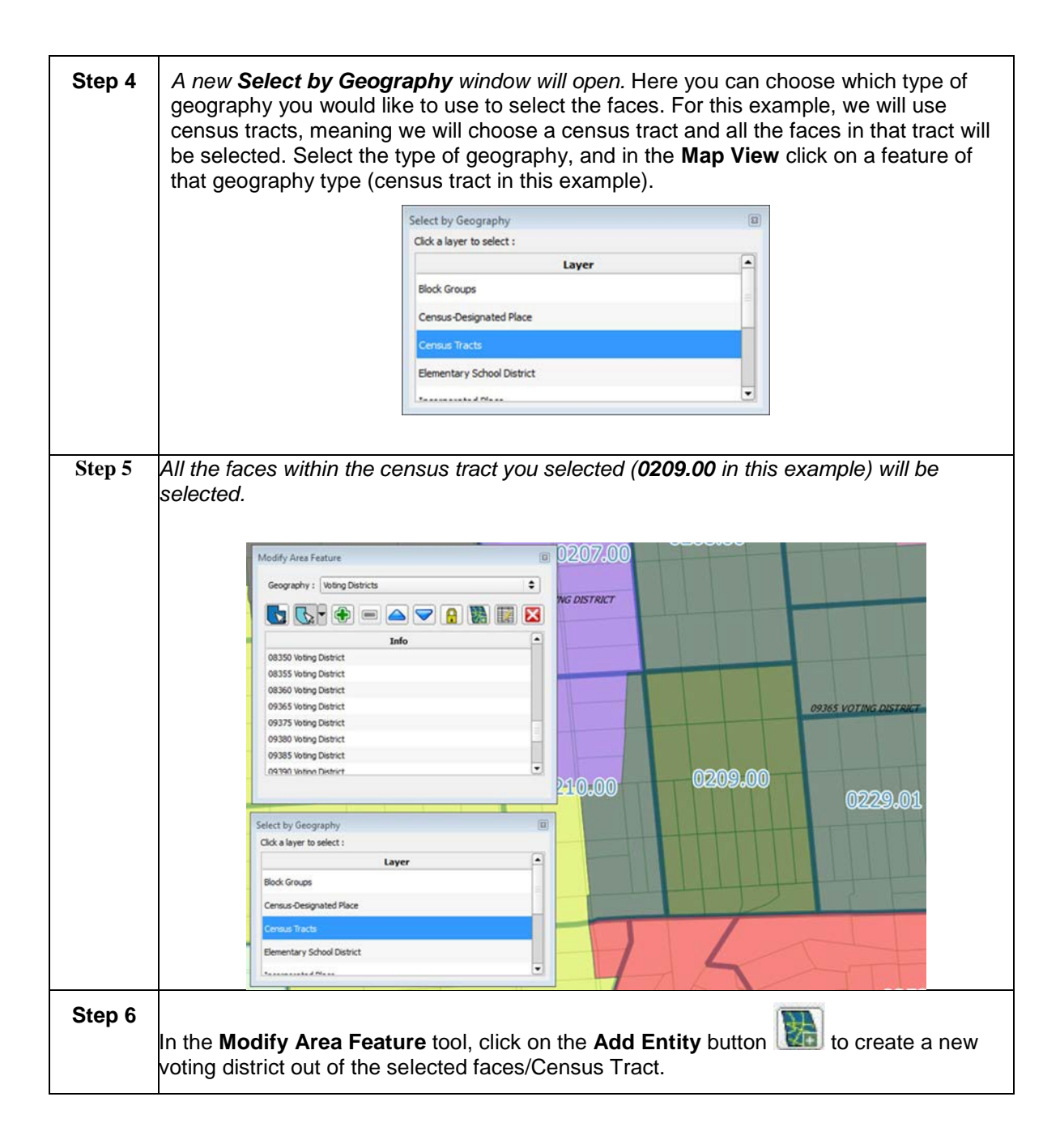

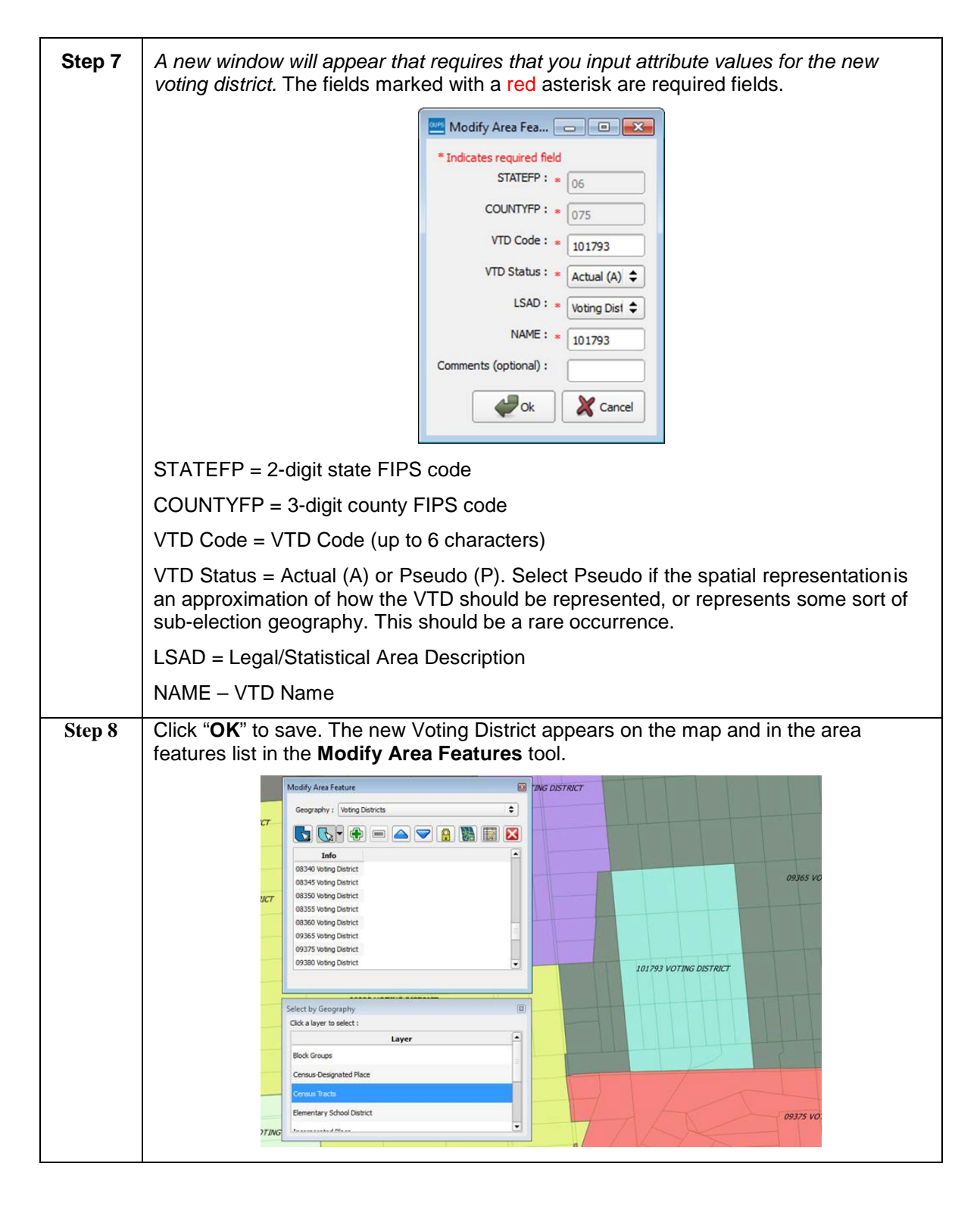

## **8.2.4 Modifying VTD Attributes**

Modify VTD attributes if you want to change the name, code, area description, or other non-spatial attribute of your VTDs.

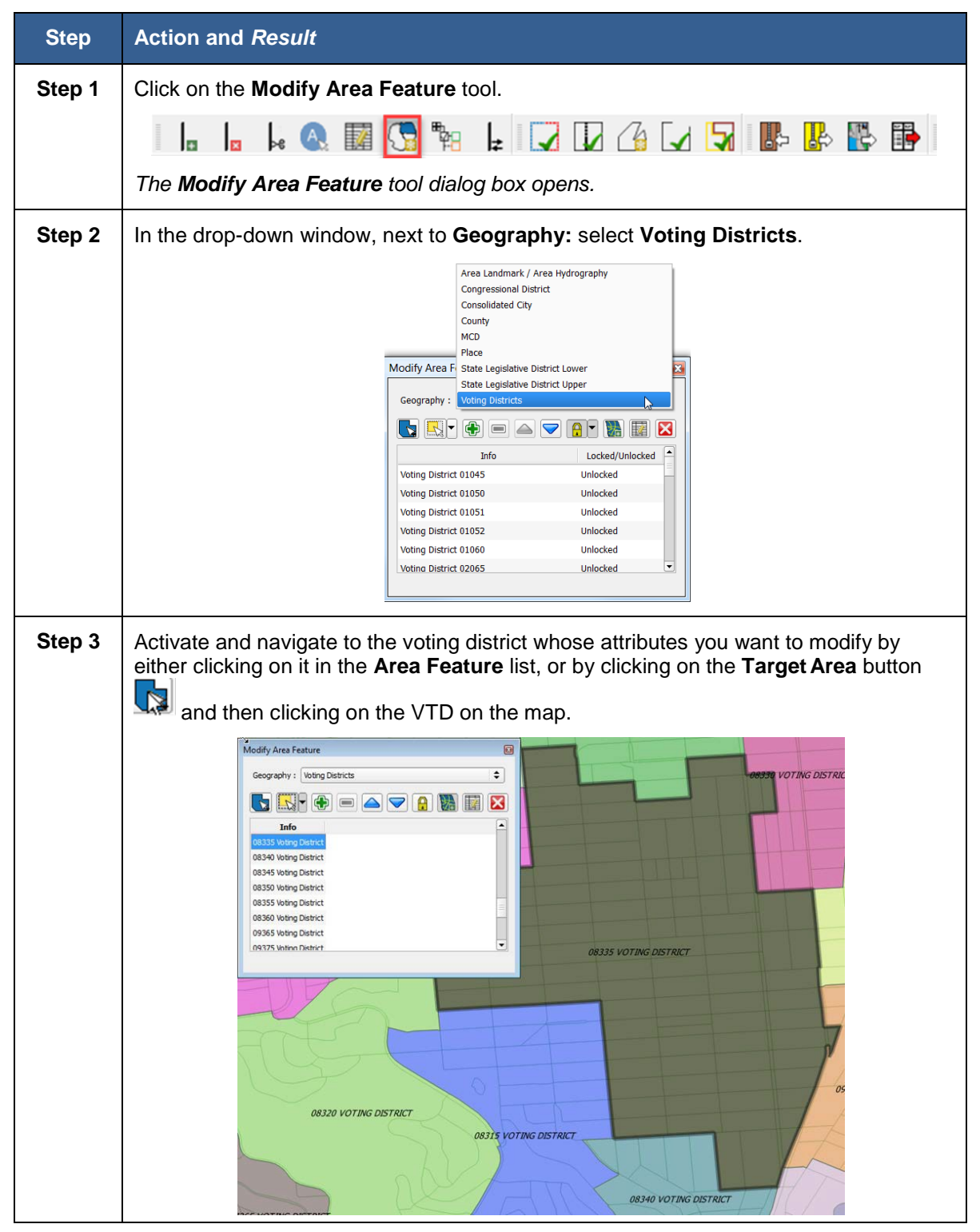

#### **Table 27: Modifying VTD Attributes**

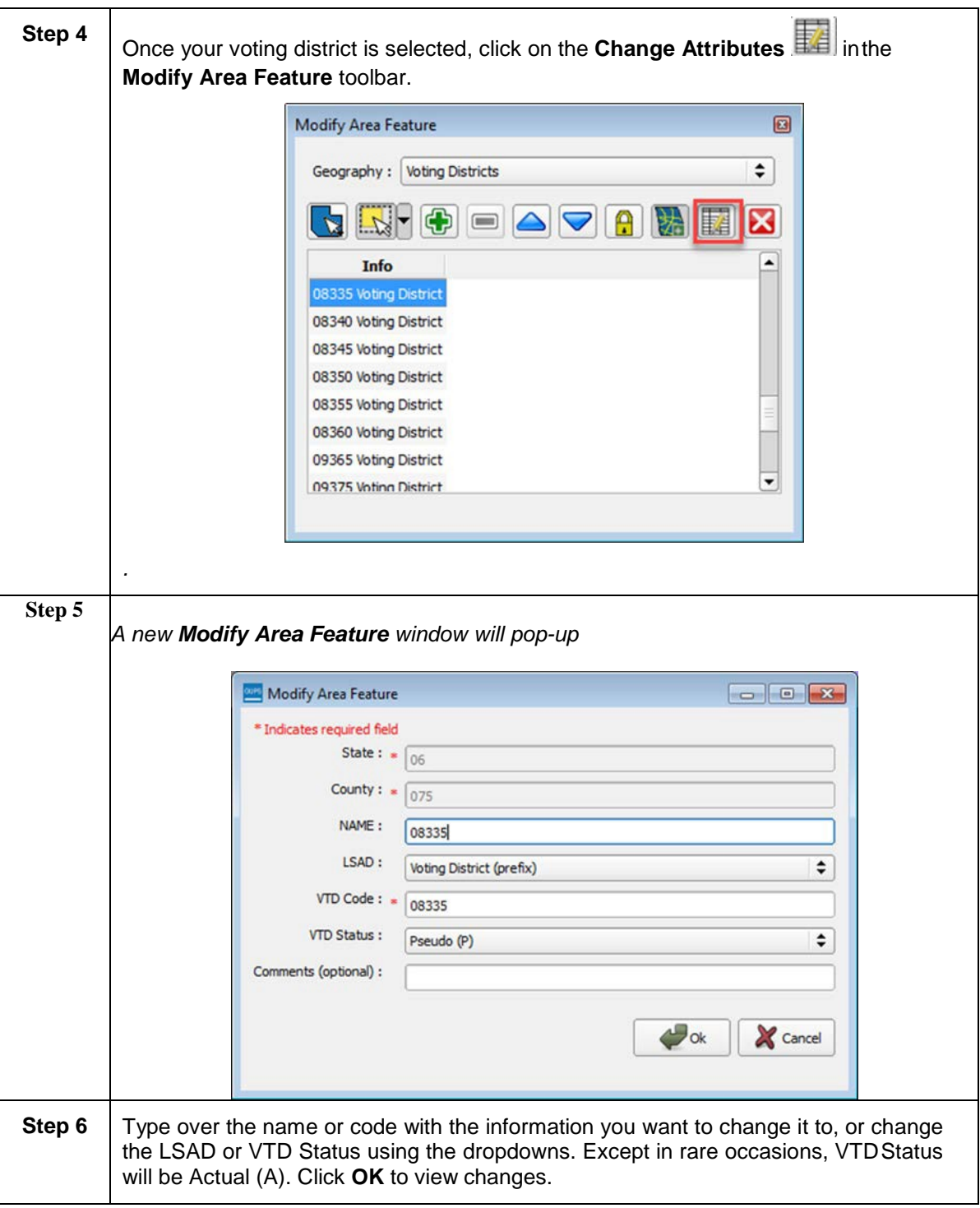

#### <span id="page-82-0"></span>**8.2.5 Deleting VTDs**

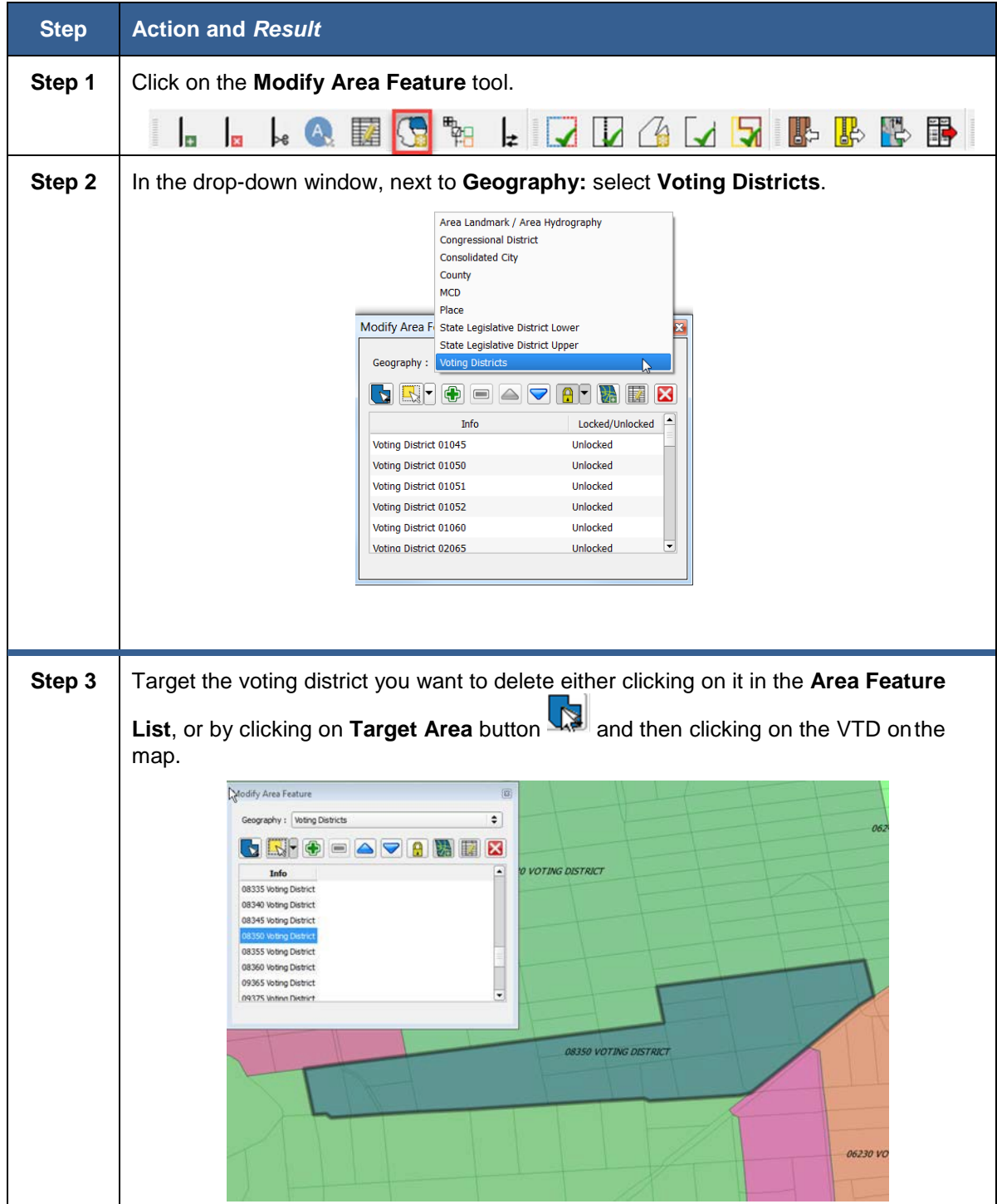

#### **Table 28: Deleting a VTD**

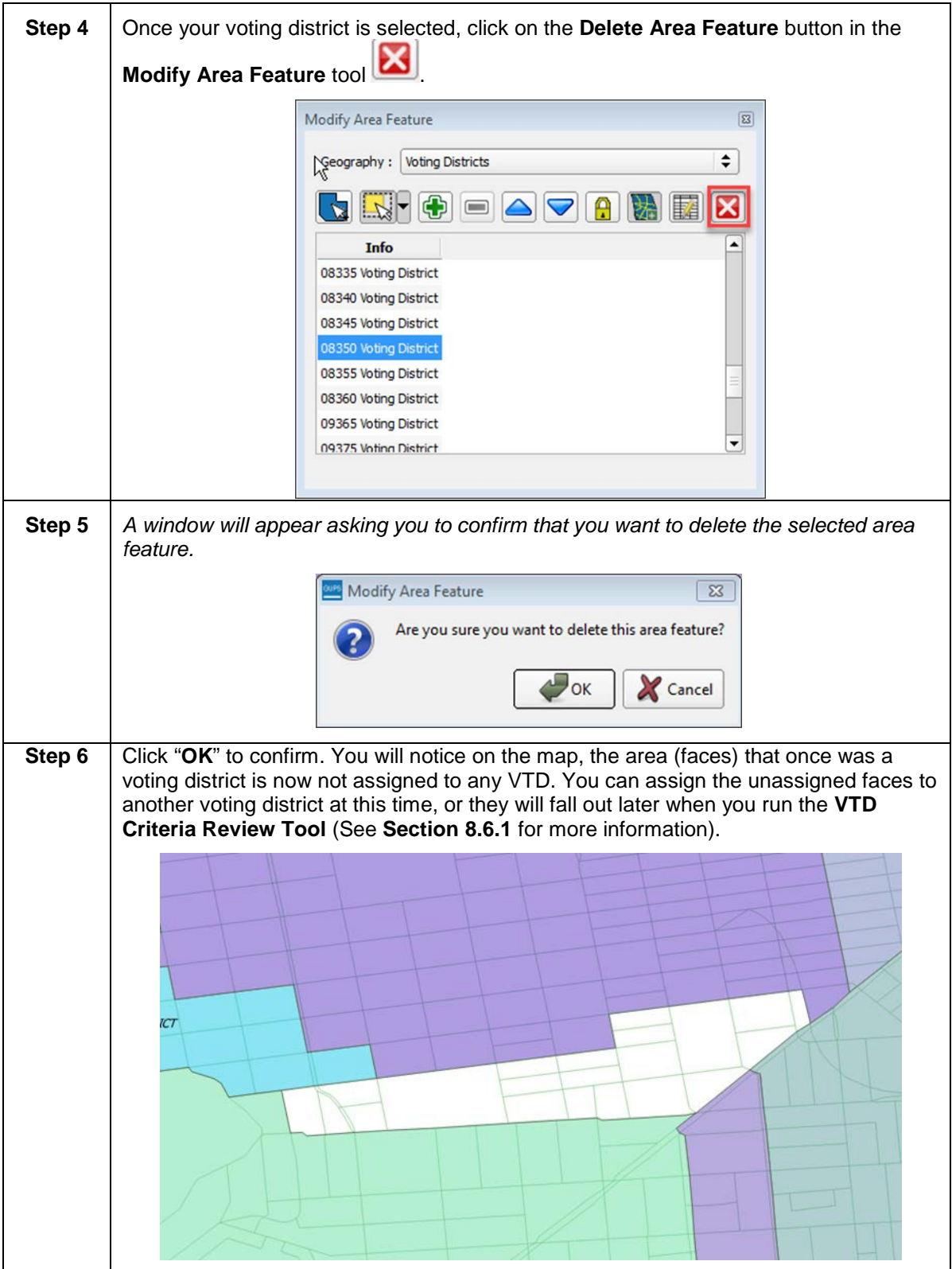

# **8.3 Updating Linear Features**

We recommend that you review the linear features in the Census Bureau file to determine whether there are missing features or existing features that should be deleted. You can import your own shapefiles, geodatabases, web mapping services and/or imagery for comparison against Census Bureau data. If you plan to import data for reference purposes, follow the directions for importing userprovided geospatial data and/or web mapping services listed in **Section [6.2.7](#page-45-0) [Add Data Toolbar](#page-45-0)**. Another option for automatically adding imagery is to use the **Add Imagery** button on the VTD toolbar.

Click **[Appendix A,](#page-156-0) Table 62: [Linear Feature Updates Permitted](#page-157-0)** for the list of feature updates the Census Bureau will accept.

## <span id="page-84-0"></span>**8.3.1 Adding a LinearFeature**

<span id="page-84-1"></span>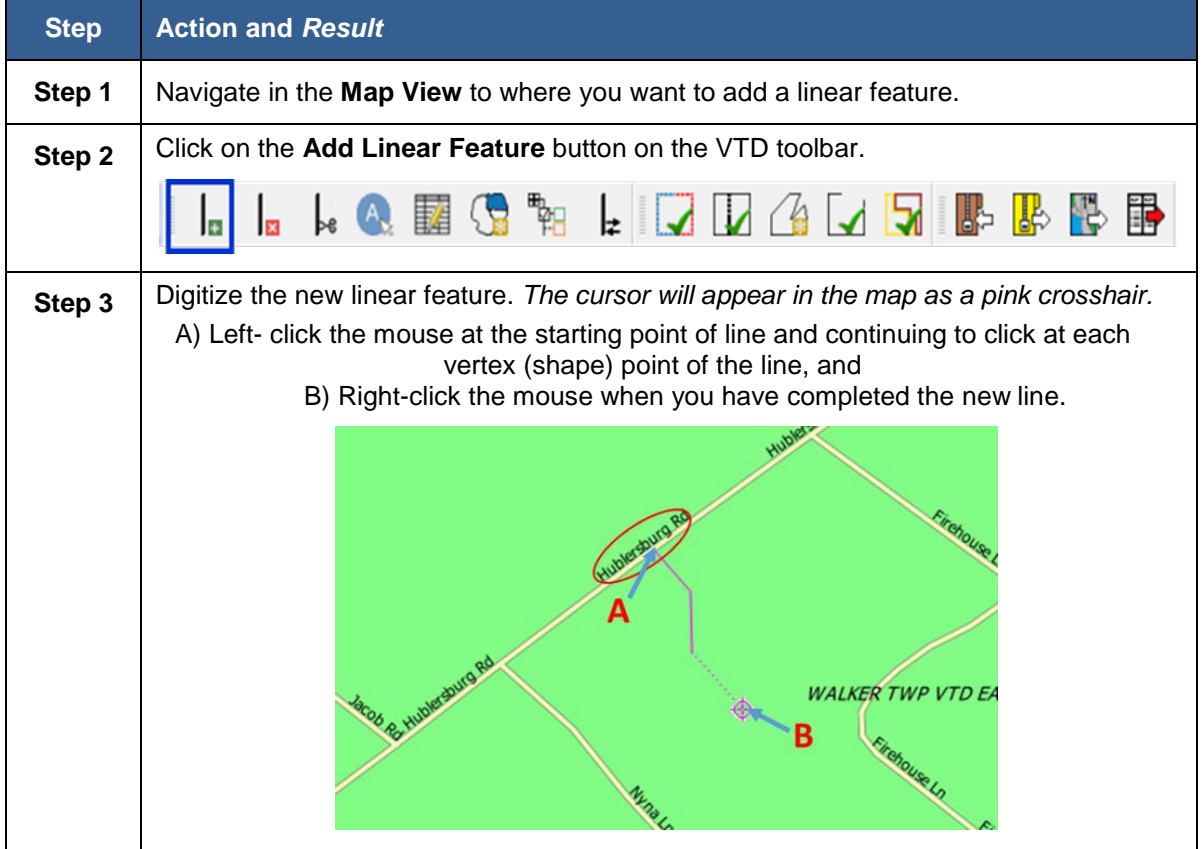

#### **Table 29: Adding a Linear Feature**

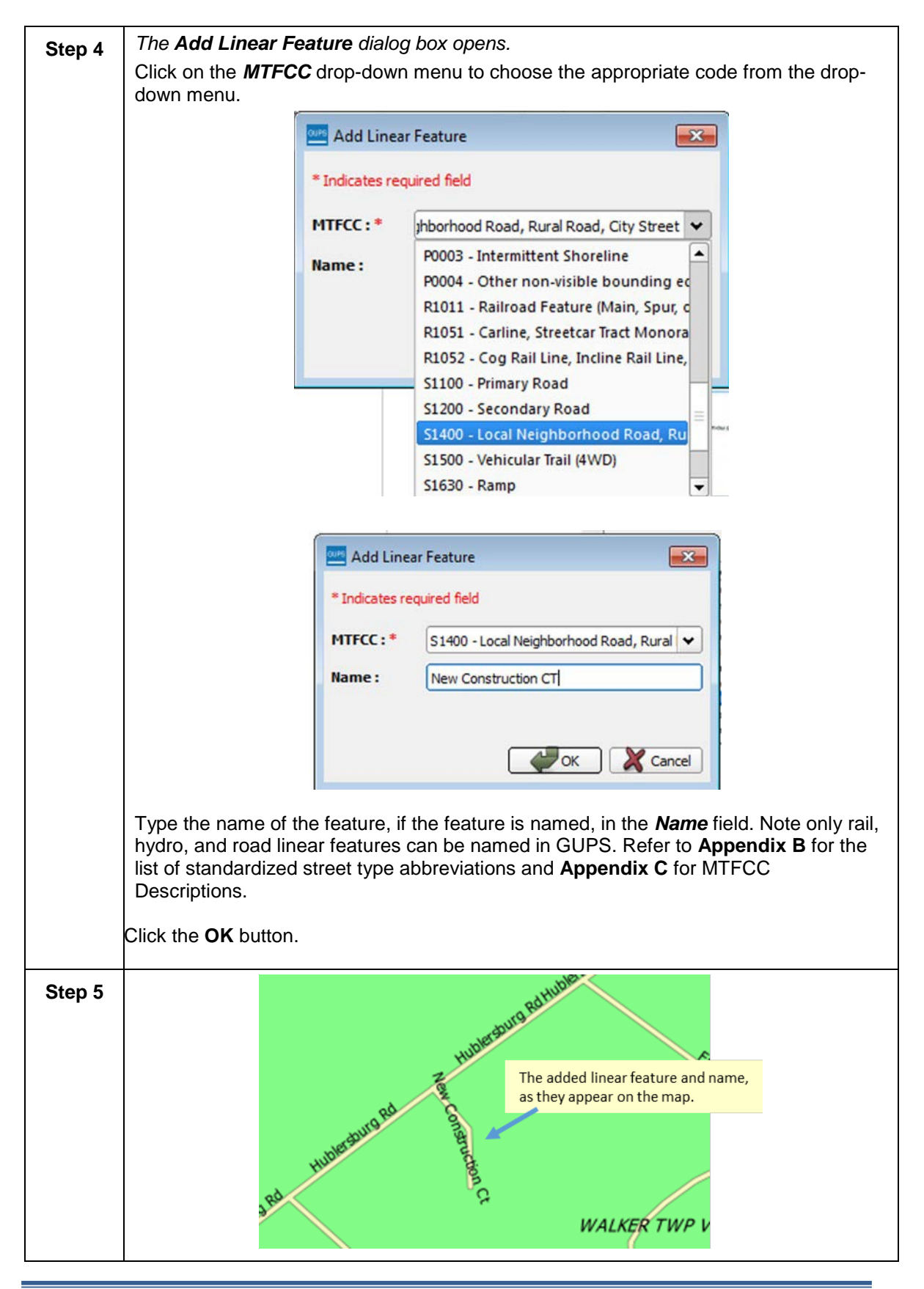

**Step 6** GUPS will not allow one linear feature to be placed on top of another. *If you attempt to add a road over a boundary, a dialog box with the message "New Line Segment cannot start and end within 5 ft. of an existing line." opens.* Instead, select the **Modify Linear Features Attributes** button on the VTD toolbar, select the boundary line coincident with the road feature, and after the **Update Attributes** dialog box opens, change the MTFCC to the appropriate road (Sxxxx MTFCC). Provide a name for the road. The feature remains a "boundary" because all geographic entity boundaries are determined by faces (polygons), not by linear features.

## <span id="page-86-0"></span>**8.3.2 Splitting a LinearFeature**

Splitting a linear feature may be necessary if you need to delete or edit part of a linear feature. You will first need to "split" the linear features so you can select only the part you want to delete or edit.

Using the **Split Linear Feature** tool **statule** on the VTD toolbar, you can split a single linear feature into two or more features.

In this example, an existing invisible edge is split so one portion can be modified into a road and the other portion can be flagged for deletion. **[Figure 17](#page-87-0)** shows the linear feature to split and edit.

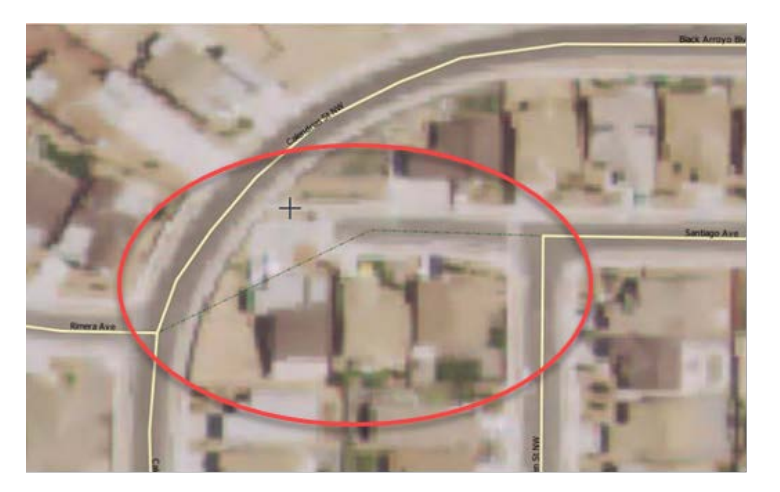

**Figure 17. Linear Feature to Split/Edit** 

#### <span id="page-87-0"></span>**Table 30: Split/Edit a Linear**

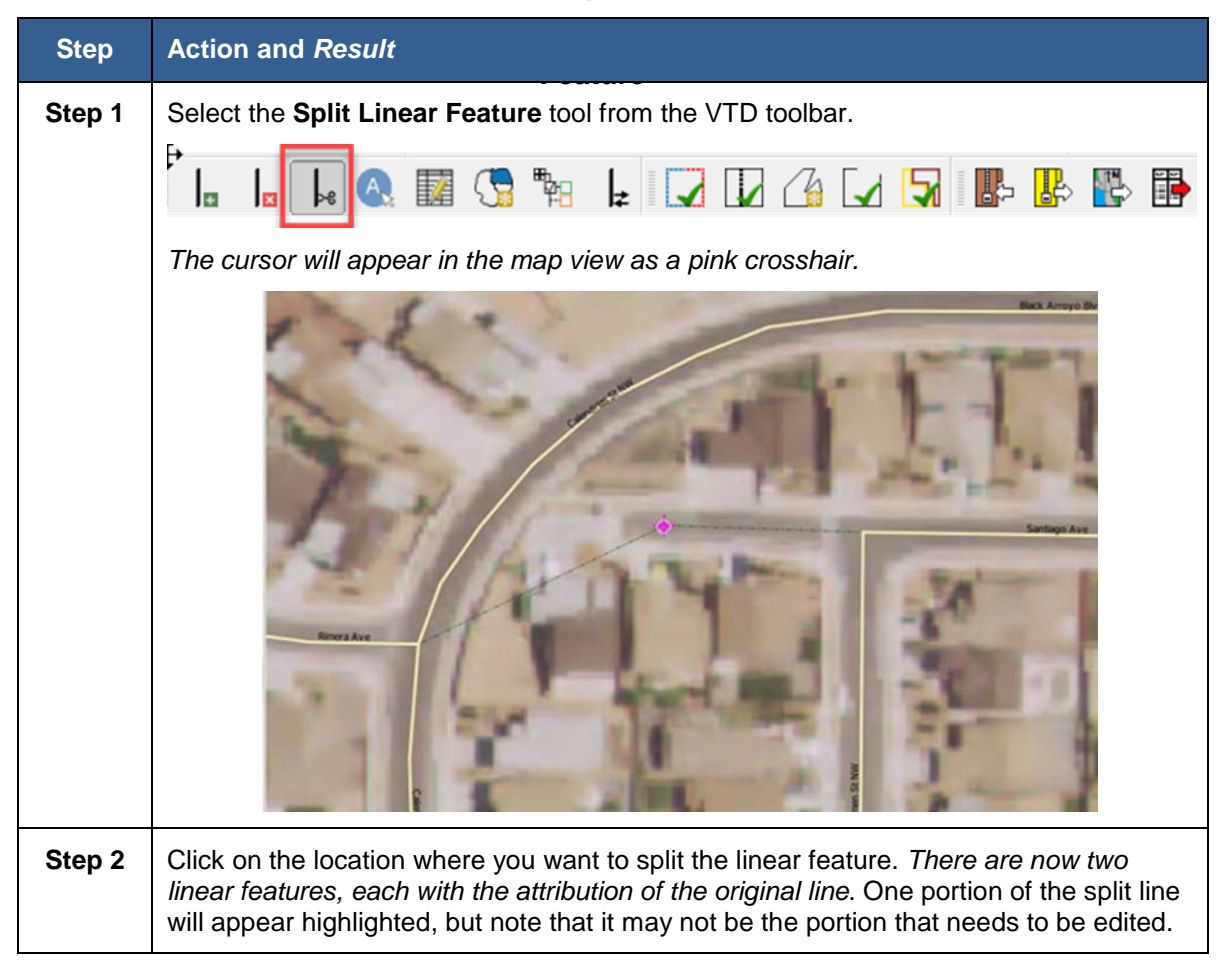

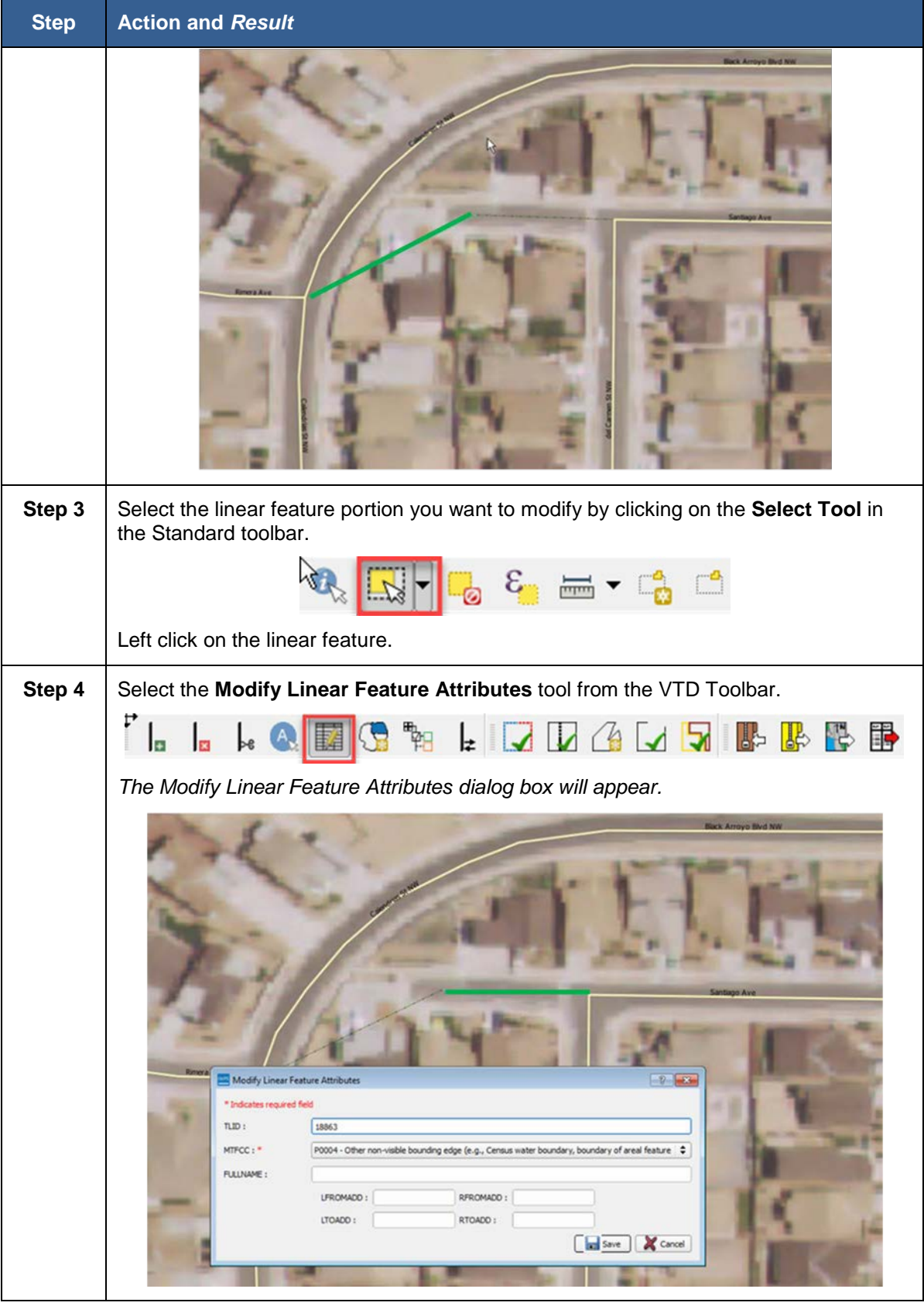

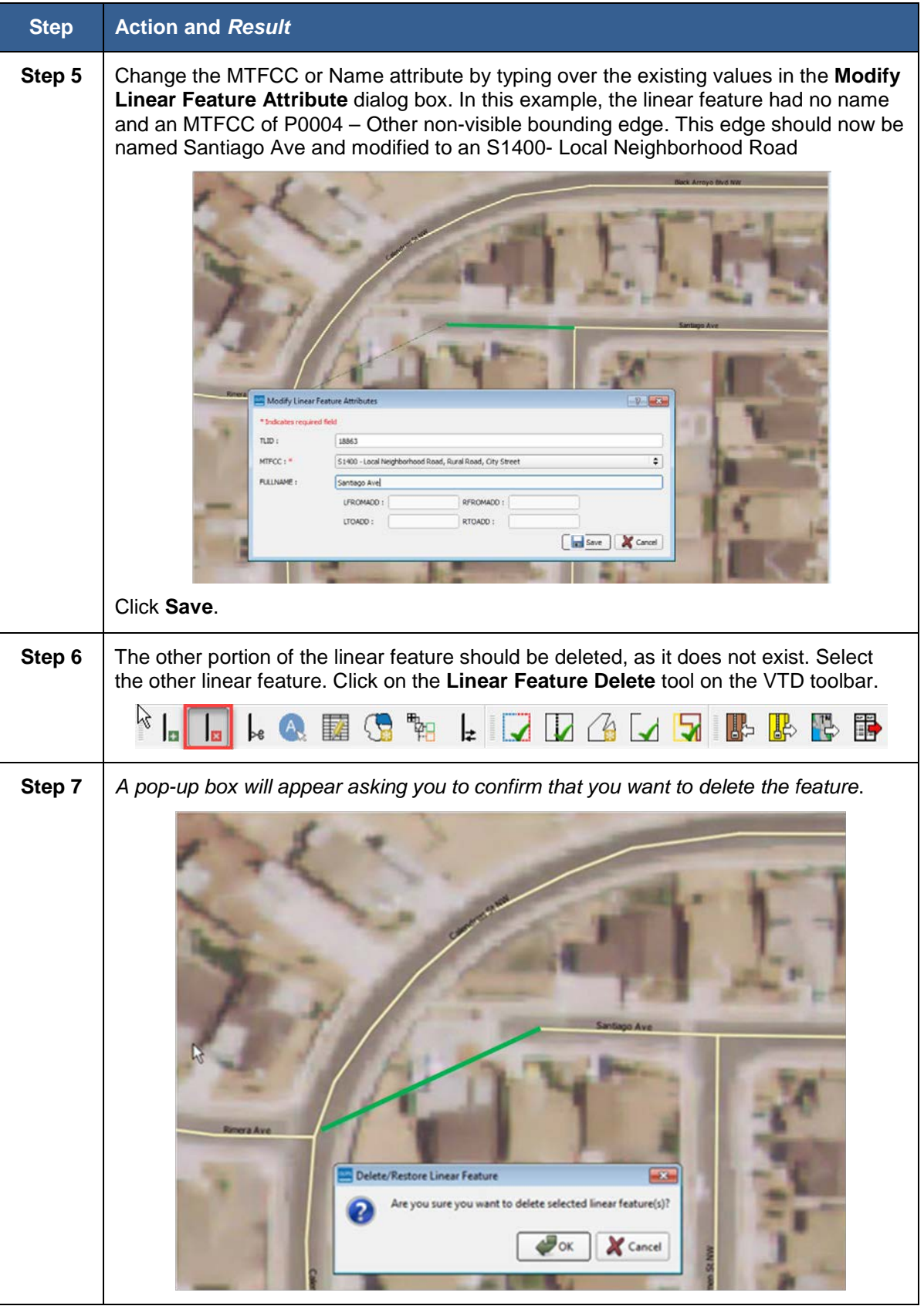

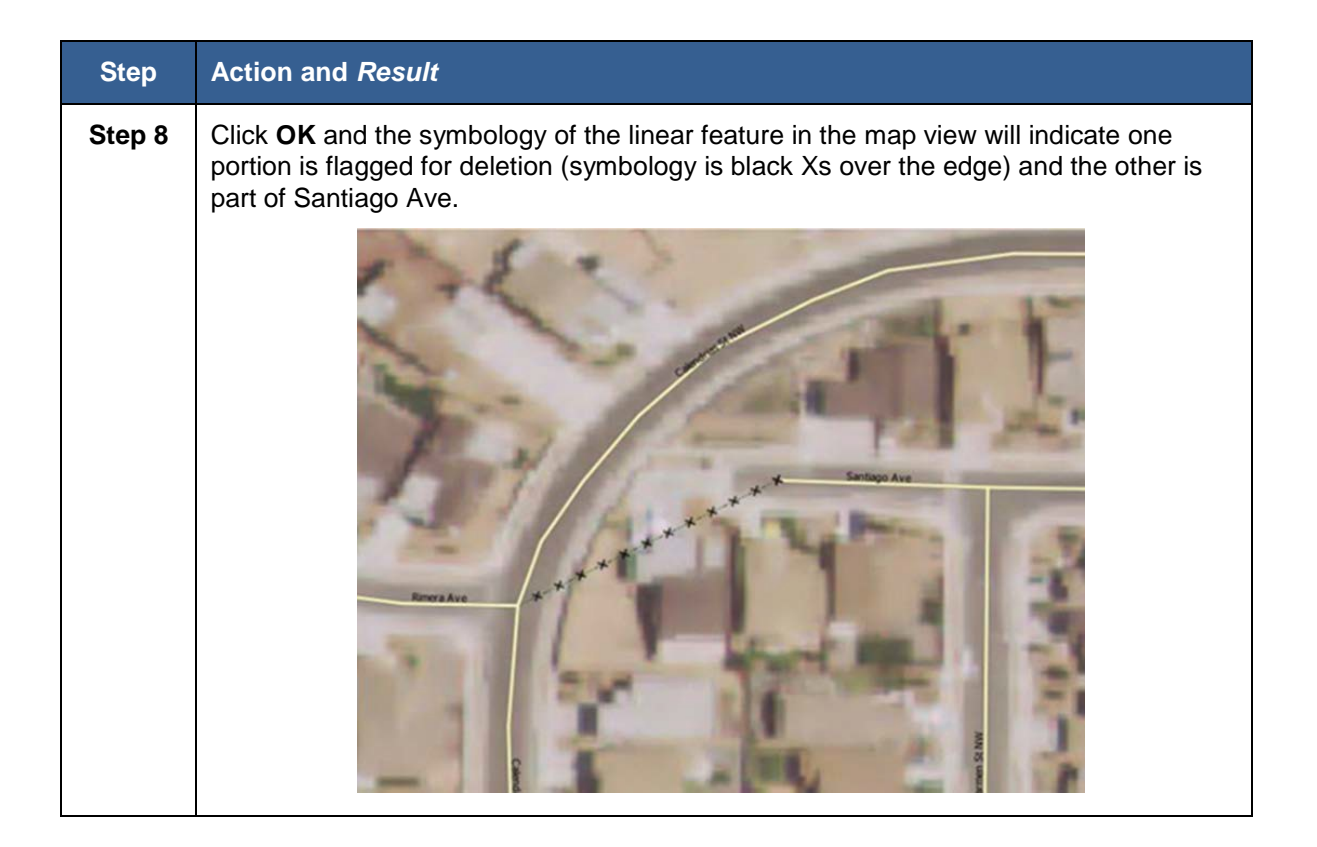

**Note:** You are not actually "deleting" a feature in the Census Bureau file. The software assigns a "deletion" change type to the feature in the attribute table. After receiving the file, the Census Bureau first reviews the deletion before deleting the feature. The feature flagged for deletion will still appear on the GUPS map with a black "x" symbology on top of the feature's original symbology. If you delete a feature that you had added to the project yourself, it will disappear completely from the map.

## **8.3.3 Deleting a LinearFeature**

There are several ways you can delete a linear feature. You can delete one segment or multiple segments or features at a time. As stated in **Section [8.3.2](#page-86-0)**, if you delete a linear feature that existed in the partnership shapefiles, it will be flagged for deletion pending Census Bureau review. You can also restore the deleted feature. However, if you delete a linear feature that you added, the linear feature will be deleted and cannot be restored.

# **Step Action and** *Result* **Step 1** Click on the **Delete Linear Feature** button on the VTD toolbar. **AEGE** 睊 la **Step 2** When you activate the **Delete Linear Feature** tool, your mouse cursor will turn into a cross-hair. Hover over the line segment that you would like to delete and left mouse click. In this example, we chose to delete Firehouse Ln. *The Delete Linear Feature confirmation dialog box opens* asking if you are sure you want to delete the selected features(s). Delete/Restore Linear Feature Are you sure you want to delete selected linear feature(s)? **Cancel**  $\sqrt{a}$ Click *OK* to delete the feature. **Step 3** The feature is flagged for deletion and symbolized in the **Map View** with black Xs. Another way to delete a linear feature is by using the **Select Features** tool  $\frac{1.1\sqrt{3}}{1.1}$  to draw a selection region over the lines you would like to mark for deletion, and then clicking on the **Delete Linear Feature** tool.

#### **Table 31: Delete a Linear Feature**

## **8.3.4 Restoring Deleted LinearFeatures**

You may delete a linear feature in error and later wish to restore or "un-delete"

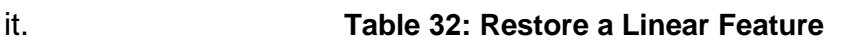

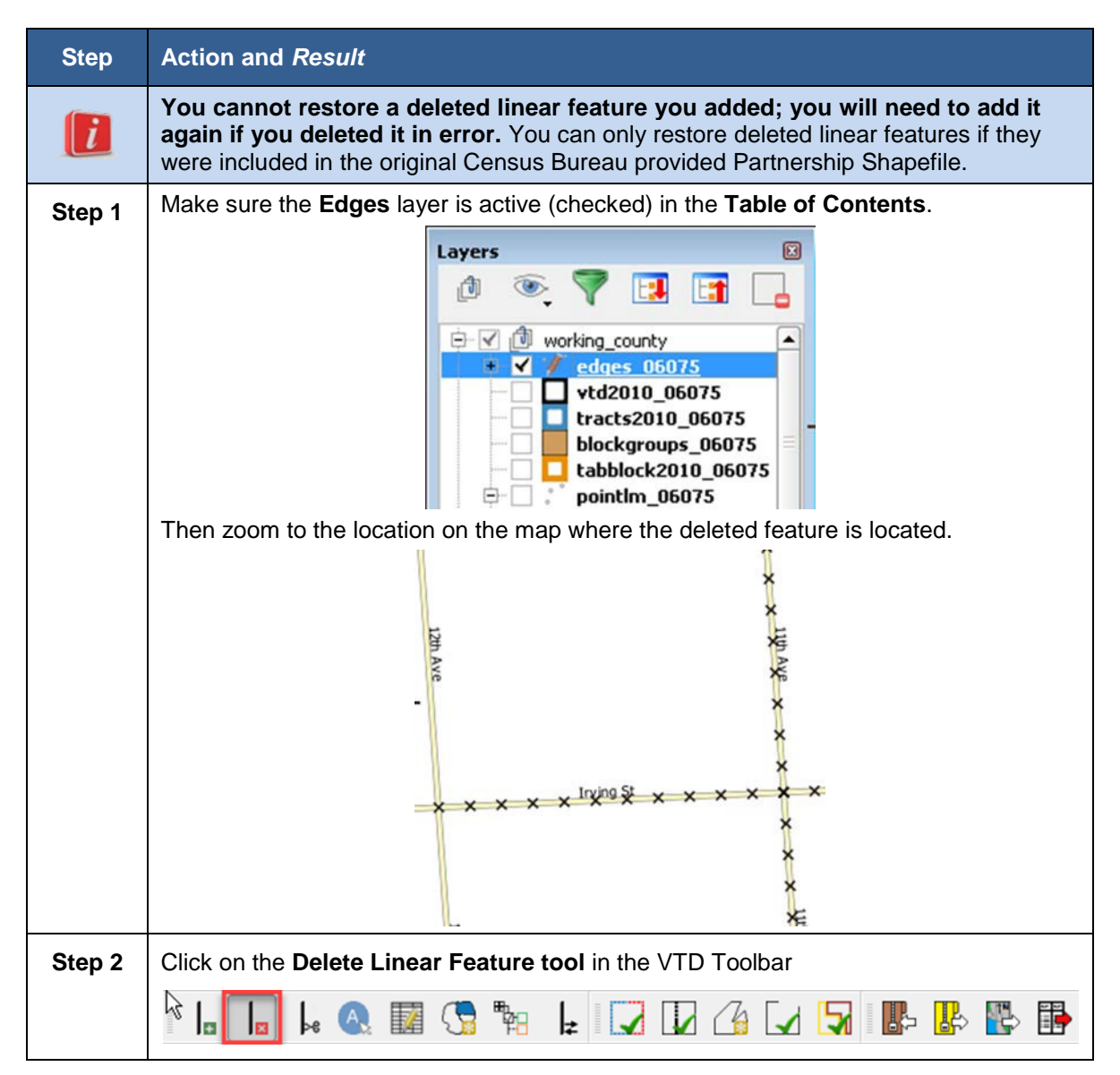

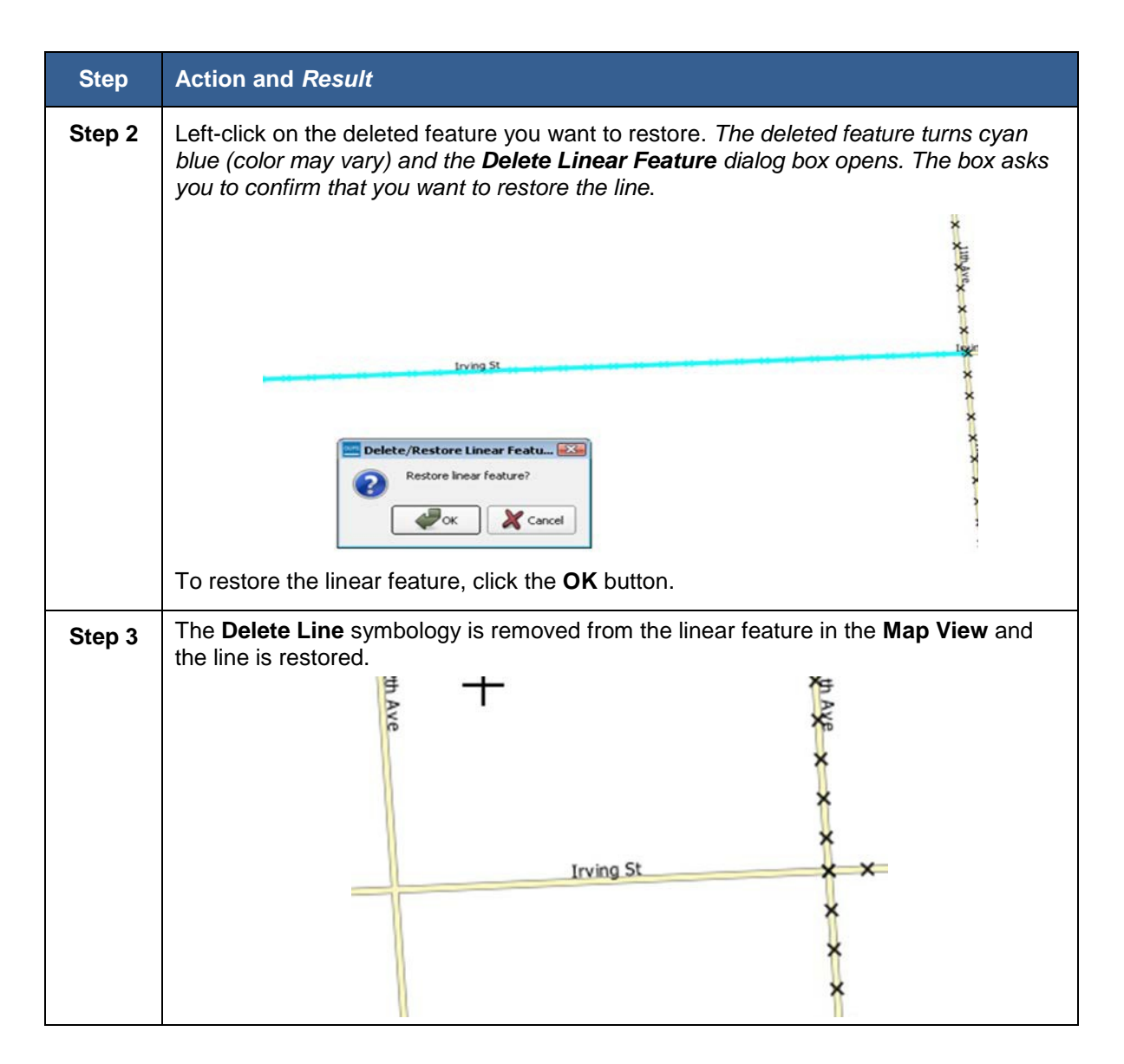

## **8.3.5 Editing Linear FeatureAttributes**

To change the name or the classification of a linear feature, follow the steps in **[Table 33.](#page-93-0)**

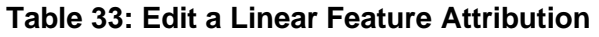

<span id="page-93-0"></span>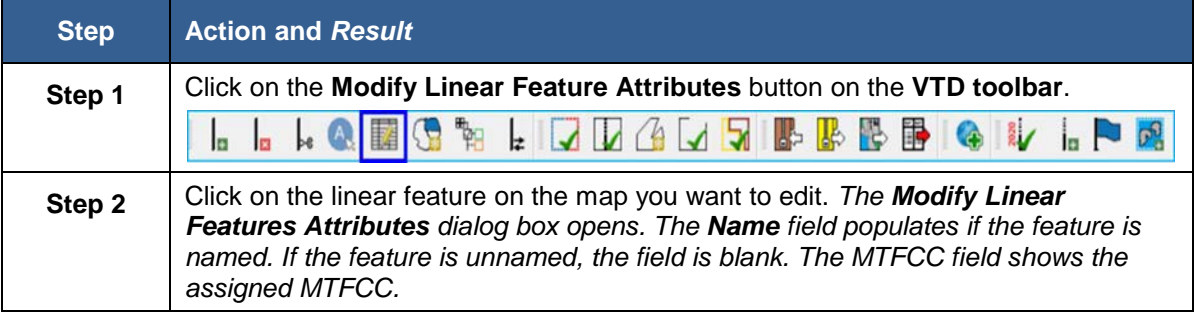

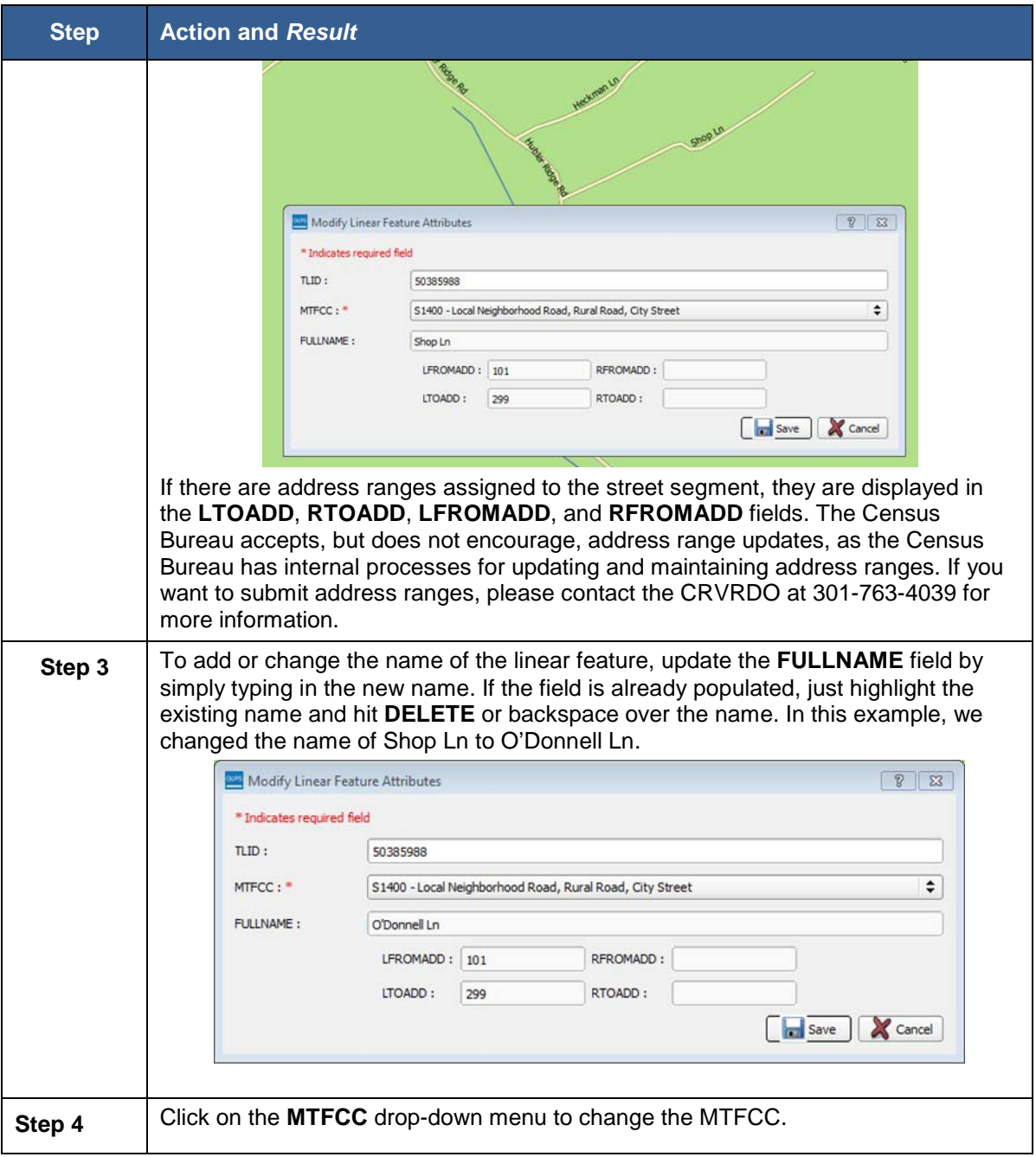

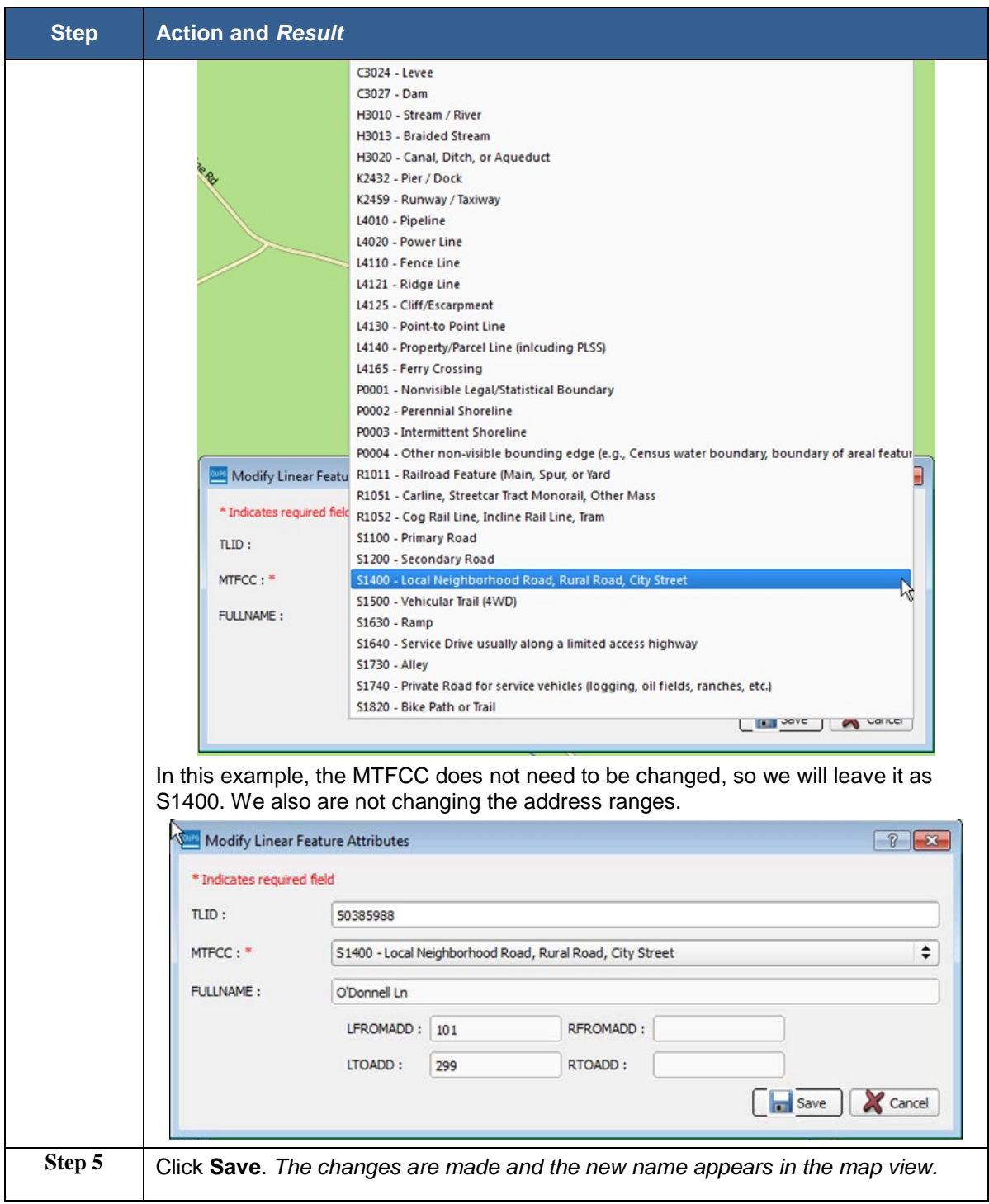

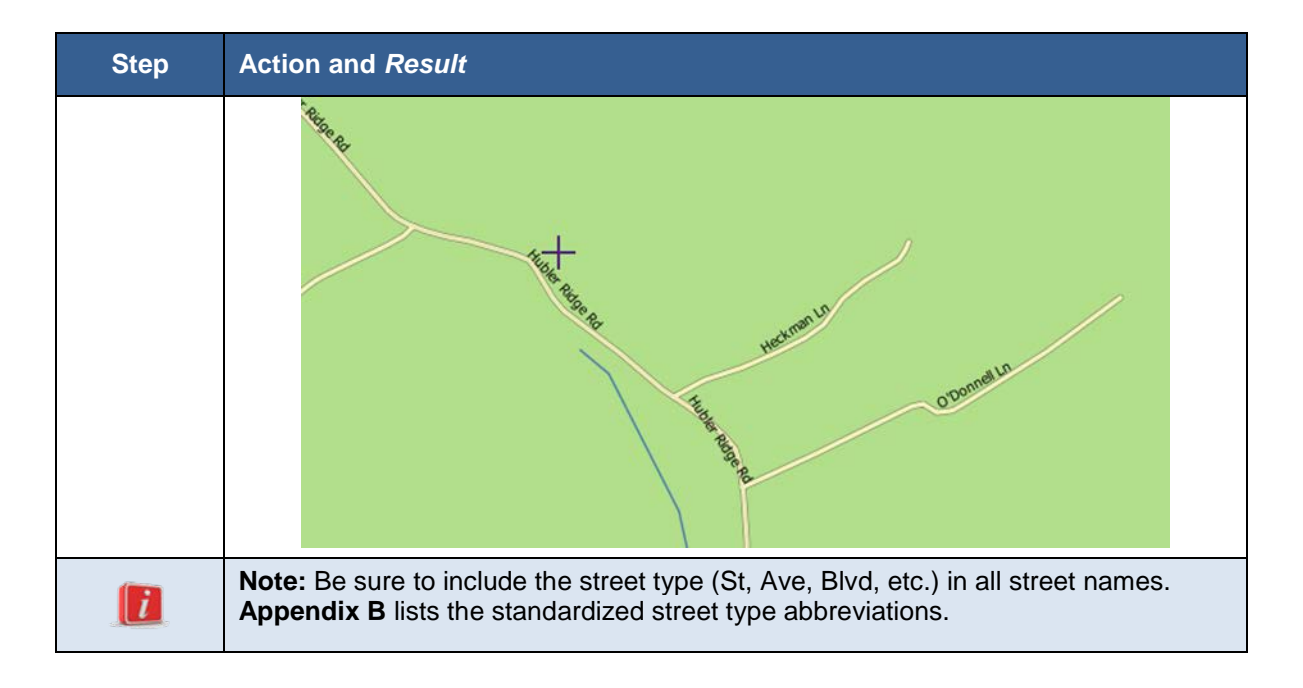

# **8.4 Reviewing and Updating Area Landmarks**

The Census Bureau accepts updates to area landmarks, including hydrographic areas, as part of the Voting District Project. Allowable updates include:

- Boundary corrections (adding and removing area),
- Creating a new area landmark or hydrographic area,
- Removing an area landmark or hydrographic area, and
- Changing or adding a name to an area landmark or hydrographic area.

Adding or removing area from an area landmark, including area hydrography, is accomplished by selecting the face or faces (polygons) that comprise the area of change. If a face boundary does not already reflect the area needed for a boundary update, you must digitize a linear feature to split the face. Instructions for adding linear features are contained in **Section [8.3.1](#page-84-0)**.

If your state plans to reallocate prisoners during redistricting, you may wish to particularly review the existing area landmarks with MTFCCs K1235, K1236, K1237, and K1238, which represent areas that contain prison populations.

GUPS displays area landmarks in different symbology depending on categorization, as shown in **[Figure 18](#page-97-0)**. Area landmarks deleted by the user are shown in gray symbology.

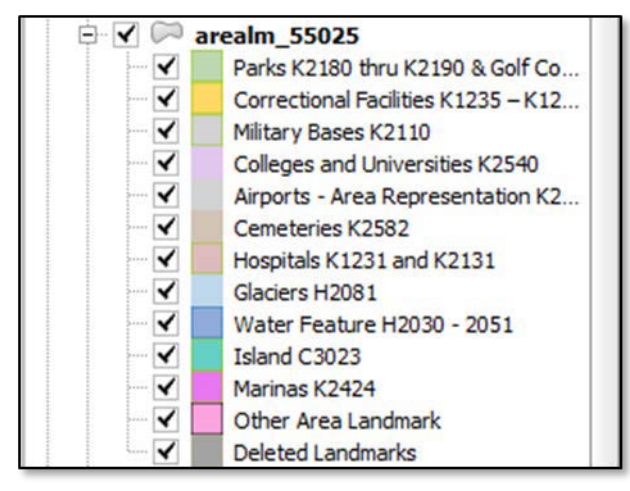

**Figure 18. Area Landmark Symbology**

<span id="page-97-0"></span>There are some restrictions to area landmark updates. **[Appendix A,](#page-156-0) [Table 61:](#page-156-1) [Area Landmark Updates Permitted](#page-156-1)** lists the area landmark updates the Census Bureau will accept.

## **8.4.1 Reviewing Area Landmarks/Area Hydrography**

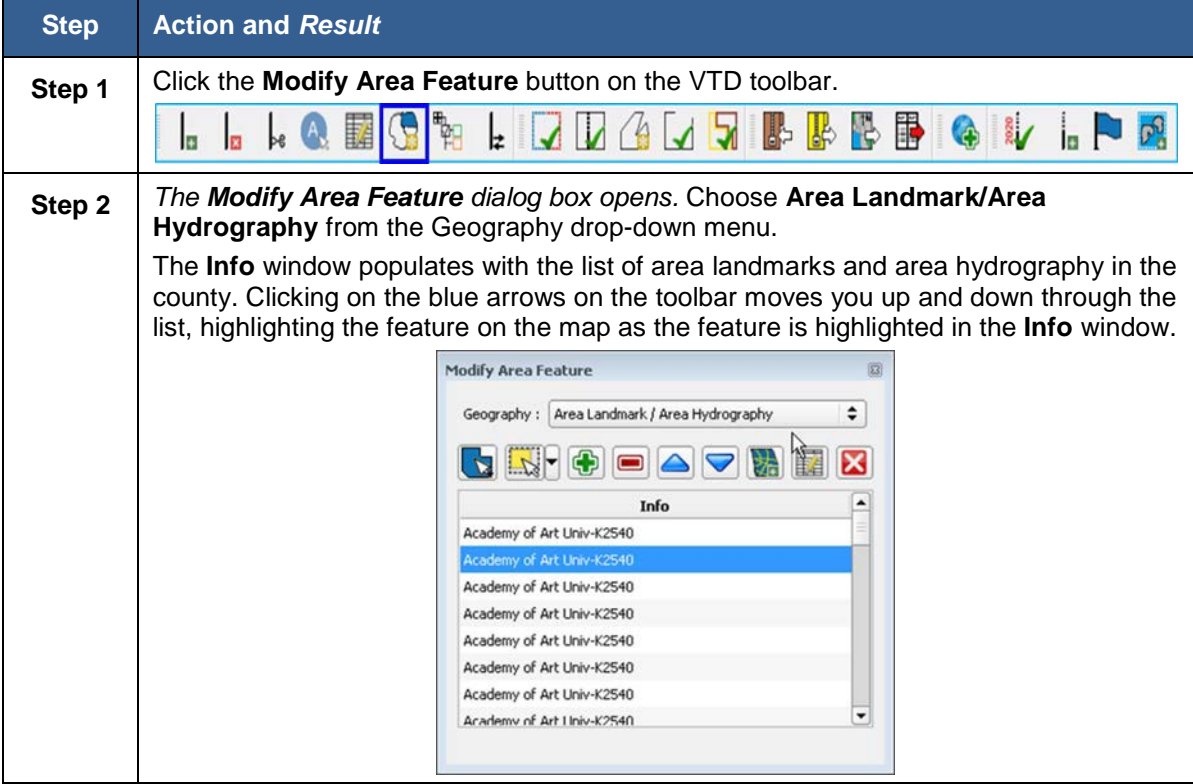

#### **Table 34: Review Area Landmarks**

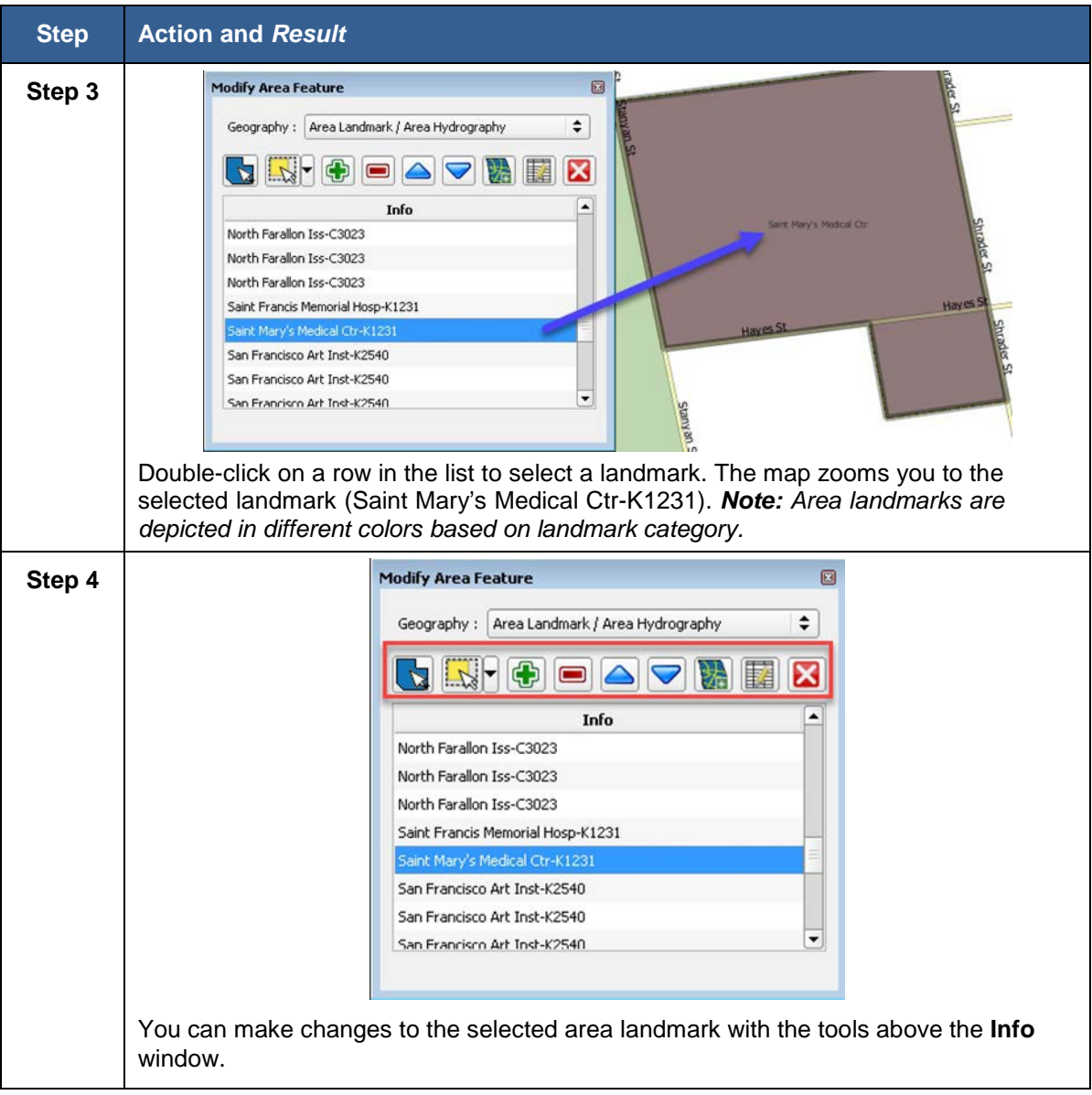

#### **8.4.2 Adding Area to an Existing Area Landmark/Area Hydrography**

#### **Table 35: Add Area to an Area Landmark**

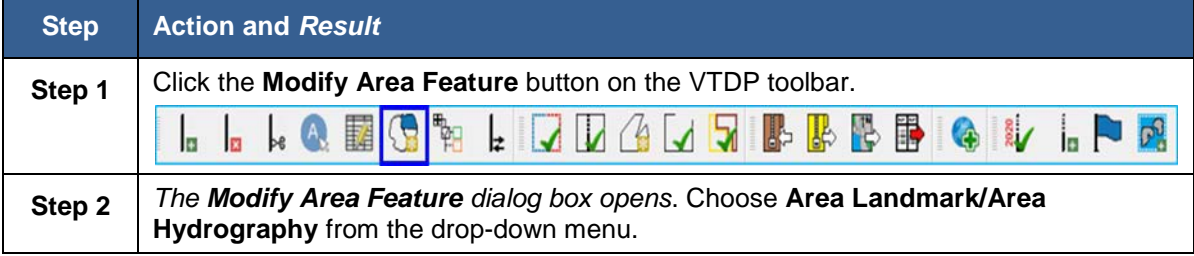

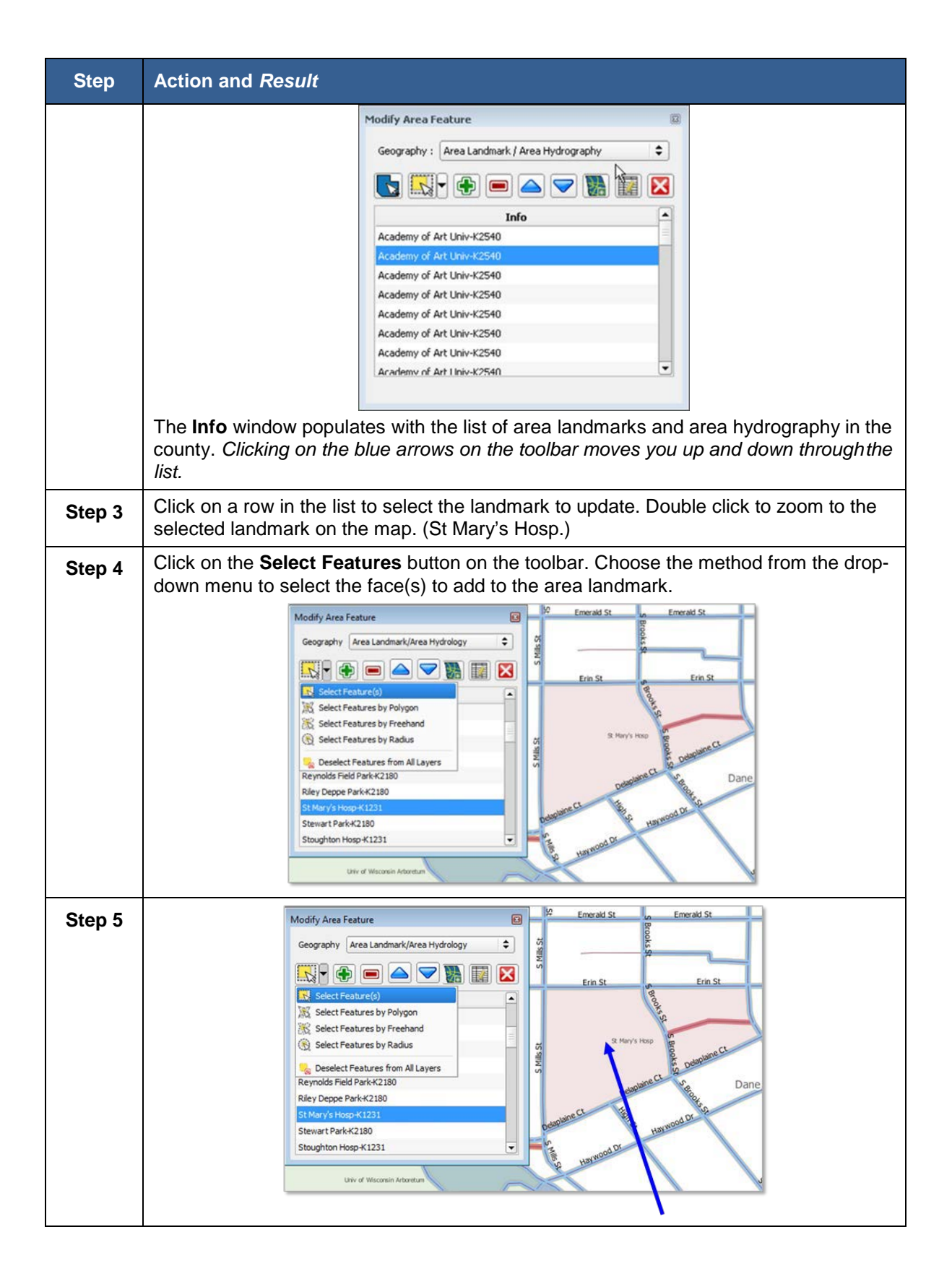

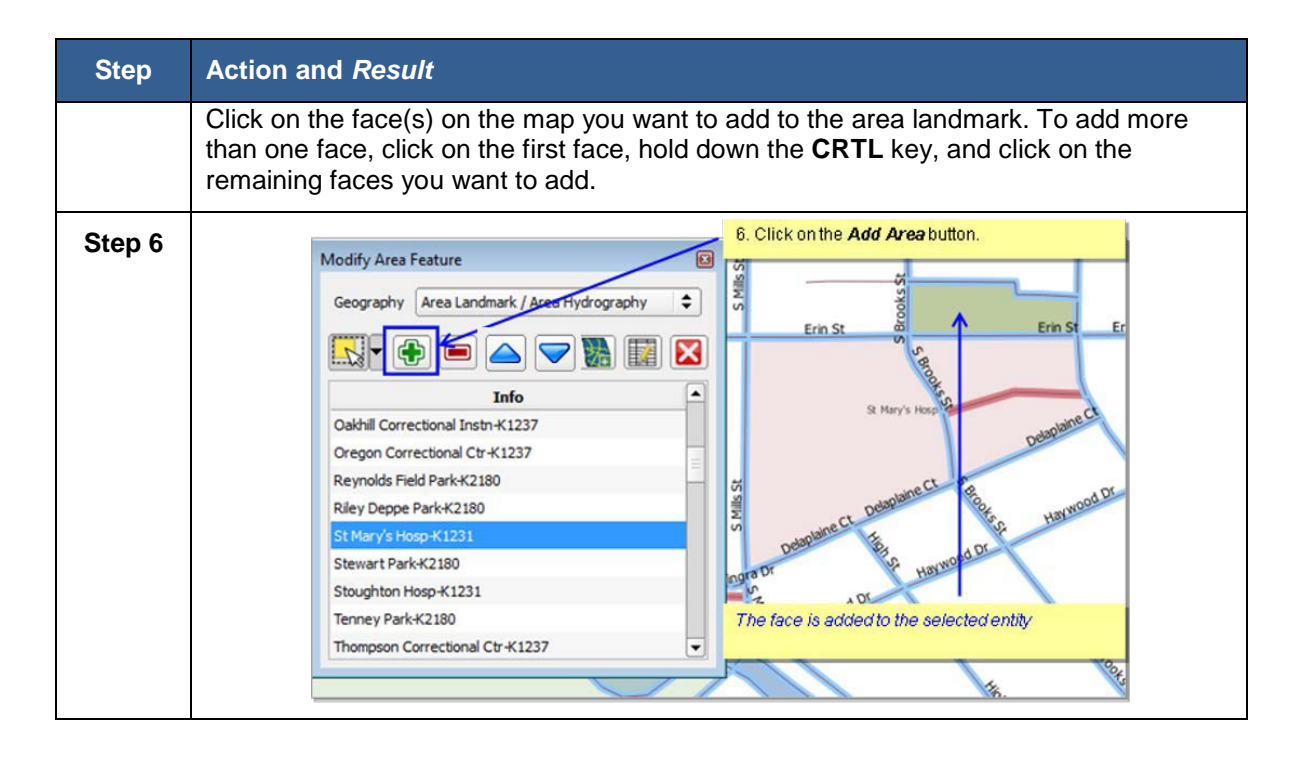

#### **8.4.3 Removing Area from an Area Landmark/Area Hydrography**

#### **Table 36: Remove Area from Area Landmark/Area Hydrography**

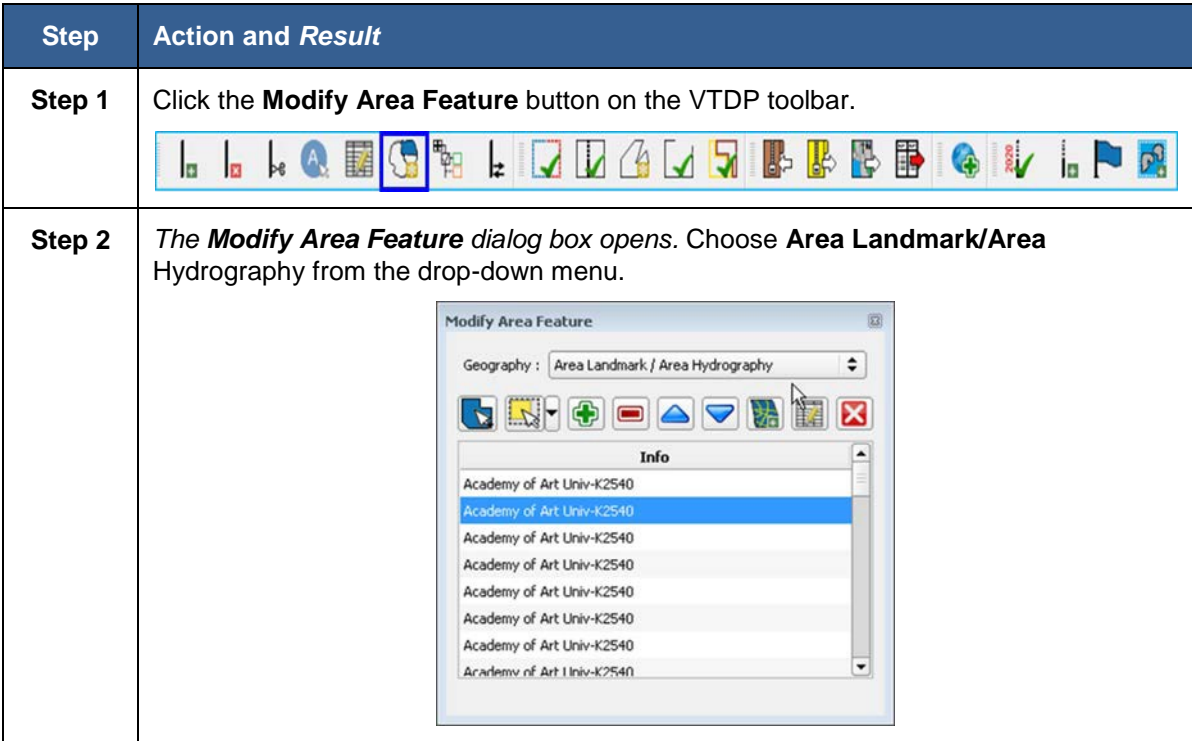

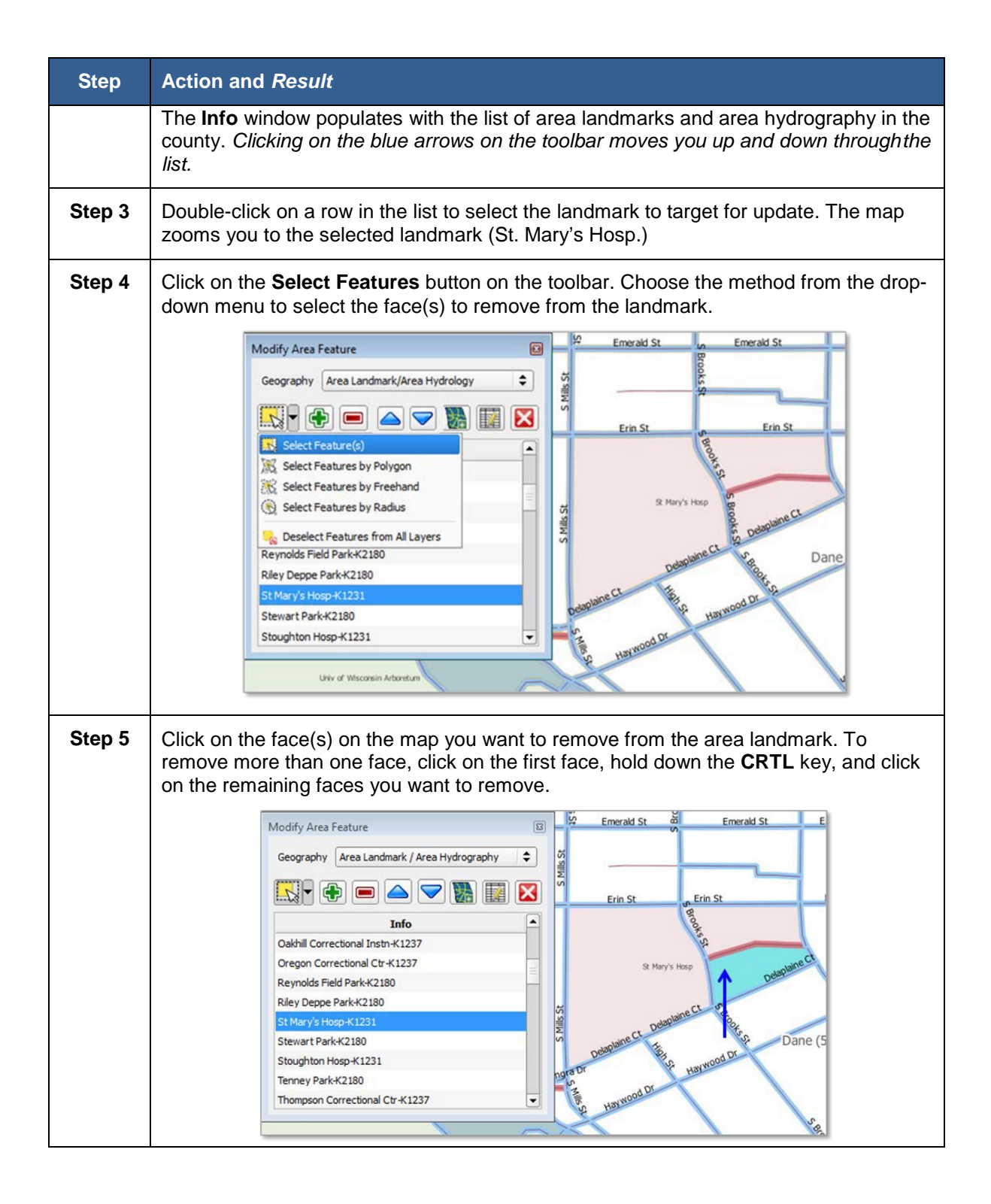

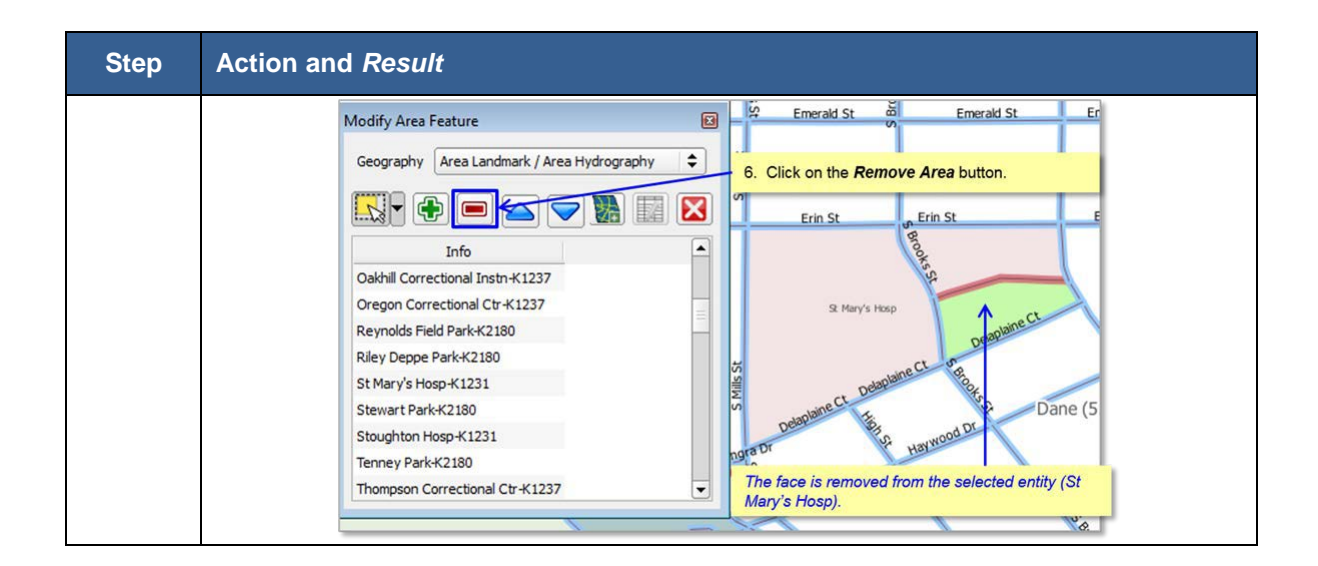

## **8.4.4 Creating a New Area Landmark/Area Hydrography**

| <b>Step</b> | <b>Action and Result</b>                                                                                                    |
|-------------|----------------------------------------------------------------------------------------------------|
| Step 1      | Regent St T Regent St<br>Regent St-<br><b>Regent St</b><br>加卡<br>Zoom to the area of interest on the<br>Sylvan Ave <sup>5</sup><br>map<br><b>Ridge Rd</b><br>Vrginia Te<br>Spedway Rd<br>Zwerg Dr<br>Rugb.<br><b>Hillcrest Dr</b><br>Virginia Ter<br>fillcrest Dr<br>Ross St<br>Specialty<br>ere) |
| Step 2      | Click the Modify Area Feature button on the VTD toolbar.                                                                                                    |
|             | BB<br>騹<br><b>SHEEP</b><br>$\bigcirc$<br>w<br>(A)<br>bе<br>図<br>Iż.<br>$\overline{+}$                                                                                                    |
| Step 3      | The Modify Area Feature dialog box opens. Choose Area Landmark/Area<br>Hydrography from the drop-down menu.                                                                                                    |

**Table 37: Create a New Area Landmark** 

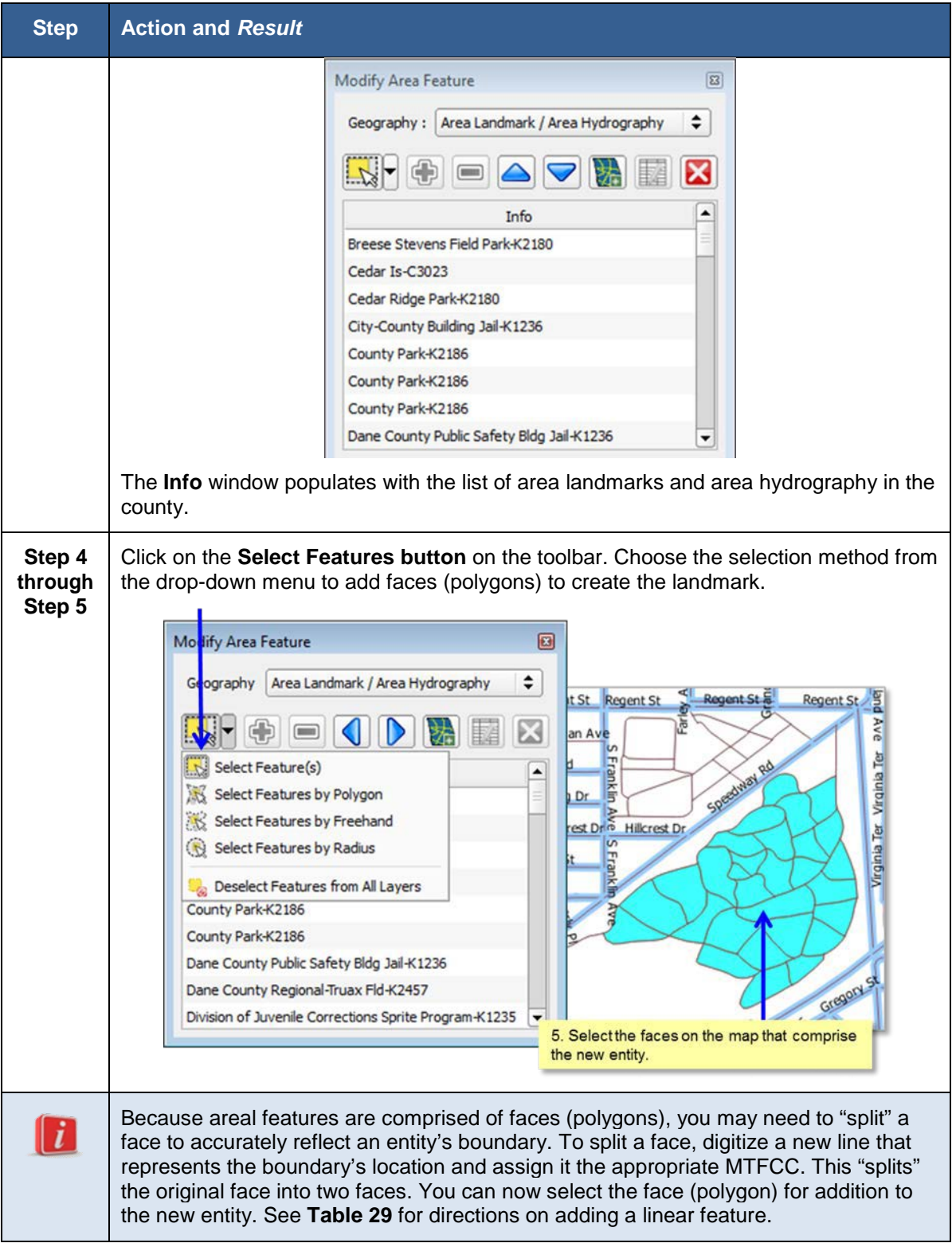

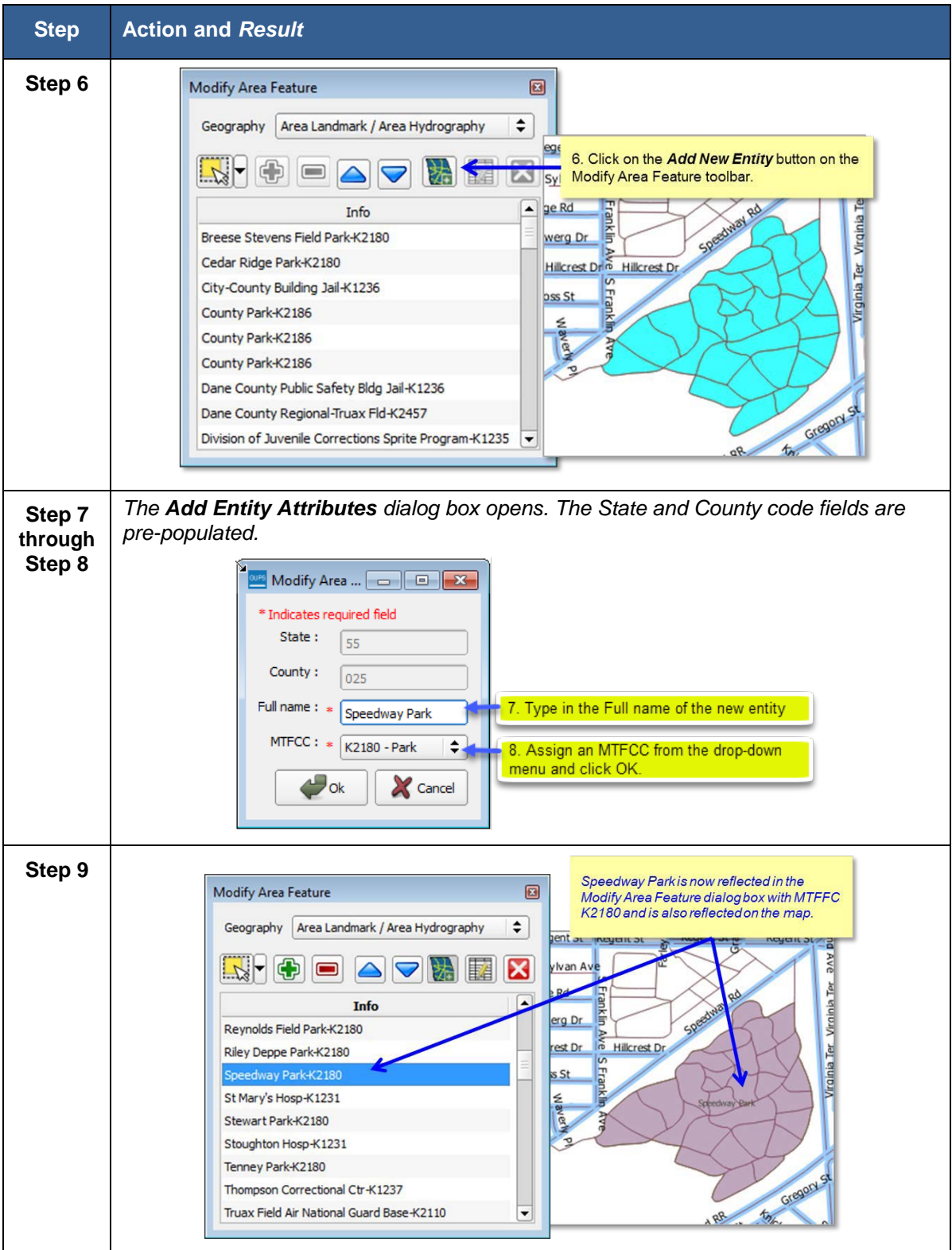

#### **8.4.5 Modifying Area Landmark Attributes**

#### **Step Action and** *Result* **Step 1** Click the **Modify Area Feature** button on the VTDP toolbar. | およう はっしゃ  $\overline{a}$  $\mathbf{R}$ 誕 M  $\bigcirc$ **a**  $\rightarrow$   $\bullet$  $\Delta$ ø √ Ŀ **Step 2** *The Modify Area Feature dialog box opens.* Choose **Area Landmark/Area Hydrography** from the drop-down menu. Modify Area Feature 図 Geography: Area Landmark / Area Hydrography  $\div$ 疀 × **EXPEAT** Info Academy of Art Univ-K2540 Academy of Art Univ-K2540 Academy of Art Univ-K2540 Academy of Art Univ-K2540 Academy of Art Univ-K2540 Academy of Art Univ-K2540 Academy of Art Liniv-K2540 *The Info window populates with the list of area landmarks and area hydrography in the county. Clicking on the blue arrows on the toolbar moves you up and down throughthe list.* **Step 3** Double-click on a row in the list to select the landmark to update. The map zooms you *to the selected landmark (Unnamed Cemetery).*Modify Area Feature Geography: Area Landmark / Area Hydrography  $\div$ **KINFODAVADA** Info Unnamed Cemetery K2582 Unnamed Cemetery K2582 Unnamed Cemetery-K2582 Unnamed Cemetery-K2582 Unnamed Cemetery K2582 Unnamed Cemetery-K2582 Linnamed Cemetery-K2582 S Eagle Wales Rd

#### **Table 38: Modifying Area Landmark**

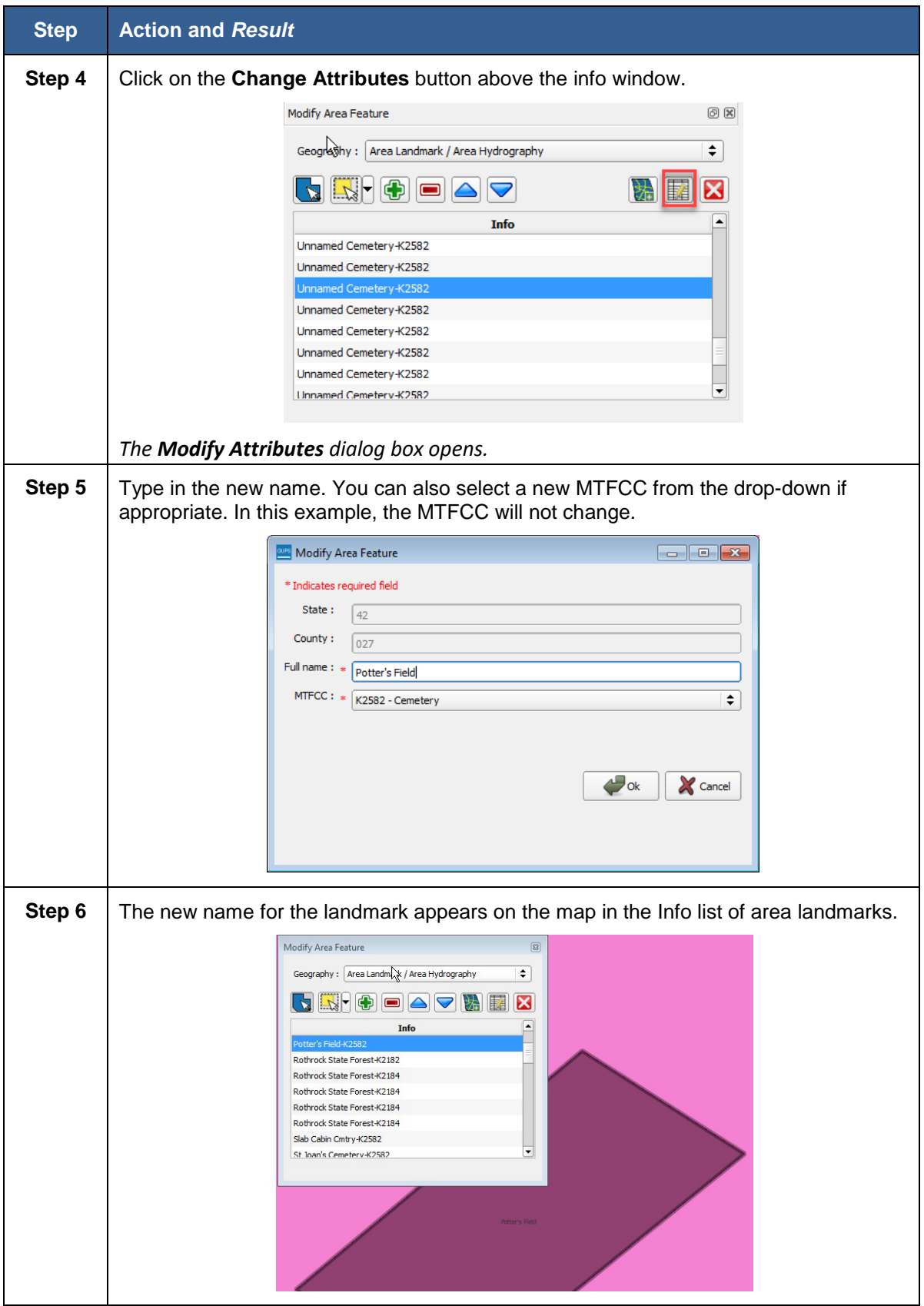

## **8.4.6 Deleting Area Landmarks/Area Hydrography**

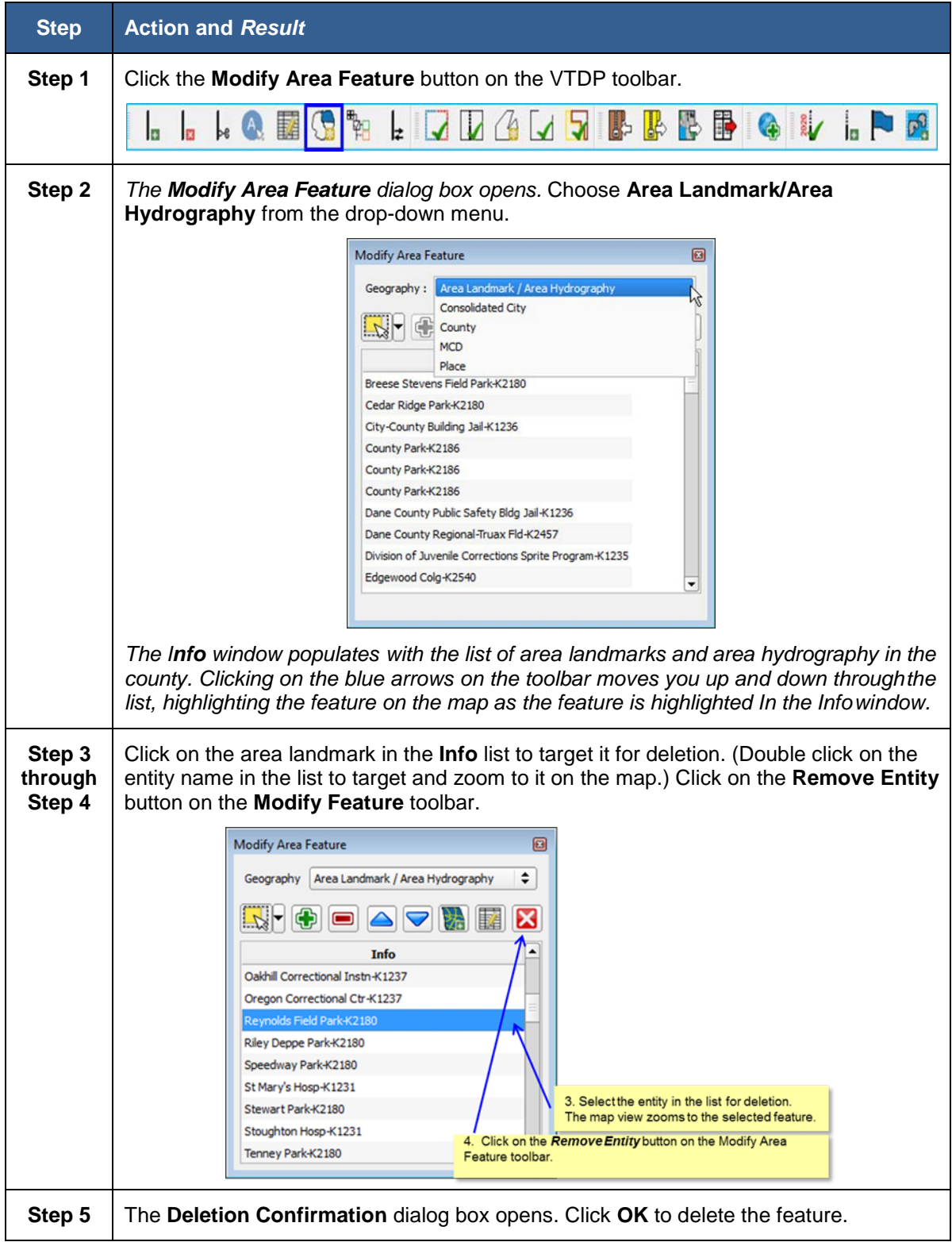

#### **Table 39: Deleting Area Landmarks**
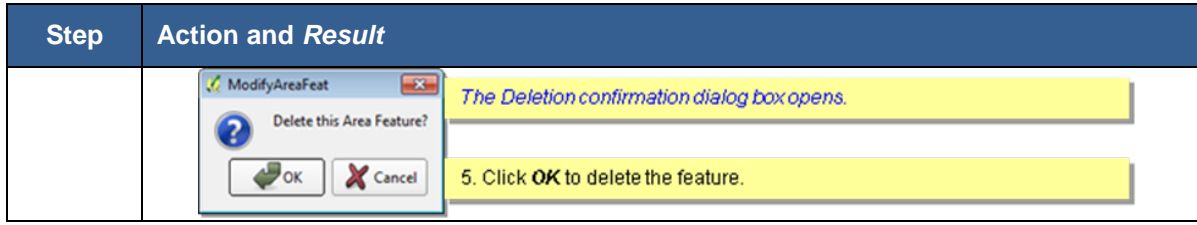

# **8.5 Legal Boundary Updates**

VTD participants may submit legal boundary updates (annexations, deannexations, incorporations disincorporations and boundary corrections) for counties, minor civil divisions, incorporated places, and consolidated cities. Legal boundary changes are annexations, deannexations, incorporations and disincorporations that are created through passage of a law or local ordinance. Boundary corrections are made to address errors in the Census Bureau boundary representation: the entity has not actually changed its boundary; the Census Bureau's representation just needs to be corrected. The Census Bureau will reconcile all legal area boundary submissions with the appropriate local governments as part of our Boundary and Annexation Survey.

Although legal documentation (effective date, authorization type, and ordinance number) is not required for legal boundary changes submitted through the VTDP, we strongly encourage you to submit the documentation to expedite our ability to reconcile and process any legal changes reported.

You do not have to provide the legal paperwork for a legal change, just the effective date, authorization type, and documentation number, for the Census Bureau to process a change as a Legal Change.

**Important Note:** If you do not plan to provide the legal documentation for a legal boundary change you must report your boundary update as a Boundary Correction, not a Legal Change. (Boundary corrections do not require legal documentation.) This is for Census Bureau processing purposes. You make this selection in the Select Output Type dialog box by clicking the radio button for *Boundary Correction.*

## **8.5.1 Adding or Deleting Area to make a Boundary Update (Legal Changes and Boundary Corrections)**

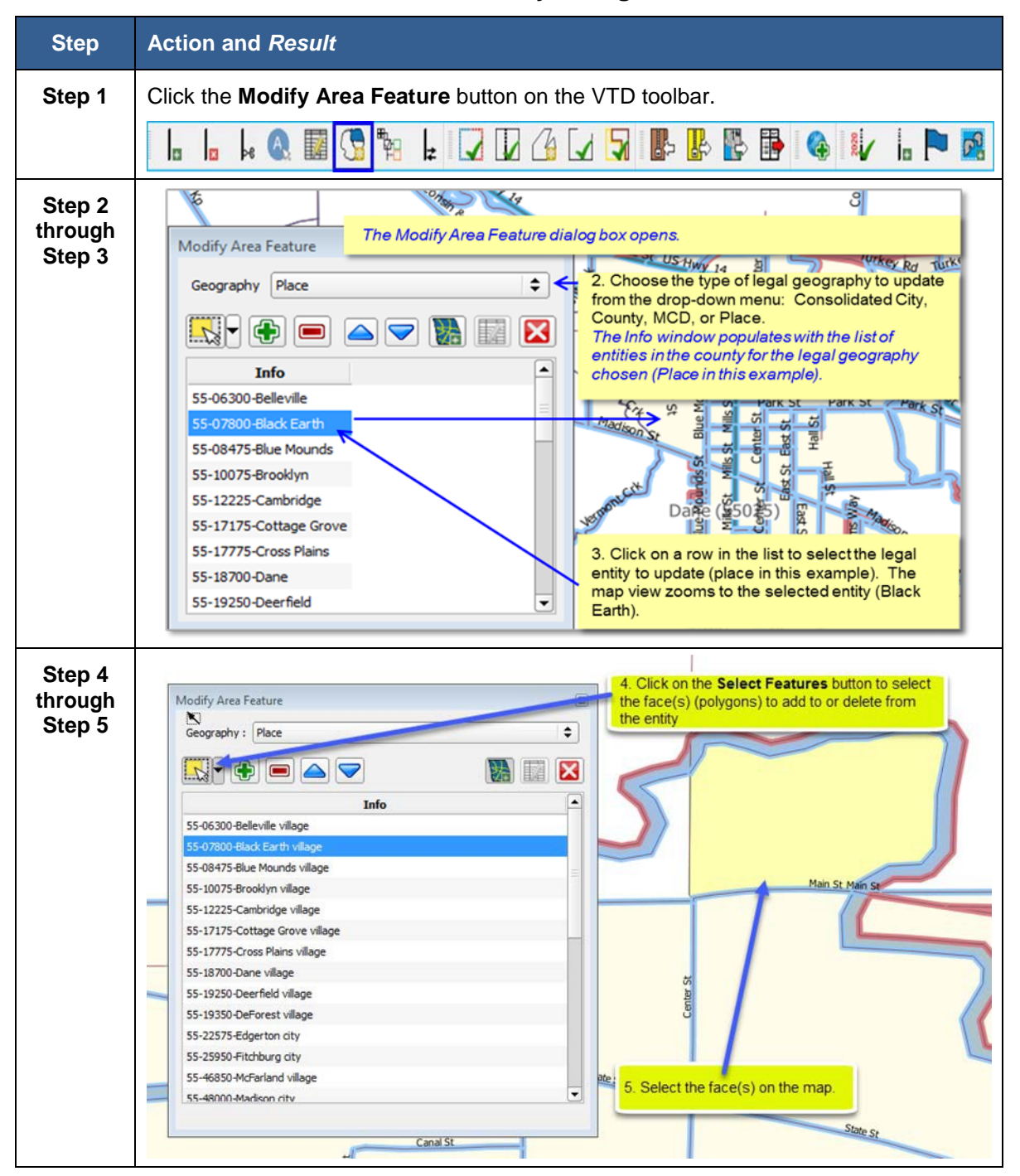

**Table 40: Boundary Changes** 

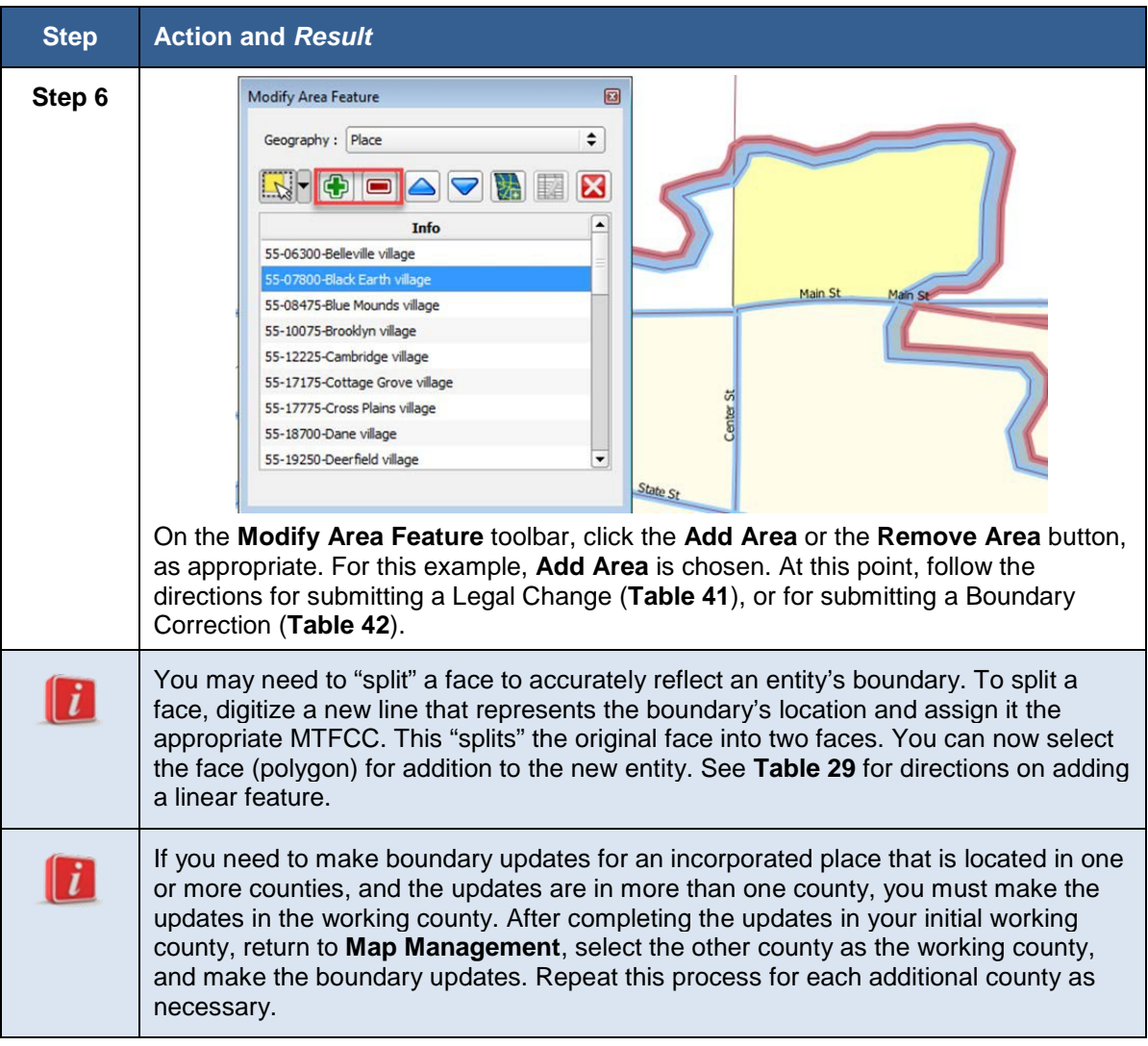

## **8.5.1.1 Submitting Legal Boundary Changes**

#### **Table 41: Submit Legal Changes**

<span id="page-110-0"></span>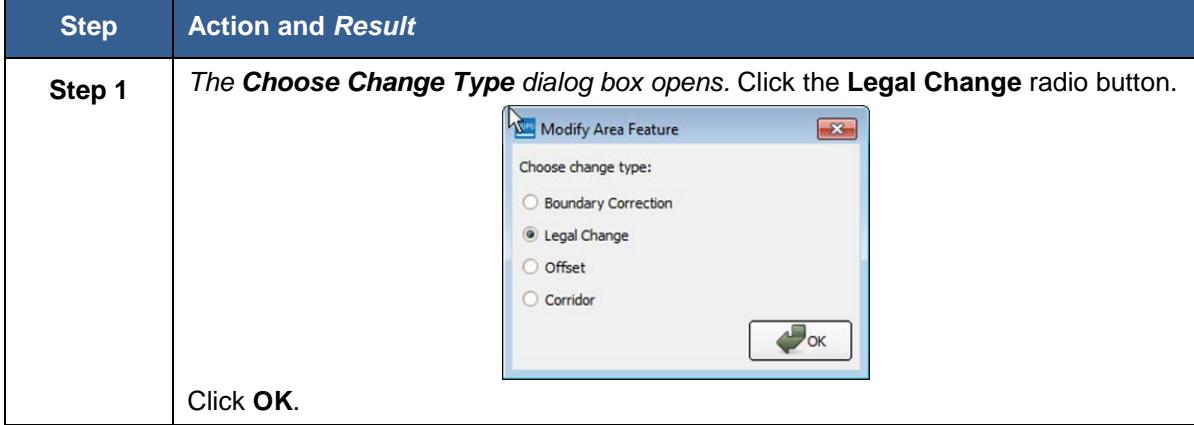

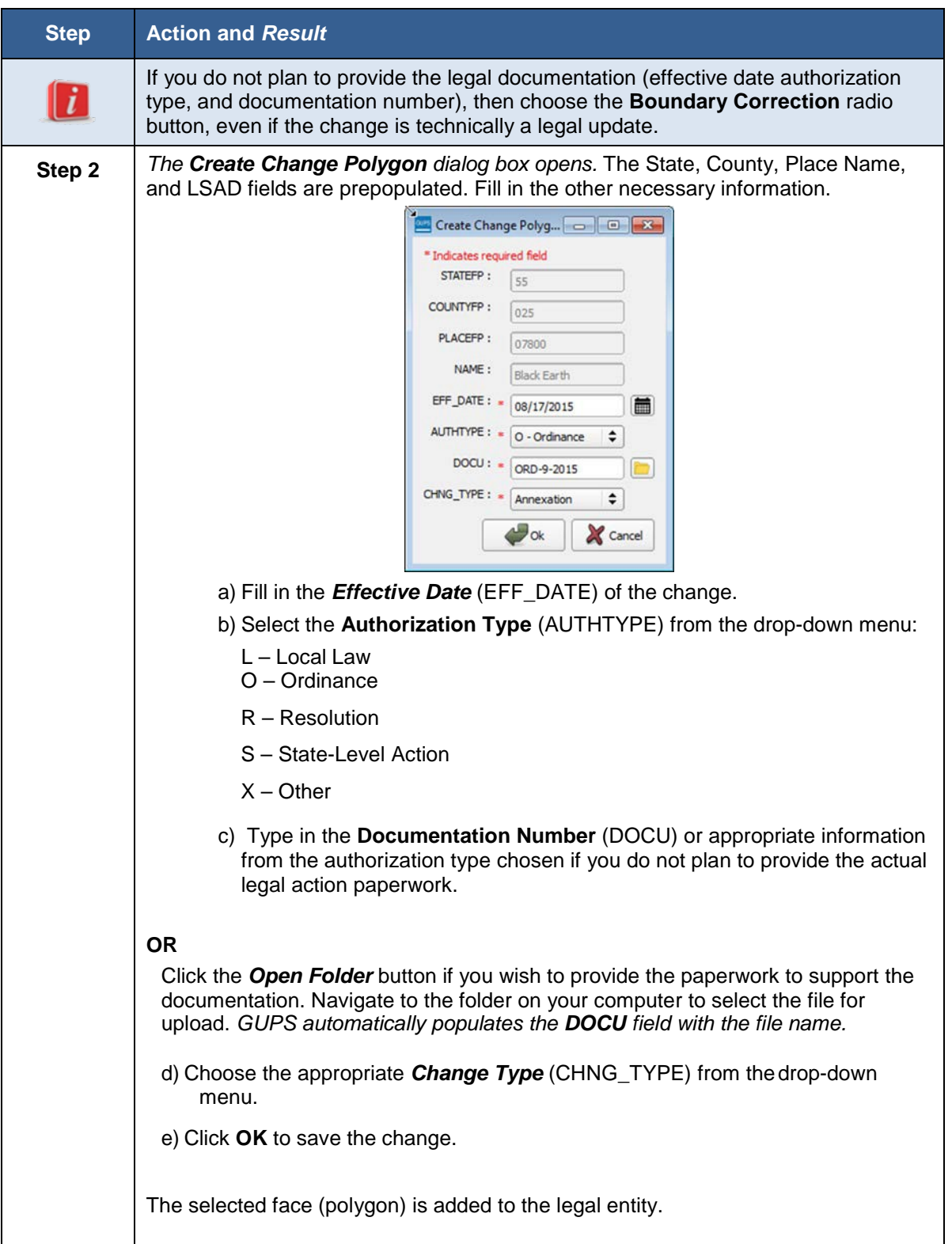

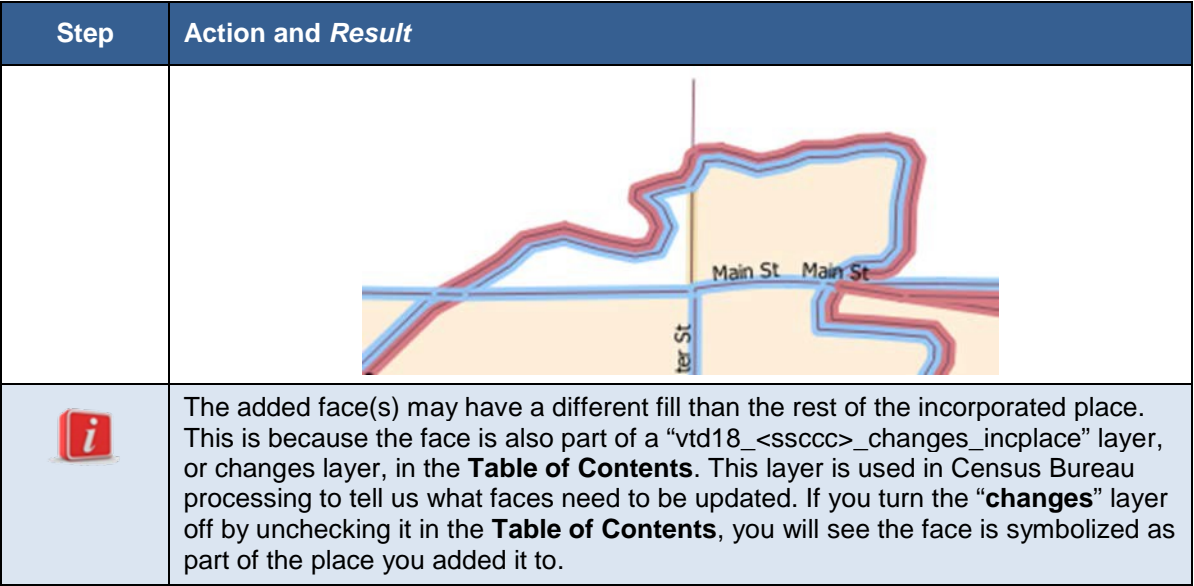

## **8.5.1.2 Submitting Boundary Corrections**

<span id="page-112-0"></span>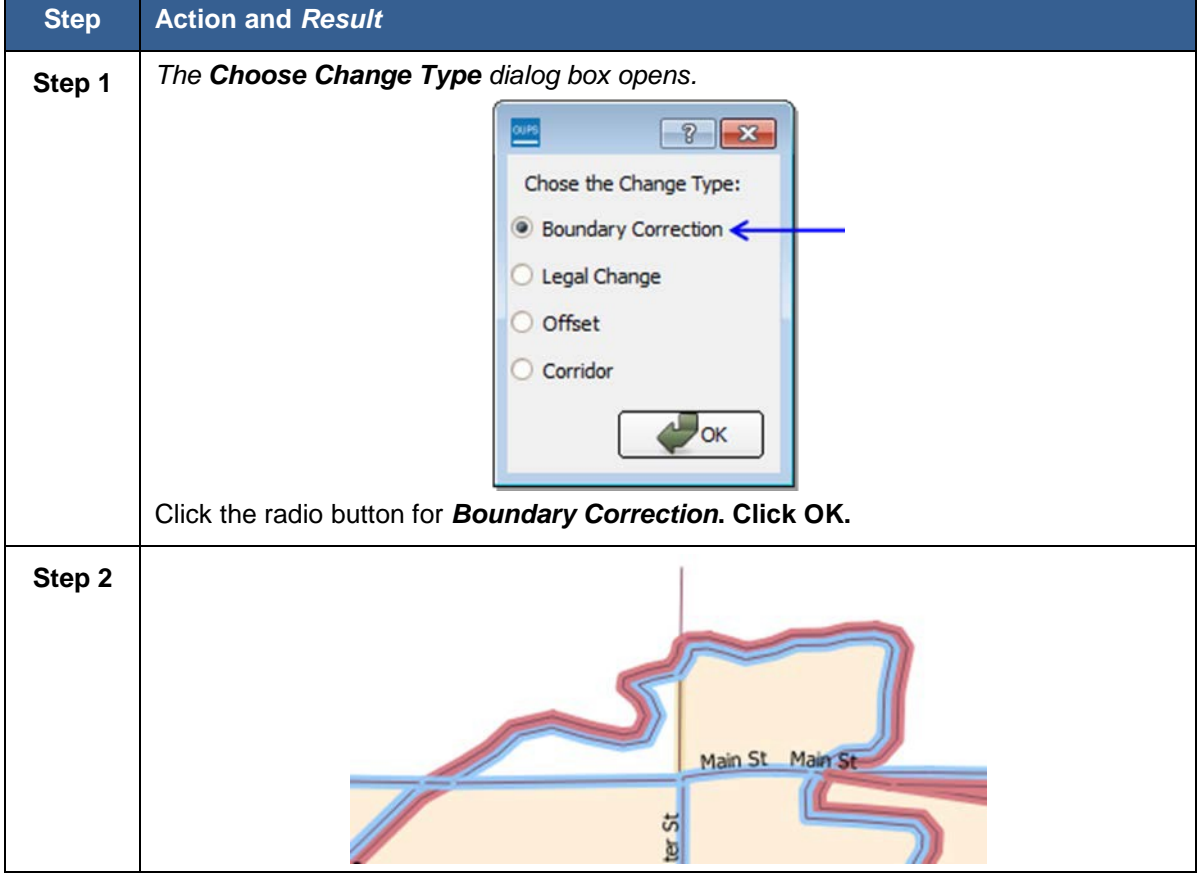

## **Table 42: Submit a Boundary Correction**

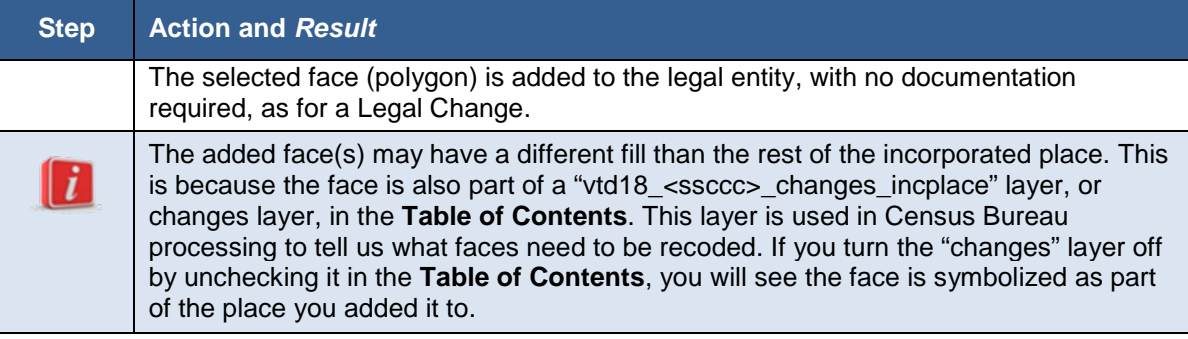

## **8.5.1.3 Adding a New Legal Entity**

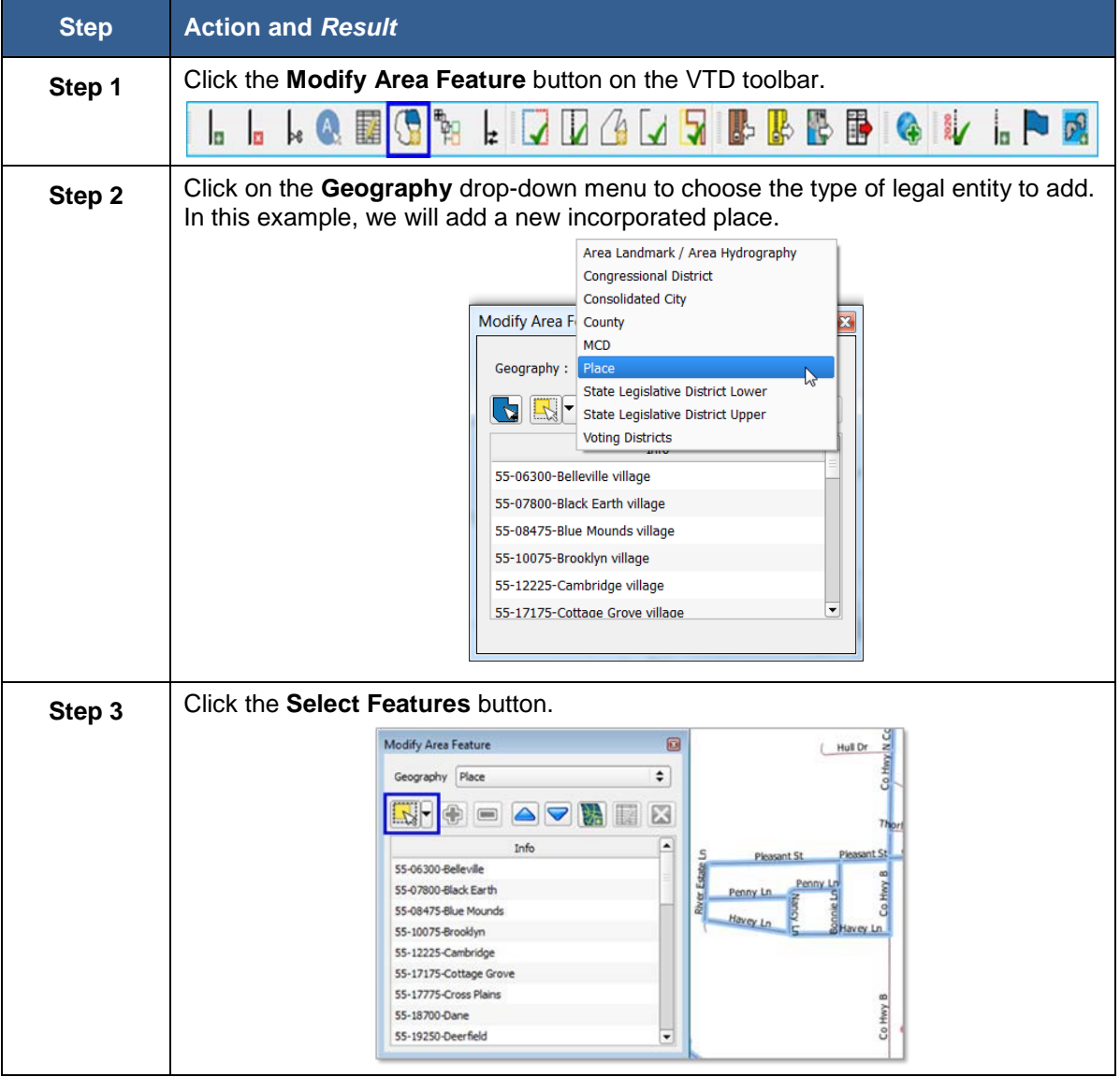

#### **Table 43: Add a New Legal Entity**

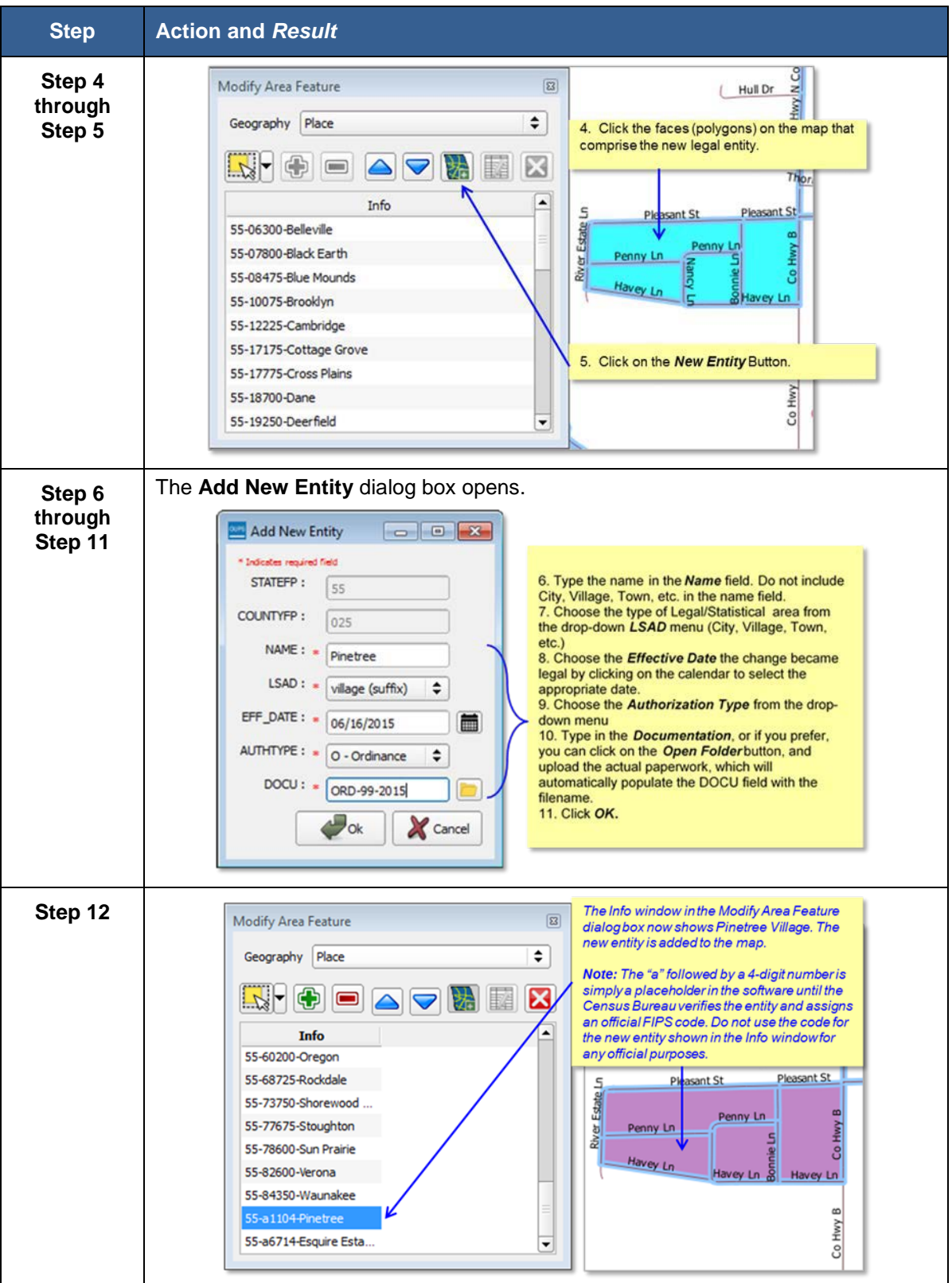

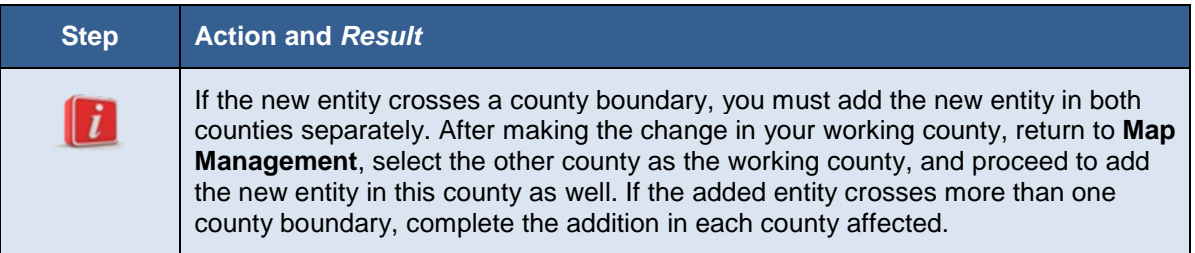

## **8.5.1.4 Deleting a Legal Entity**

#### **Table 44: Delete a New Legal Entity Step Action and** *Result* **Step 1** Click the **Modify Area Feature** button on the VTD toolbar. 墨墨  $\mathbb{R}$  $\triangleright$   $\bullet$  $\mathbf{r}$ 騹 G la ø Iz. **Step 2** *The Modify Area Feature dialog box opens.* Choose the legal geography to update from the drop-down menu (place, in this example). Area Landmark / Area Hydrography **Congressional District** Consolidated City Modify Area F County MCD Geography: Place State Legislative District Lower State Legislative District Upper  $\triangleright$ **Voting Districts** 42-49768-Millheim borough 42-60008-Philipsburg borough 42-62280-Port Matilda borough 42-71600-Snow Shoe borough 42-73808-State College boror 42-78616-Unionville borough *The Info window populates with the list of entities in the county for the legal geography chosen.* **Step 3** Click on a row in the list to select (target) the legal entity for deletion. Double click if you want to zoom to the entity on the map.

**Step 4** Click the **Remove Entity** button.

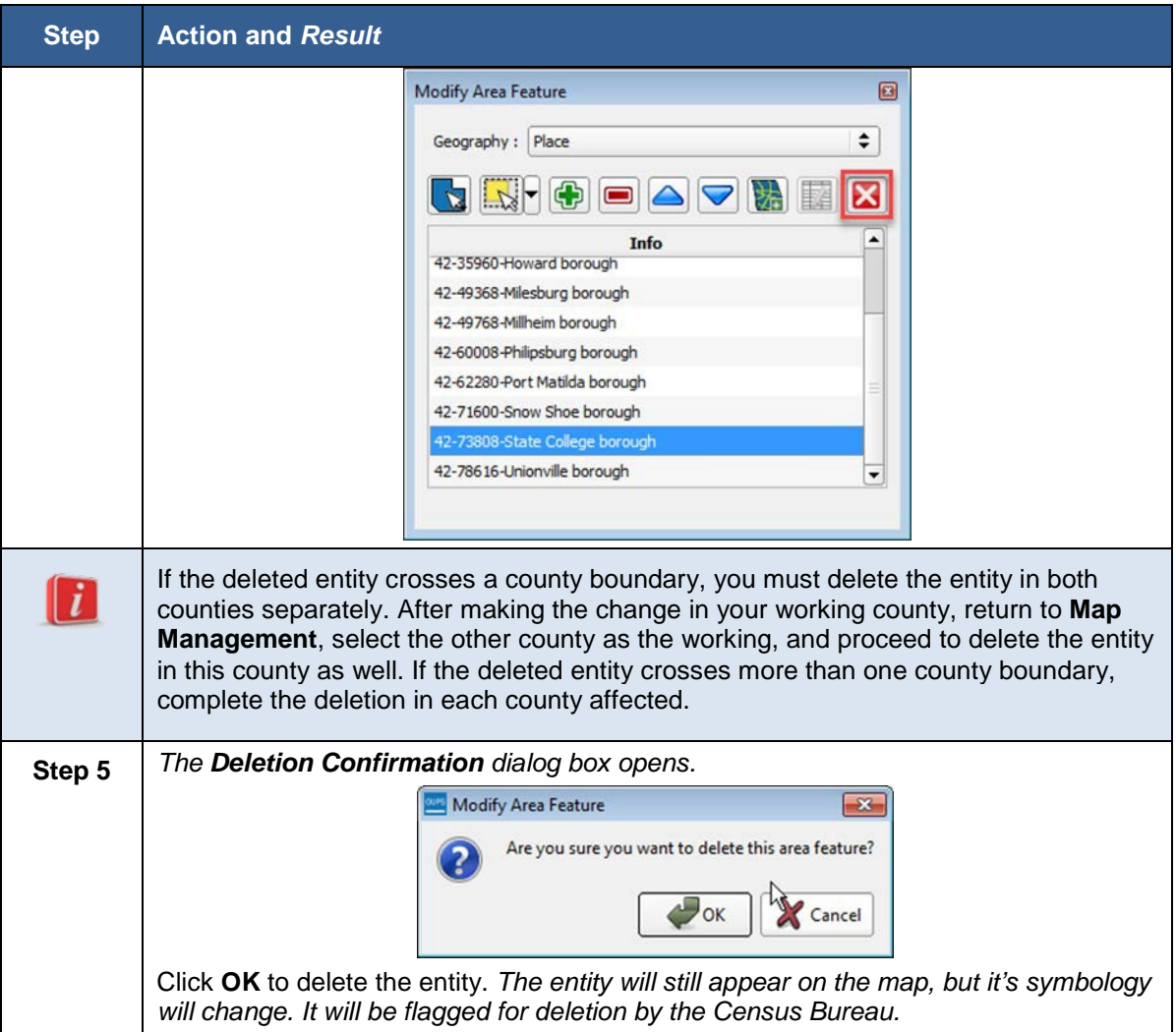

## **8.6 Updating Congressional and State Legislative Districts**

GUPS allows you to make updates to your state's congressional districts (CDs) and state legislative districts (SLDs). This may be necessary if you are making changes to voting district or legal geography and need to correct the congressional or state legislative district to maintain spatial relationships, or if you need to make a correction to the spatial representation of the CD or SLD boundary. Larger changes that occur during redistricting are collected in a separate operation conducted by the Census Bureau every two years, in advance of new Congressional Sessions.

You can use the Modify Area Feature tool to make CD and SLD updates, the same way it is used to make updates to Voting Districts. (**See Section 8.1**) The only difference is that you will select Congressional District, State Legislative District Lower, and State Legislative District Upper, from the Geography dropdown menu. Once you have selected the district you need to modify, you can select faces and use the add area or remove area tools to make updates. You cannot delete or create new CDs or SLDs using GUPS. Those updates would be considered

significant and need to be collected in our official CD and SLD update cycles. Please contact the Census Redistricting and Voting Rights Data Office at 301-763-4039, or rdo@census.gov for more information.

## **8.7 VTD Criteria Check and Change Polygon Review**

GUPS provides two tools — the **VTD Criteria Review** tool and **Review Change Polygons** tool -- to help you review and validate the updates you have made during the VTDP.

## **8.7.1 VTD Criteria Review Tool (for VTDs, CDs, and SLDs)**

The **VTD Criteria Review** Tool performs two types of checks: coverage checks, where it identifies faces not assigned to any VTD, and non- contiguous checks, where it looks for VTDs, CDs, and/or SLDs in multiple pieces. GUPS will not allow users to delete or remove area from CDs or SLDs, so all faces should always be assigned to a CD and SLDs. (GUPS will only remove CD or SLD coverage from a face when that face it added to another CD or SLD.)

Coverage failures are critical data errors that must be fixed before exporting data to the Census Bureau. All faces in a county must be assigned to a VTD or specifically coded as "unassigned." Non-contiguous failures are warnings. The Census would like you to review these non-contiguous entities, but recognizes they may be valid.

**[Table 4](#page-118-0)6** explains how to run the **VTD Criteria Review** Tool.

**Note:** You must run the VTD Criteria Review Tool before exporting your file for submission to the Census Bureau. GUPS will not allow you to export your file if you have not run this tool.

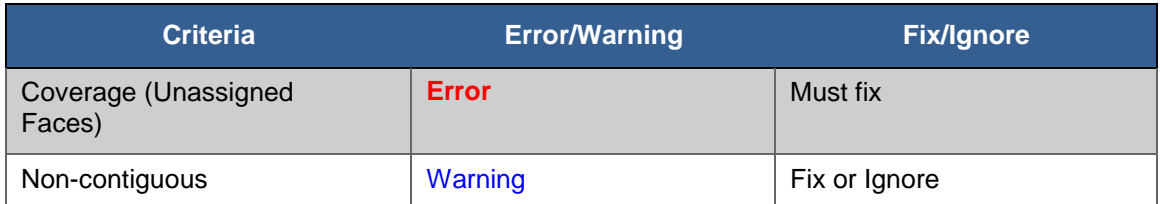

### **Table 45: VTD Criteria Review Tool Error and Warning Messages**

<span id="page-118-0"></span>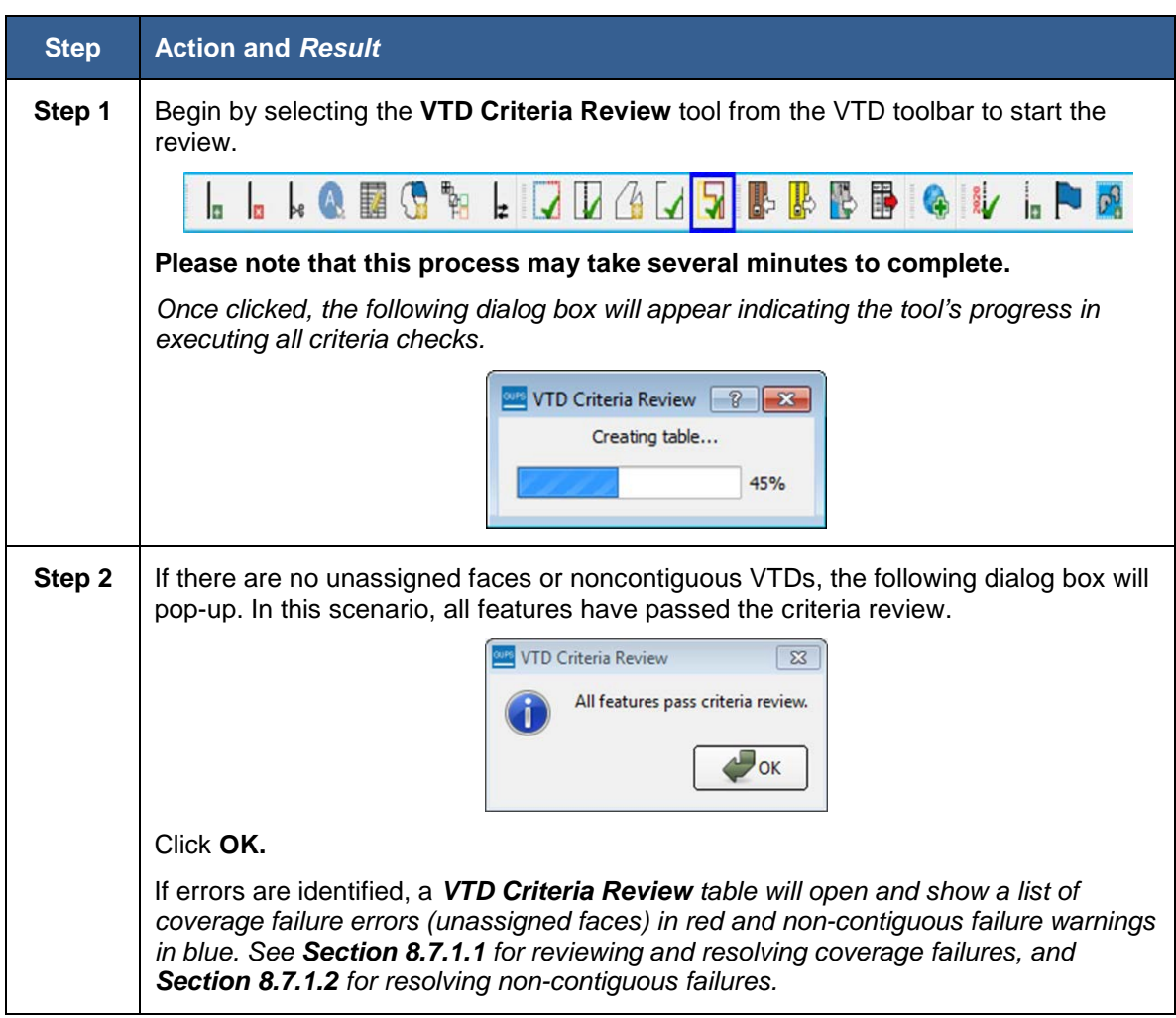

### **Table 46: The VTD Criteria Review Tool**

## <span id="page-118-1"></span>**8.7.1.1 VTD Coverage Failures (Unassigned Faces)**

VTD Coverage failures will always appear in red in the **VTD Criteria Review**  table, and provide the face ID with the message that the face "does not have a VTD." **You must fix these VTD coverage failures before you can export the file to the Census Bureau. However, you can create a Share with Participant File with coverage failures.**

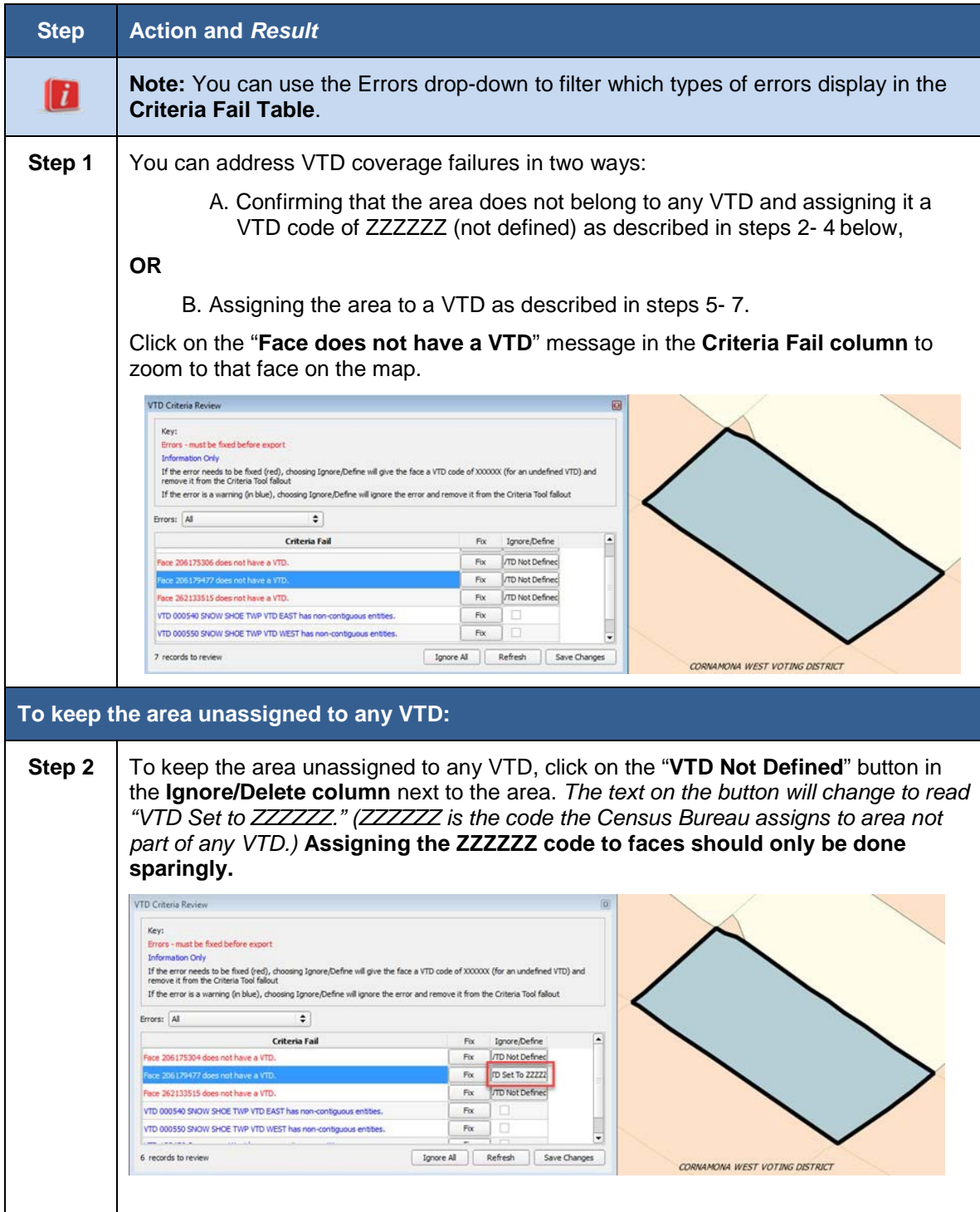

### **Table 47: Unassigned Faces**

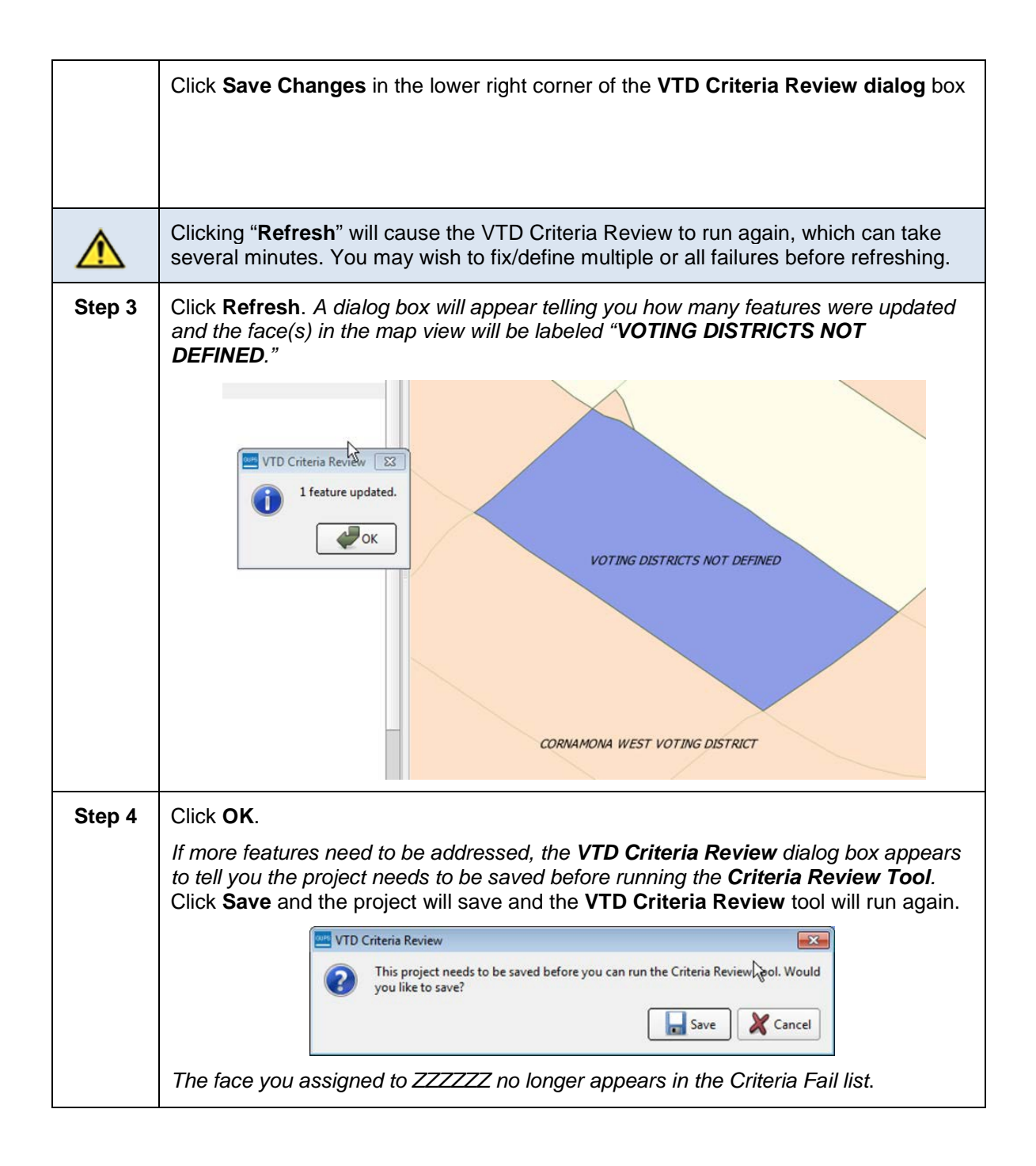

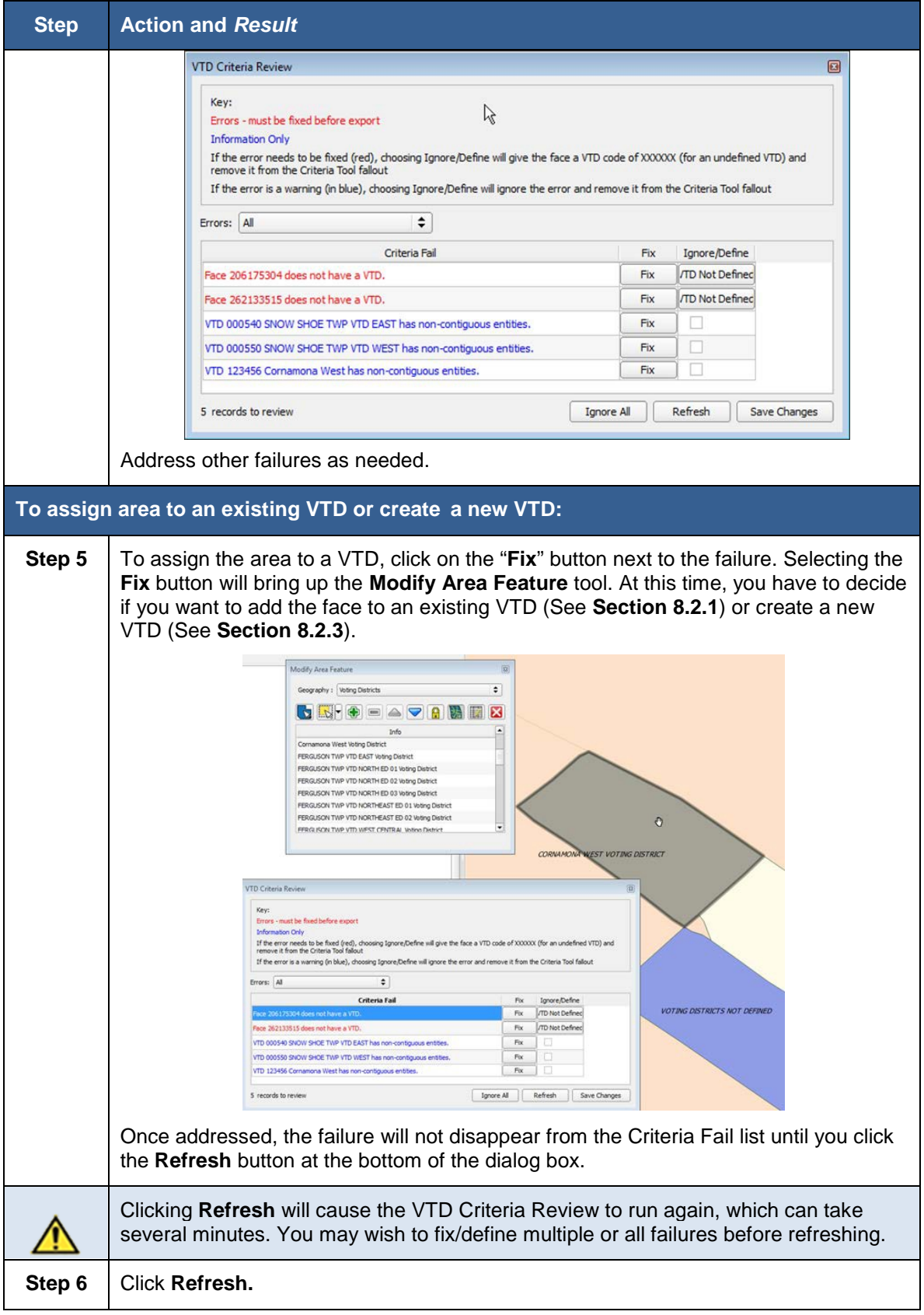

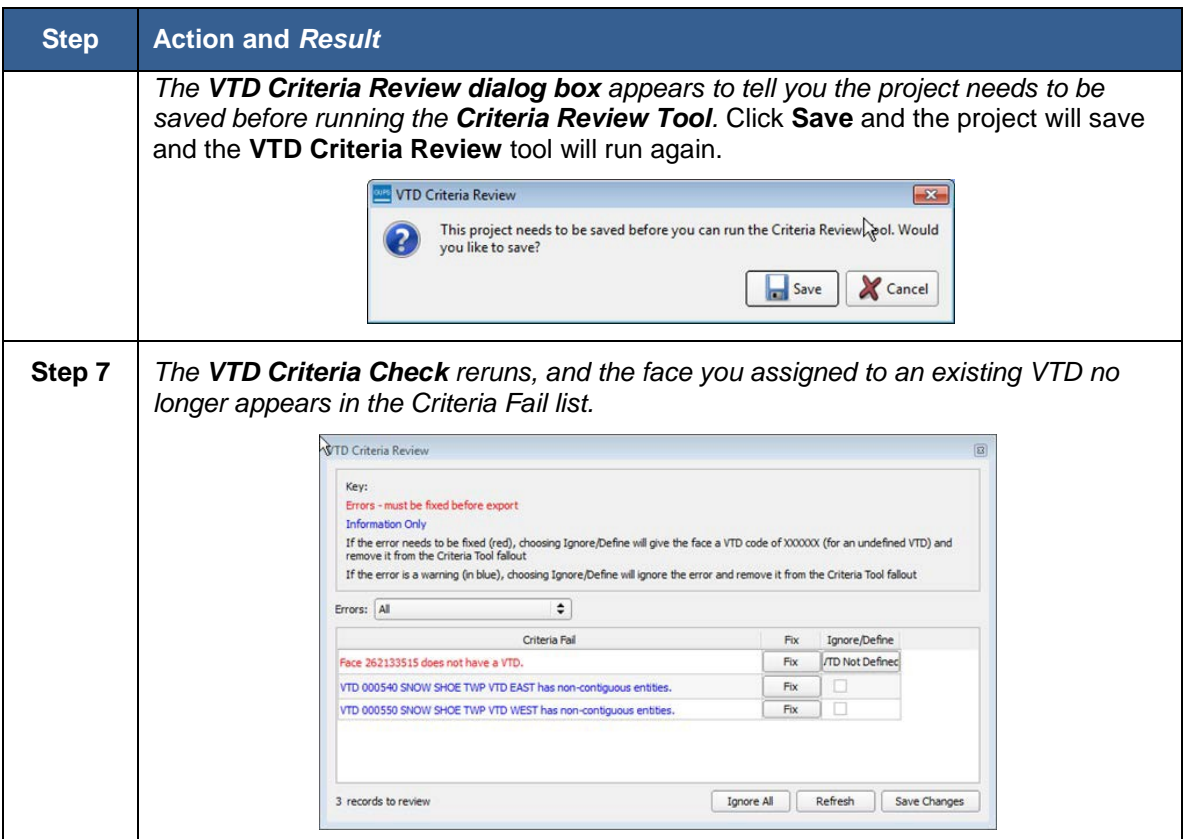

## <span id="page-122-0"></span>**8.7.1.2 Non-Contiguous VTD, CD or SLD Failures**

Non-contiguous VTDs appear in blue in the **VTD Criteria Review table,** and provides the names of VTDs, CDs, and/or SLDs with non-contiguous pieces. Non-contiguous failures are warnings and are not required to be reviewed or fixed before sending your file to the Census Bureau, because some VTDs, CDs and SLDs may legitimately be non-contiguous. Non-contiguous entity warnings can be useful if, for example, you have created a new VTD but have missed selecting some faces from other existing VTDs.

#### **Table 48: Addressing Non-Contiguous VTDs**

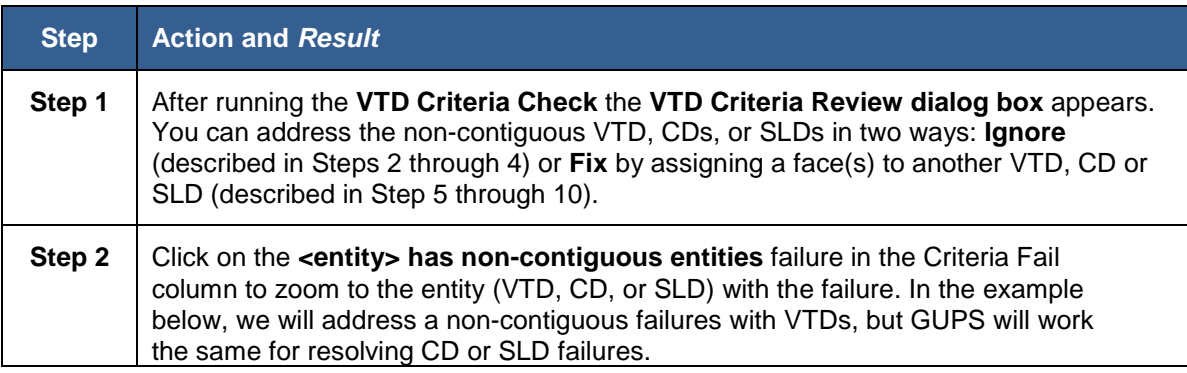

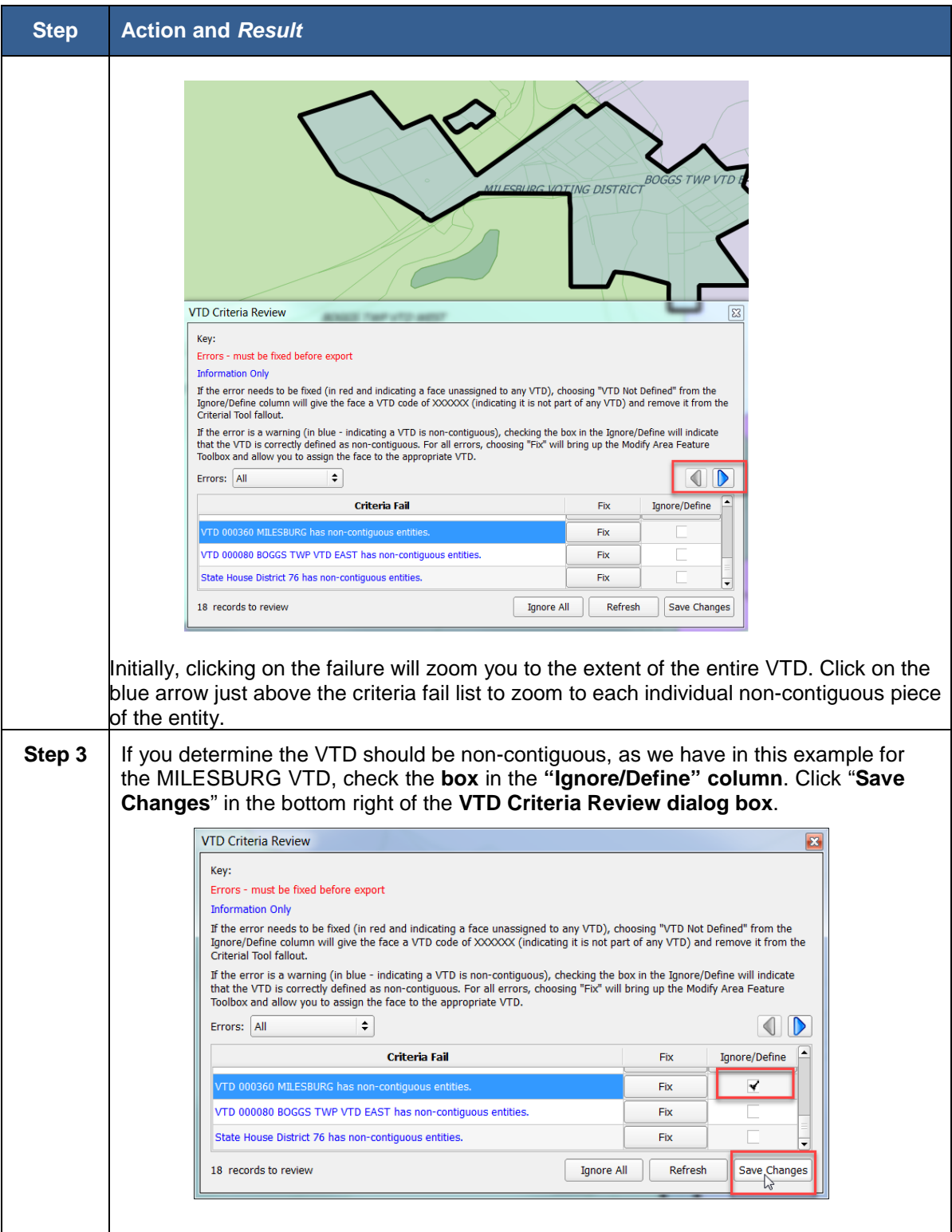

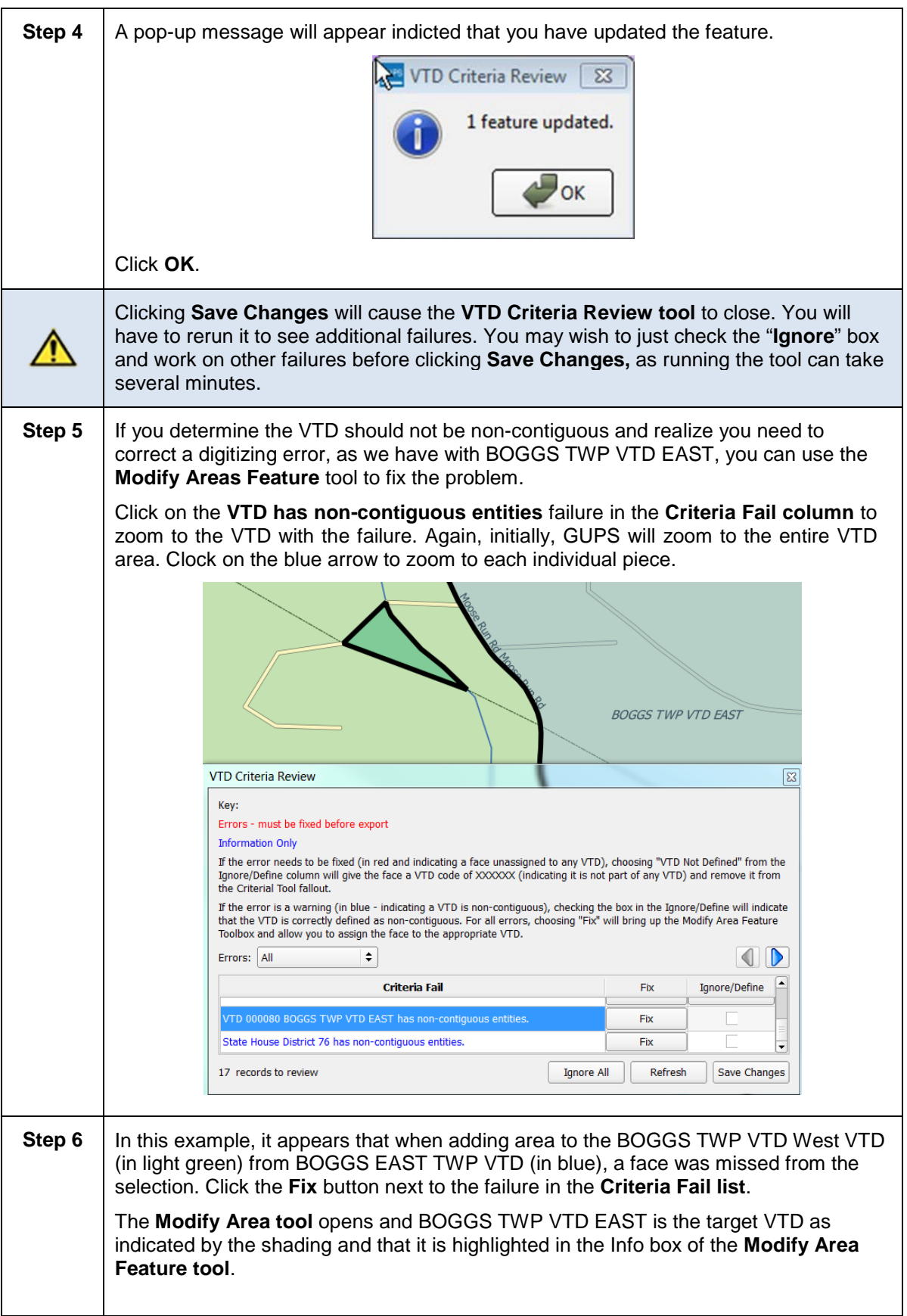

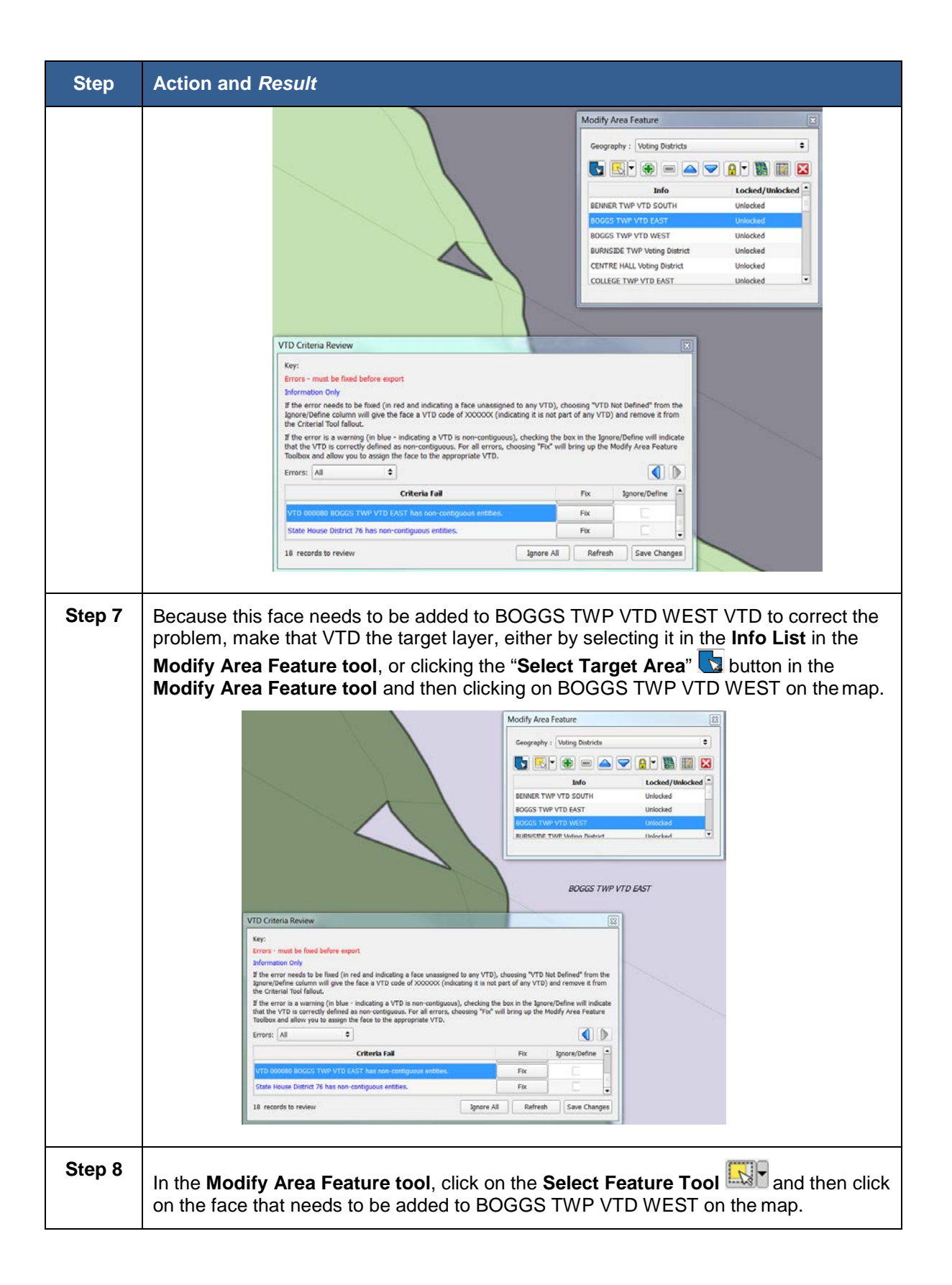

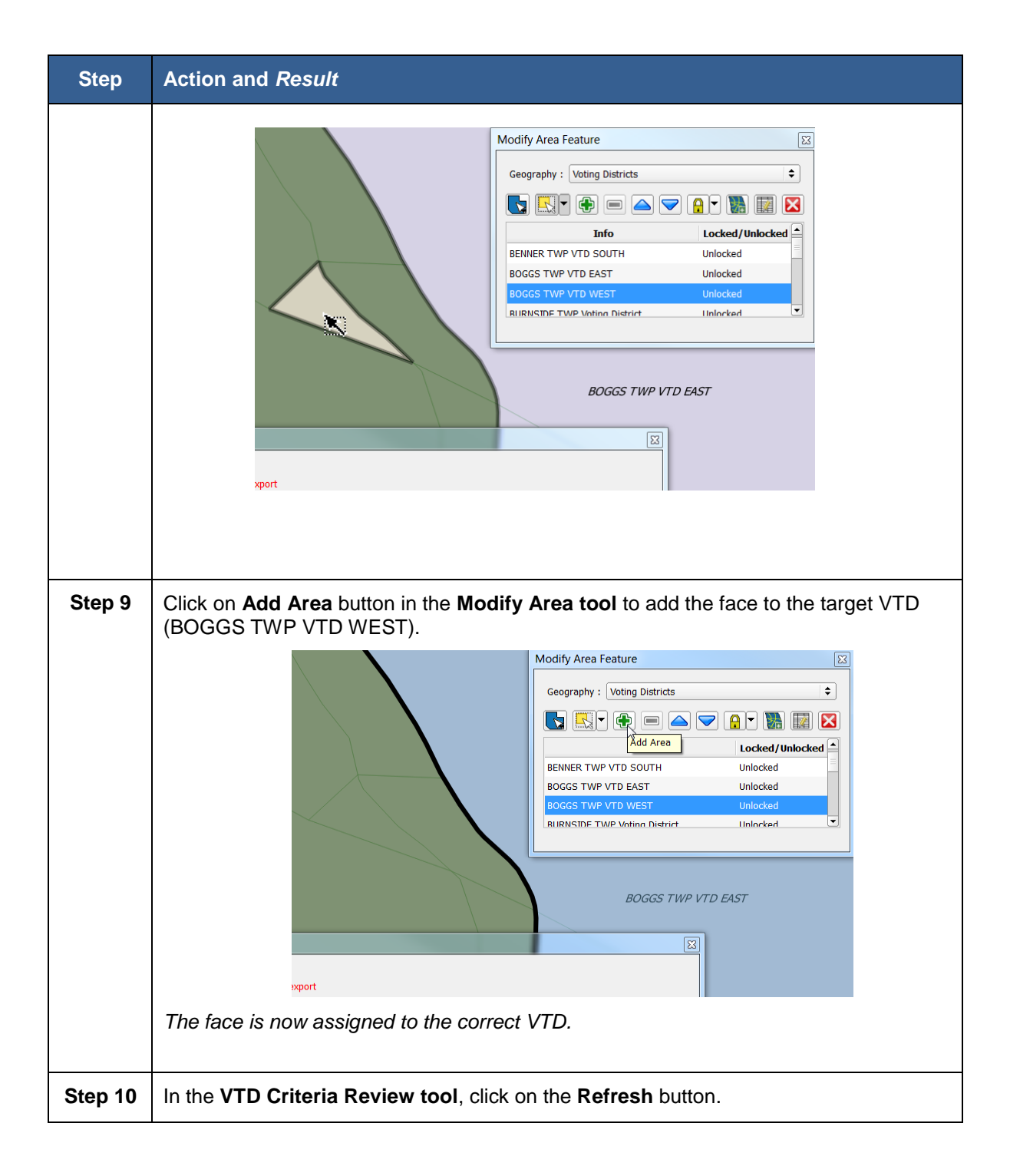

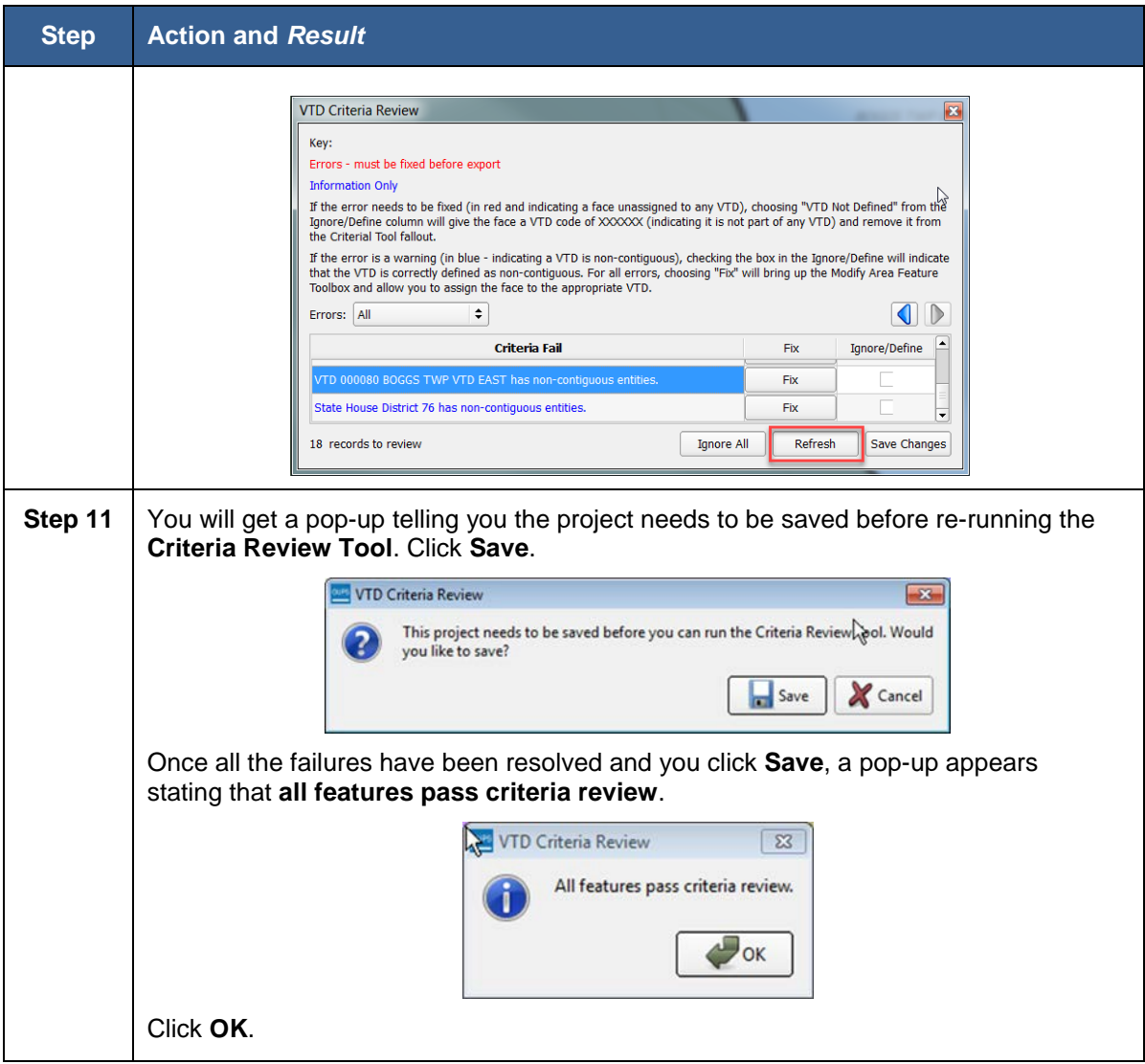

## **8.7.2 Reviewing Change Polygons**

You will be required to run this QC Tool if you make any legal boundary updates. The tool checks for commonly made digitizing errors.

**Note:** VTD edits can be viewed in this tool but the tool is not required for VTD QC.

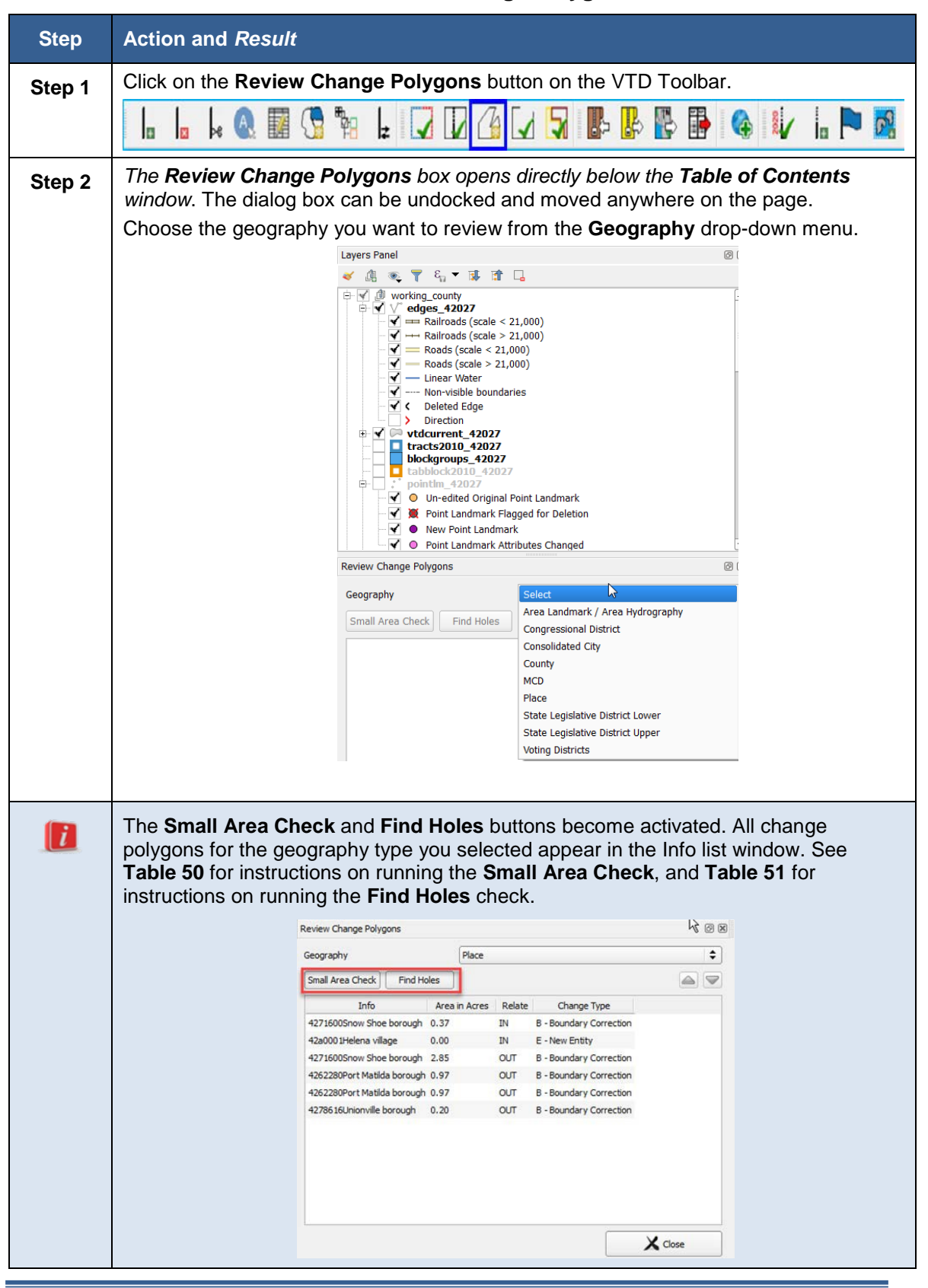

**Table 49: Review Change Polygons** 

<span id="page-129-0"></span>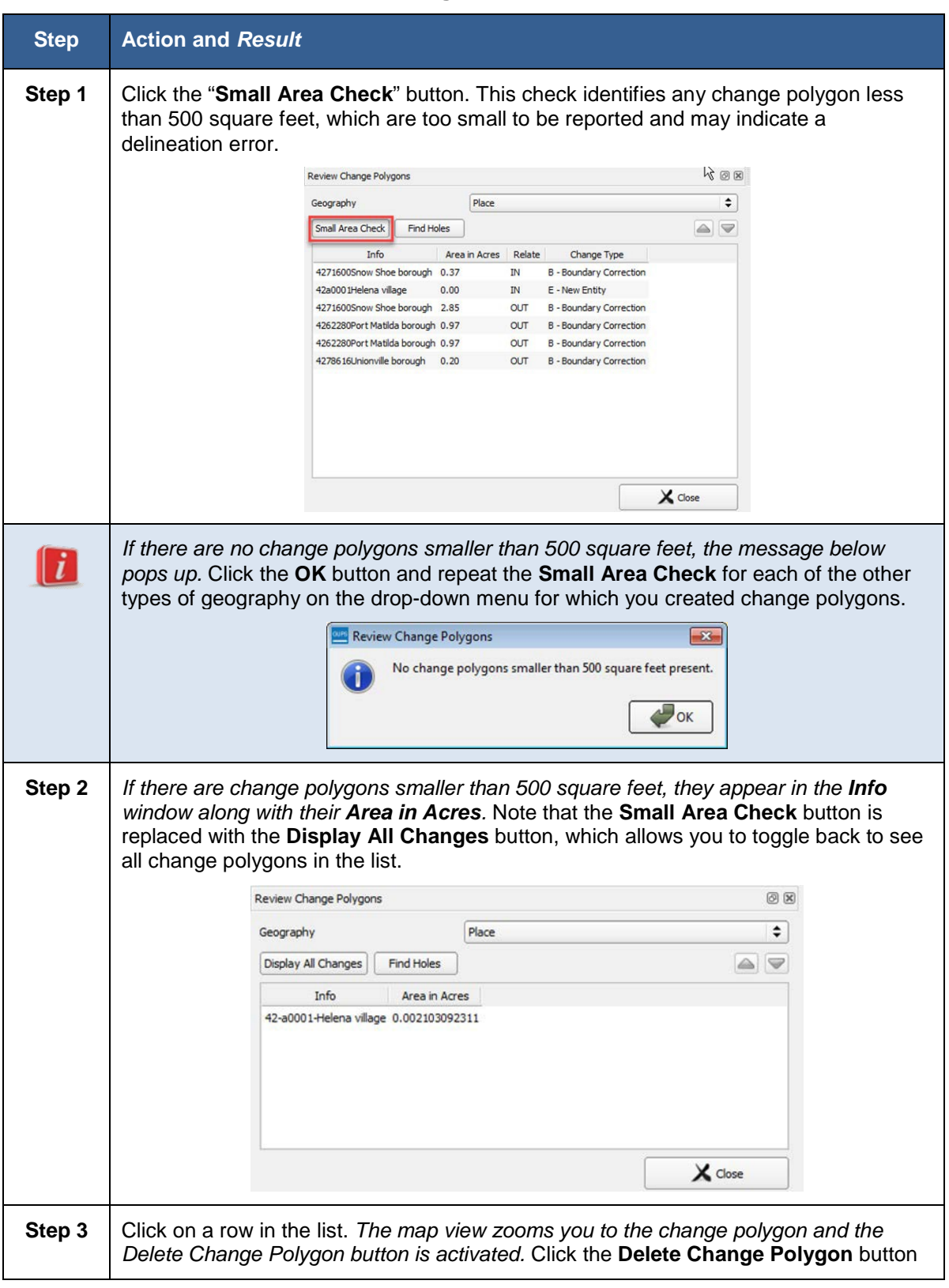

**Table 50: Conducting the Small Area Check** 

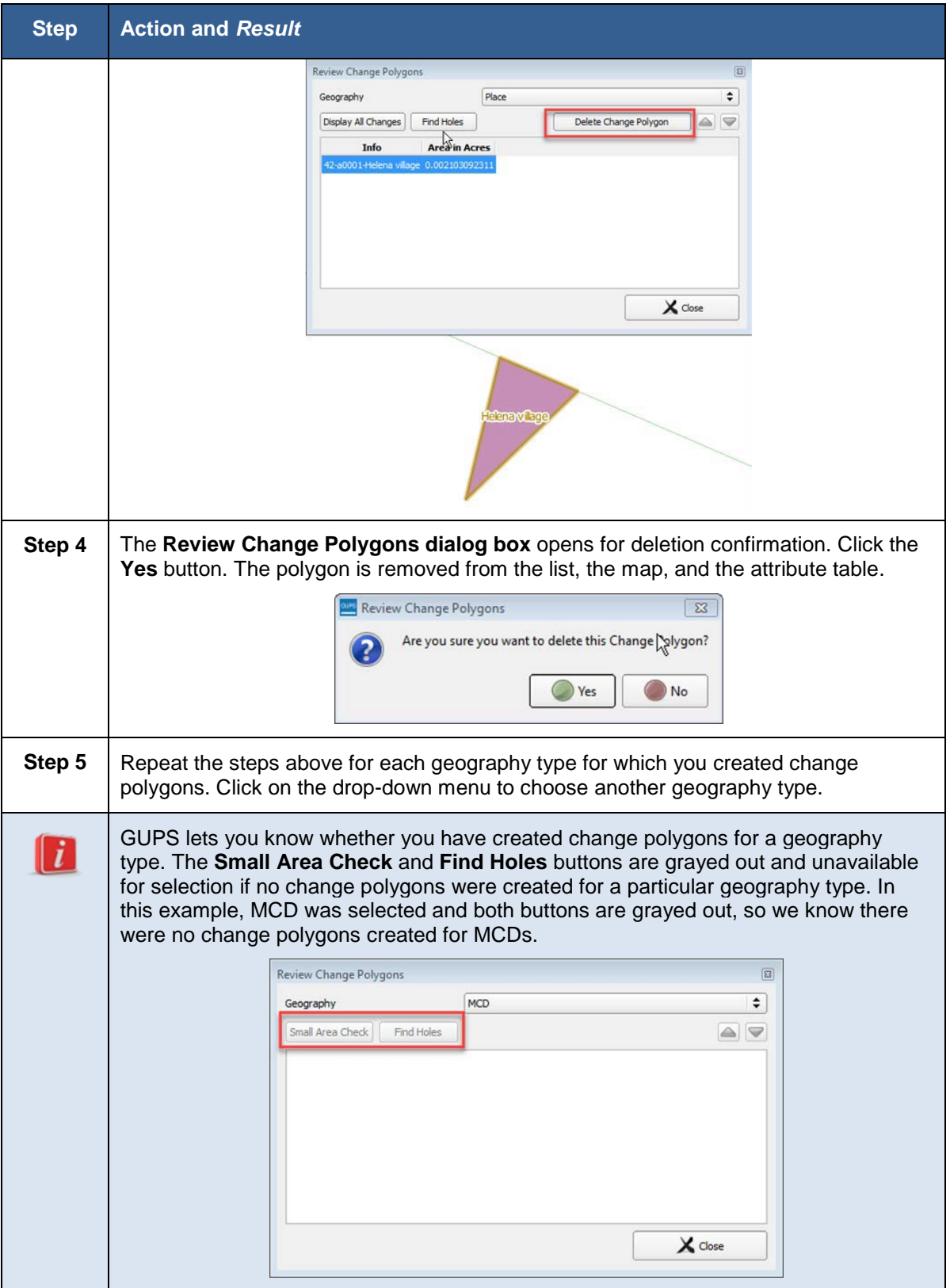

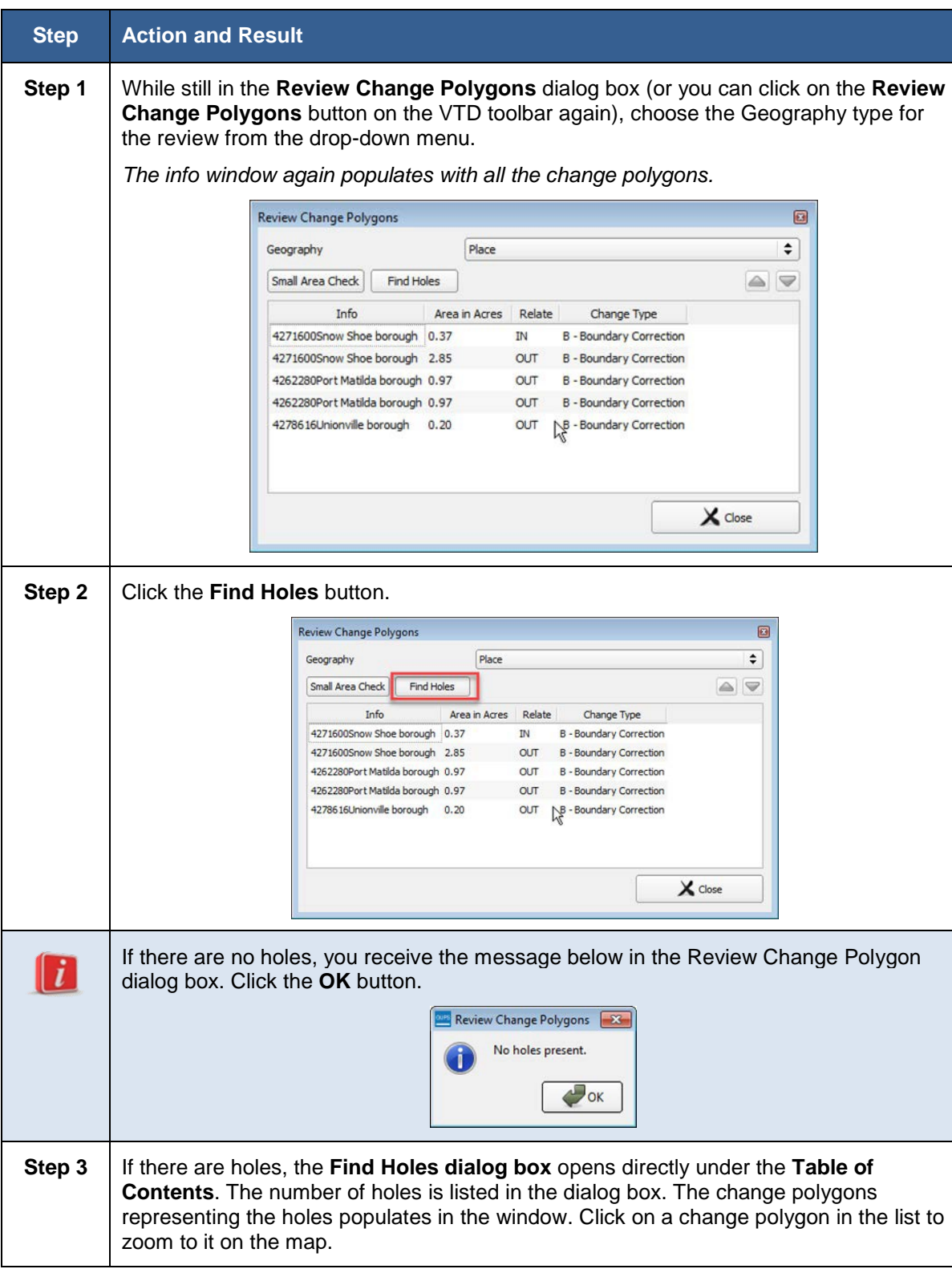

### **Table 51: Conducting the Find Holes Check**

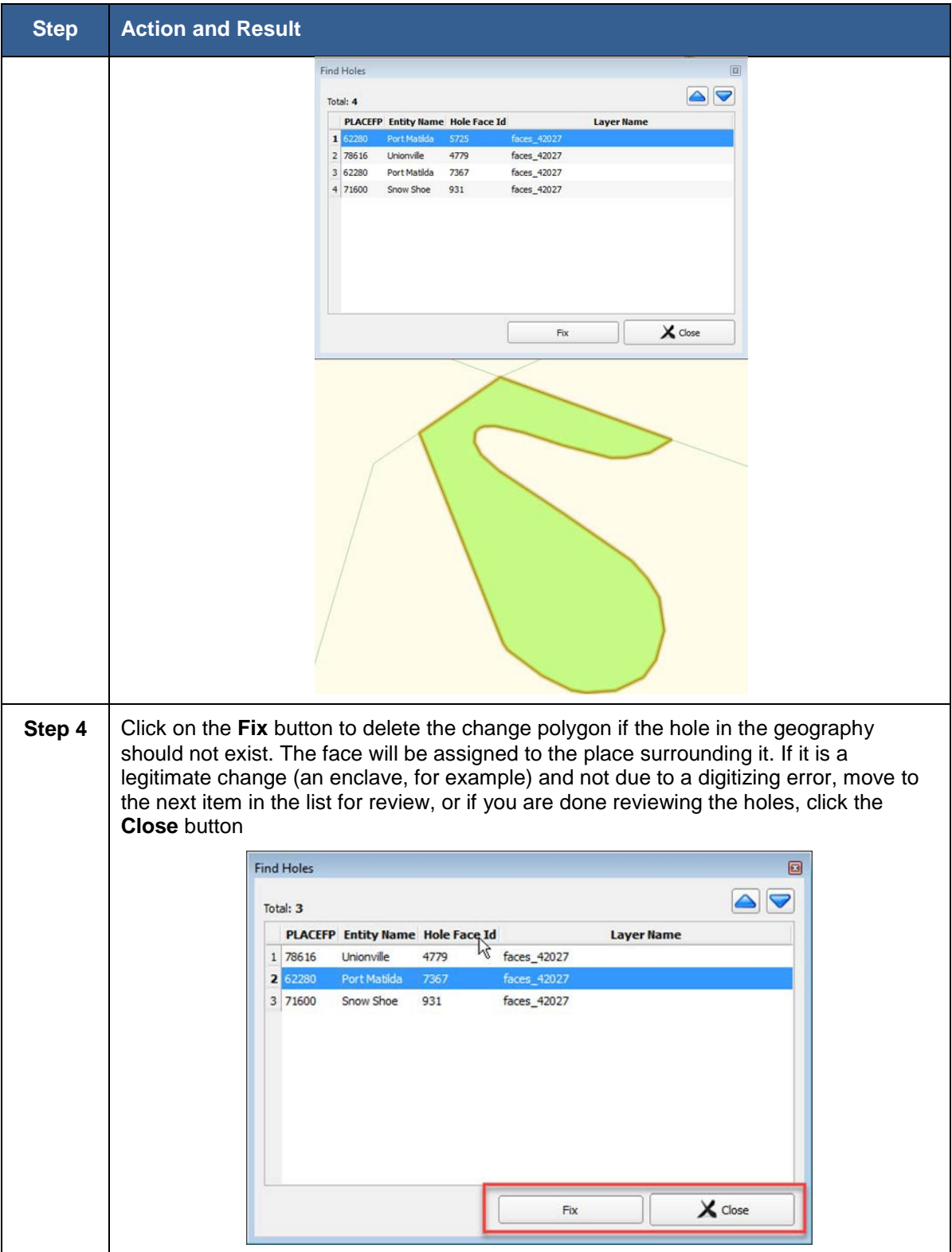

## **8.8 Managing Data Files and Sharing Projects and Work**

GUPS includes a number of tools to assist users in managing their files and sharing projects with liaisons, designees, other colleagues, and the Census Bureau.

## **8.8.1 GUPS Data Settings Tool**

The **GUPS Data Settings** Tool (**[Figure 19](#page-133-0)**) is found on the Standard Toolbar. In earlier versions of GUPS, this tool was known as the GUPS Clean Up Tool, and allowed you to delete all the files associated with a GUPS project if you need to start your project over. The Tool has been expanded to a) allow you to change the working directory where you store your GUPS folder, and b) display the location of your files, which is helpful if you need to send the Census Bureau any log files or other files needed to troubleshoot any issues. **Section [8.7.1.1](#page-133-1)** describes how to change your working directory using the tool. **Section [8.7.1.2](#page-136-0)** describes the GUPS Clean Up. The tool also includes an "Explore" button, explained in **Section [8.7.1.2.4](#page-142-0)**, which will automatically open up file explorer to your GUPS folder locations.

<span id="page-133-0"></span>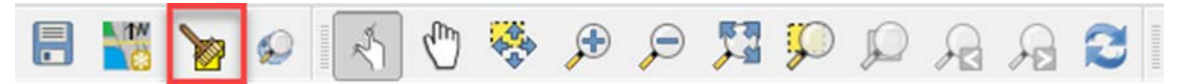

**Figure 19. GUPS Data Settings Tool**

## <span id="page-133-1"></span>**8.8.1.1 Changing the Working Directory**

When you first open GUPS after installing the software, GUPS creates a GUPSGIS folder where your GUPS files are saved. Changing the **Working Directory** allows you to change the location of this folder. This can be helpful if you have space restrictions or personal preferences for where you store your files.

**Note:** To change the location of your GUPS folder, you cannot have an existing project open. You must close all projects first in order to change the working directory.

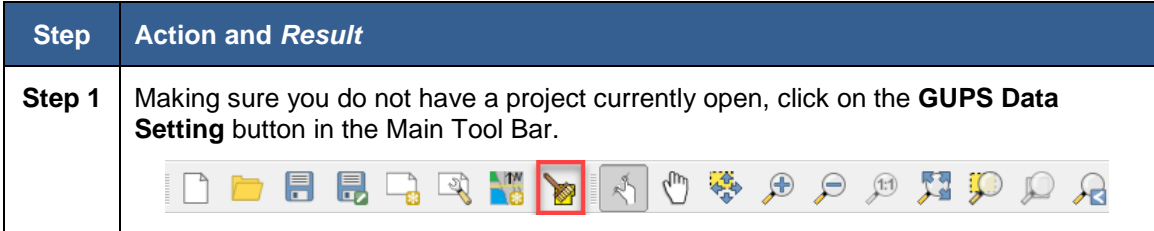

### **Table 52: Changing your GUPS Working Directory**

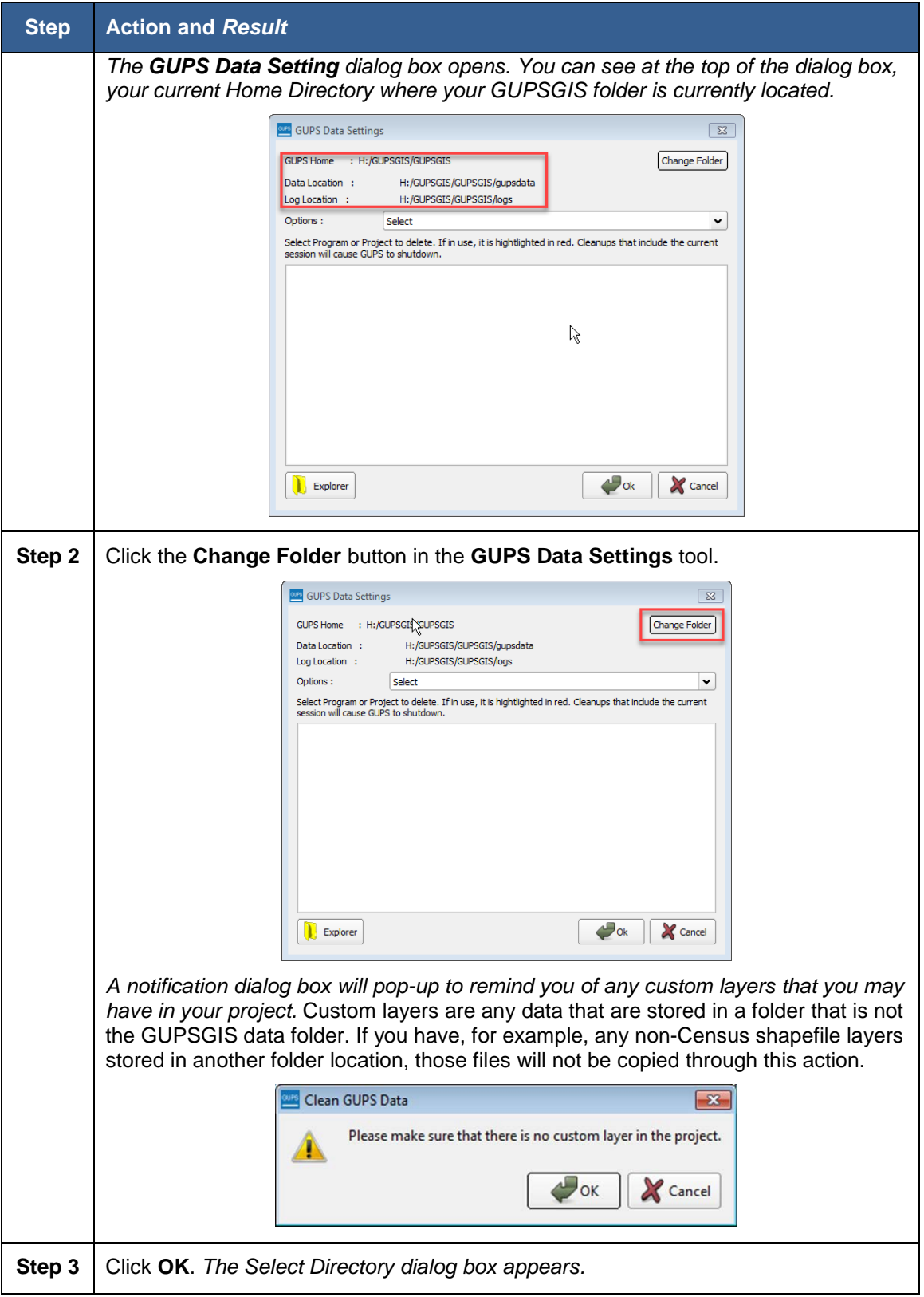

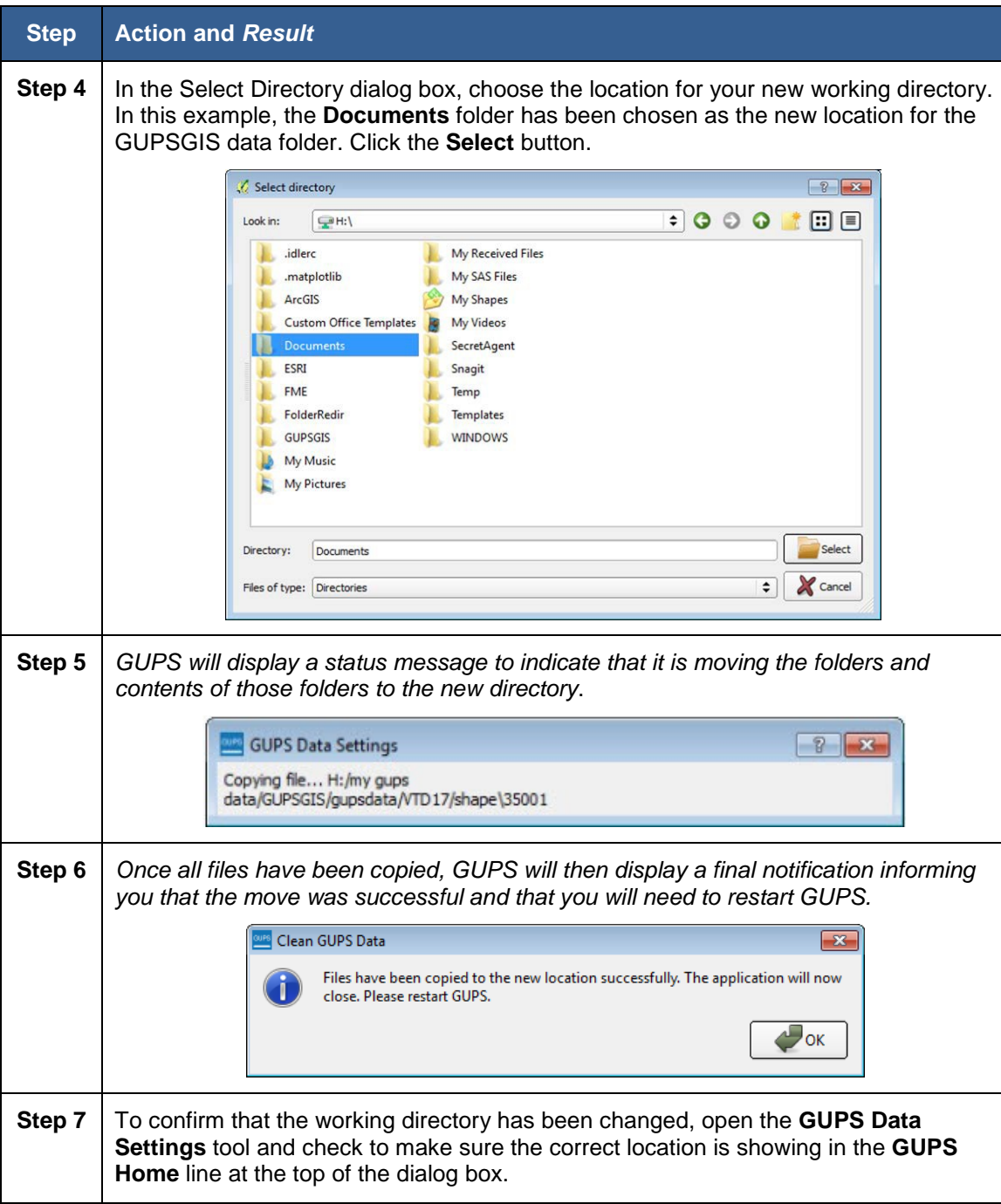

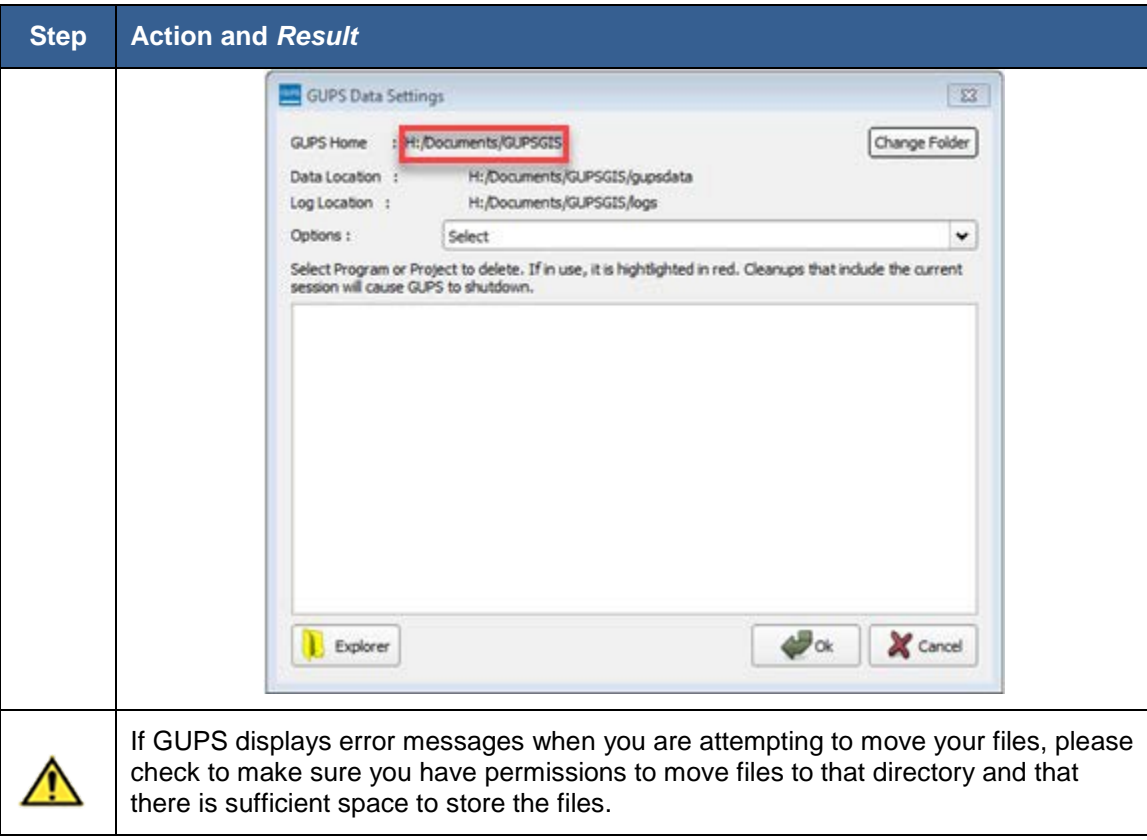

## <span id="page-136-0"></span>**8.8.1.2 Cleaning GUPS Data**

The **GUPS Data Setting** Tool also allows you to delete all the files associated with a GUPS project(s) if you want to start over. You can access the **GUPS Data Setting** Tool on the **Standard Tool Bar** before or after you open a project. (Note that the tool bars might look slightly different depending on whether you have a project open or not.)

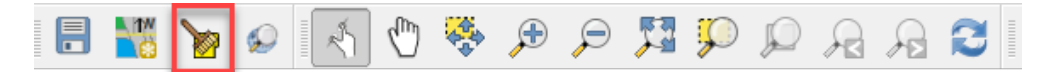

#### **Figure 20. GUPS Data Setting Tool Located on the Standard Tool Bar**

The **GUPS Data Settings** tool (**[Figure 21](#page-137-0)**) offers you three clean data options: **Clean by Project**, **Clean by Program**, and **Clean All GUPS Data**.

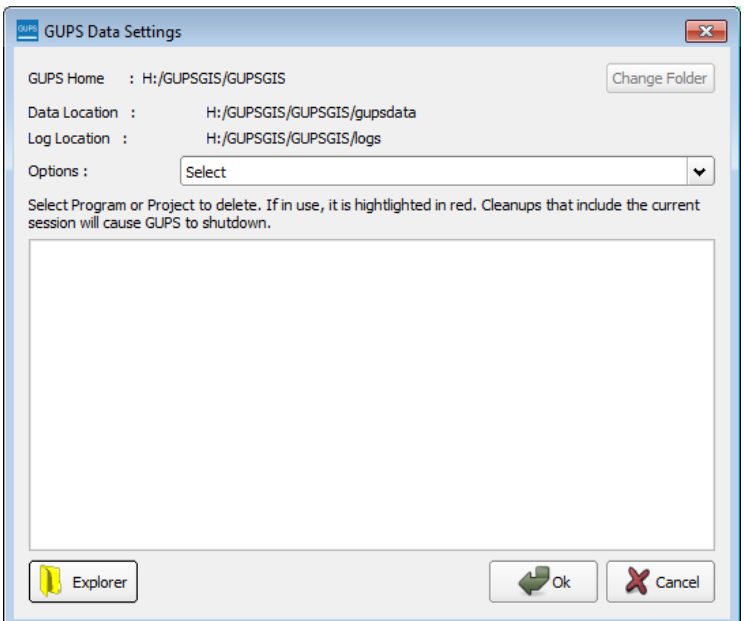

**Figure 21. GUPS Data Settings Window**

## <span id="page-137-0"></span>**8.8.1.2.1 Cleaning by Project**

If you have created multiple projects, **Clean by Project** allows you to delete data/files per project. This can be useful if you have a single project that you may no longer need or you want to download the original Census Bureau data without any of the edits that you might have made for that project.

#### **Table 53: Cleaning GUPS Data by Project (Deleting All GUPS Data Associated with a Project)**

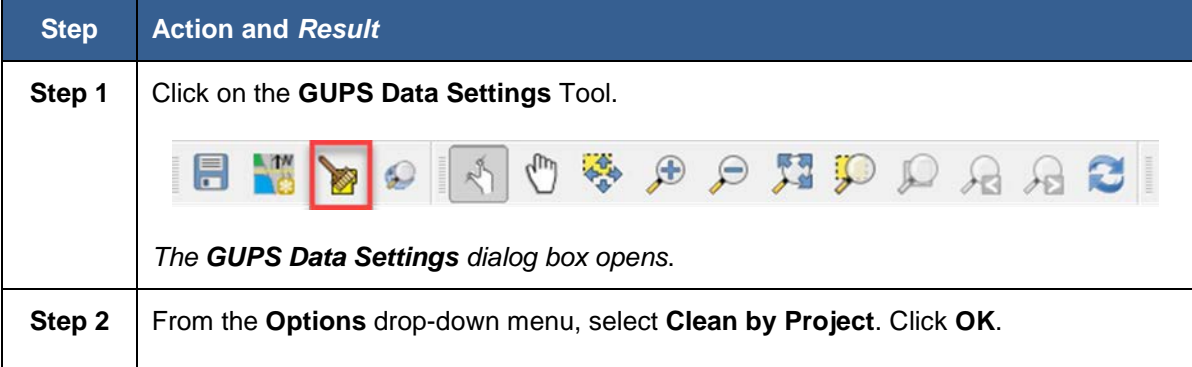

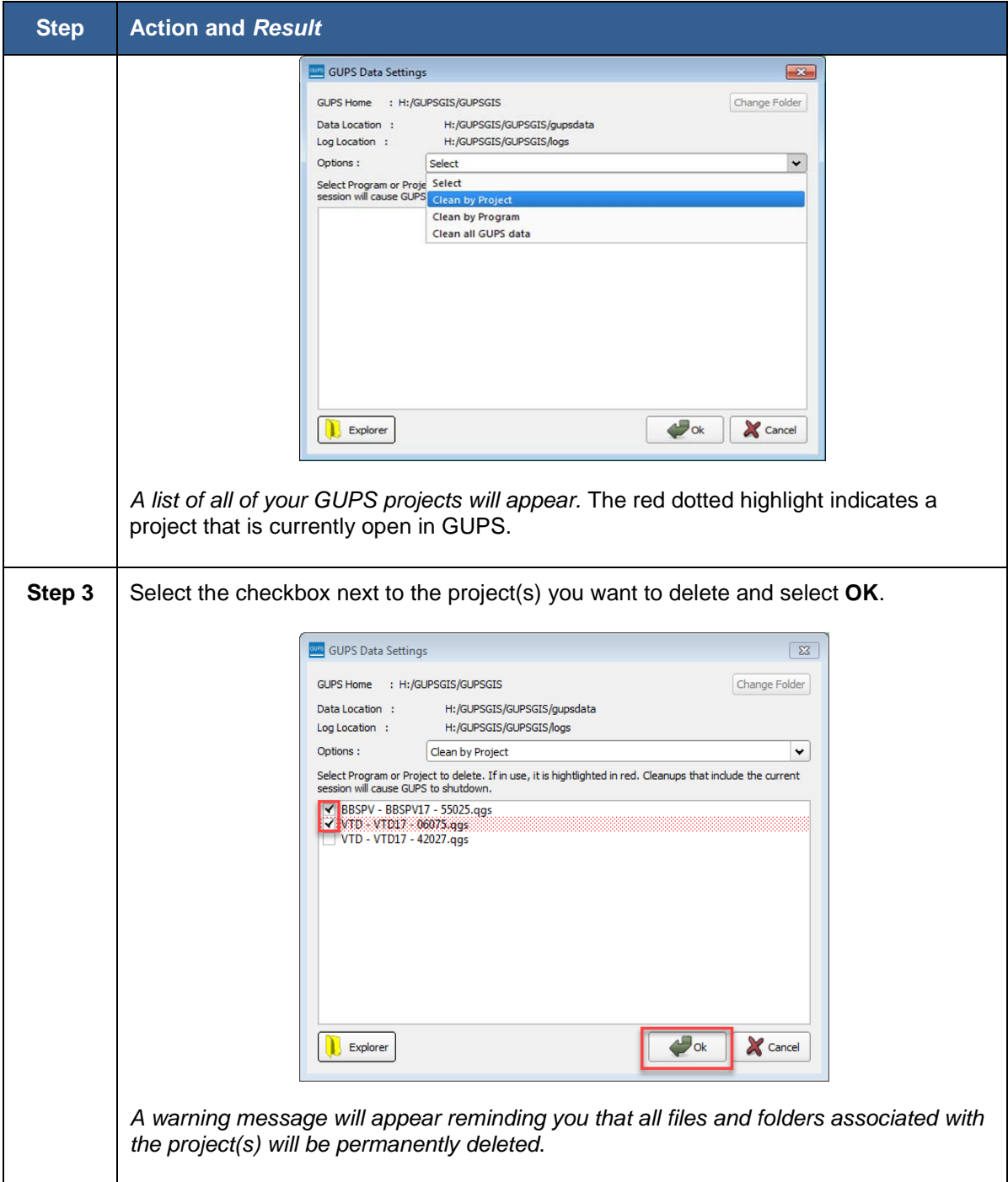

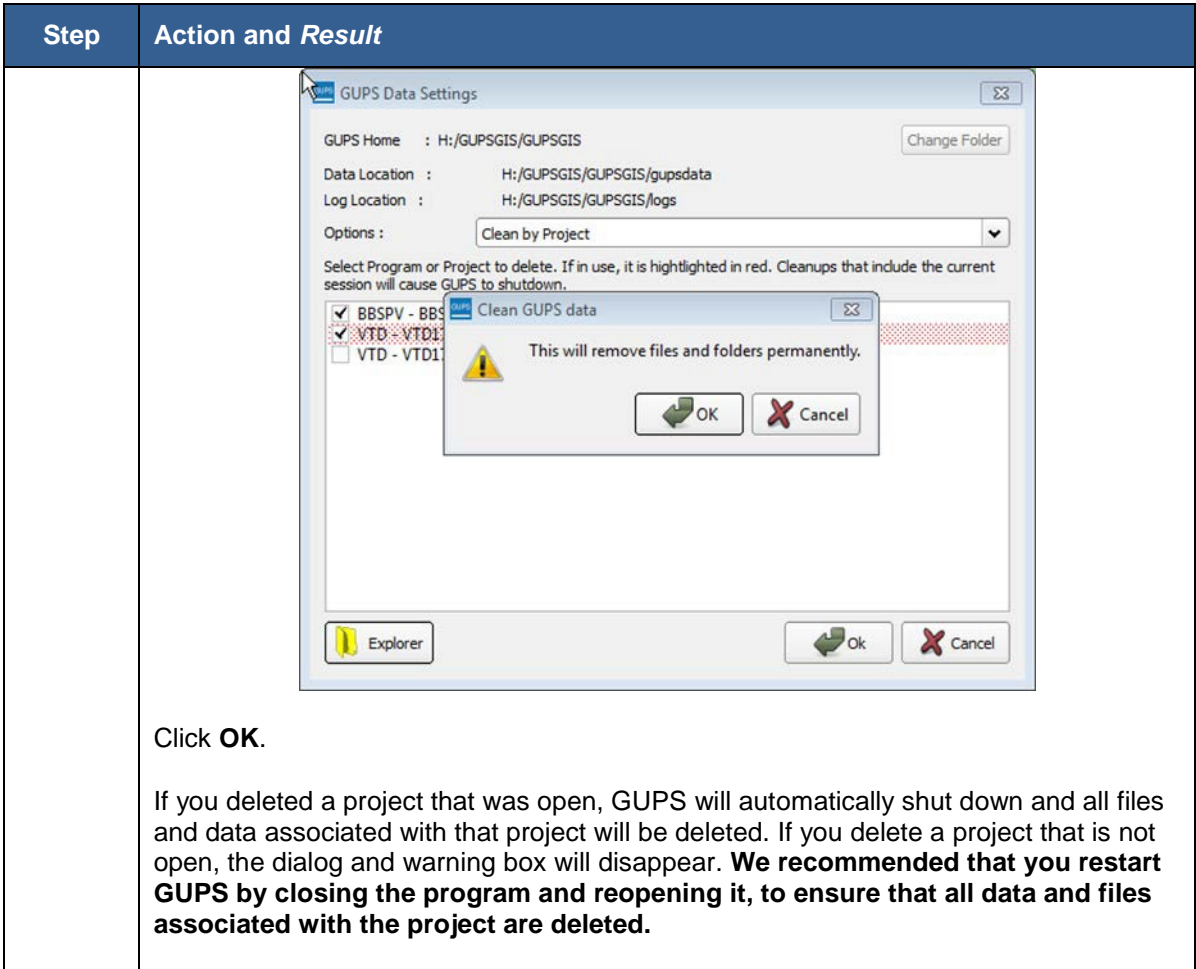

## **8.8.1.2.2 Clean by Program**

If you would rather delete all projects associated with a certain program, you can opt to choose to **Clean by Program**. This will delete all projects associated with a single program. You might find this useful if you had worked on other Census Bureau programs that used GUPS, such as the BBSP for example, and want to delete old projects associated with that program.

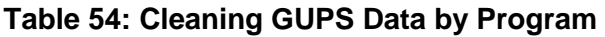

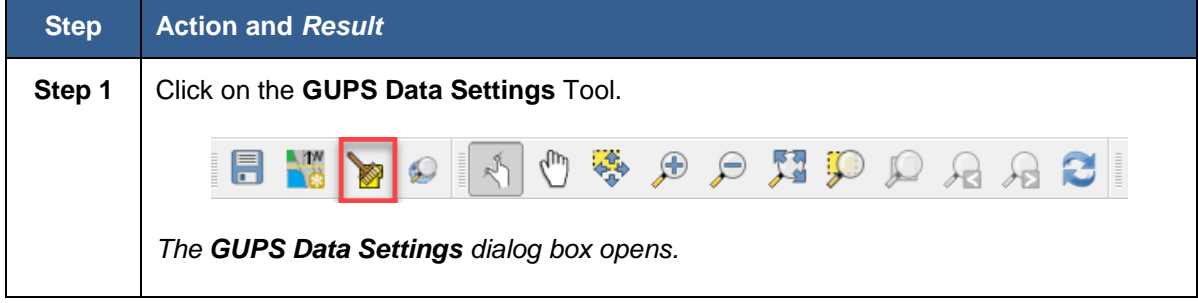

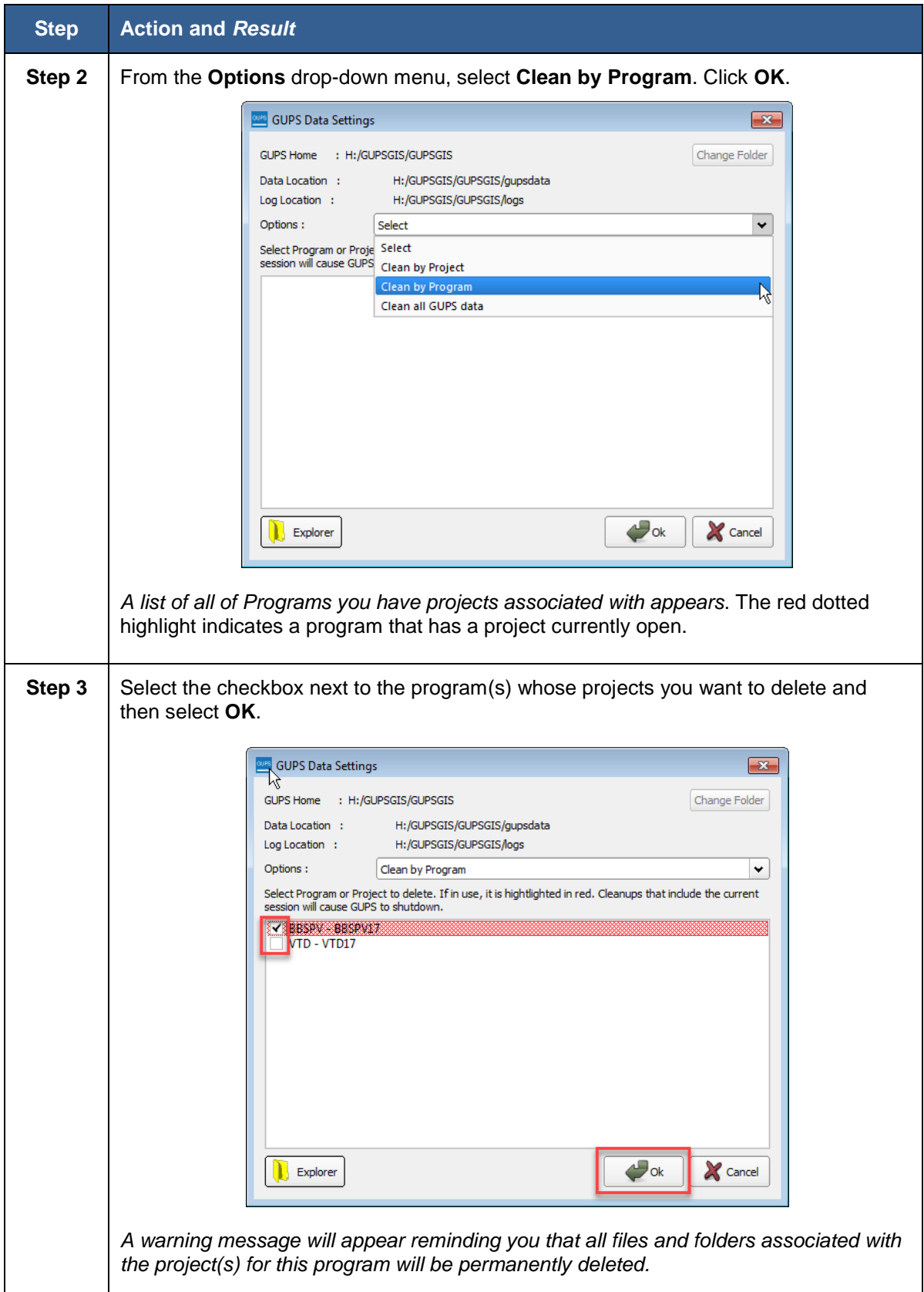

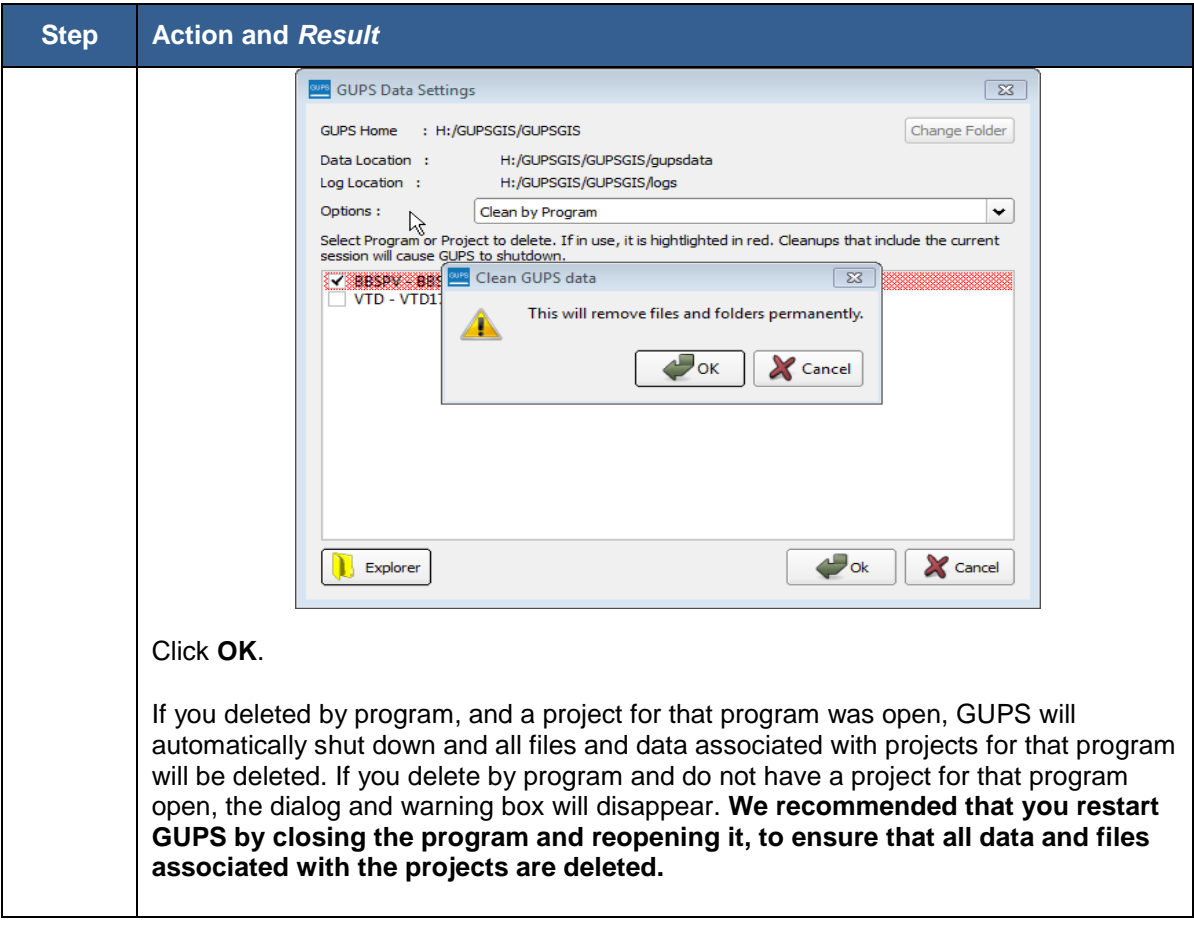

## **8.8.1.2.3 Cleaning All GUPS Data**

You may wish to delete all GUPS data and folders associated with all of your programs and projects. The **Clean All GUPS Data** will delete all GUPS data that is located in the GUPGIS data folder in your home directory. This will permanently delete all files and folders, so once the tool has run, files and folders cannot be recovered.

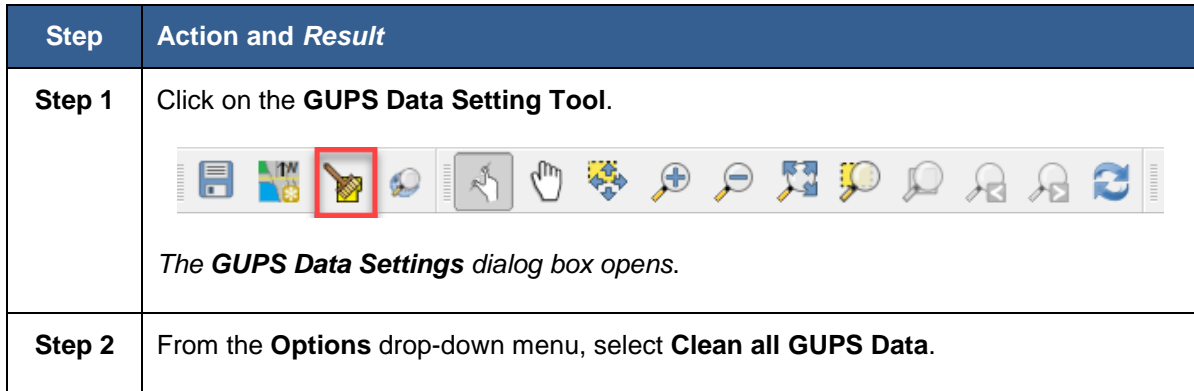

#### **Table 55: Cleaning All GUPS Data**

<span id="page-142-0"></span>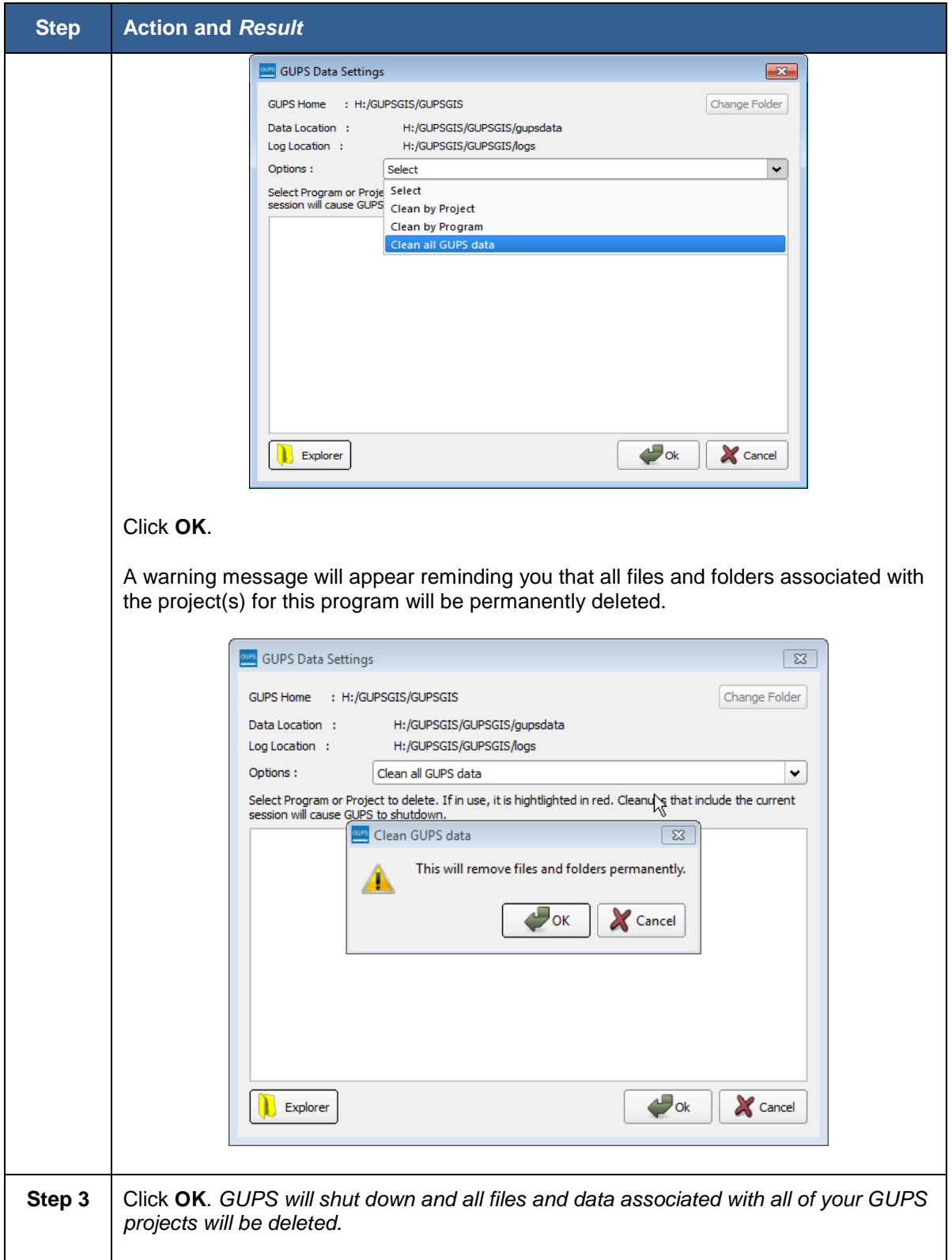

### **8.8.1.2.4 Opening Your GUPS Folder with the Explorer Button**

The **GUPS Data Settings** tool also includes an **Explorer** button, which will open file explorer on your computer to the location of your GUPS files.

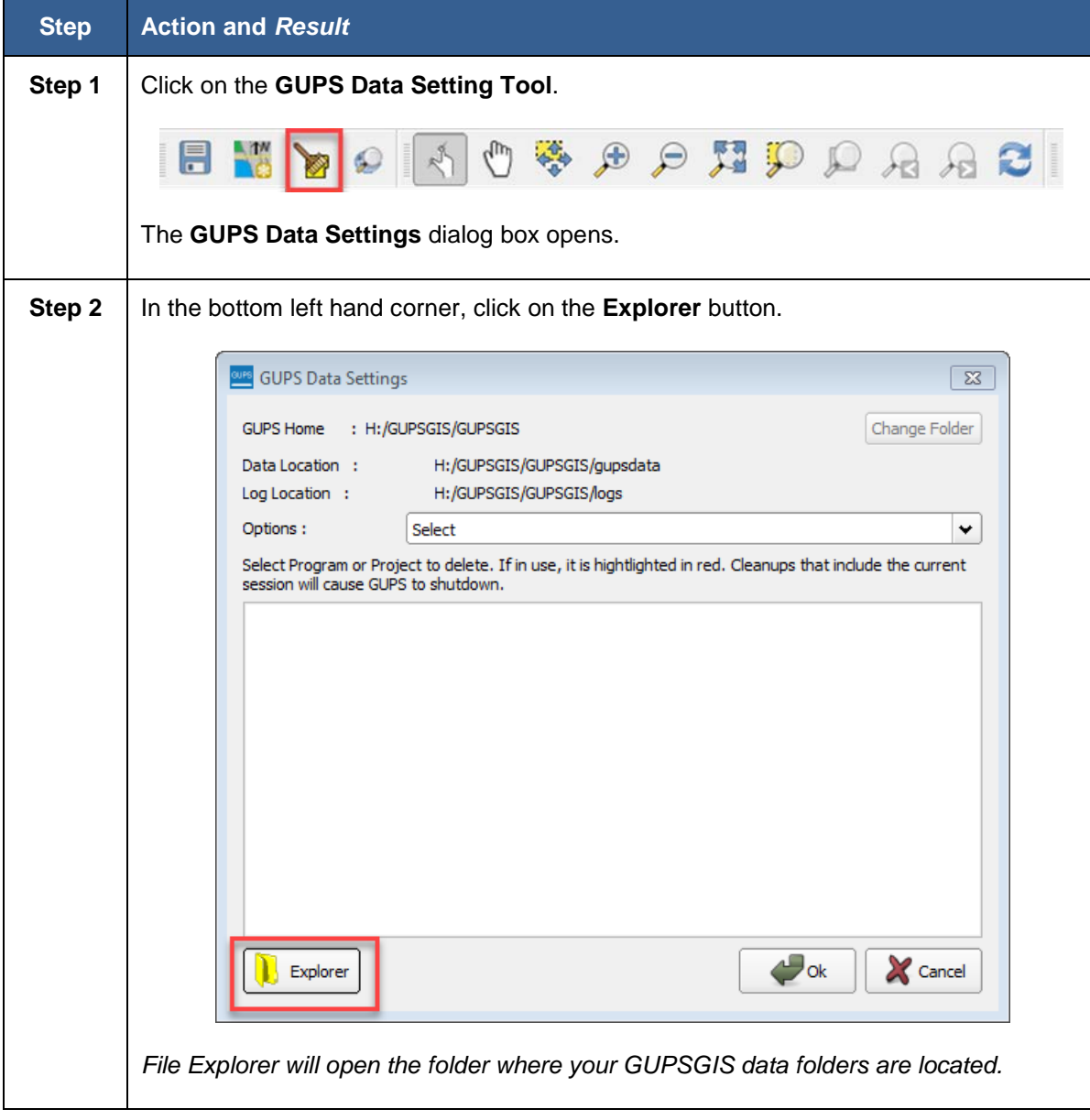

#### **Table 56: Opening GUPS with the Explorer Button**
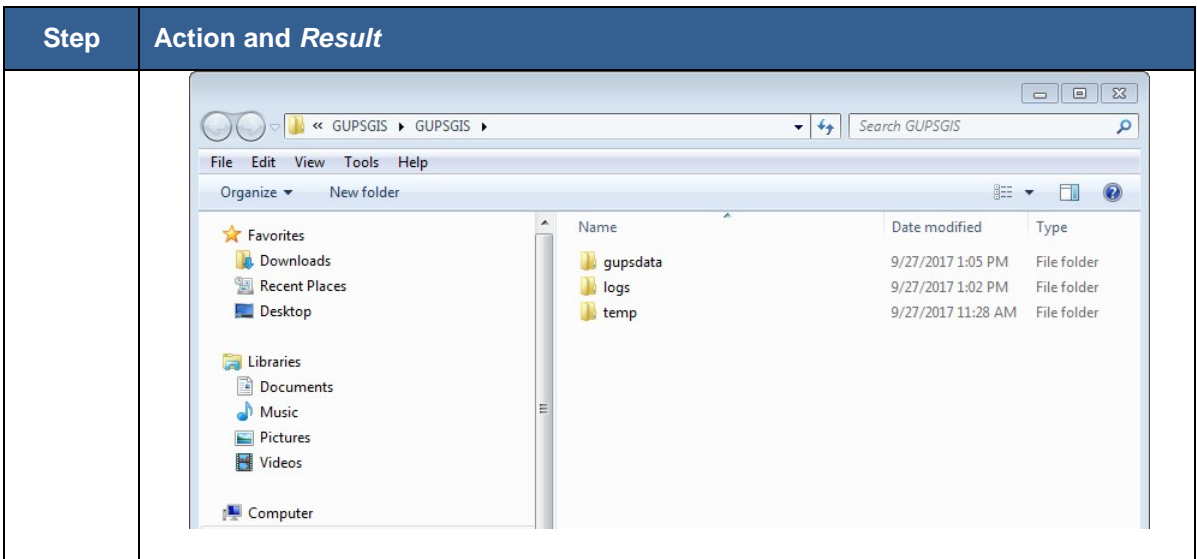

## **8.8.2 Exporting a VTD Tabular Equivalency File**

This export option, described in **[Table 58](#page-145-0)** allows you to export the current VTD layer you are working on as a tabular (2010 Census Block) equivalency file. This gives you the opportunity to share the file with others in a format other than as a shapefile.

When you export your layer as a tabular equivalency file, GUPS creates three comma delimited TEF versions: Simple, GEOID, and Extended GEOID. The headers (fields) for each of these TEF versions and an example format are shown in **[Table 57](#page-145-1)** below.

- Simple TEFs have the state codes, county codes, tract codes, block codes, voting district codes and name information separated from each other by commas.
- GEOID (Geographic Identification Code) TEFs have the state, county, tract, and block codes concatenated into one 15-digit code (the GEOID), separated by a comma from the VTD code and separated by another comma from the name information.
- Extended TEFs have the state, county, tract, block, and Voting District codes concatenated into one 21-digit code (the Extended GEOID), separated by a comma from the name information.

<span id="page-145-1"></span>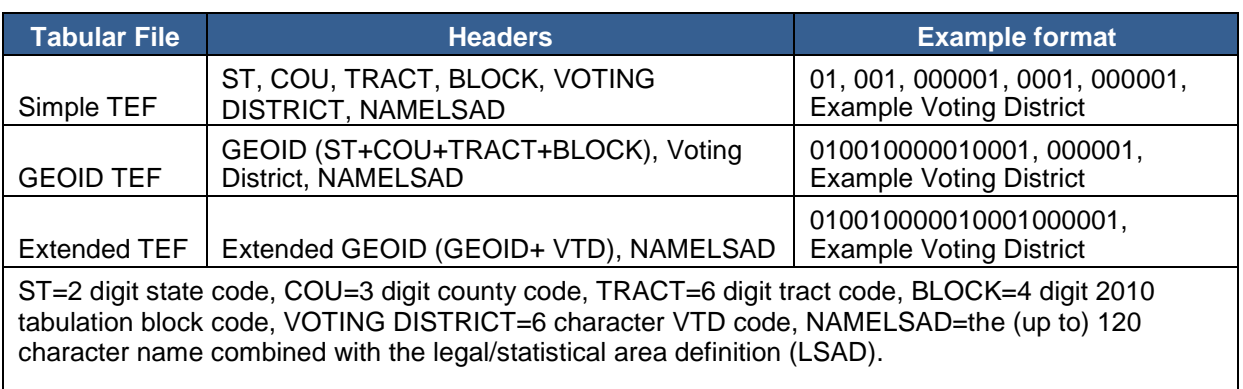

### **Table 57: TEF Version and Example Formats**

#### **Table 58: Export to Tabular Equivalency File**

<span id="page-145-0"></span>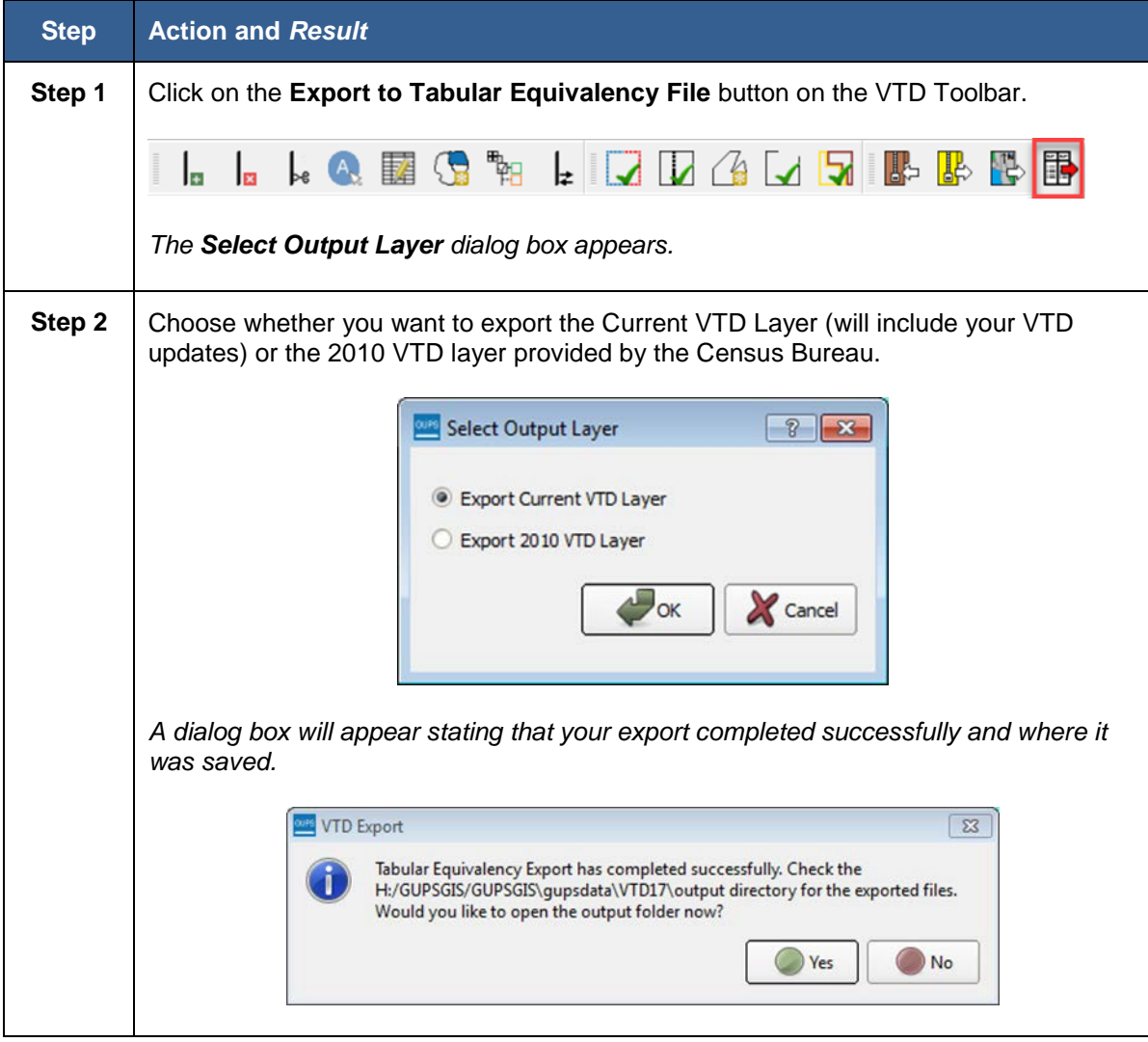

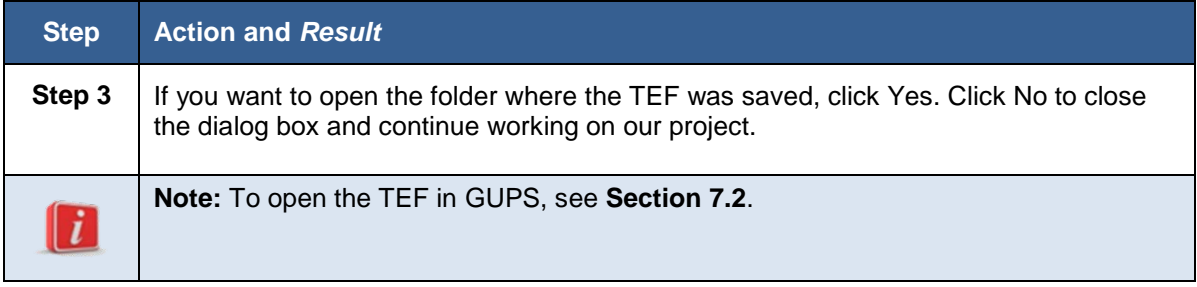

### **8.8.3 Exporting Project as a ZIP File to Share with Another Participant**

Export file to share with another participant is useful if you complete your VTD updates and want to send the results to a co-worker or the RDP Liaison for review before sending to the Census Bureau. Export to Share with Another Participant does not require all errors to be resolved and will export all the files for the entire project, including all of the reference files and the files with changes, into a zip file.

**Note:** See **Section [6.1 Table 8](#page-30-0)** for instructions on importing a Share with Participant zip file into GUPS for further review.

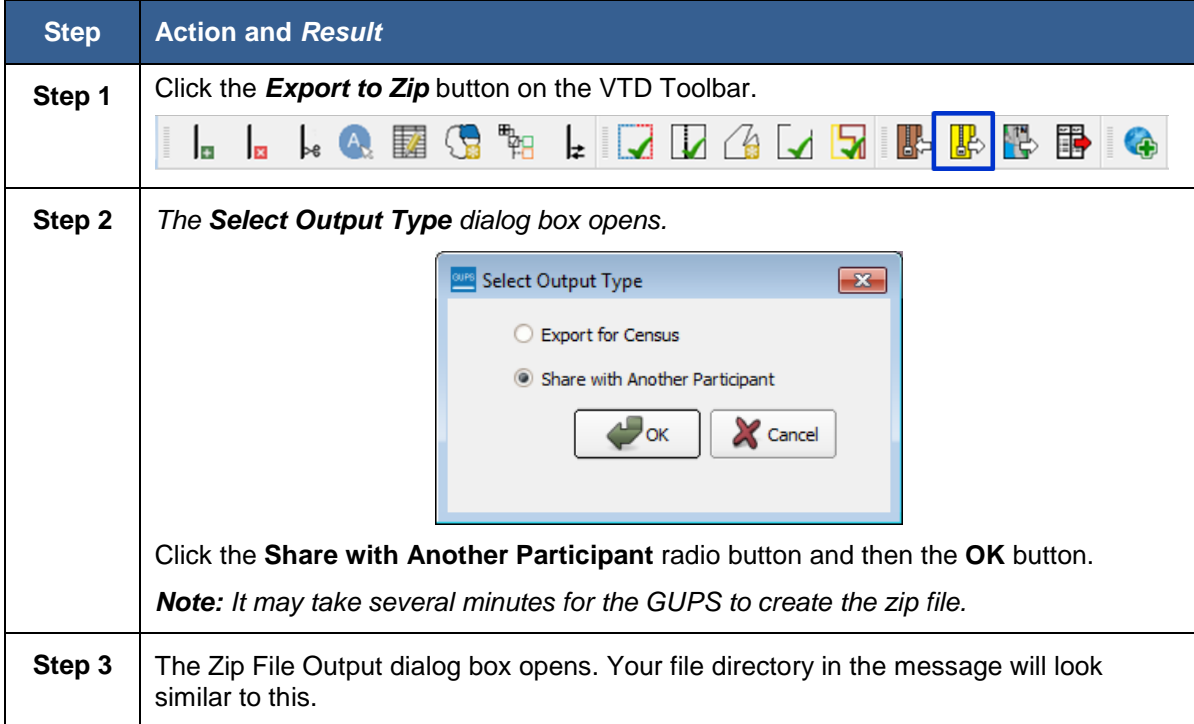

### **Table 59: Exporting a Zip File to Share with another Participant**

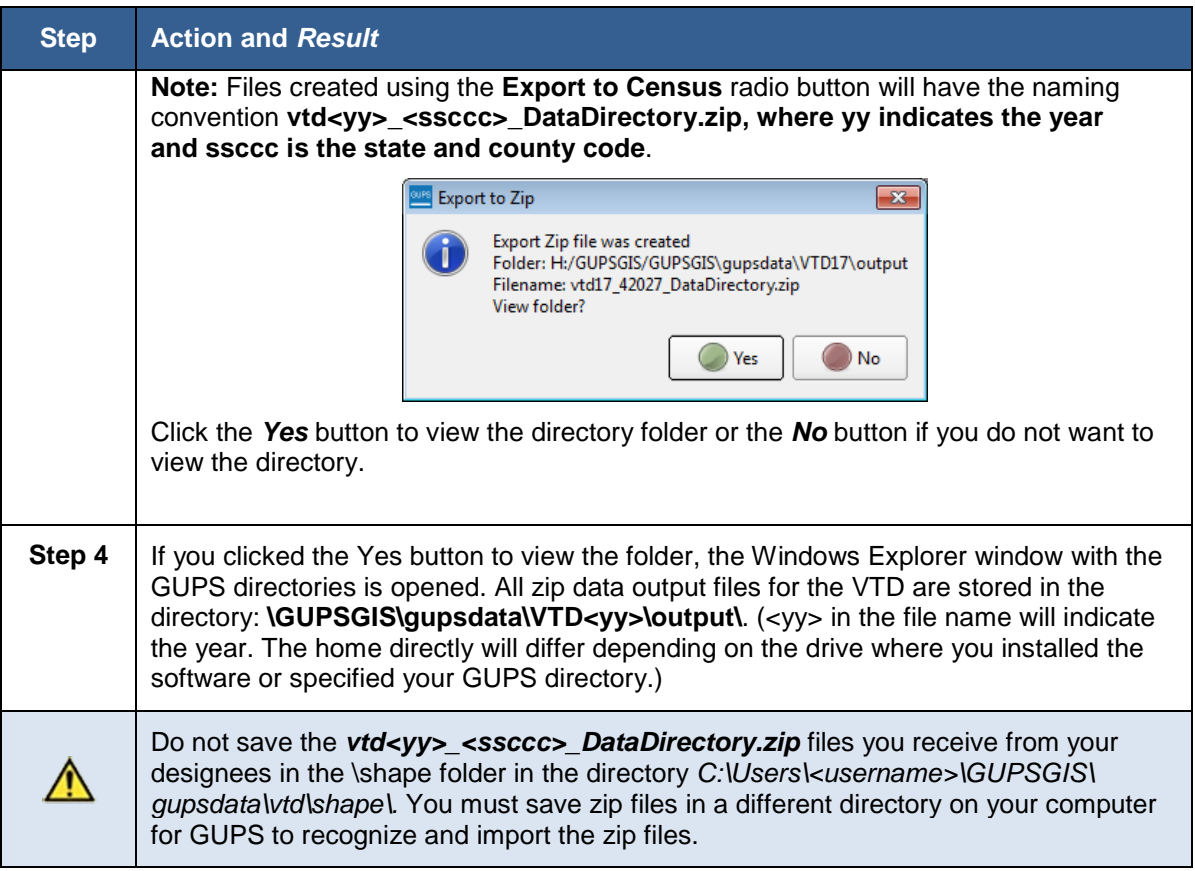

## **8.8.4 Exporting Project as Zip File to Submit to the Census Bureau**

**Export Project to Submit to the Census Bureau** will package the necessary GUPS files (change files) and create a zip file that you will submit to the Census Bureau as described in **[Section 9](#page-150-0)**. You are required to run the **VTD Criteria Check** and the **Review Change Polygons** tools before you can submit. **[Table](#page-147-0) [60](#page-147-0)** below describes the steps for creating zip files and submitting them to the Census Bureau.

<span id="page-147-0"></span>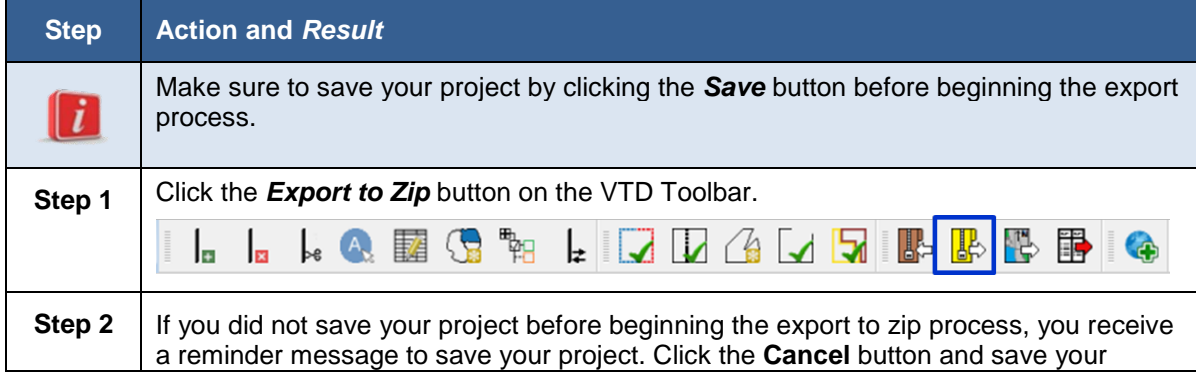

#### **Table 60: Creating VTD Submission for the Census Bureau**

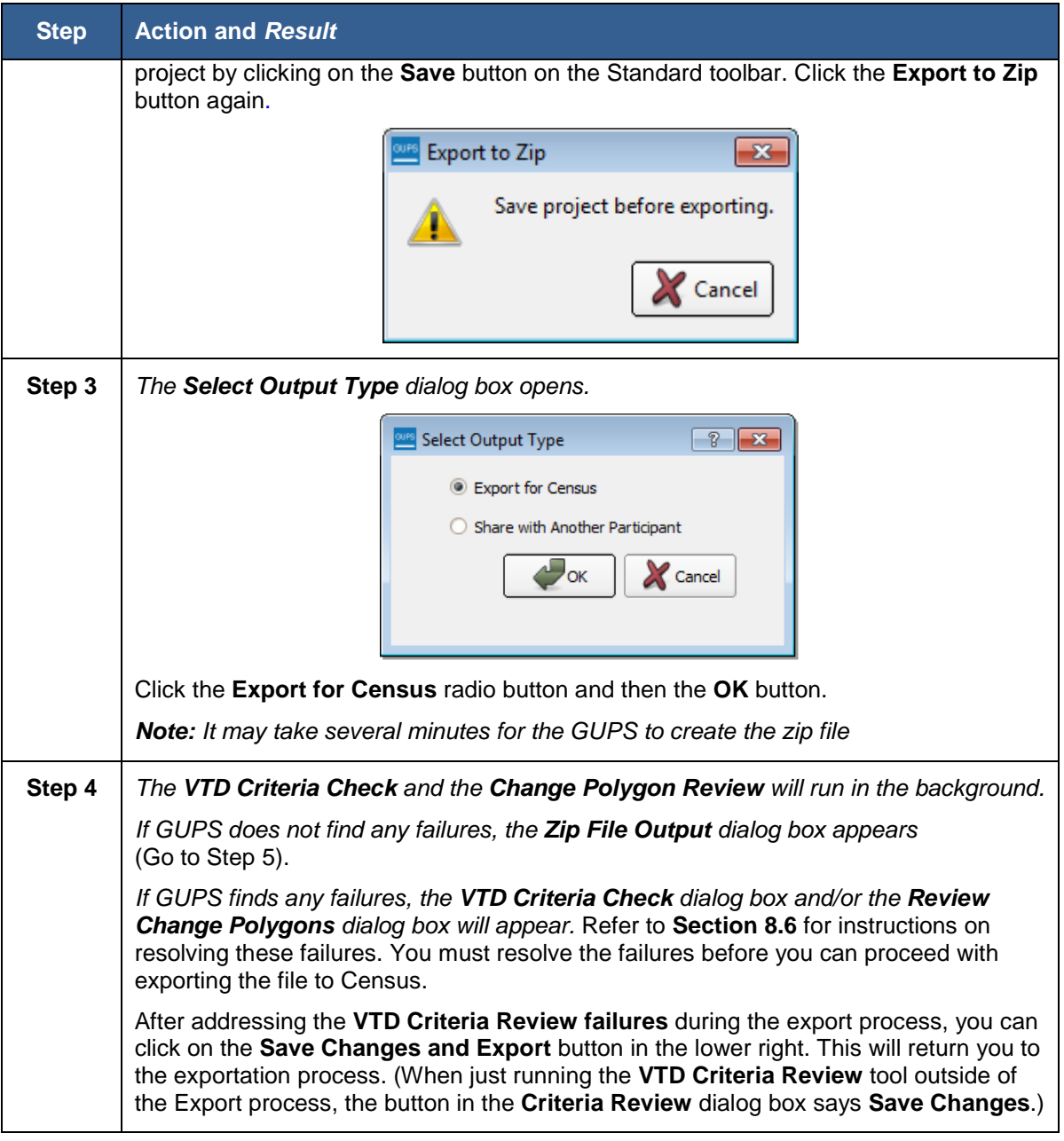

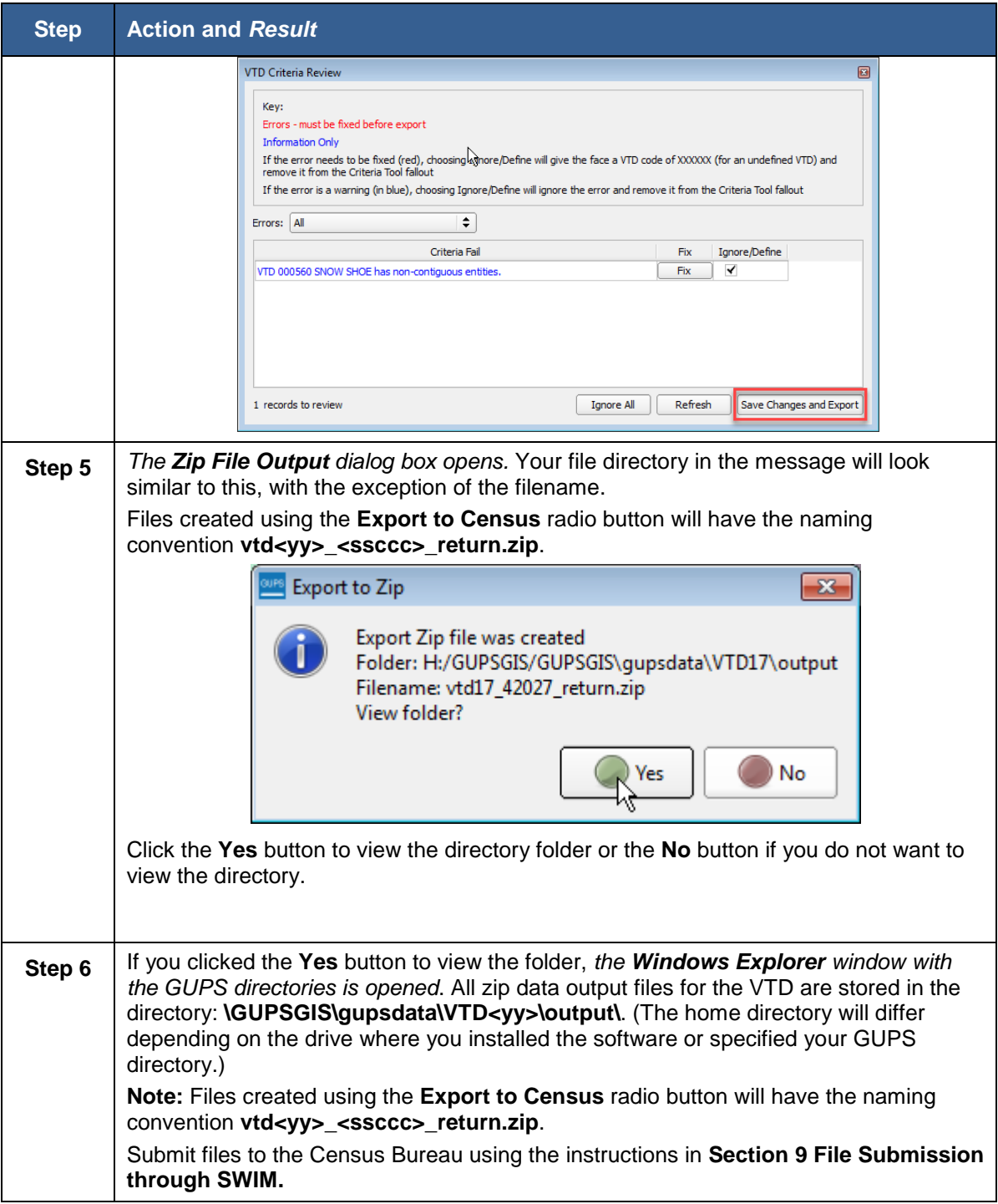

# <span id="page-150-0"></span>**Section 9. File Submission through SWIM**

SWIM is a tool for U.S. Census Bureau partners to send their geospatial data to a Census Bureau server. For security reasons, we cannot accept files sent via email or through our former FTP site. Note that SWIM cannot accept files larger than 250MB or zip files that contain zip files. SWIM supports the current and last previous versions of Internet Explorer, Google Chrome, Mozilla Firefox and Apple Safari browsers.

The Census Bureau will only accept files submitted by the State RDP Liaison. If a county, agency, or contractor is performing work on behalf of the state, the State RDP Liaison must submit the files.

To establish a SWIM account, the Census Bureau must first provide a user a registration token, which is a unique, single-use 12-digit number associated to an individual. Every user must have a unique token in order to register. Once the token has been used to establish your account, it is no longer required to access your account.

If you have submitted files for BBSP or BBSPV, use the same SWIM account.

To access the SWIM, enter the following URL in a new browser window: <https://respond.census.gov/swim/>. Follow the directions below for account access and file upload.

## **9.1 Login Page**

The Login page is the first page you see, as shown in **[Figure 22](#page-150-1)**.

#### **If you already have a SWIM Account:**

- 1. Enter your Email address and Password.
- 2. Click the **Login** button, which directs you to the **Welcome** page.

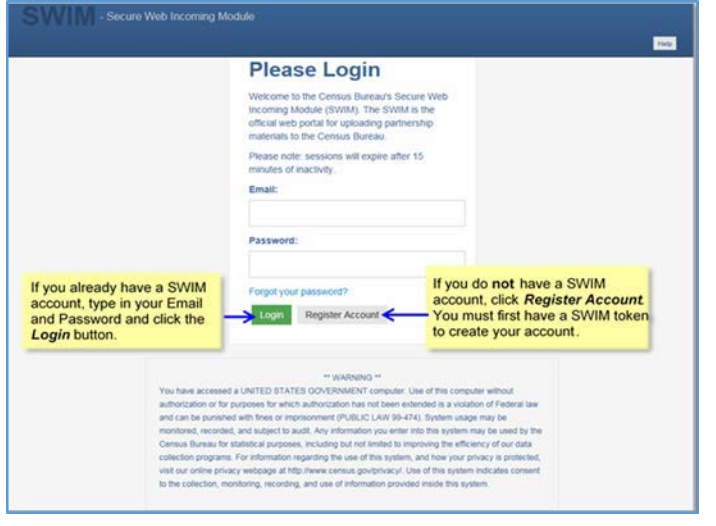

**Figure 22. SWIM Login Screen**

<span id="page-150-1"></span>Voting District Project GUPS User's Guide Part 2. Participating in VTDP Using GUPS Section 9. File Submission through SWIM

#### **If you do not yet have a SWIM Account:**

- 1. Click the Register Account button, which directs you to the Account Registration page, shown in [Figure](#page-151-0) 23.
- 2. Enter the **12-digit Registration Token** number provided to you by the Census Bureau. If you do not have a token, contact the CRVRDO at 301-763-4039 or rdo@census.gov.
- 3. Complete all other fields. Note that email addresses are case sensitive, but passwords and security question answers are not. Click the **Submit** button.

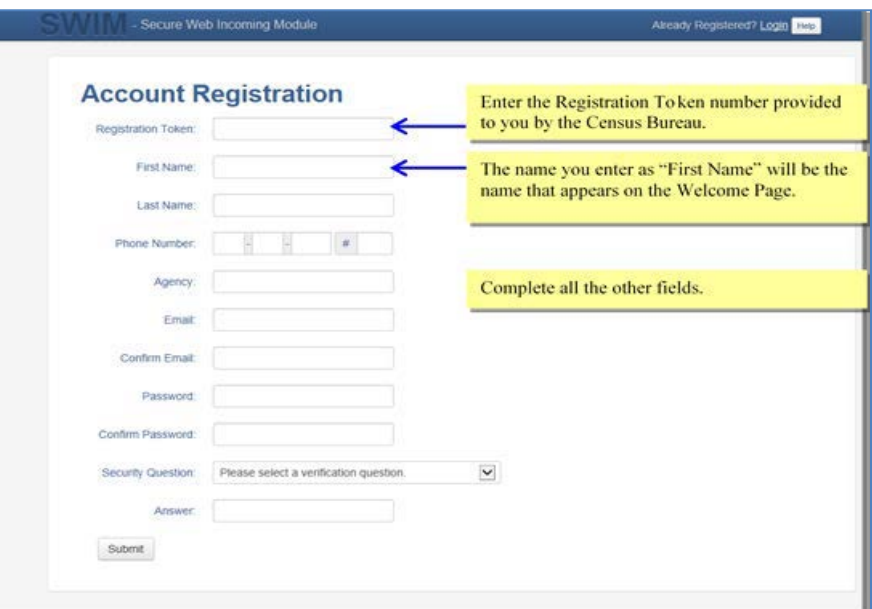

**Figure 23. SWIM Account Registration Screen**

### <span id="page-151-0"></span>**9.2 Welcome Page**

The Welcome Page is where you initiate the file upload process. Because the SWIM tracks files submitted and the submission date, the page appearance will change after you have successfully uploaded files. **[Figure 24](#page-152-0)** depicts the Welcome Page if you have not yet uploaded any files. **[Figure 25](#page-152-1)** depicts the Welcome Page appearance after you have uploaded files.

To submit a file, click the **Start New Upload** button.

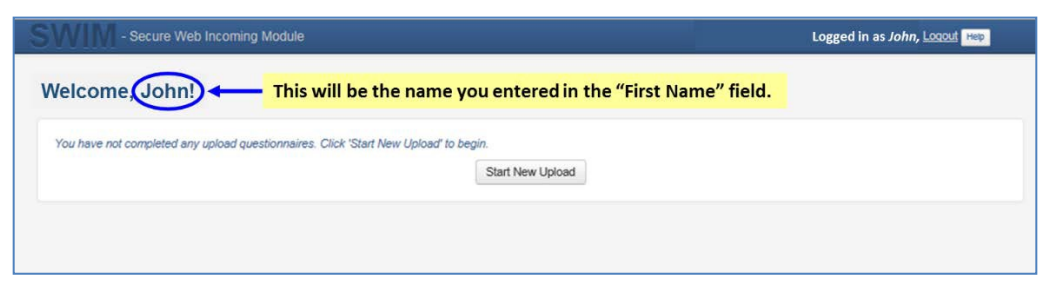

**Figure 24. SWIM Welcome Page (no previous files uploaded)**

<span id="page-152-0"></span>

| Welcome, John! |                   |               | If you previously uploaded files, the list of files appears here. |
|----------------|-------------------|---------------|-------------------------------------------------------------------|
| #              | <b>Created On</b> | <b>Status</b> | file(s)                                                           |
| $\overline{2}$ | 07/07/2015        | Completed     | 1. bbsp15_17005_return.zip (125.86 KiB)                           |
| 1              | 07/07/2015        | Completed     | 1. bbsp15 17037 return.zip (556.65 KiB)                           |
| 3              | 07/07/2015        | Completed     | 1. bbsp15_17001_return.zip (125.86 KiB)                           |

**Figure 25. SWIM Welcome Page (files previously uploaded)**

## <span id="page-152-1"></span>**9.3 Geographic Program Page**

The Geographic Program Page, shown in **[Figure 26](#page-152-2)**, allows you to select the partnership program for which you are submitting data.

Click on the radio button next to **Redistricting Data Program – BBSP-VTD (RDP)**.

Click the **Next** button.

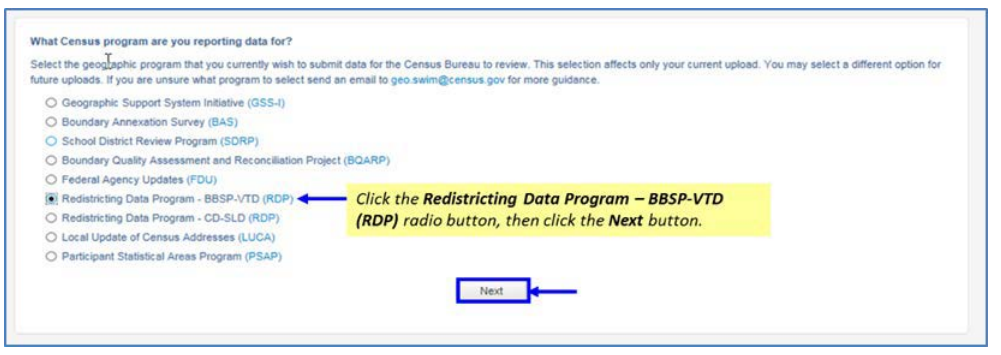

<span id="page-152-2"></span>**Figure 26. SWIM Geographic Program Page**

## **9.4 Select a State**

After choosing the **Redistricting Data Program – BBSP-VTD (RDP)**, you must specify the state for which you are submitting data, as shown in **[Figure 27](#page-153-0)**.

From the drop-down list, click on your **State** name.

Click on the **Next** button.

| State:<br><b>Wisconsin</b> | Click on the arrow to choose your state, then click the<br><b>Next button.</b> |
|----------------------------|--------------------------------------------------------------------------------|
|                            | Previous<br>Next                                                               |

**Figure 27. SWIM Select a State Page (for BBSP-VTD)**

## <span id="page-153-0"></span>**9.5 Select a Zip File to Upload**

**[Figure 28](#page-153-1)** depicts the file upload page for the Redistricting Data Program. The GUPS will automatically create a separate zip file for each county.

Click on the **+ Add File** button.

Navigate to the directory on your computer to choose the zip file to upload.

Complete the **Comments** box, including pertinent information about data projection or supporting documentation.

Click on the **Next** button.

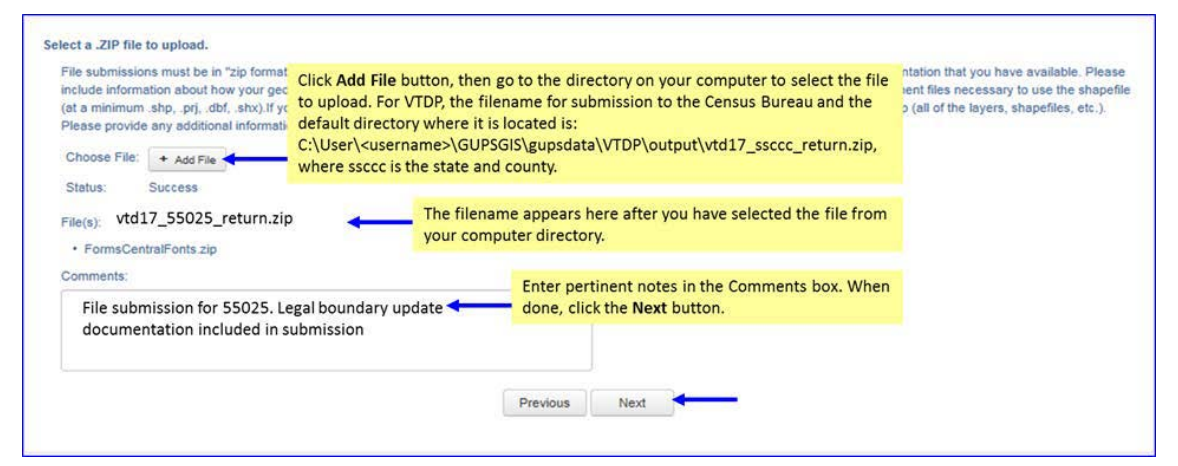

<span id="page-153-1"></span>**Figure 28. SWIM Select a Zip File to Upload Page**

# **9.6 Thank You Page**

The "**Thank You**" page, as shown below, confirms the receipt of your file submission.

If you do not have any additional files to upload, click on **Log Out**. The Census Bureau will acknowledge the receipt of the uploaded file.

If you have additional files to upload, click on **Upload Form**. This choice returns you to the **Welcome** screen.

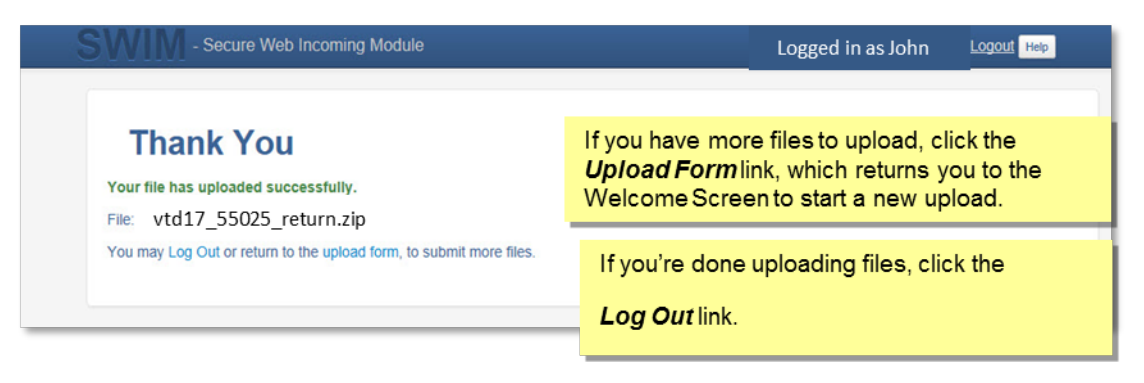

**Figure 29: SWIM Thank You Page**

# **Appendices**

# **APPENDIX A Updates Allowed by MTFCC**

The following three tables list, by MTFCC, the geographic updates permitted for area landmarks, linear features, and point landmarks.

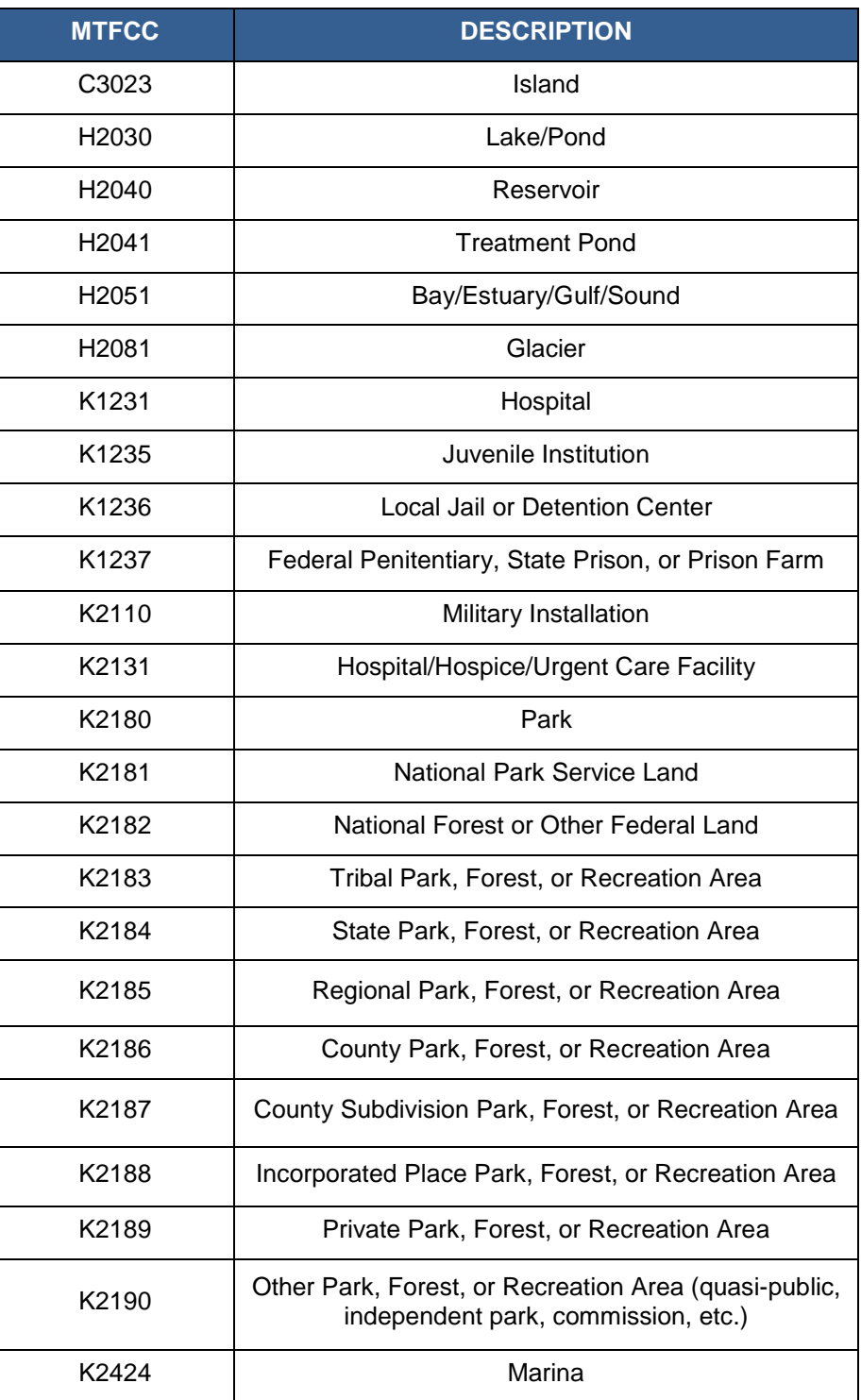

### **Table 61: Area Landmark Updates Permitted**

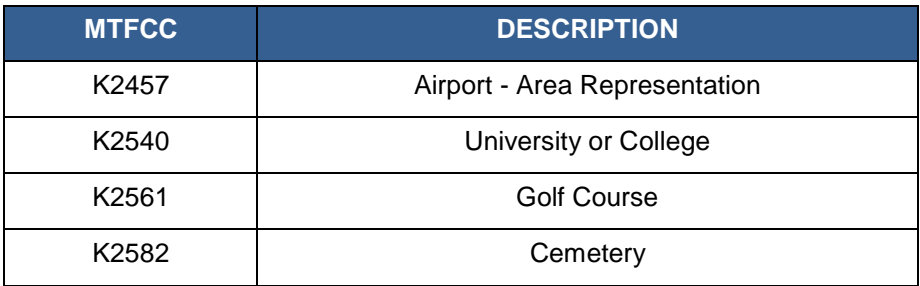

### **Table 62: Linear Feature Updates Permitted**

**\***These features are only accepted as adds when used as a boundary for geographic area or as a suggested block boundary.

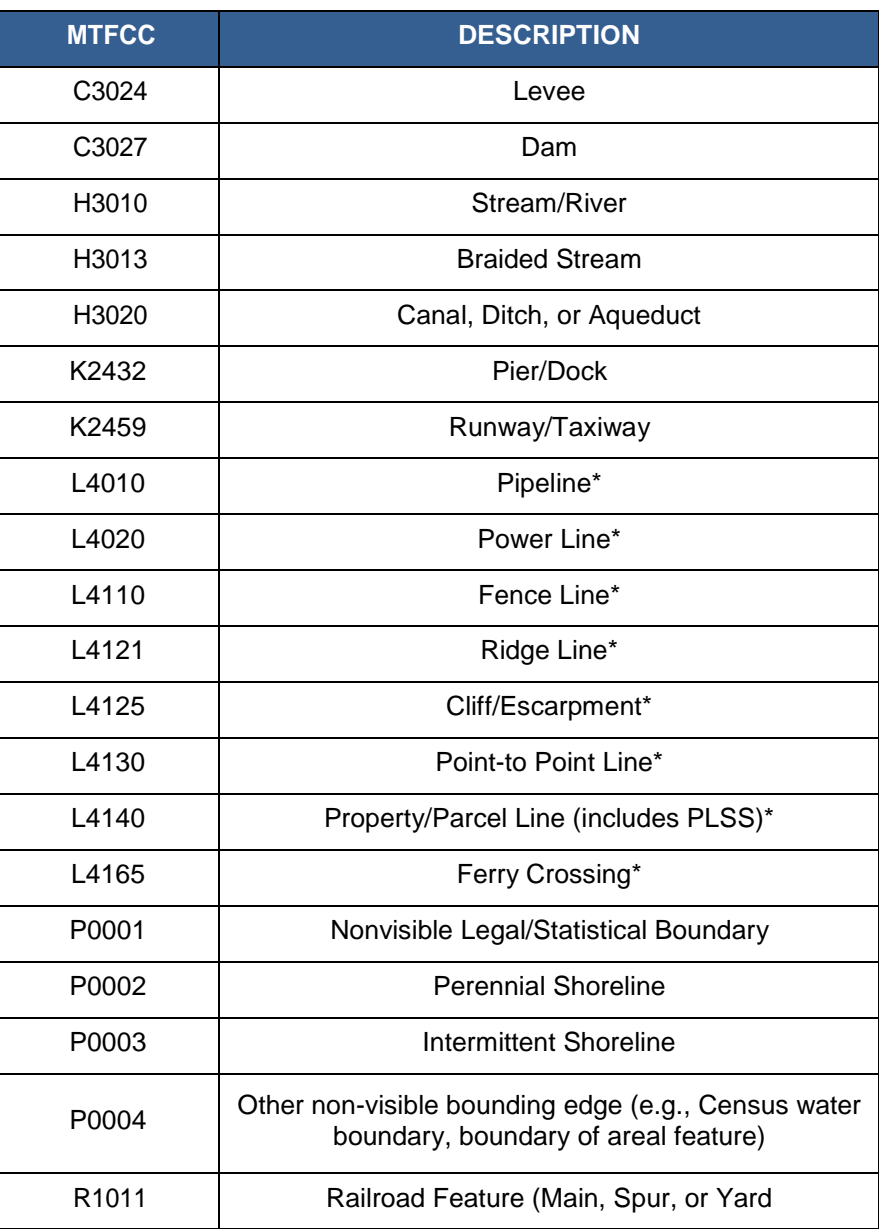

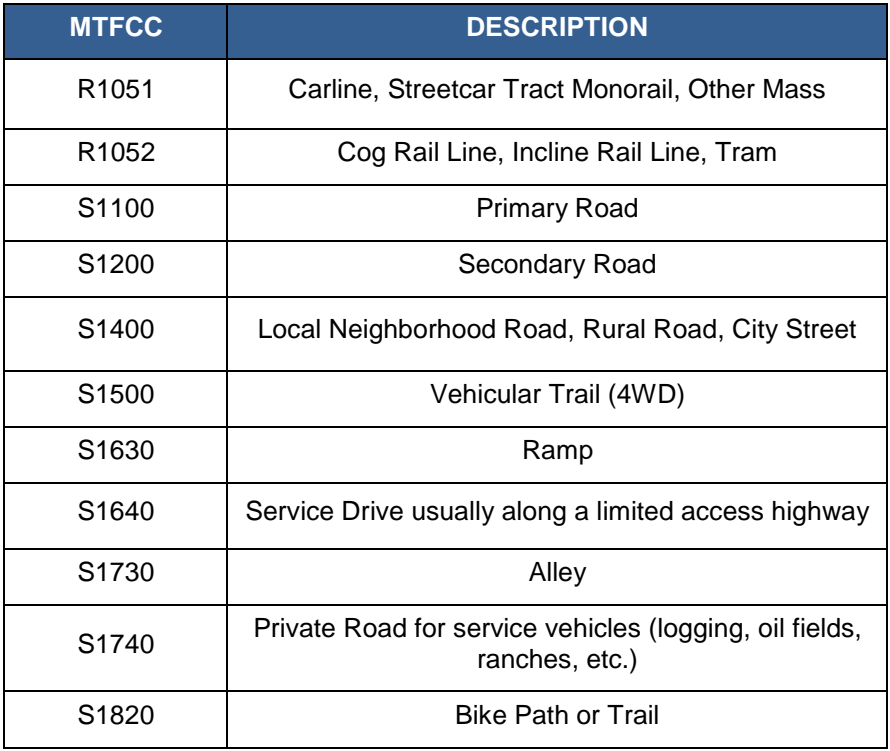

# **APPENDIX B Street Type Abbreviations**

The MAF/TIGER system uses the U.S. Postal Service standard abbreviations for street name types. The table below lists the street name type and the standard abbreviation to use when updating or adding street names to the MAF/TIGER system.

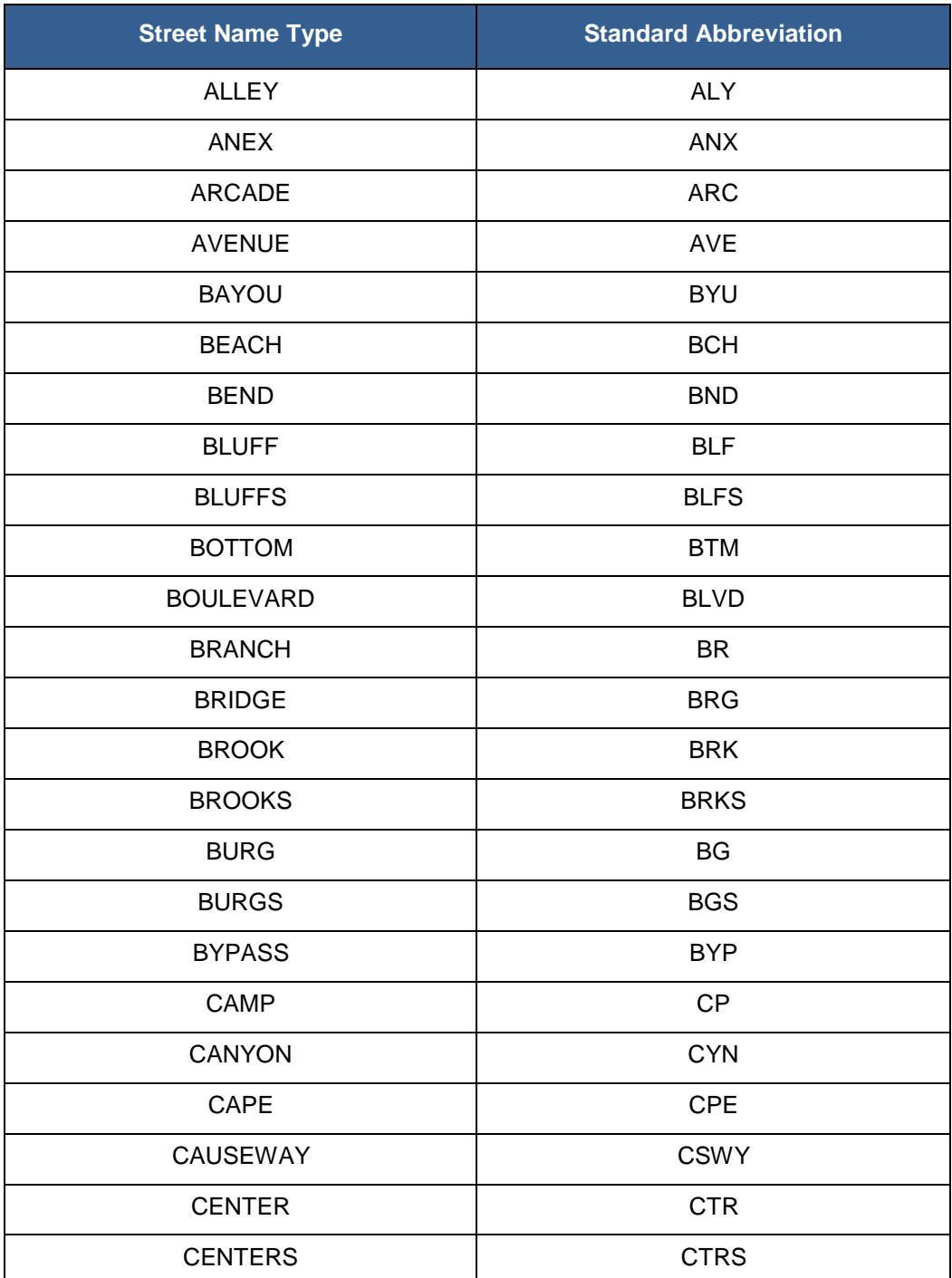

#### **Table 63: Street Type Abbreviations**

Voting District Project GUPS User's Guide Appendix B. Street Type Abbreviations

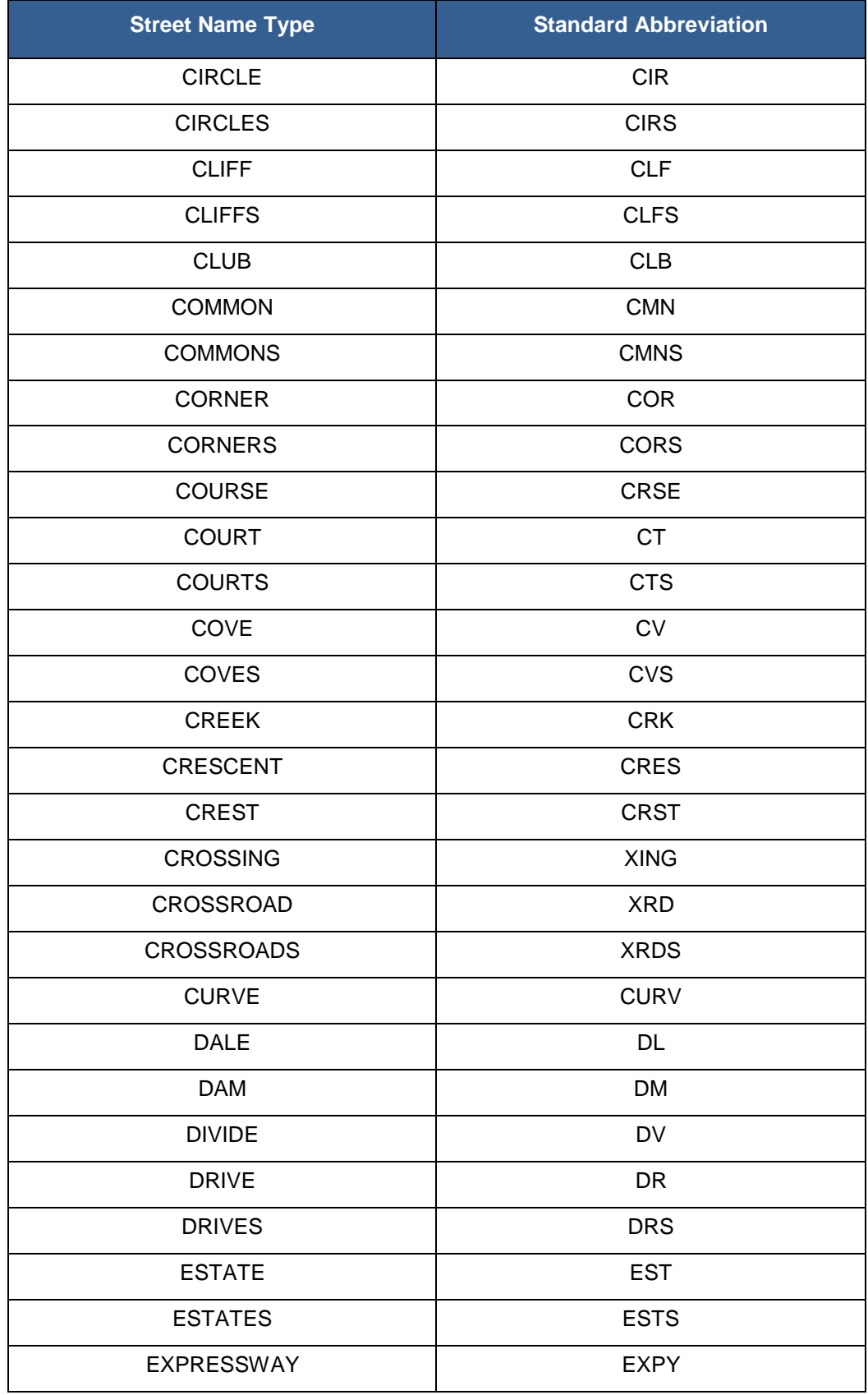

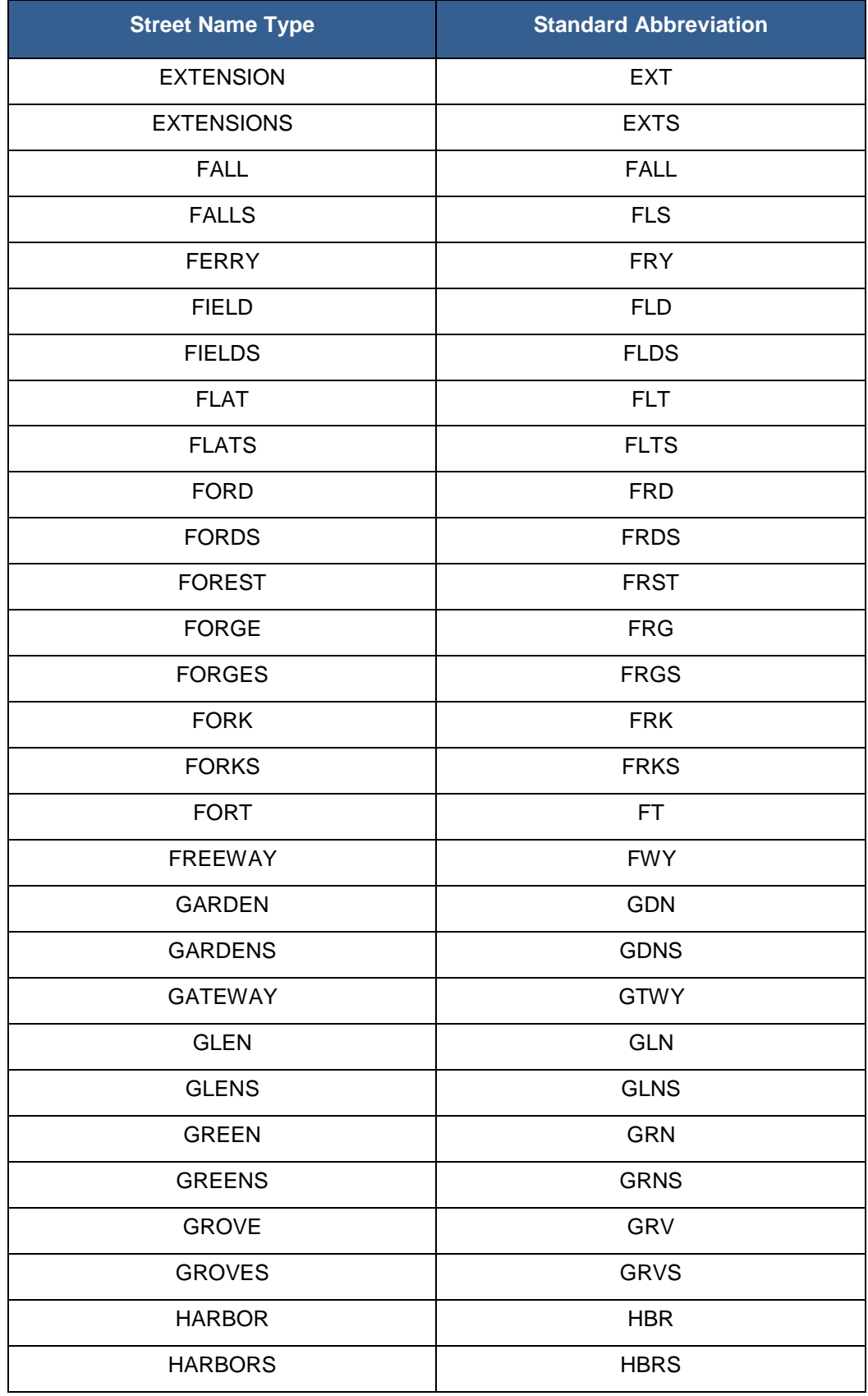

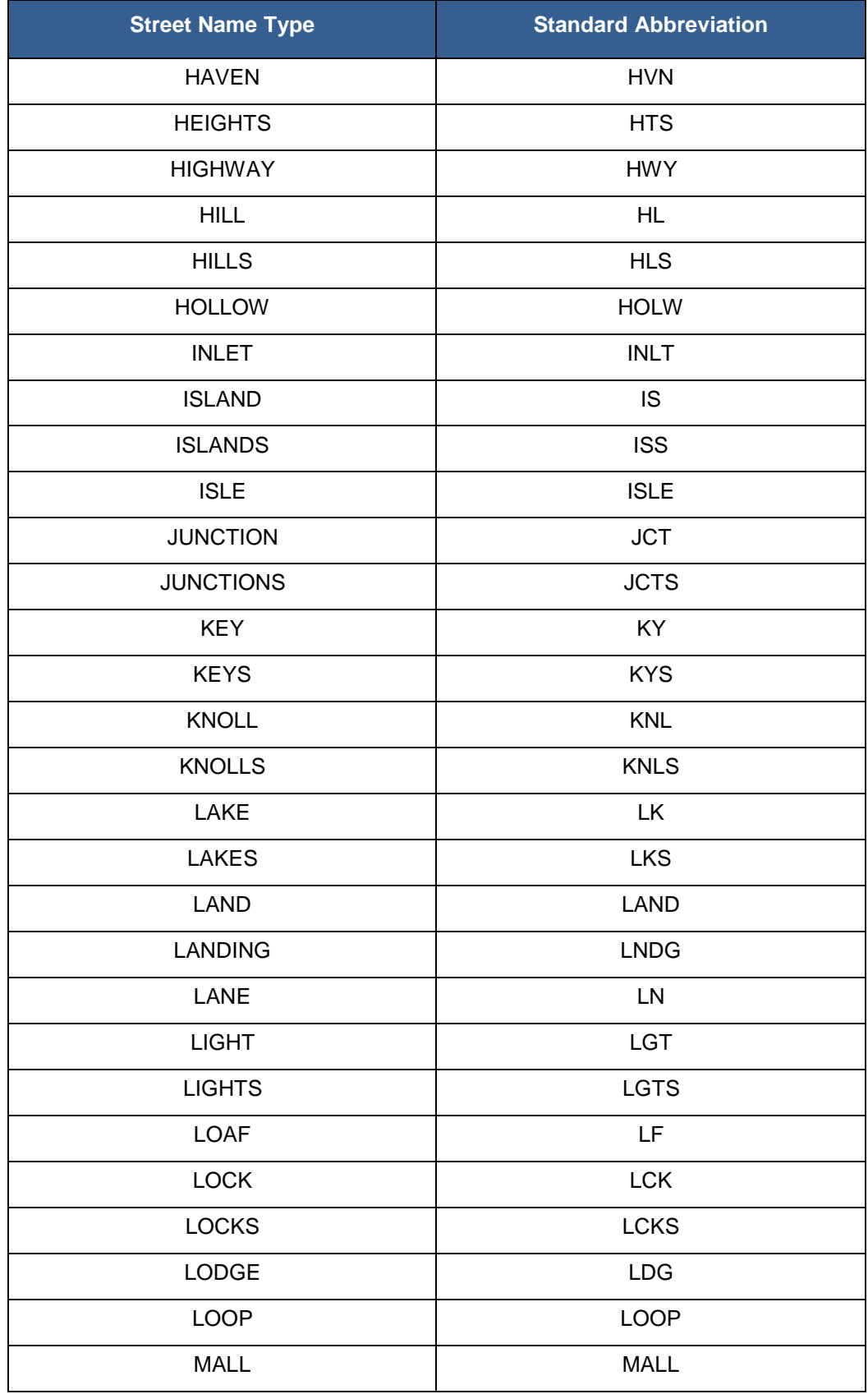

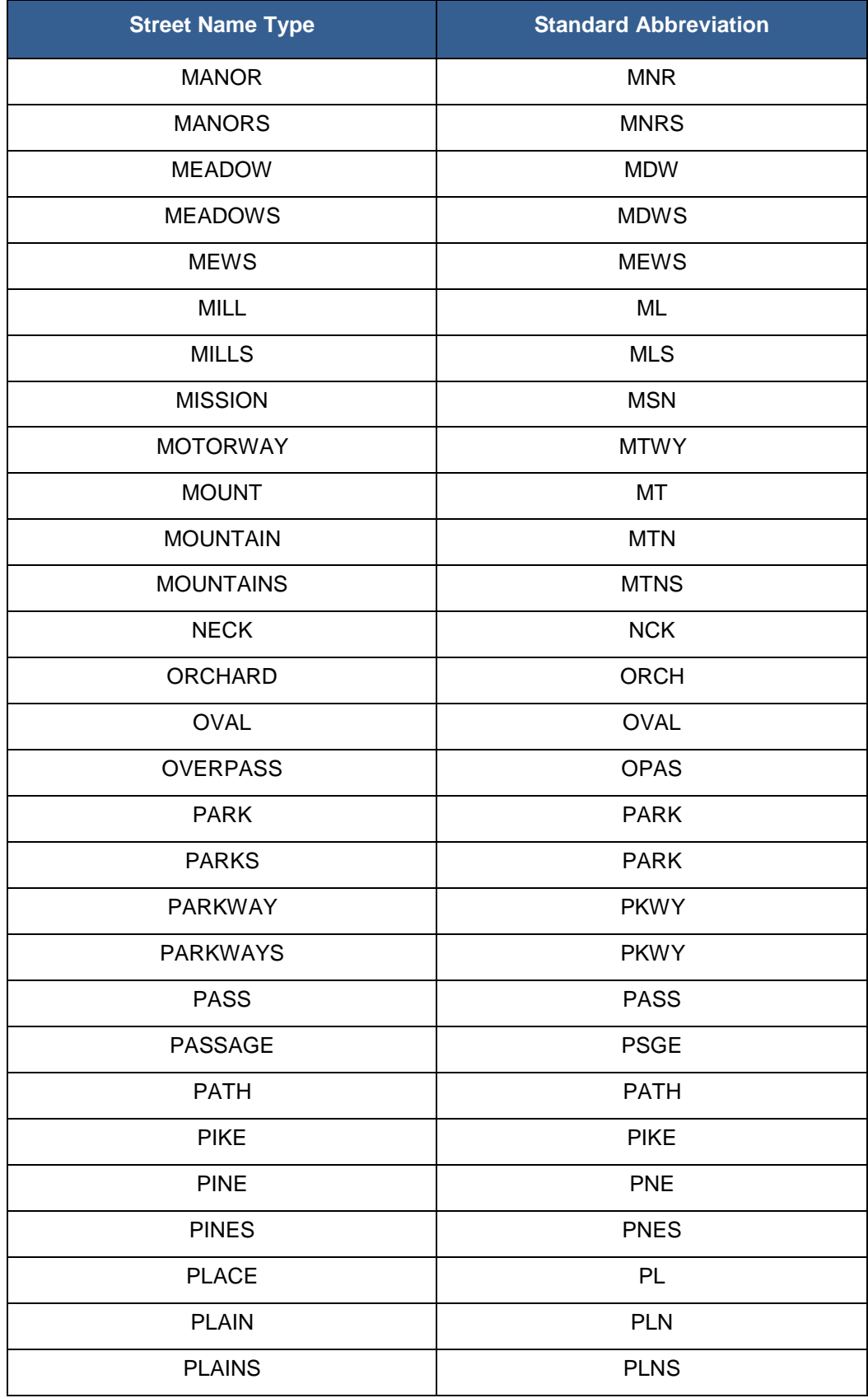

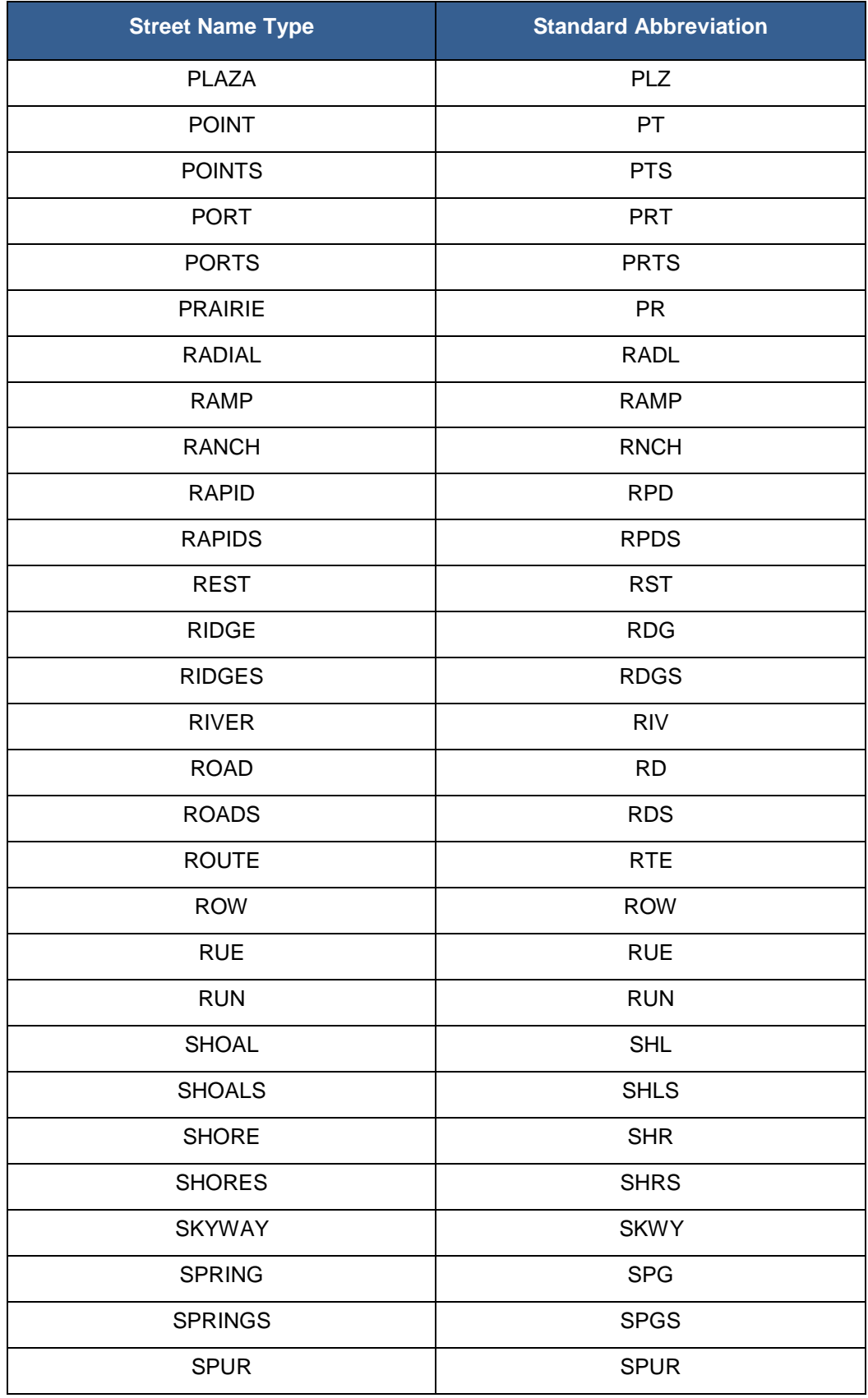

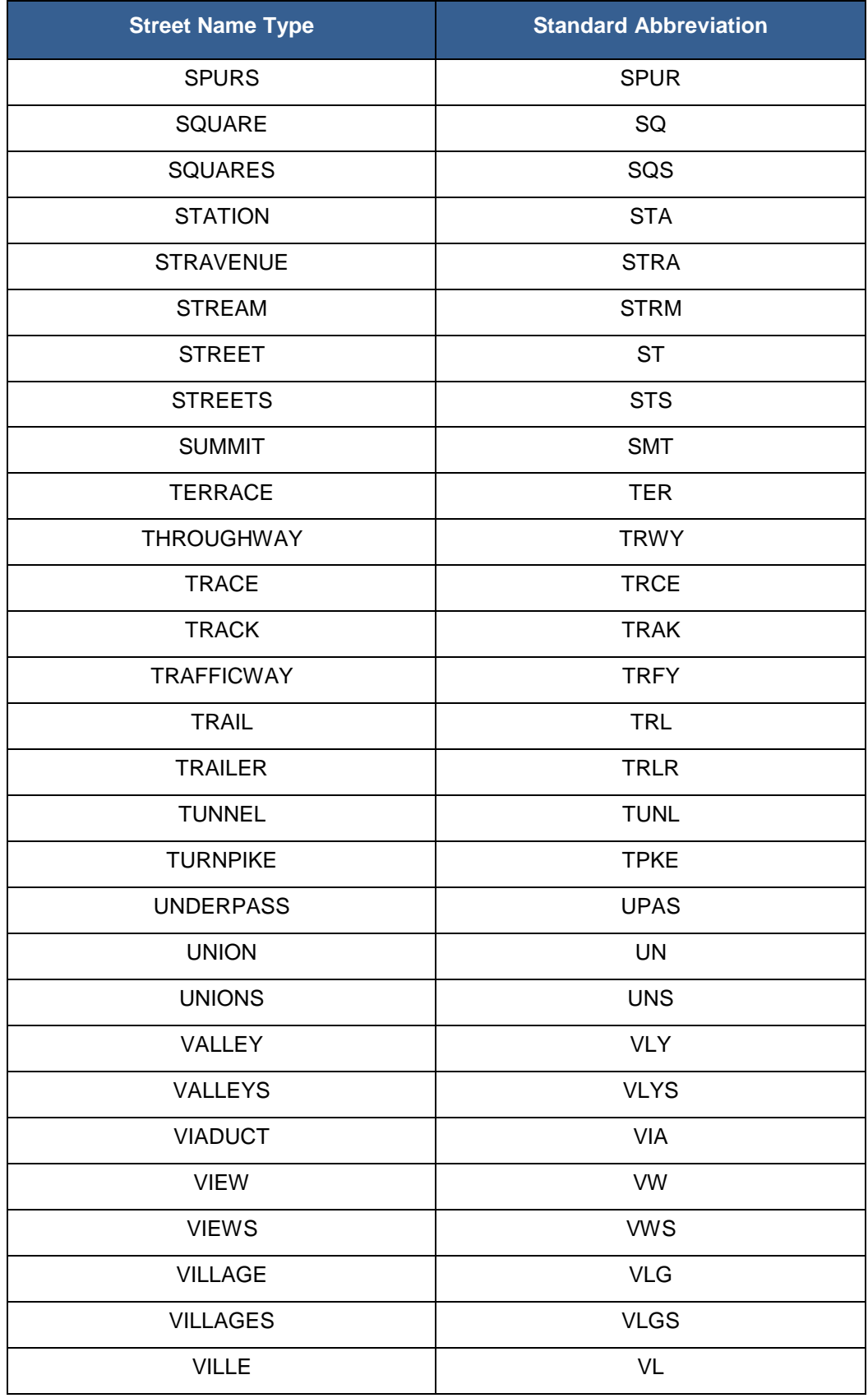

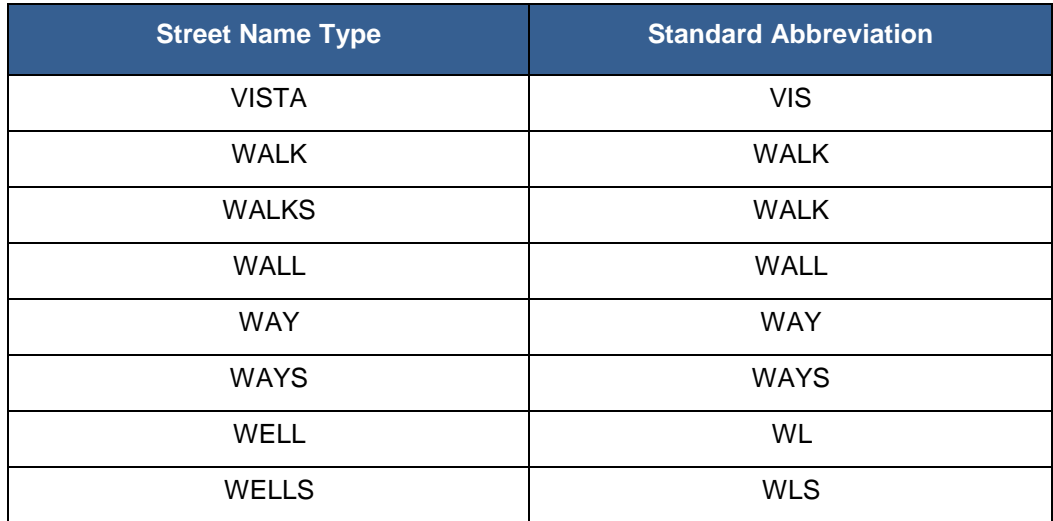

# **APPENDIX C MTFCC Descriptions**

The MAF/TIGER Feature Classification Code (MTFCC) is a 5-digit code assigned by the Census Bureau to classify and describe geographic objects or features in Census Bureau MAF/TIGER products. The table below describes each code. You can download a more comprehensive version of the table at *http://www.census.gov/geo/reference/mtfcc.html.* 

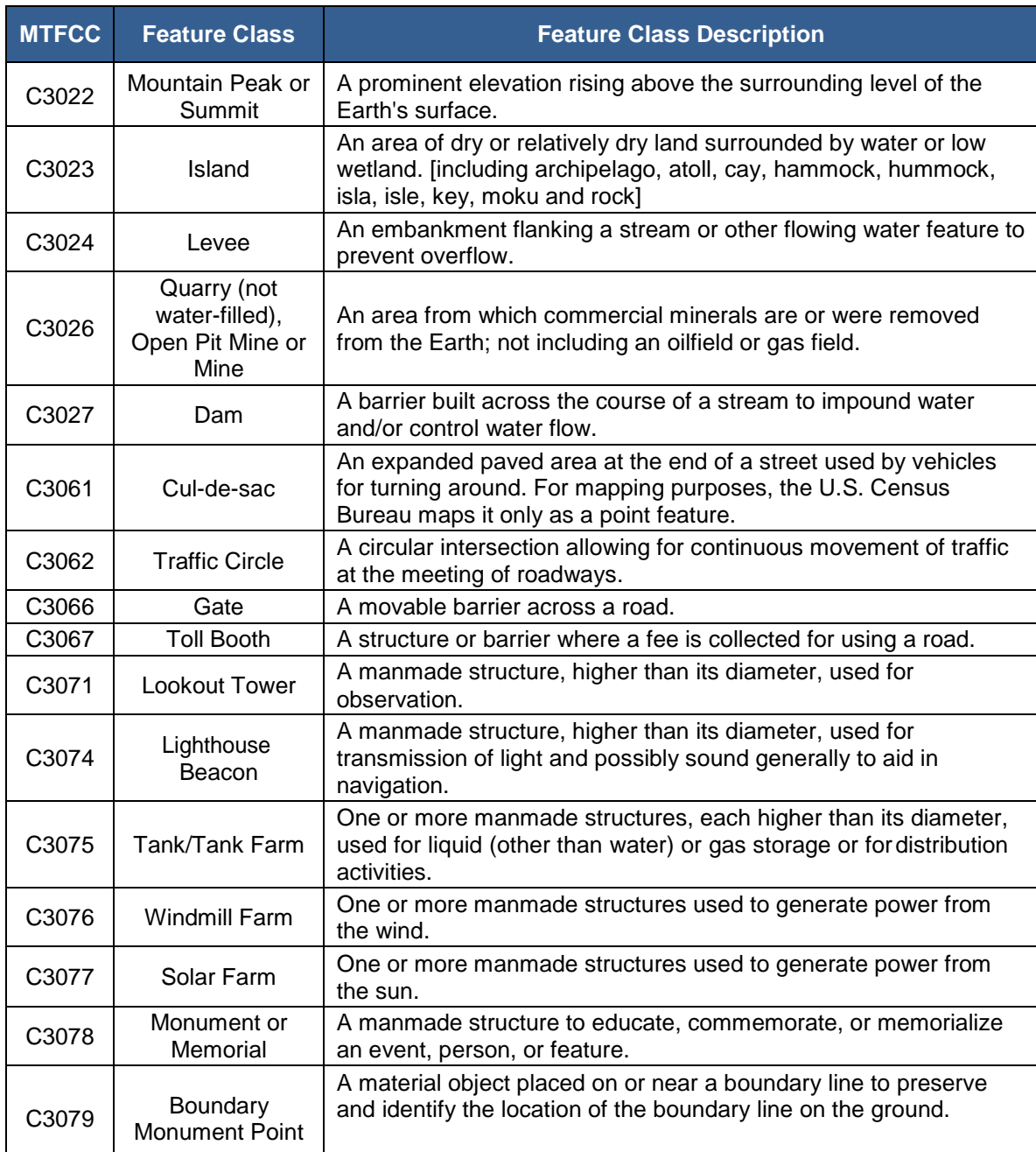

### **Table 64: Complete List of MTFCC Descriptions**

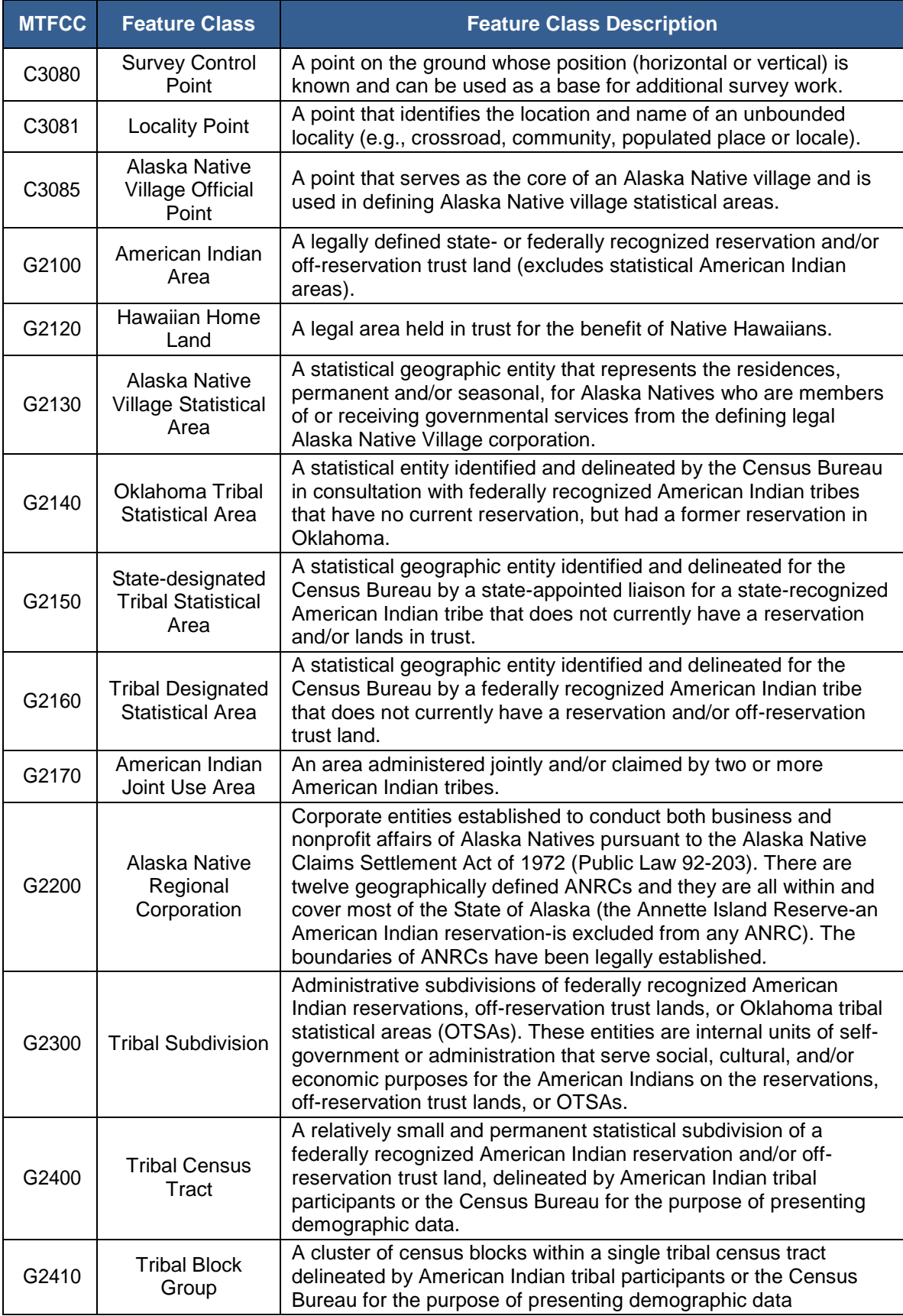

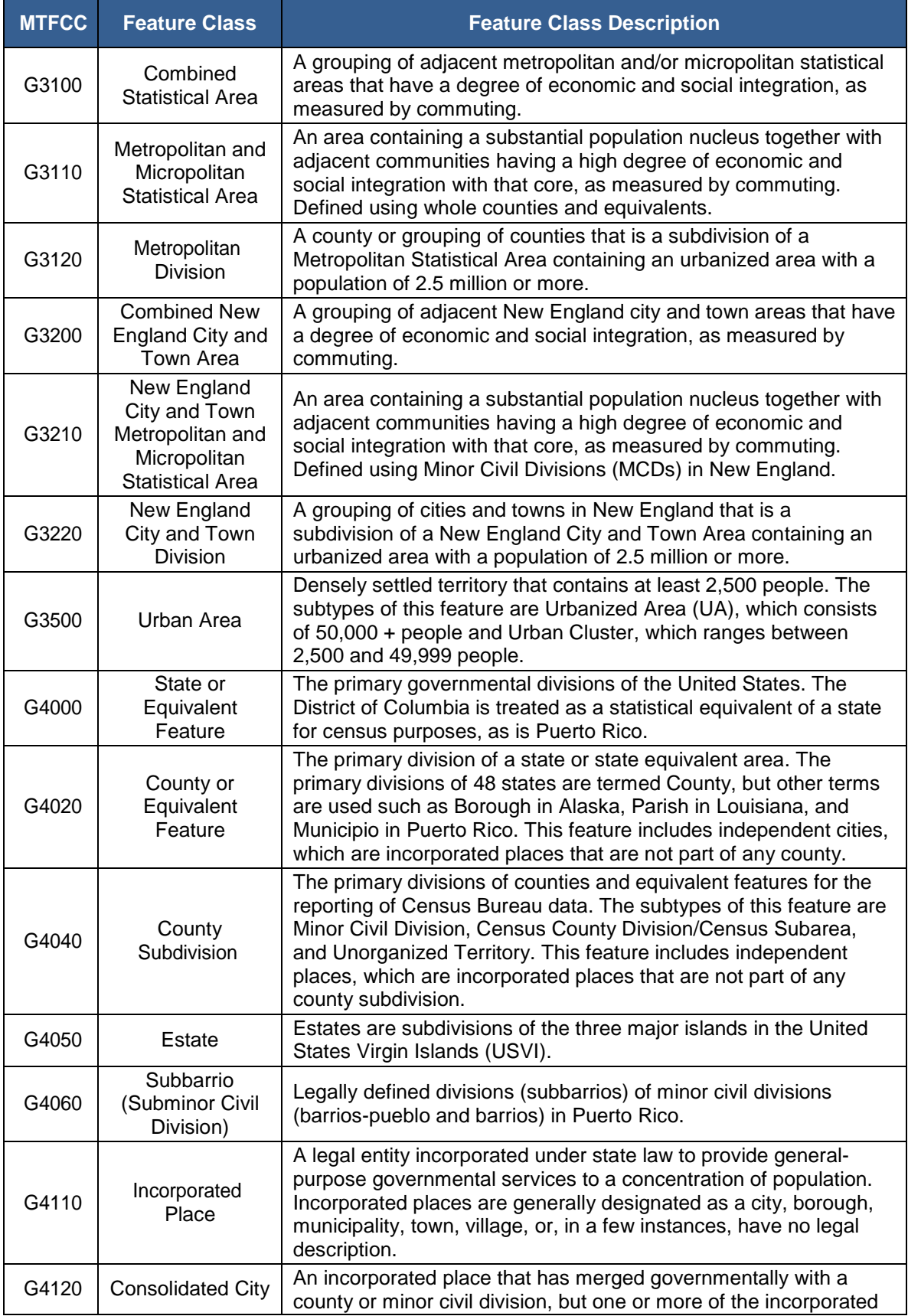

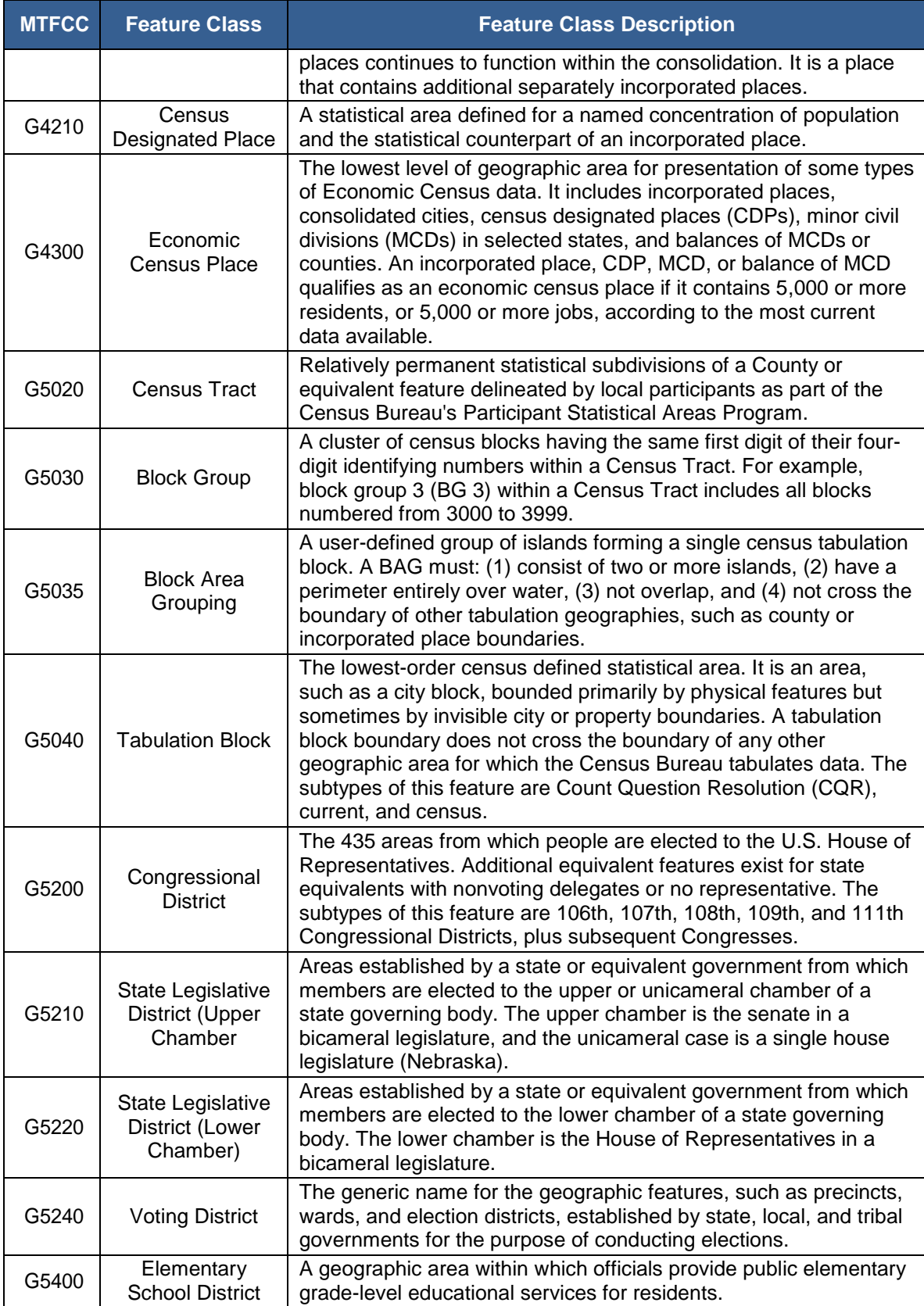

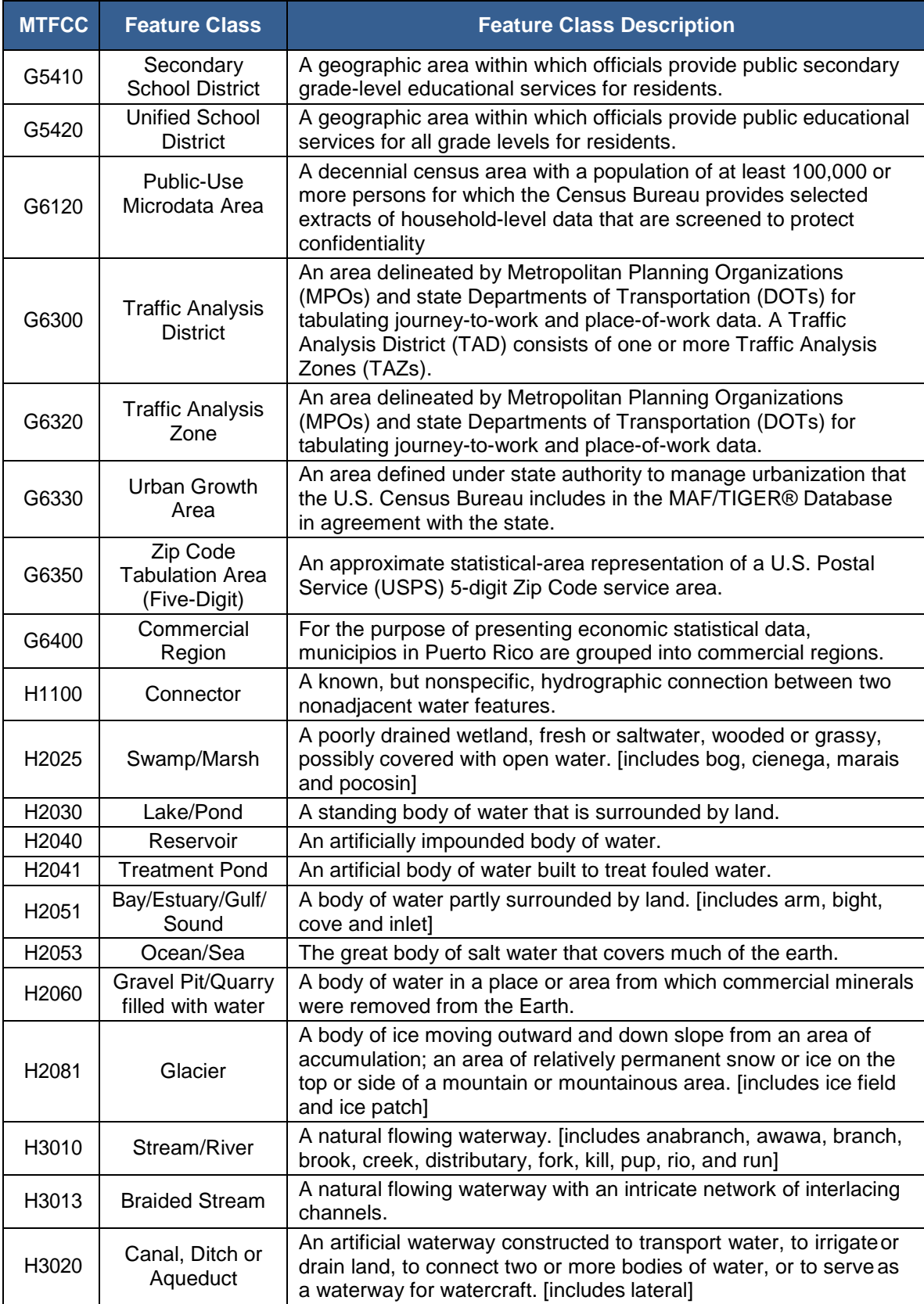

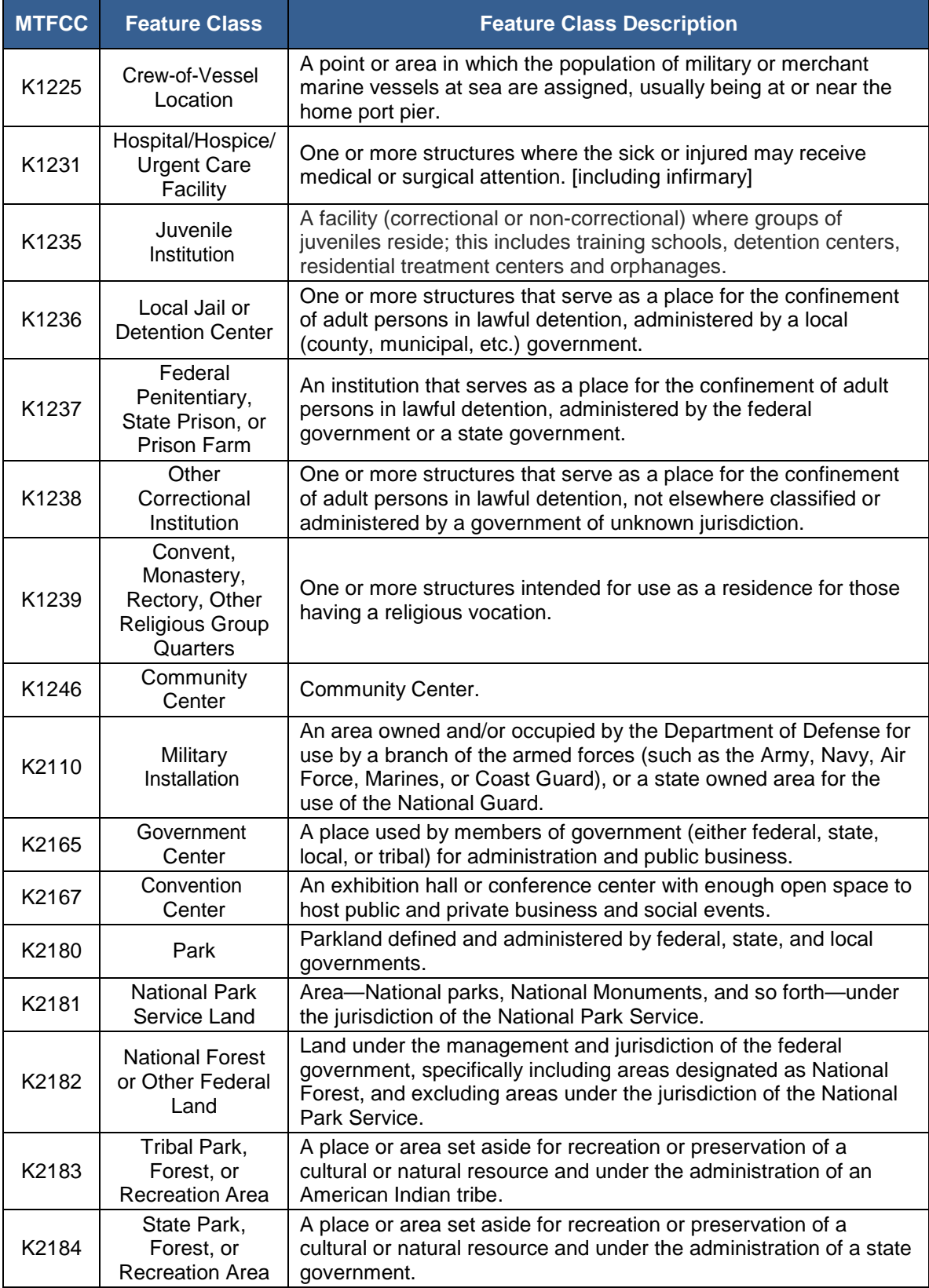

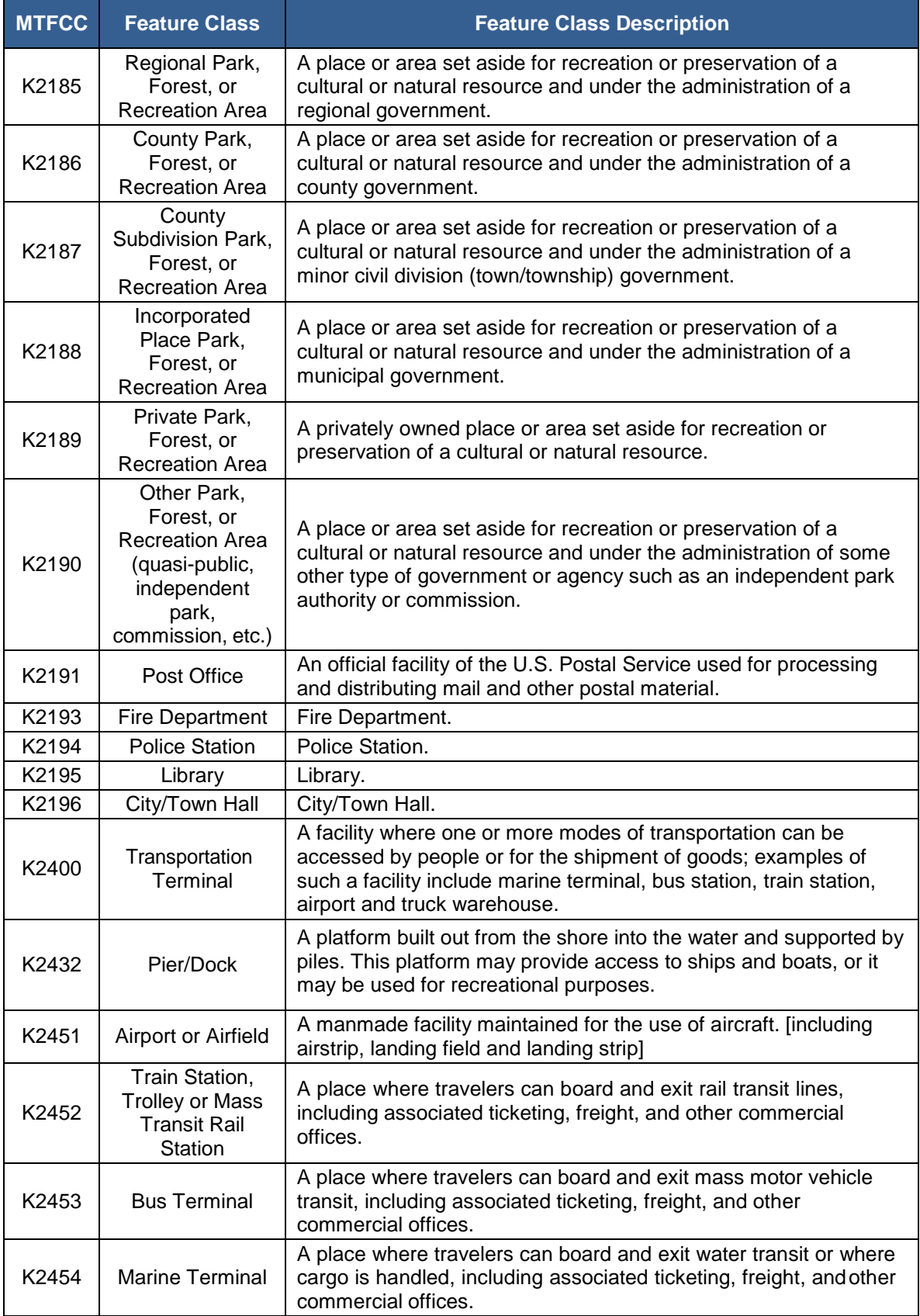

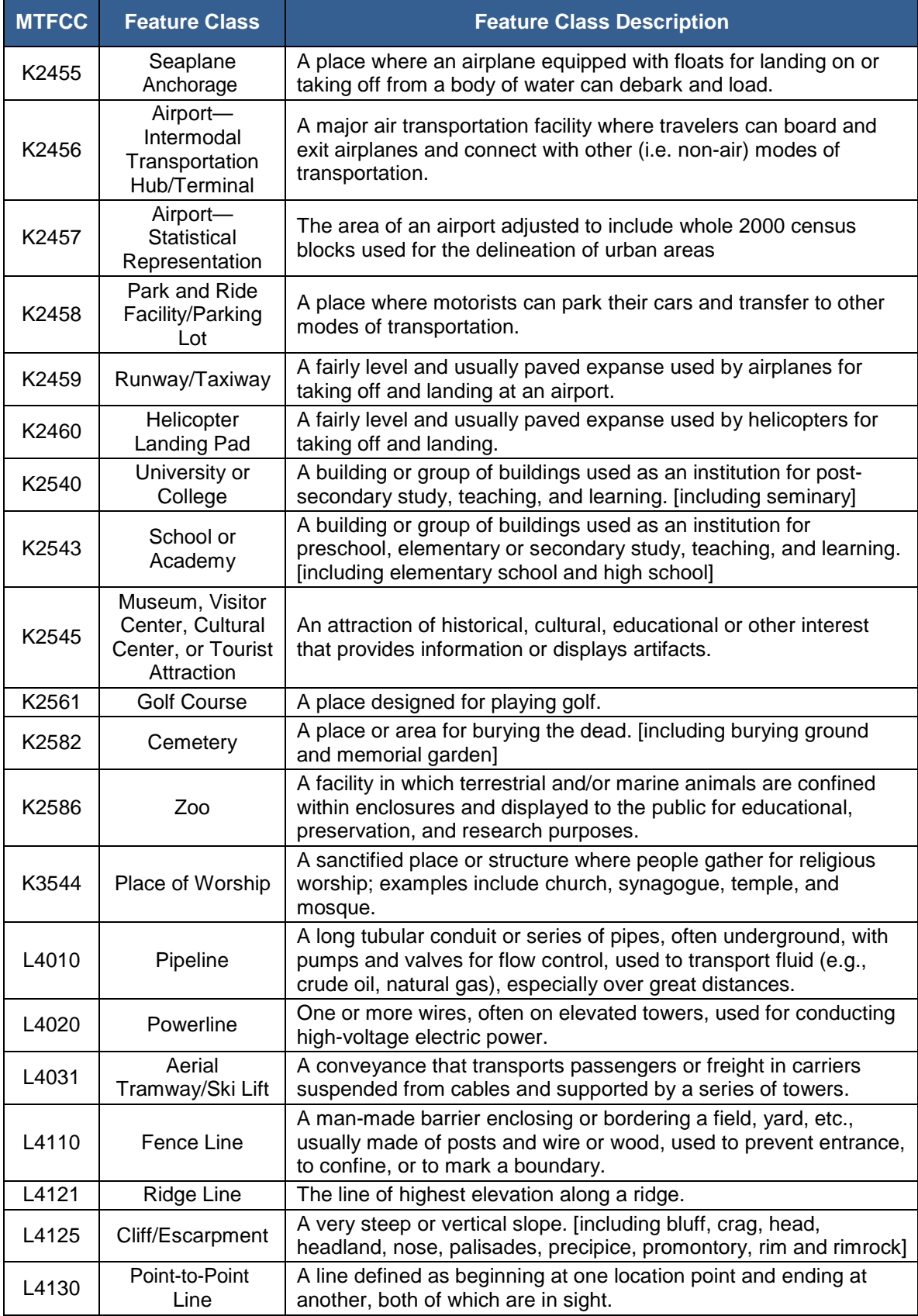

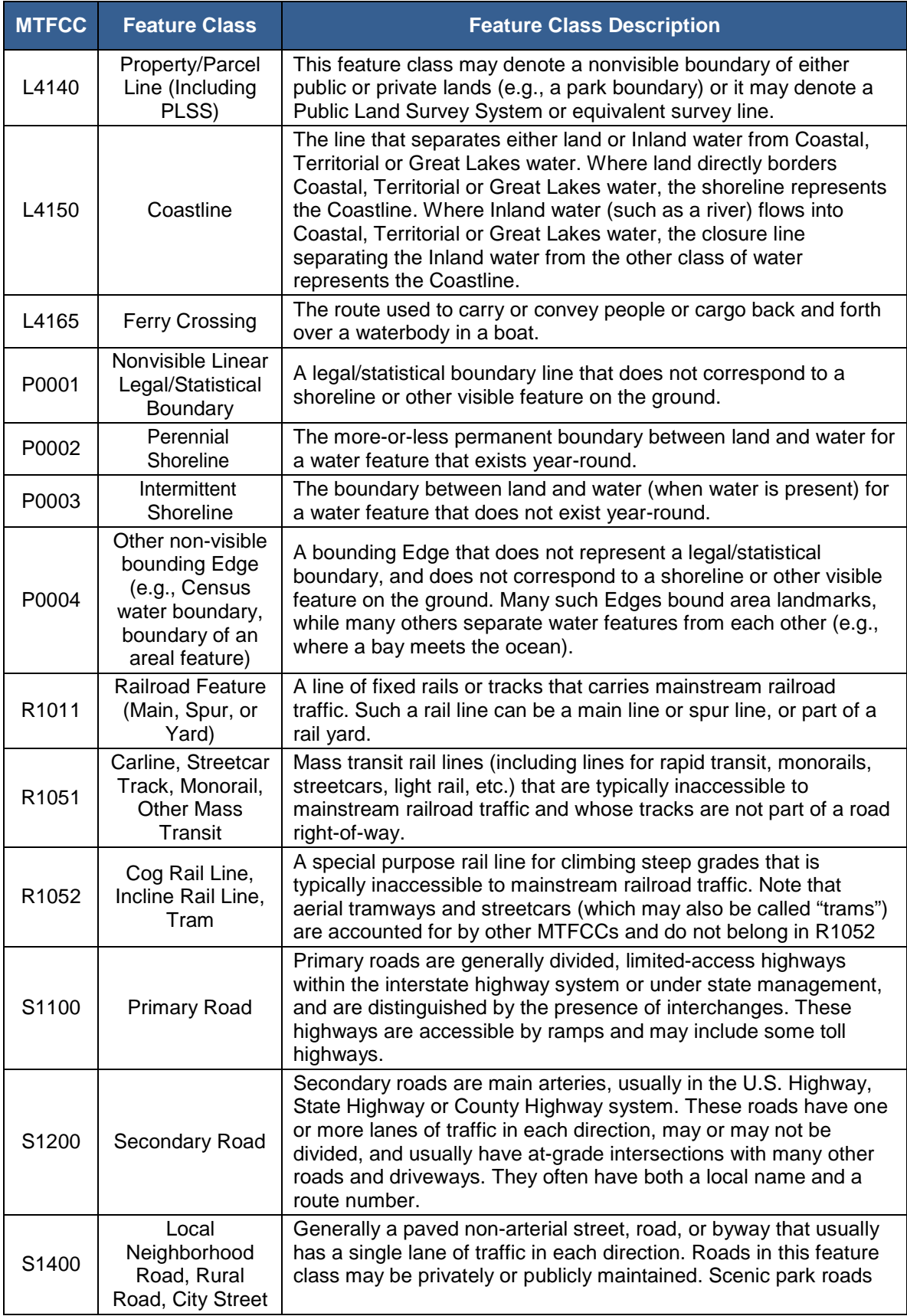

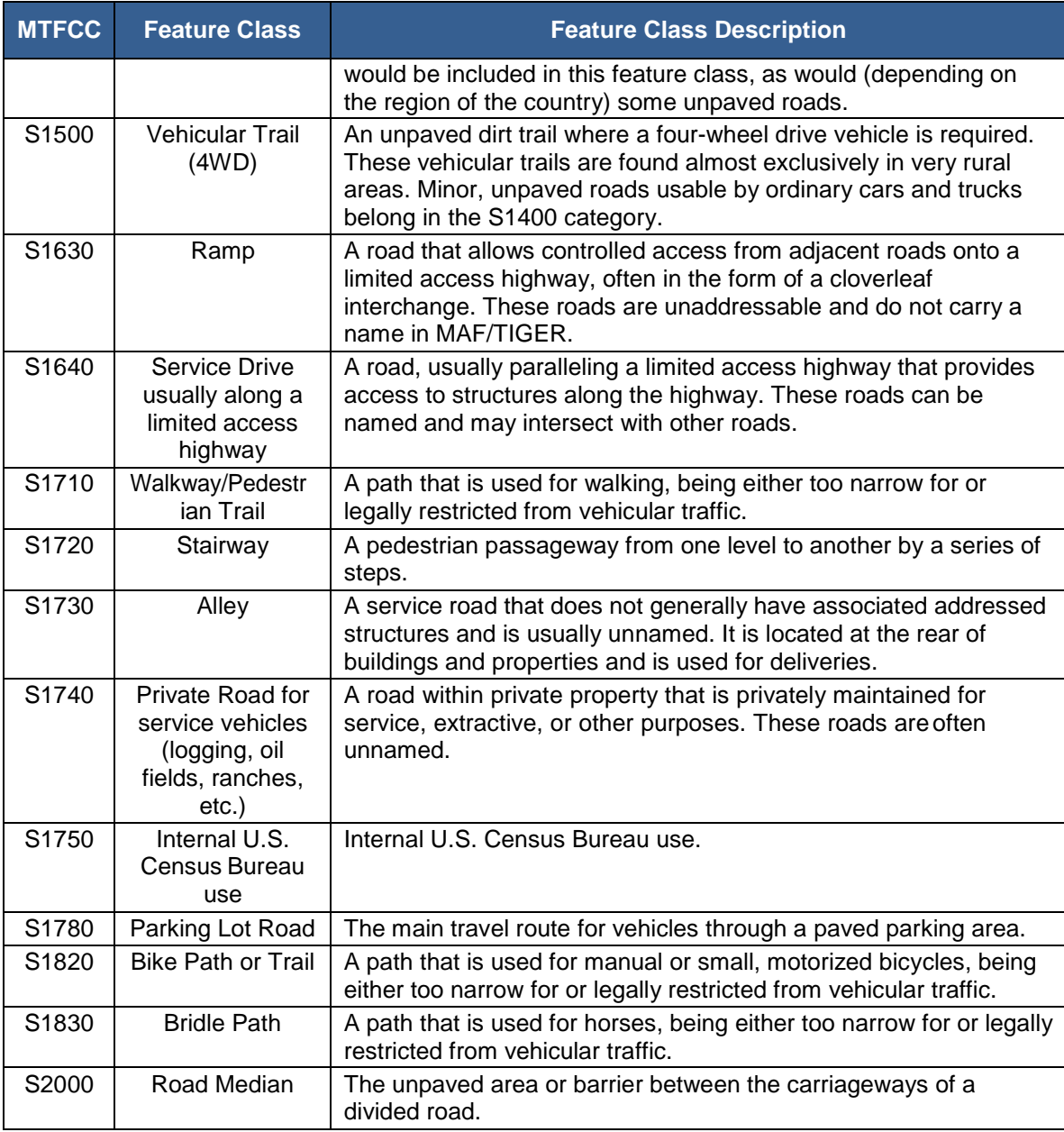

**Note:** The information in this table was last updated in November 2016.

# **APPENDIX D Shapefile Data Dictionary**

The Census Bureau's partnership shapefiles consist of numerous layers and their accompanying tables representing different geographies. **[Table 65](#page-177-0)** lists the shapefile layer name and the geography each layer represents. **[Table 66](#page-178-0)** through **[Table 99](#page-199-0)** list the data table for each of the layers listed in **[5](#page-177-0)**, with the attribute fields, their length, type, and description.

<span id="page-177-0"></span>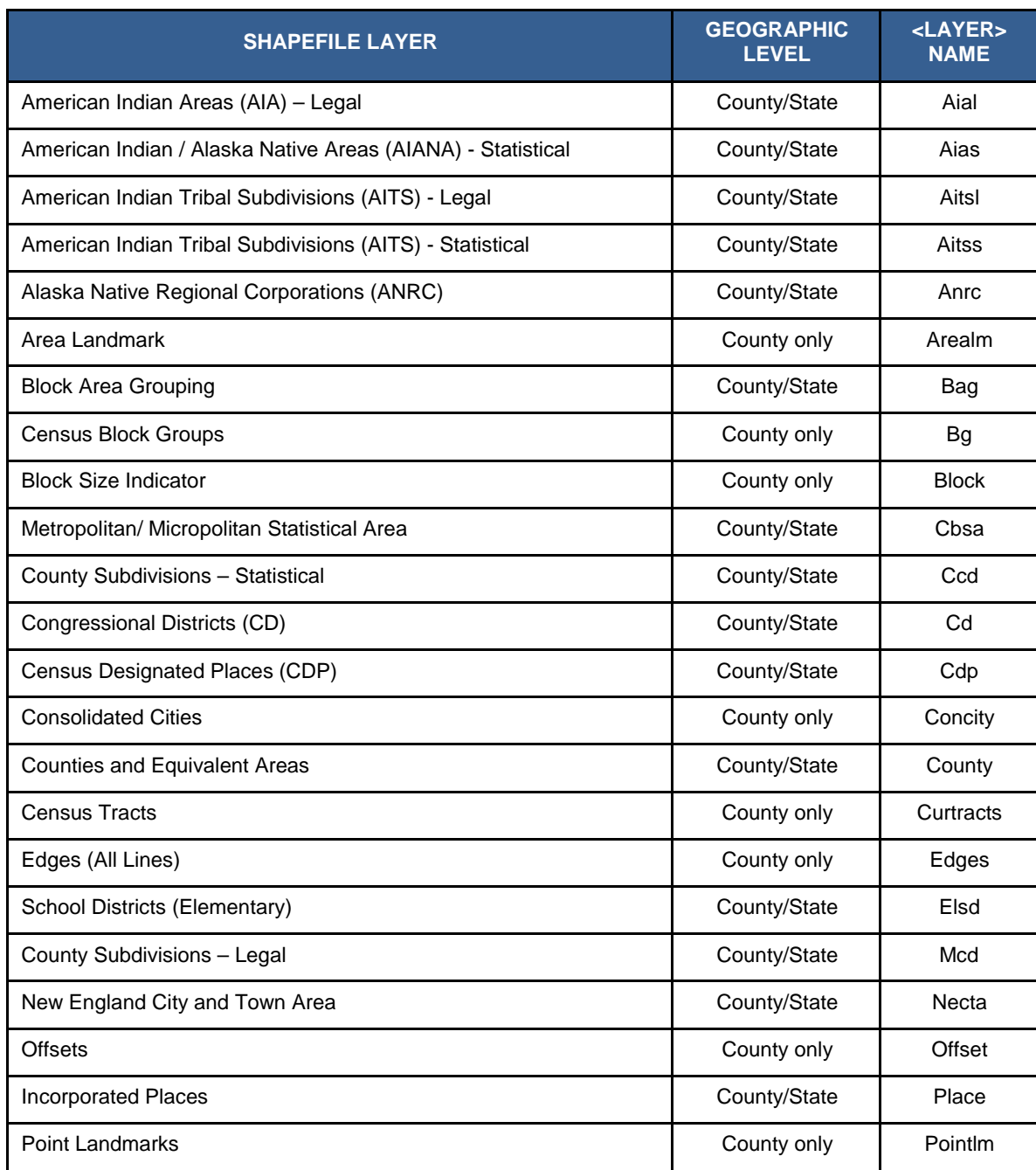

#### **Table 65: Shapefile Layer Names/Tables**

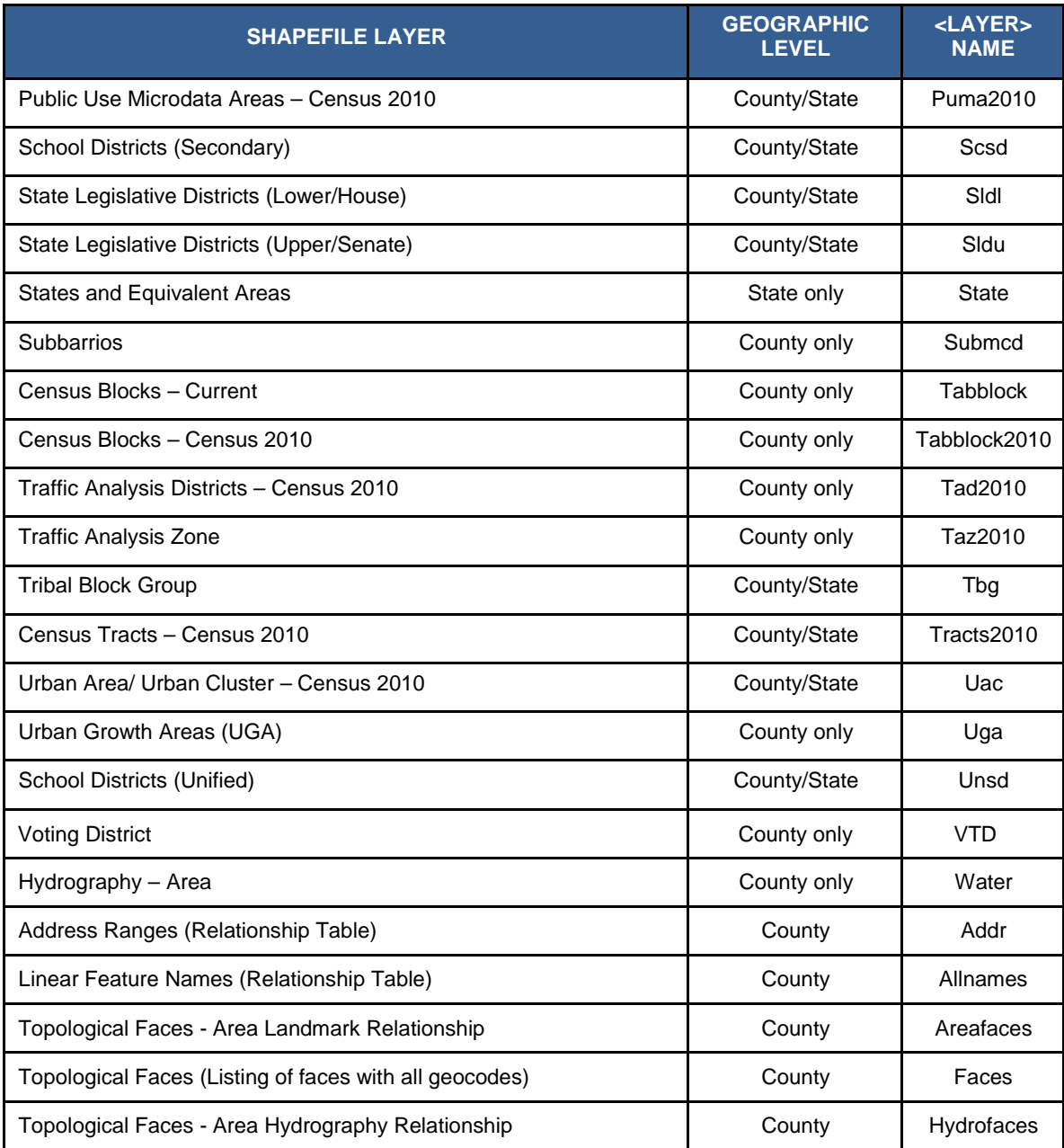

### **Table 66: American Indian Areas - Legal**

<span id="page-178-0"></span>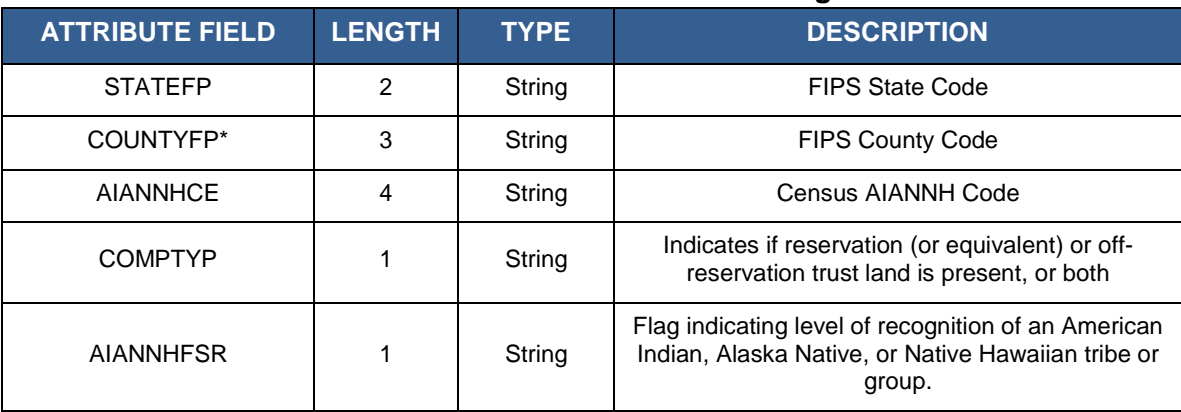

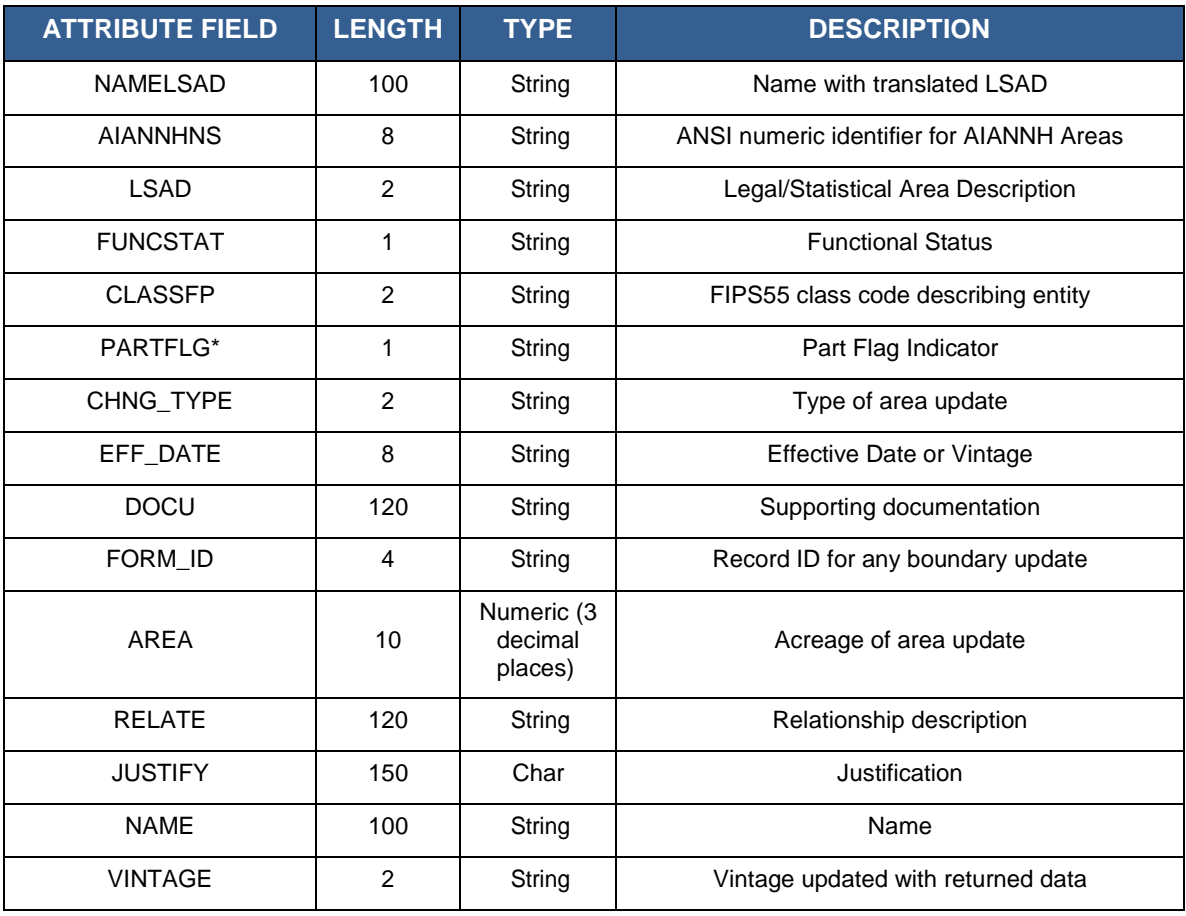

### **Table 67: American Indian /Alaska Native Areas - Statistical**

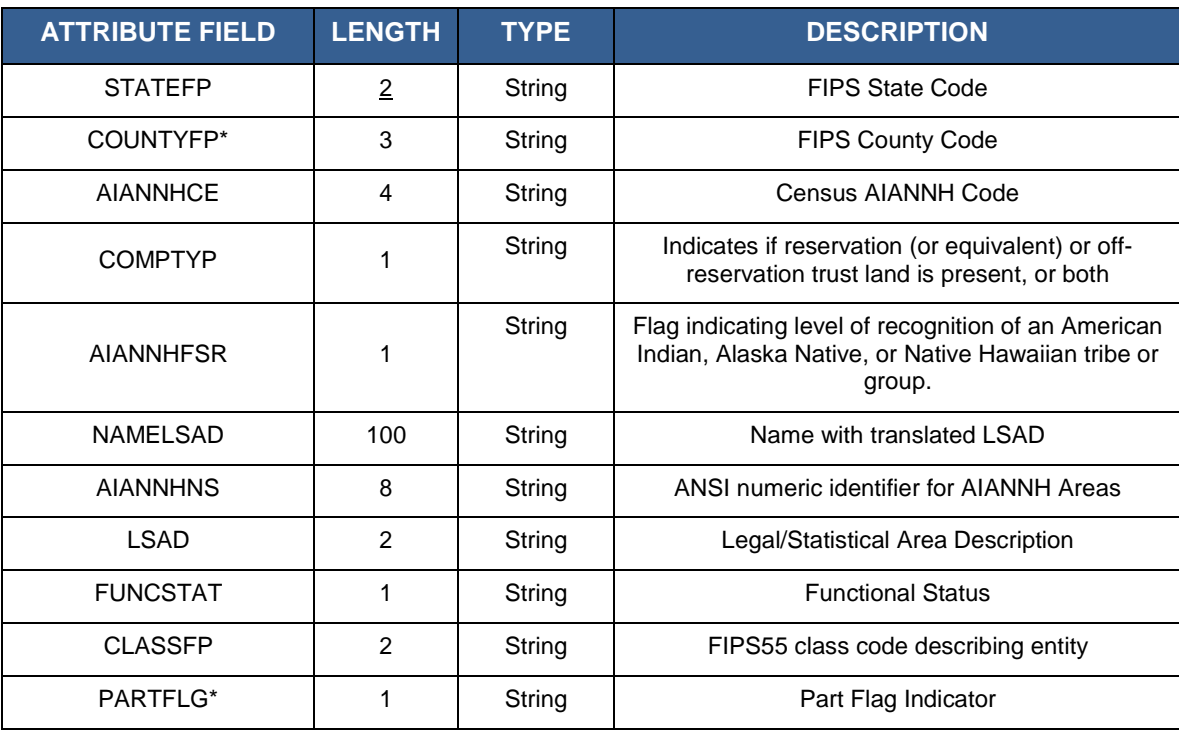
| <b>ATTRIBUTE FIELD</b> | <b>LENGTH</b> | <b>TYPE</b> | <b>DESCRIPTION</b>                 |
|------------------------|---------------|-------------|------------------------------------|
| CHNG TYPE              | 2             | String      | Type of area update                |
| EFF DATE               | 8             | String      | Effective Date or Vintage          |
| <b>RELATE</b>          | 120           | String      | Relationship description           |
| <b>JUSTIFY</b>         | 150           | Char        | Justification                      |
| <b>VINTAGE</b>         | 2             | String      | Vintage updated with returned data |
| <b>NAME</b>            | 100           | String      | Name                               |

**Table 68: American Indian Tribal Subdivisions - Legal** 

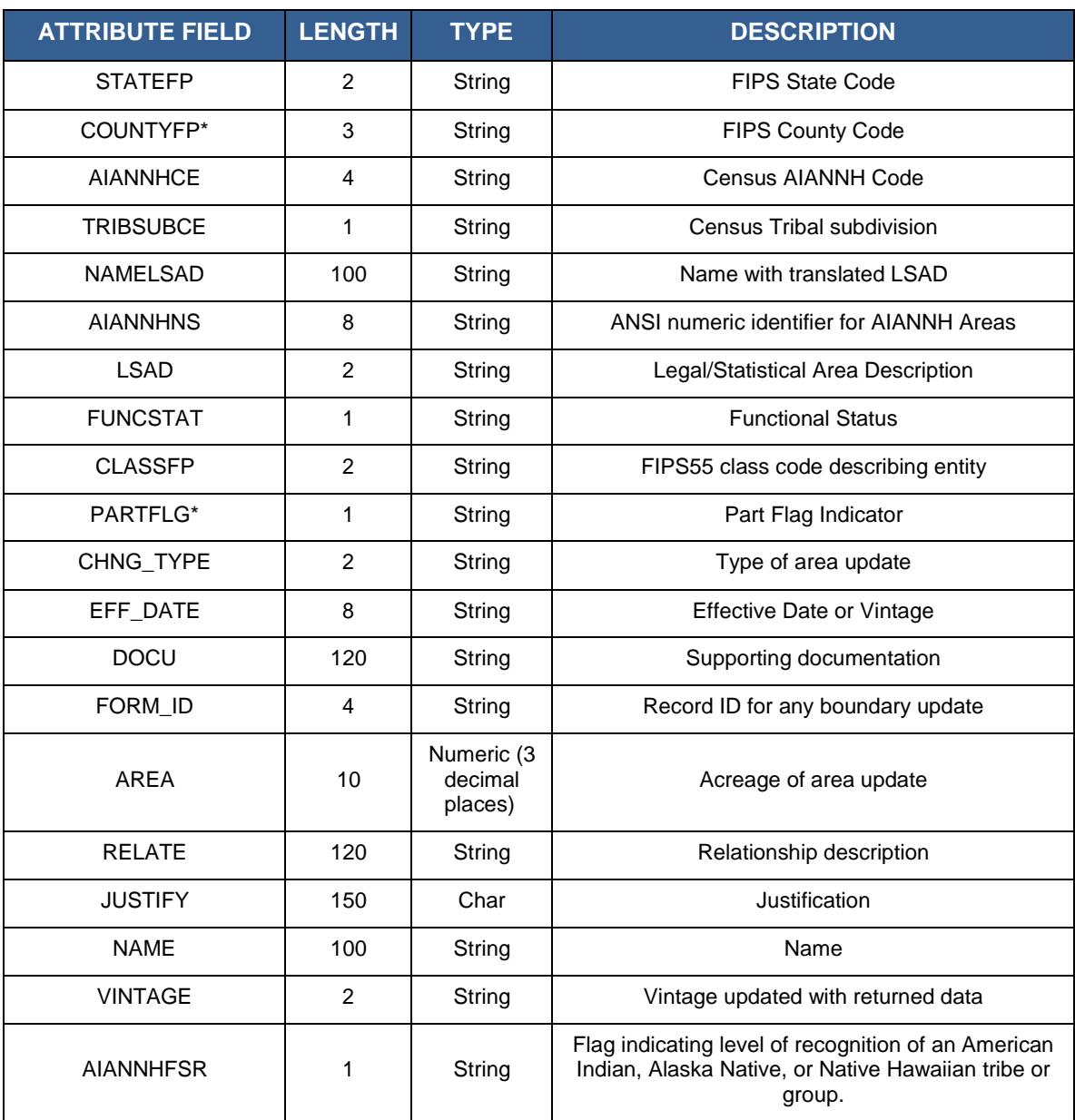

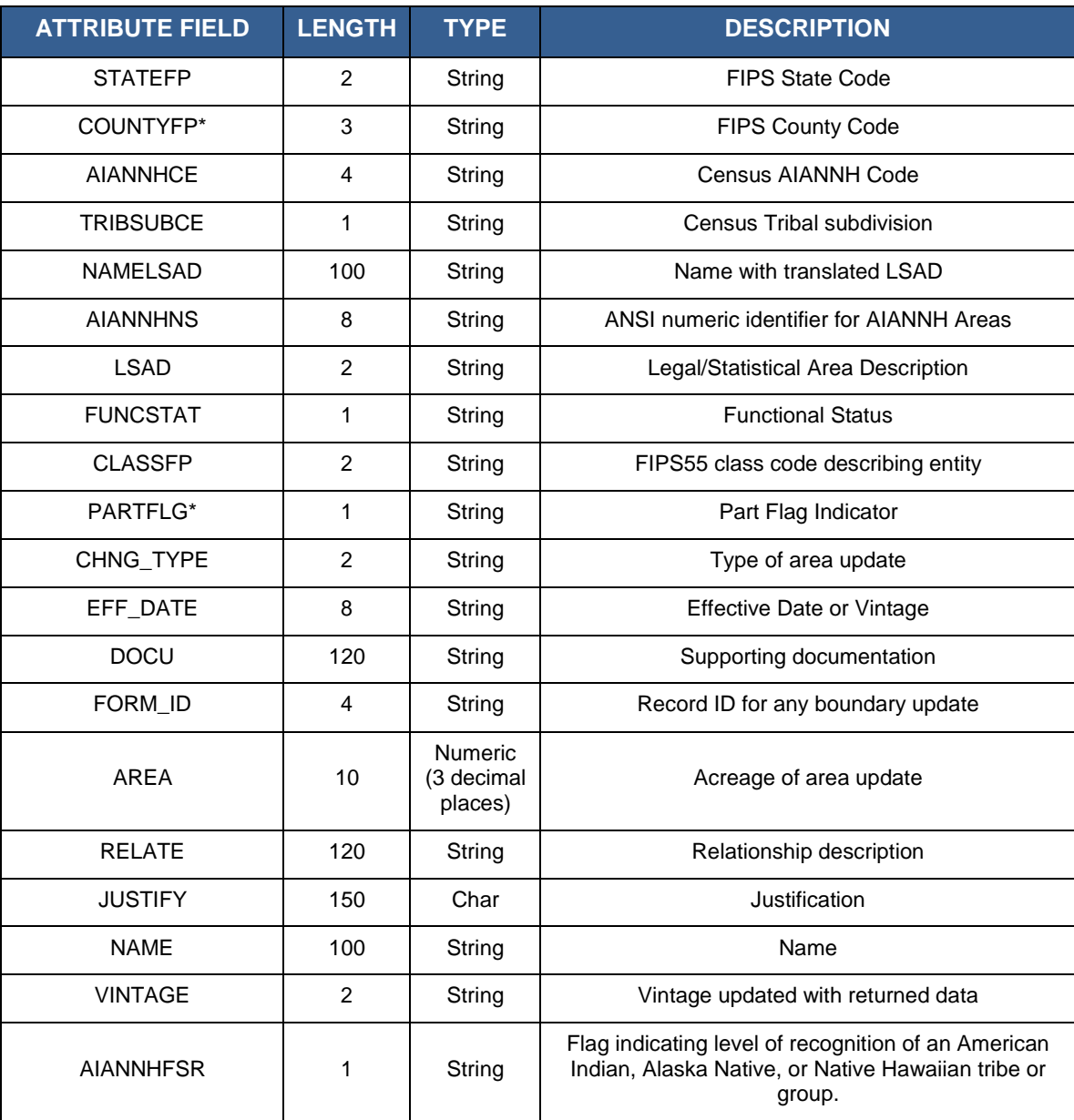

#### **Table 69: American Indian Tribal Subdivisions - Statistical**

## **Table 70: Alaska Native Regional Corporations**

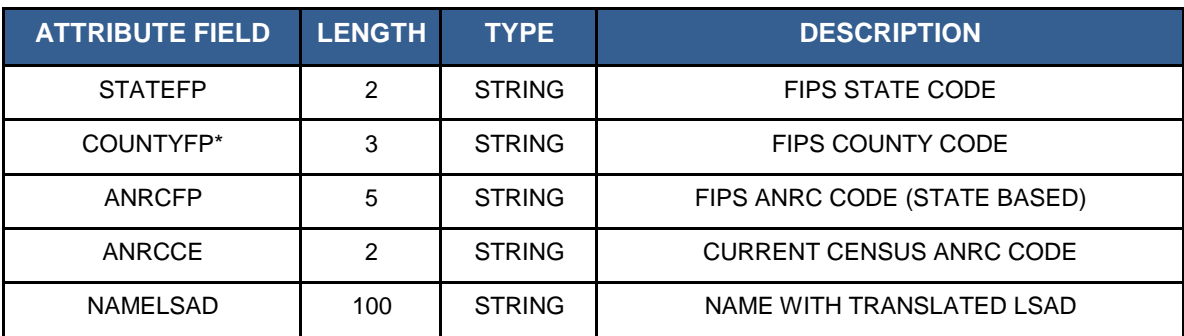

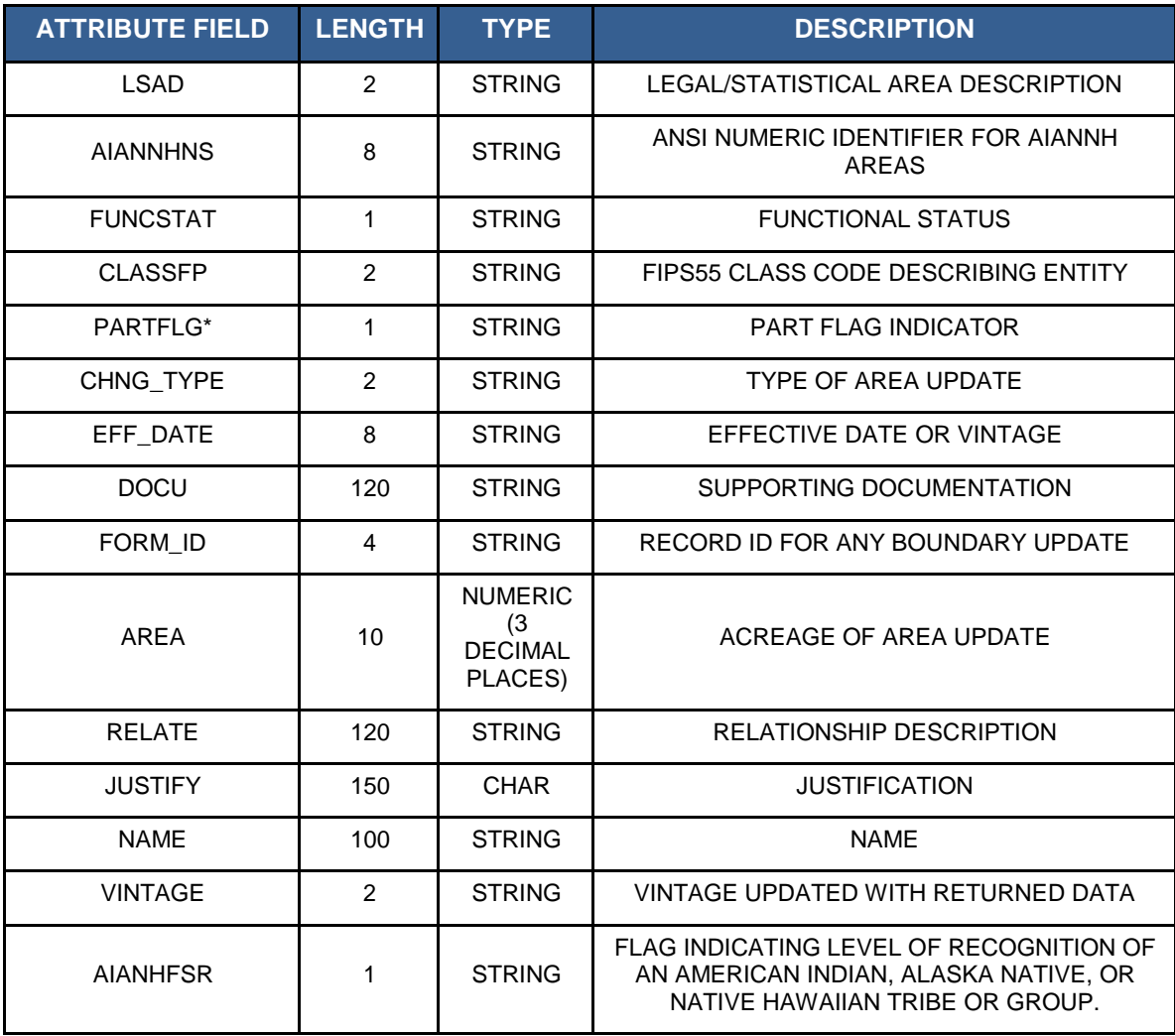

## **Table 71: Block Size Indicator**

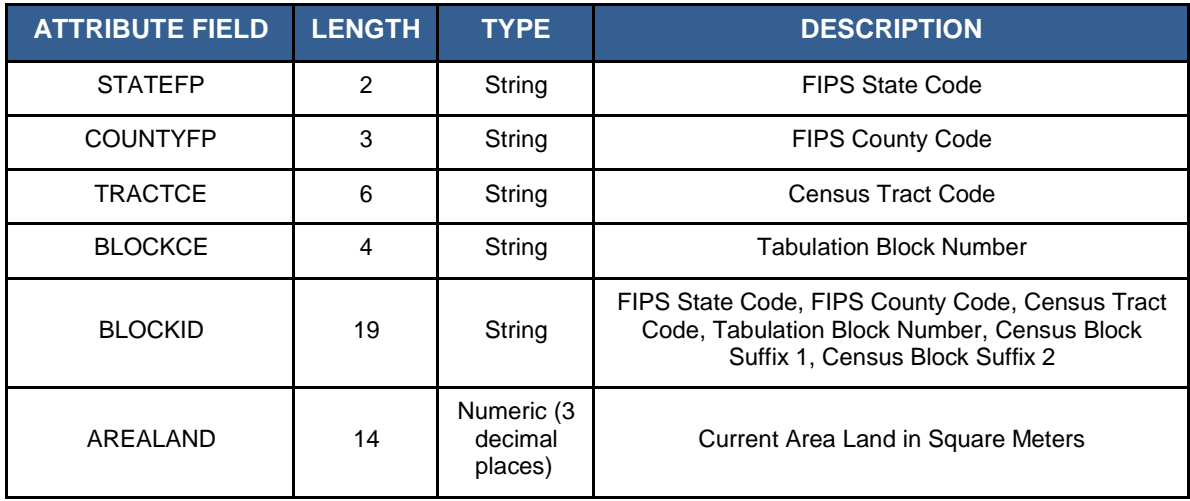

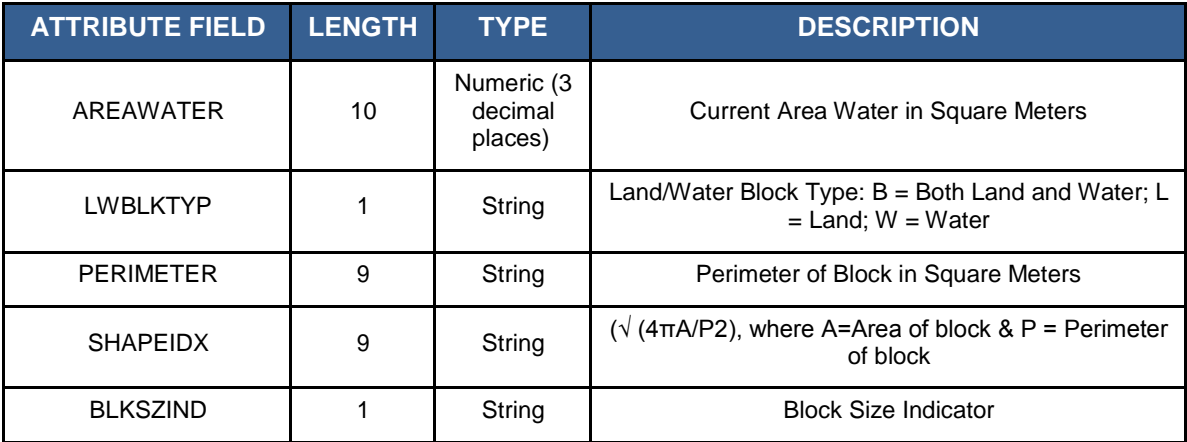

## **Table 72: Congressional Districts**

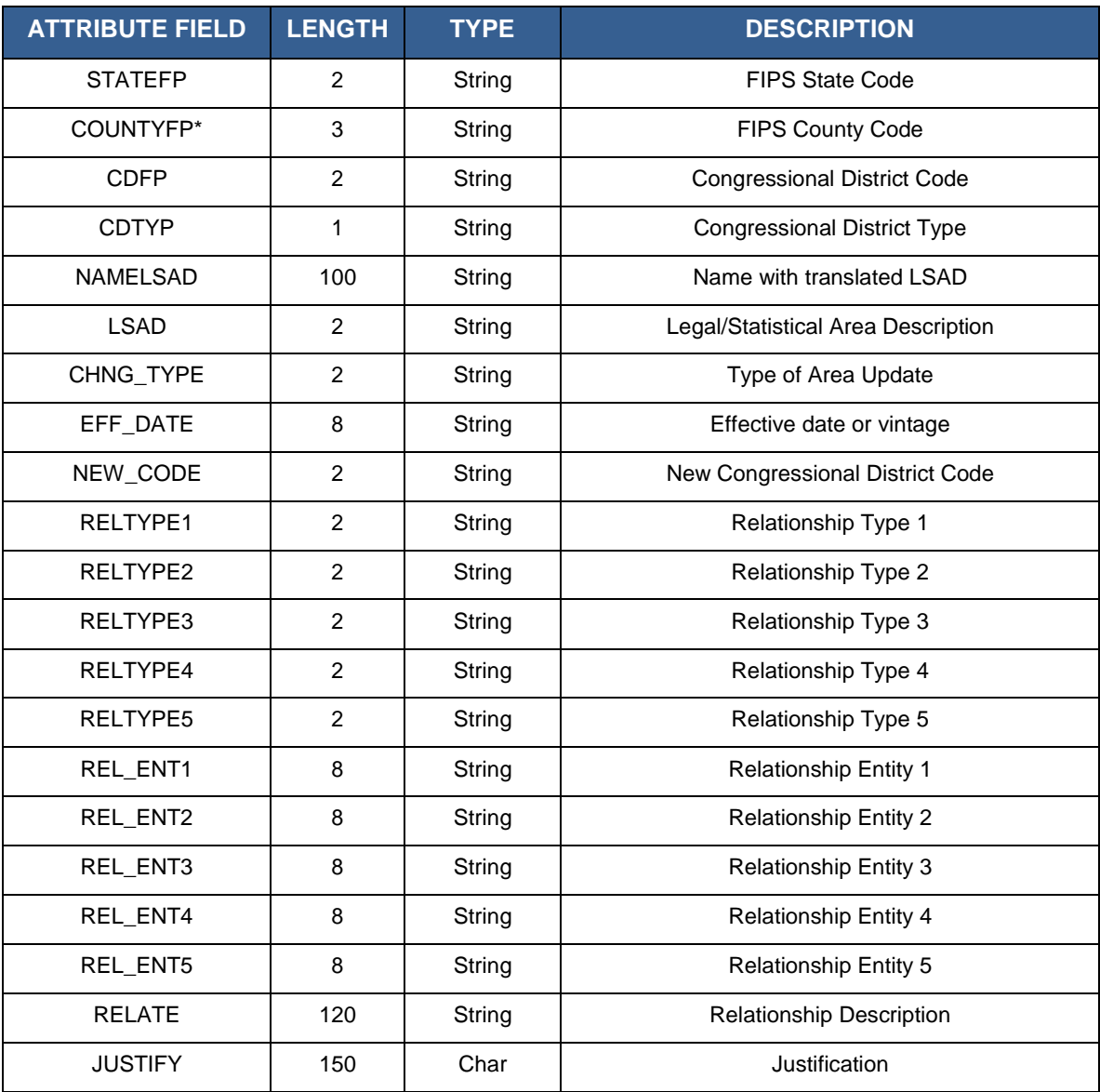

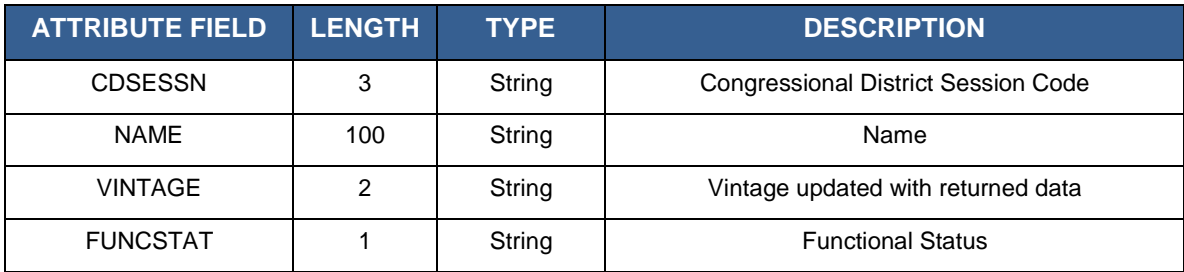

#### **Table 73: Hawaiian Homelands**

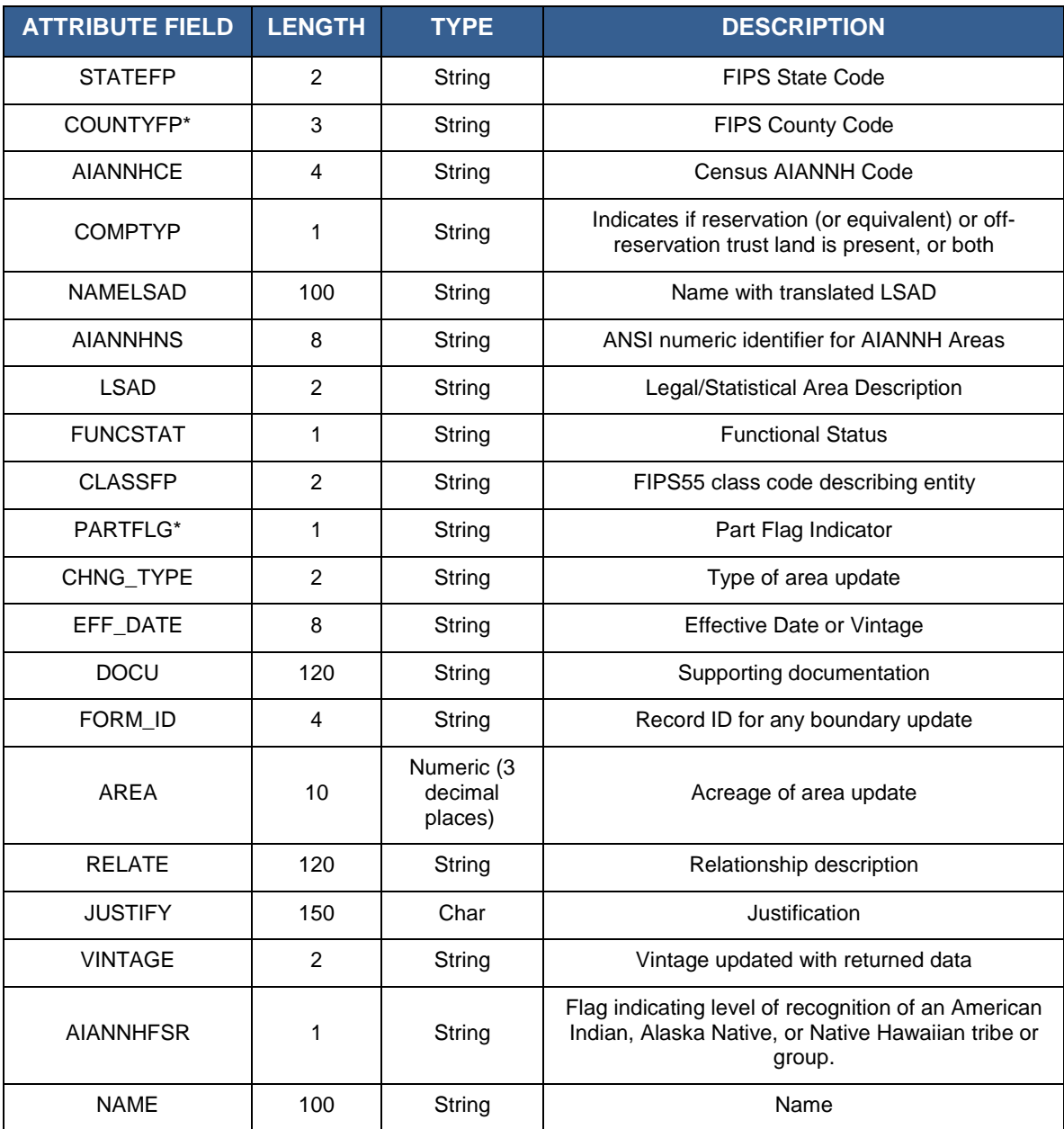

#### **Table 74: School Districts**

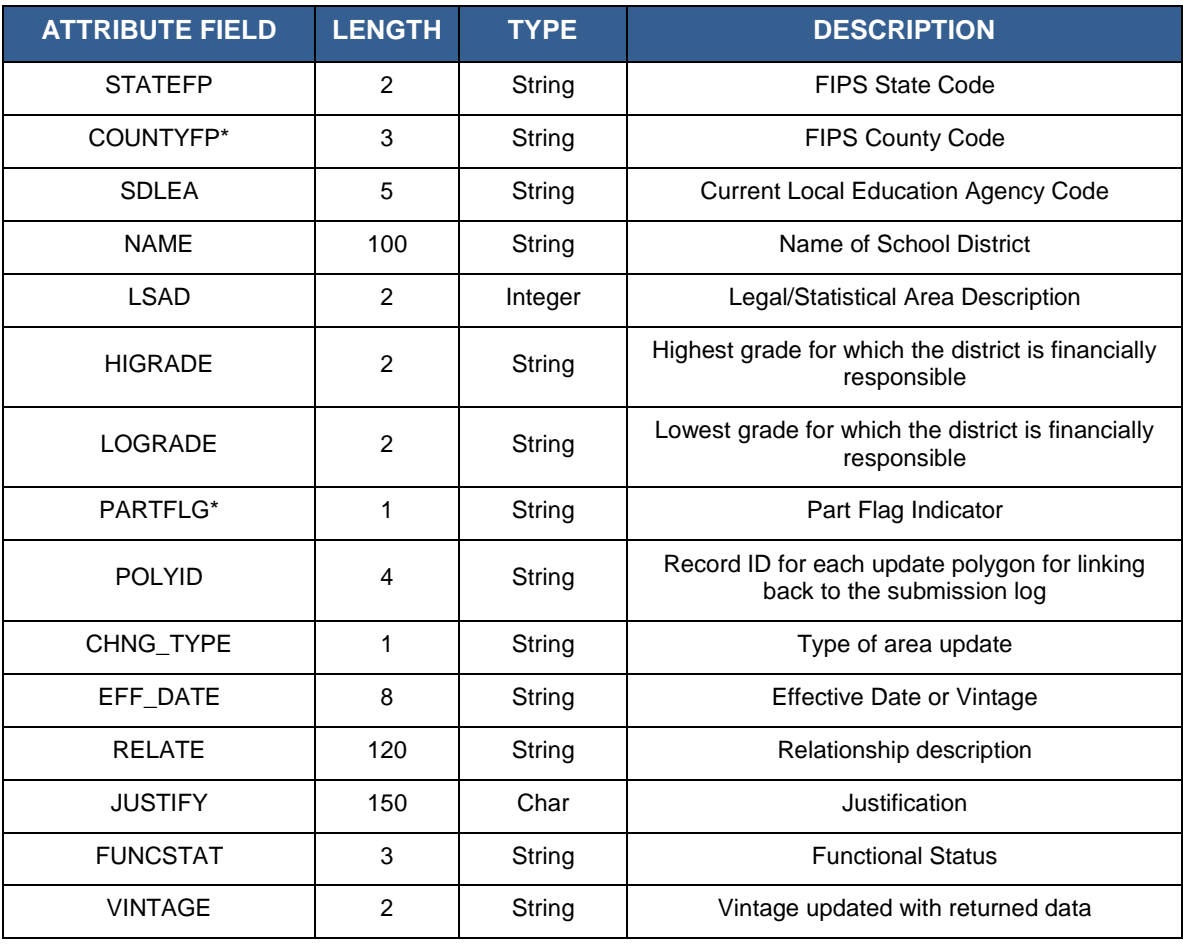

## **Table 75: State Legislative Districts (Upper/Senate)**

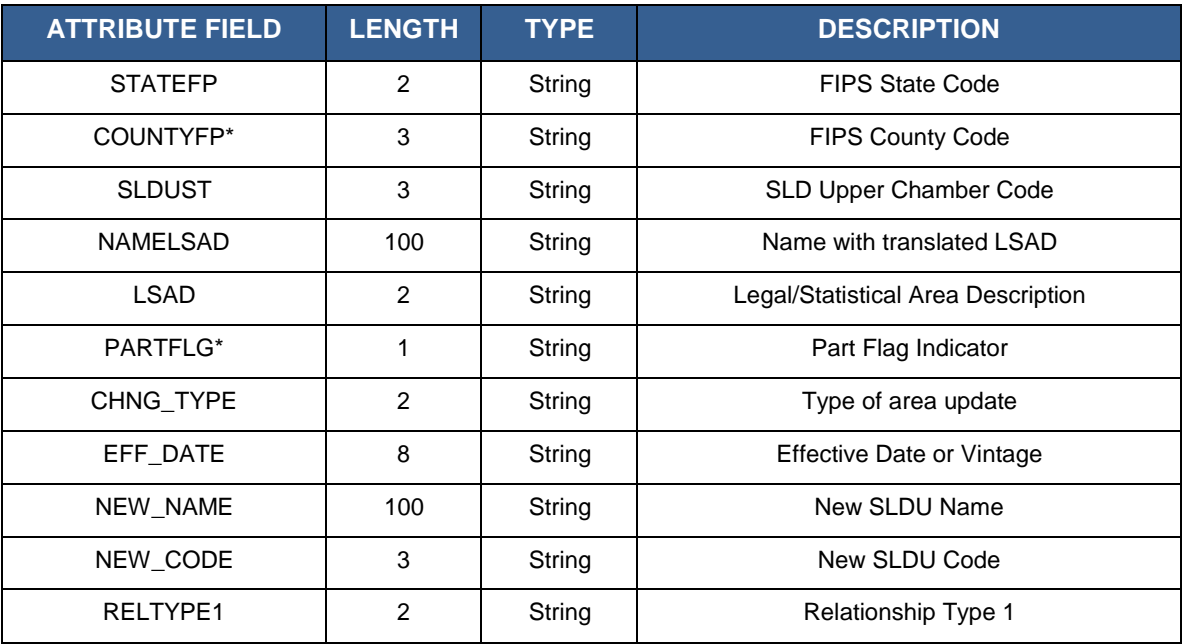

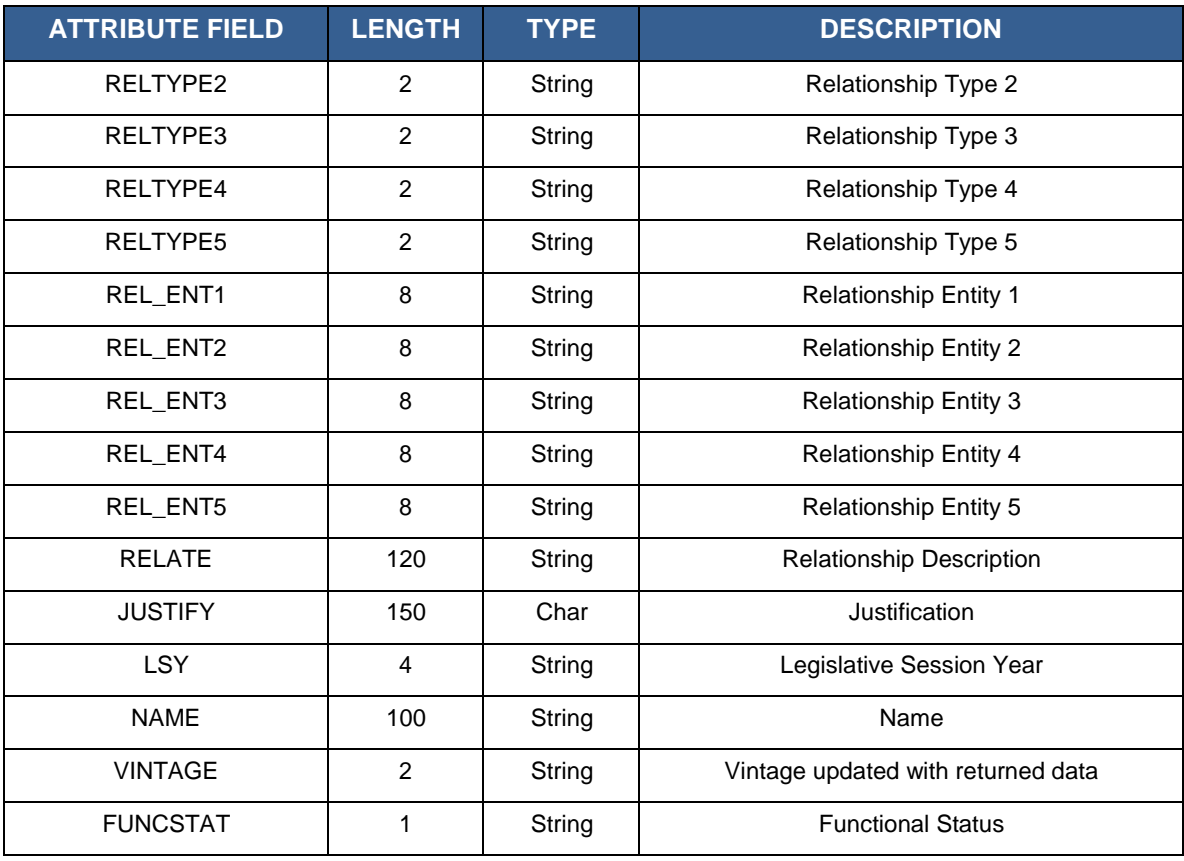

## **Table 76: State Legislative Districts (Lower/House)**

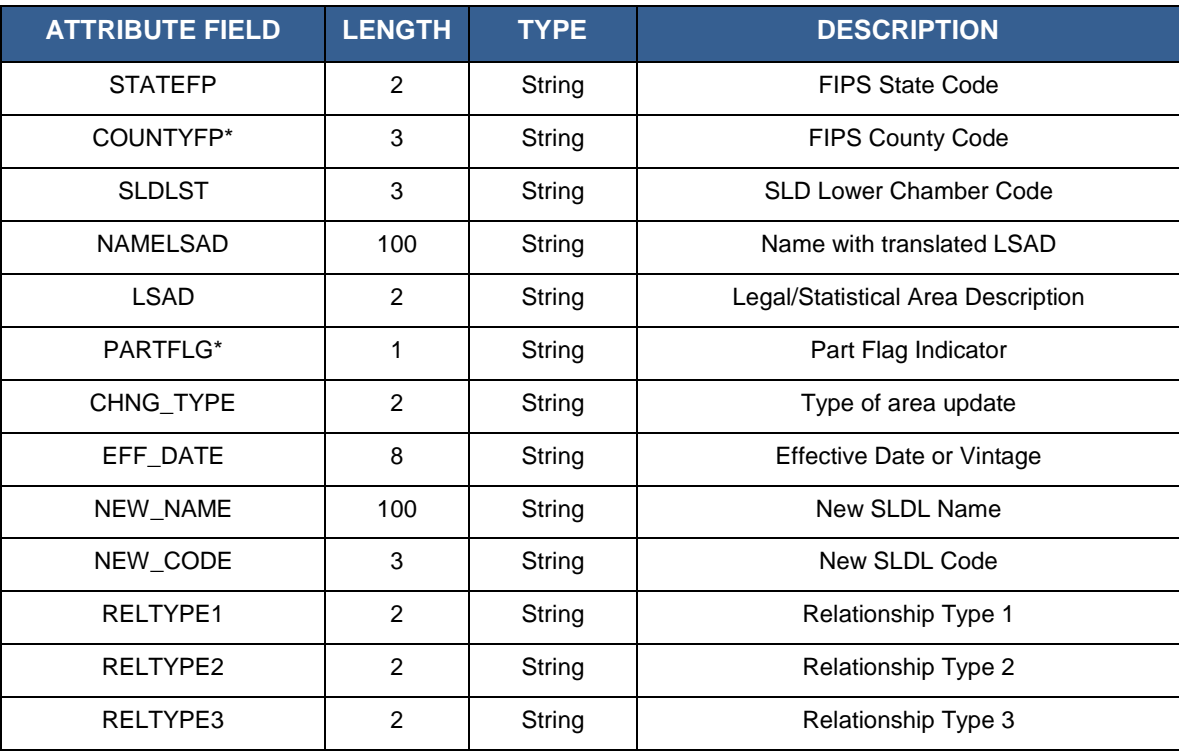

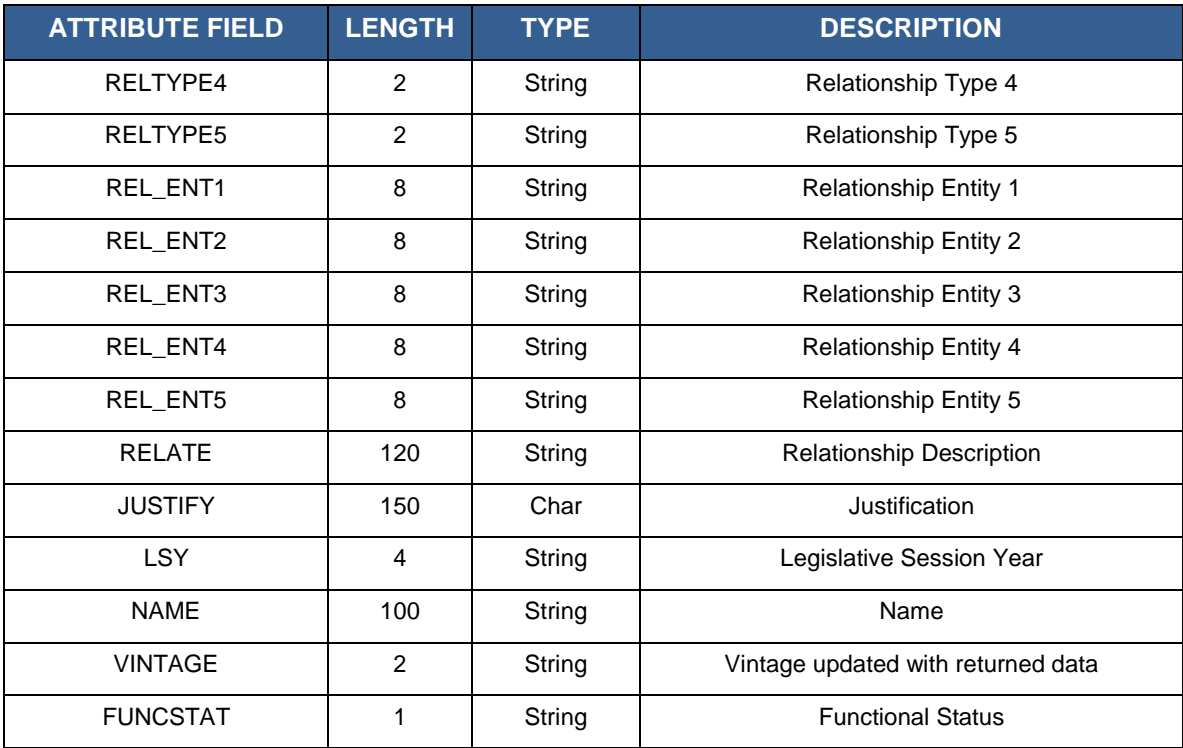

## **Table 77: Urban Growth Areas**

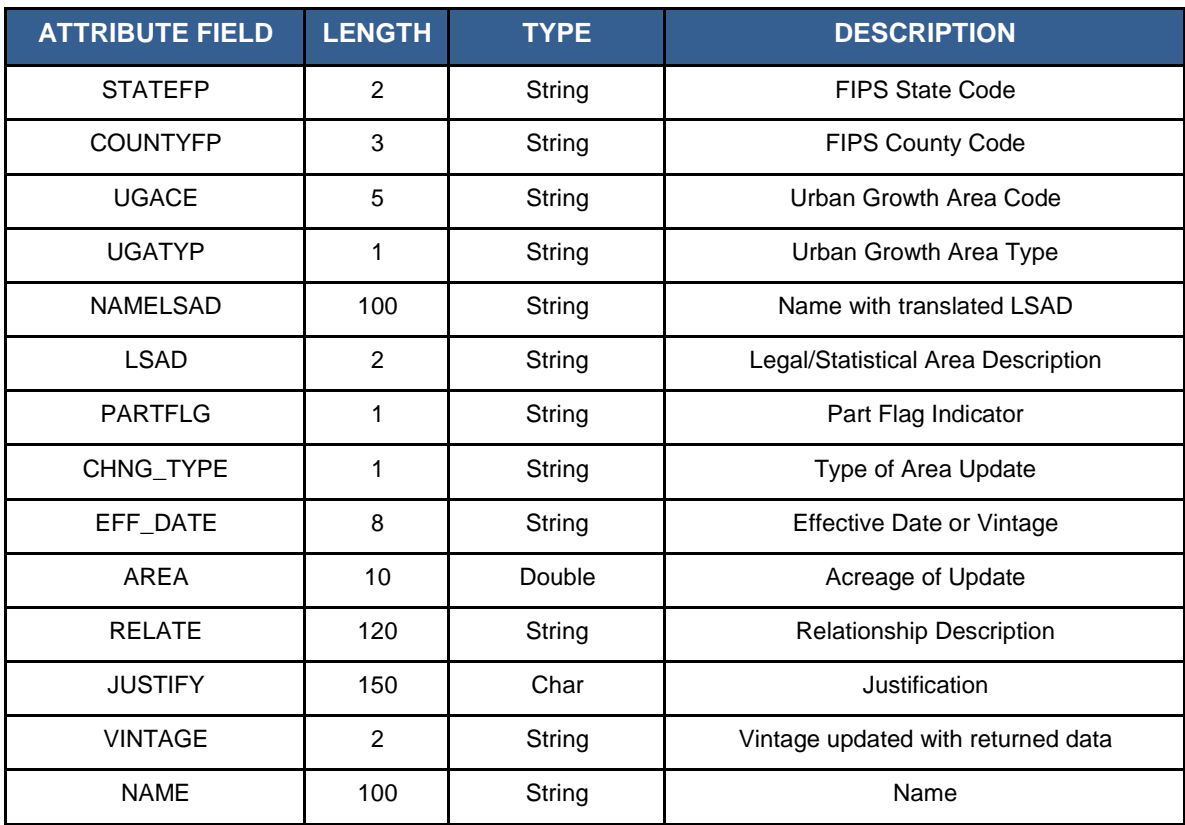

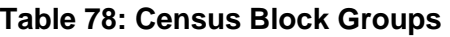

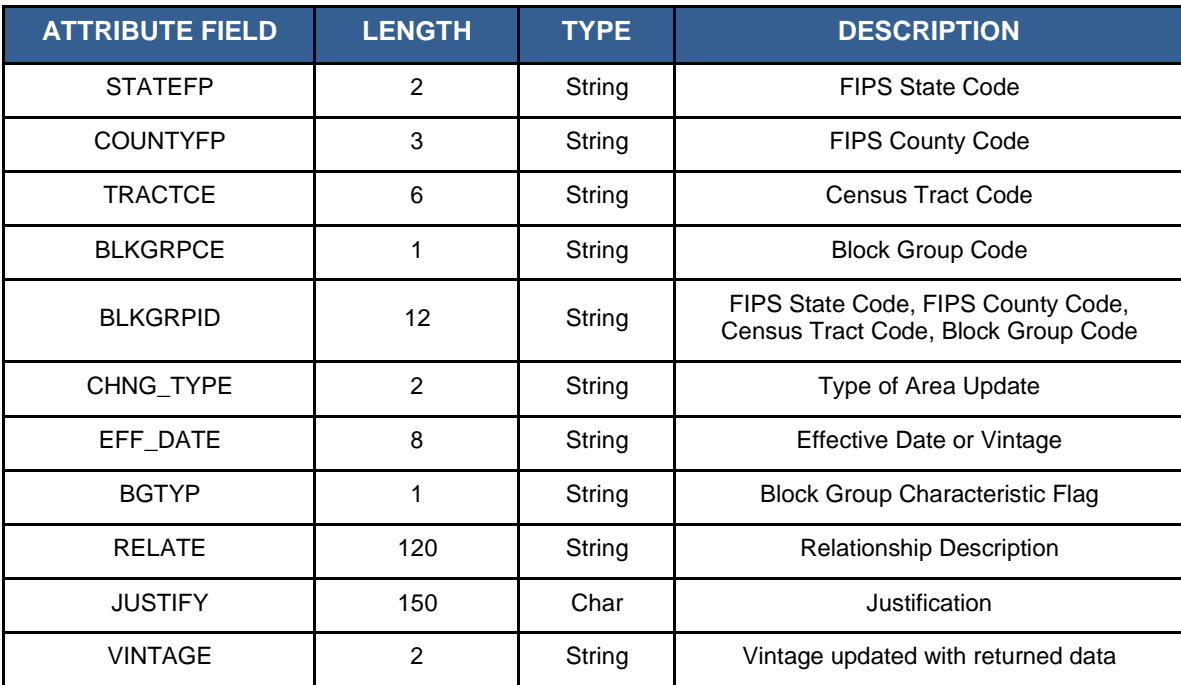

## **Table 79: Census Blocks - Current**

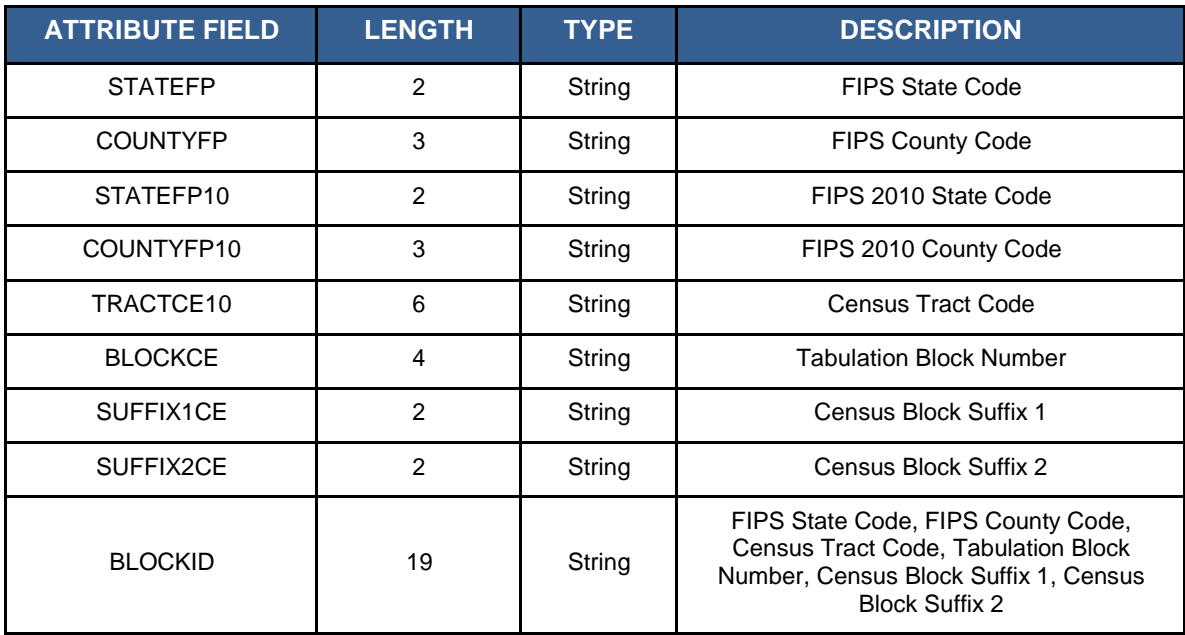

#### **Table 80: Census Blocks - Census 2010**

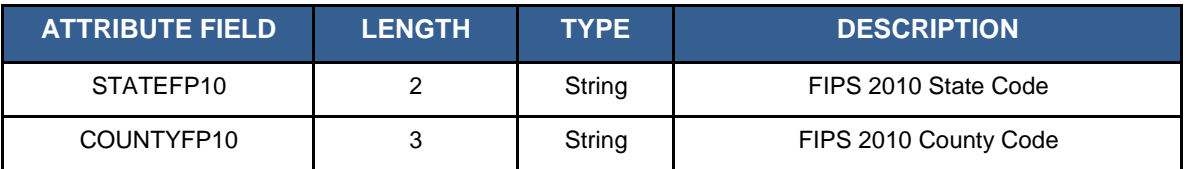

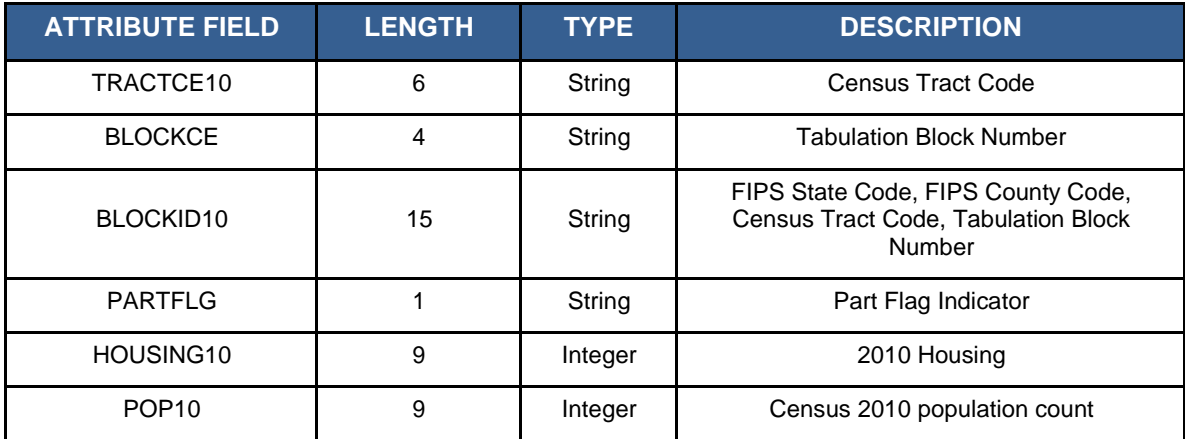

#### **Table 81: Census Tracts**

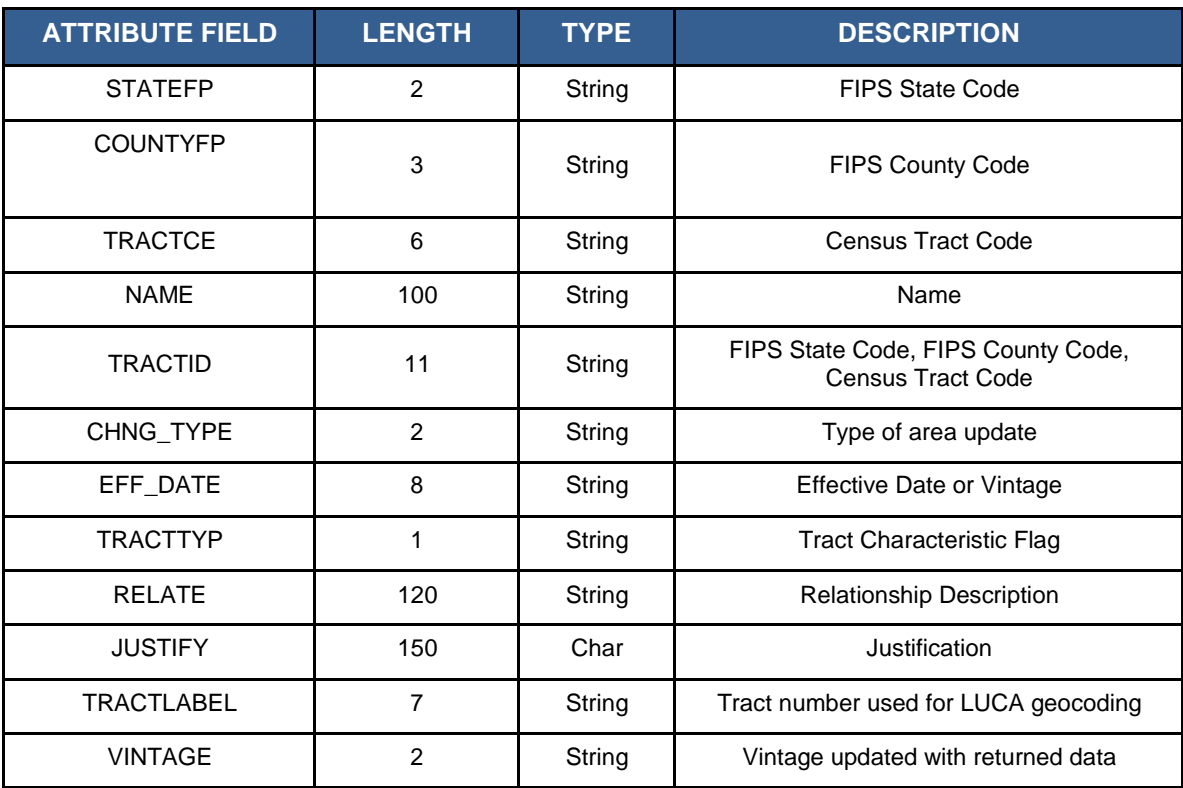

## **Table 82: Census Designated Places**

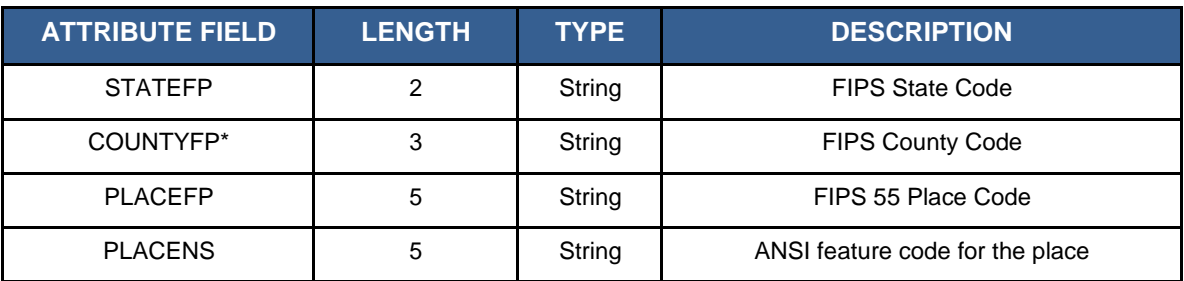

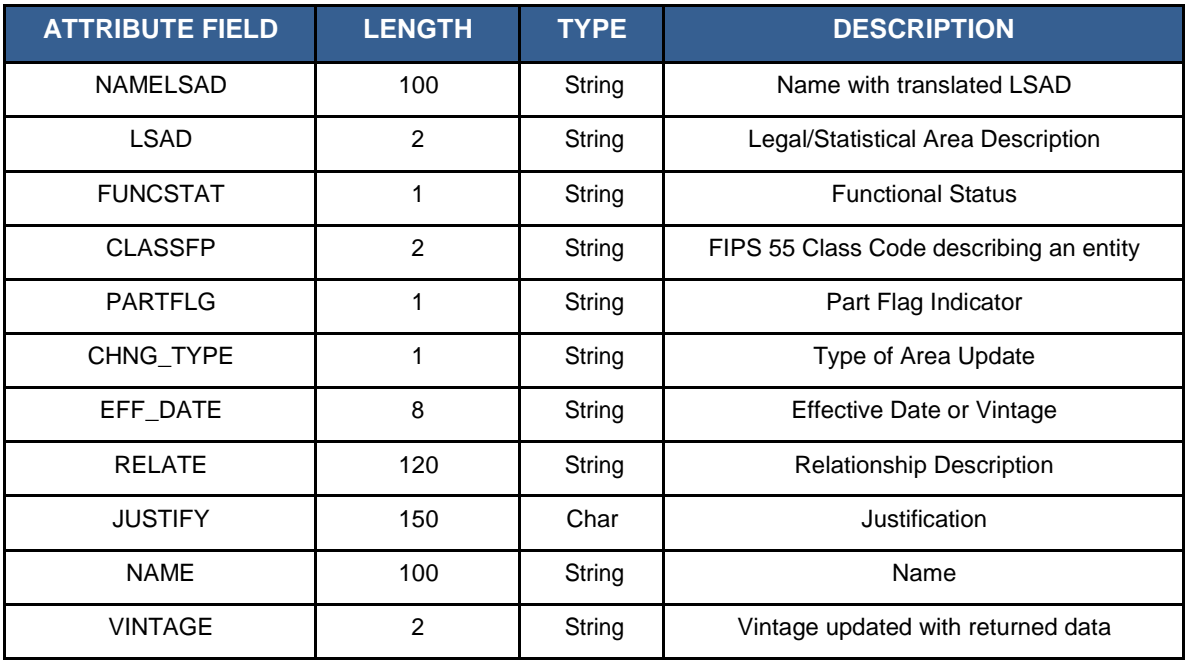

## **Table 83: Consolidated City**

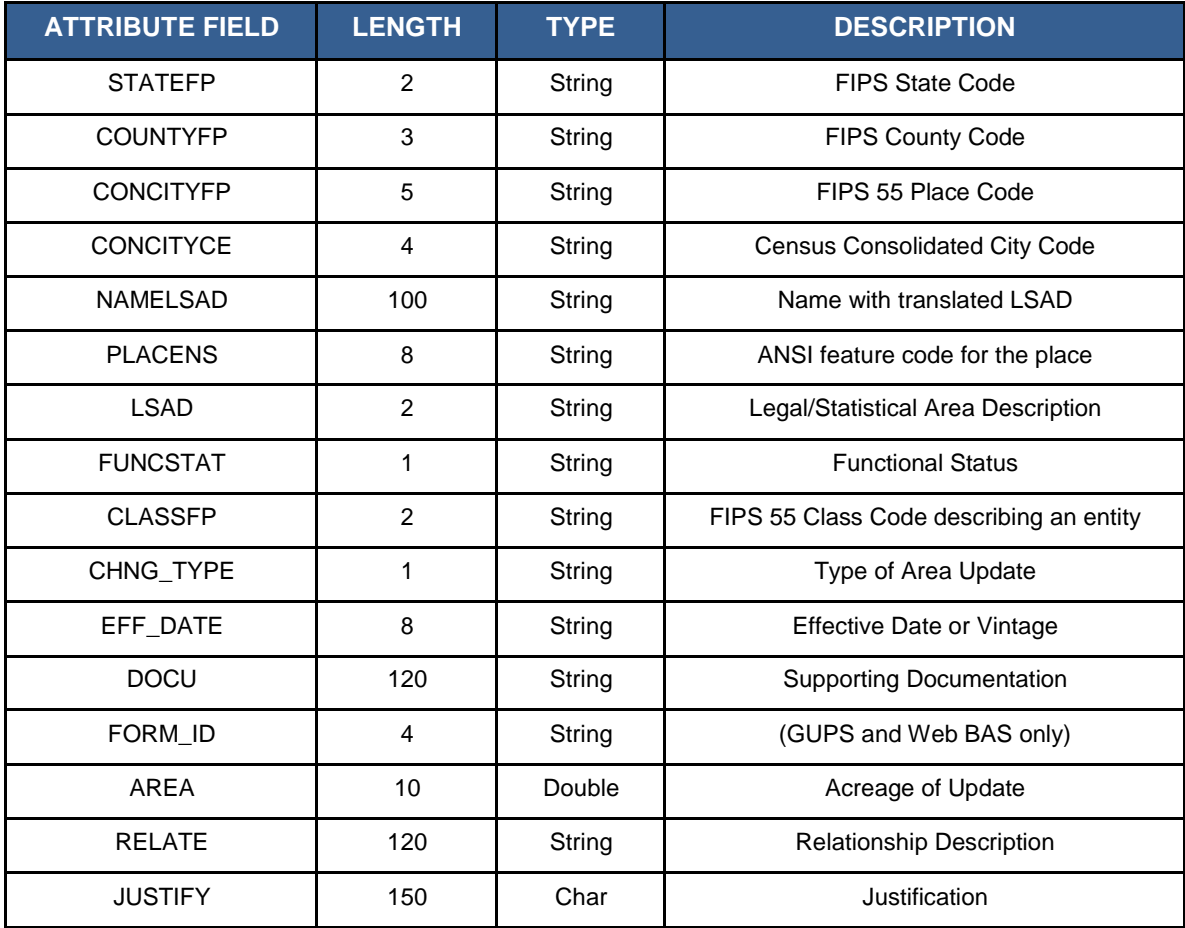

## **Table 84: County and Equivalent Areas**

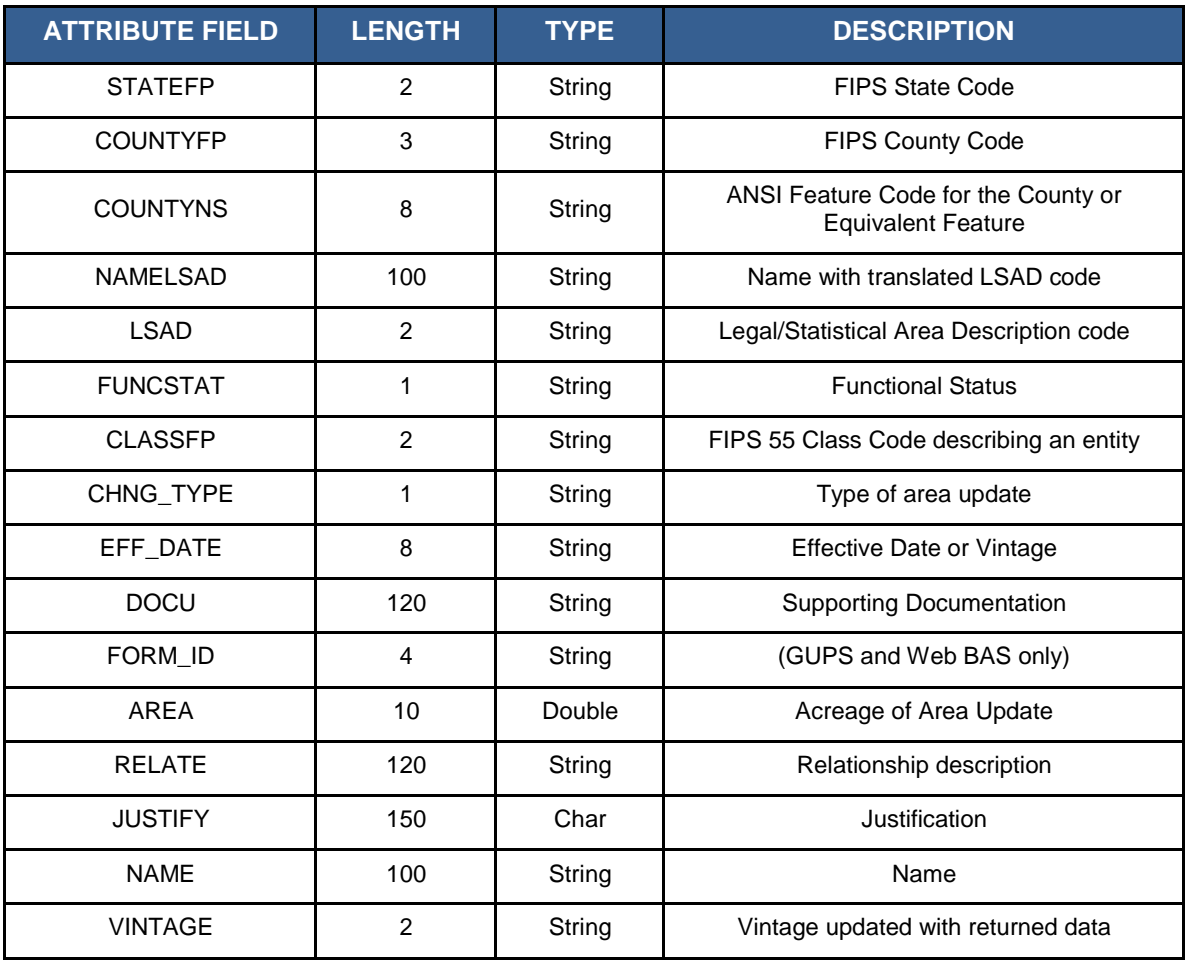

#### **Table 85: County Subdivisions - Legal (MCD)**

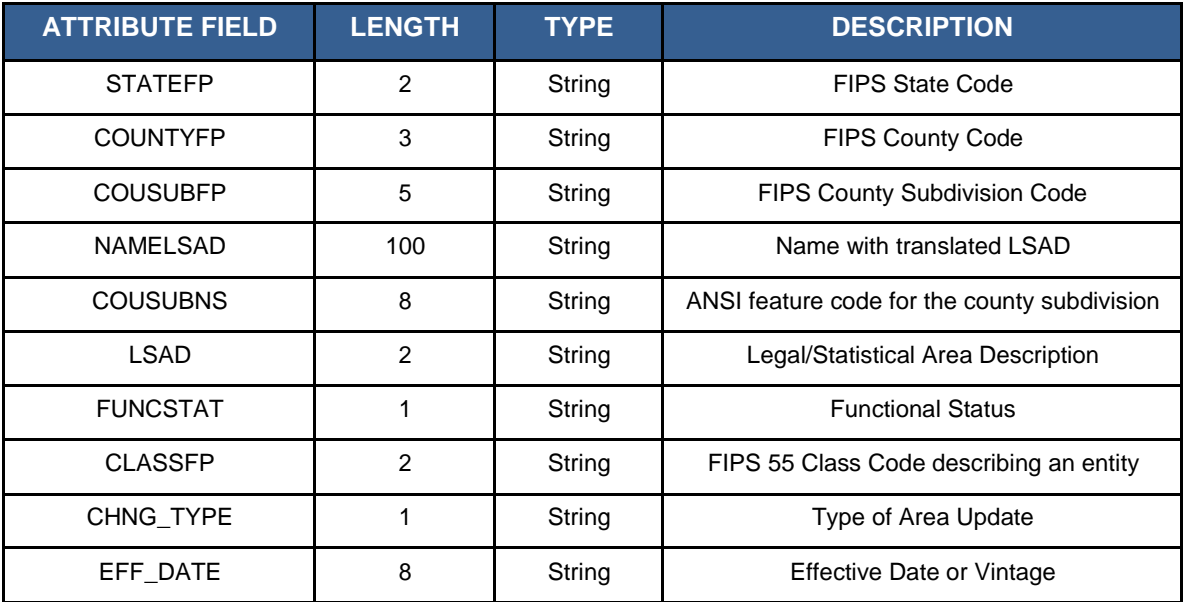

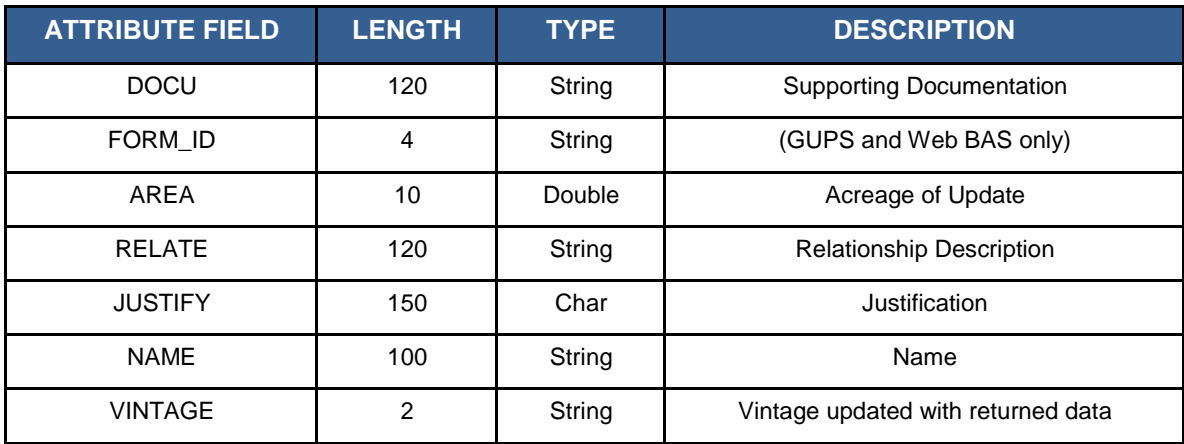

## **Table 86: County Subdivisions - Statistical (CCD)**

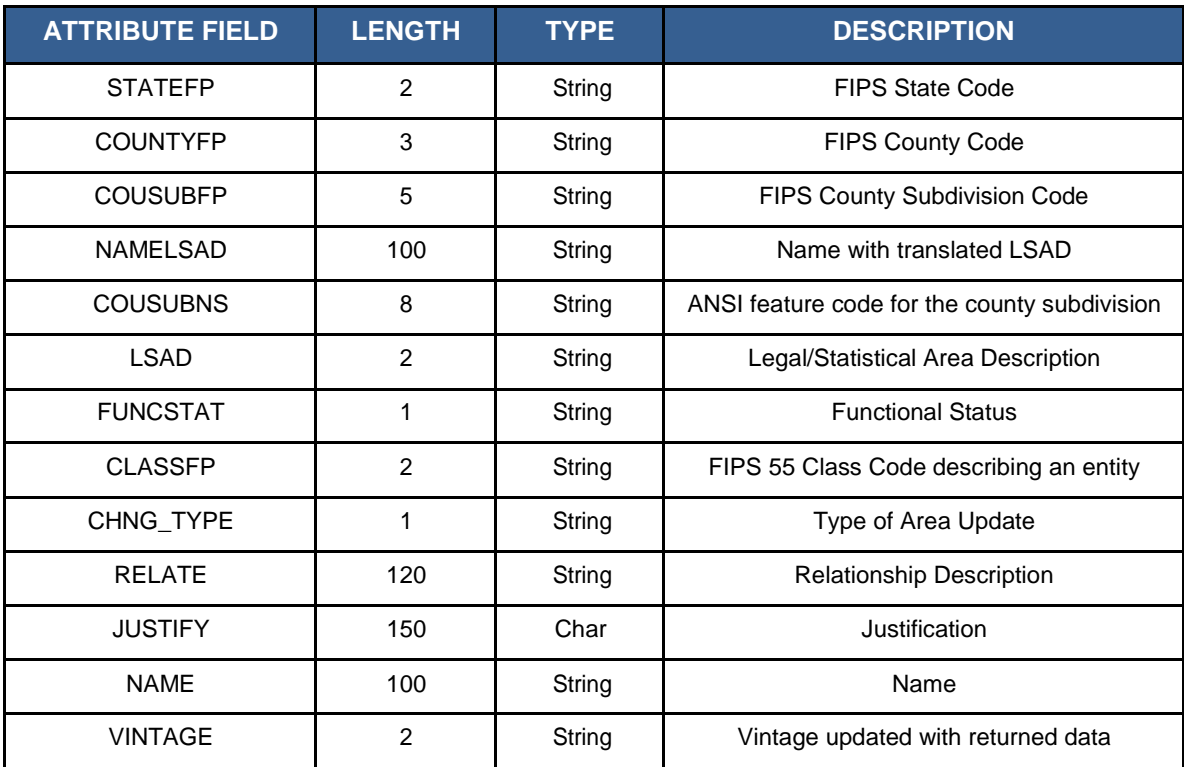

## **Table 87: Incorporated Place**

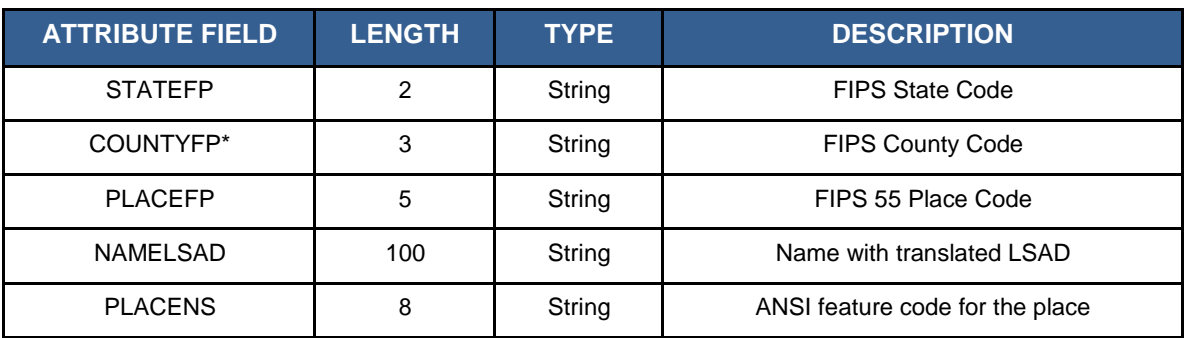

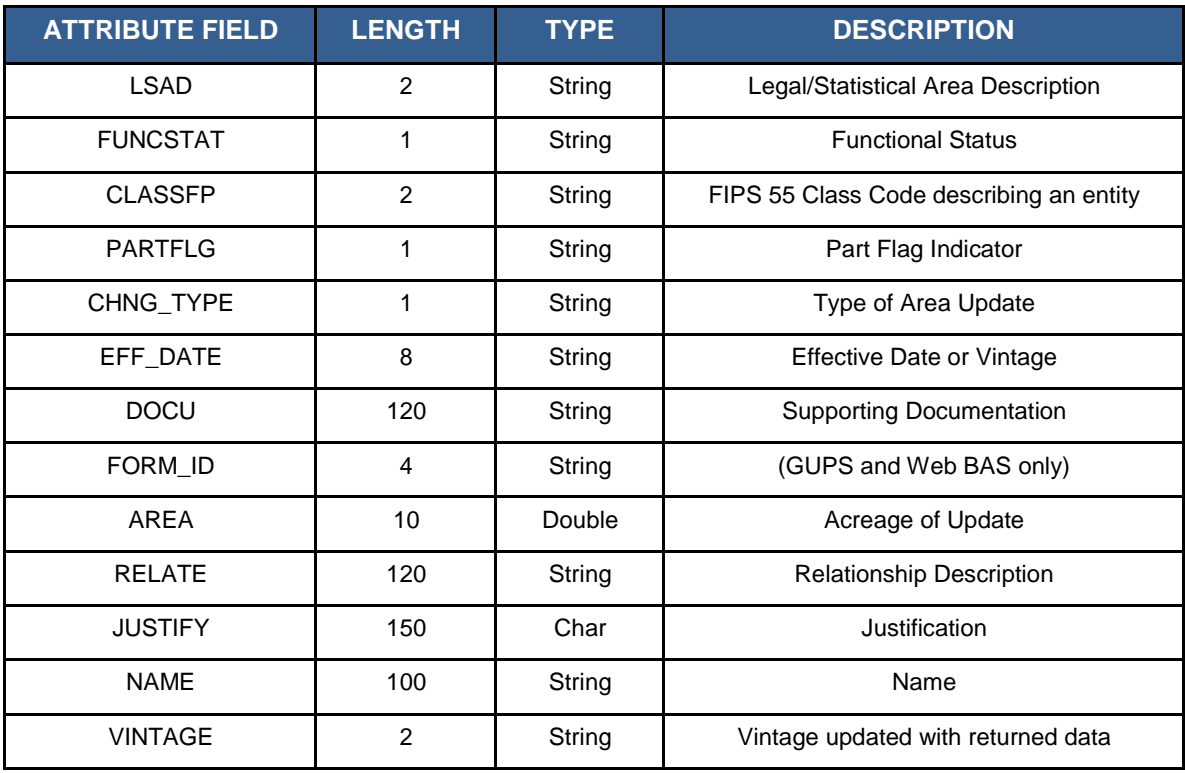

#### **Table 88: States and Equivalent Areas**

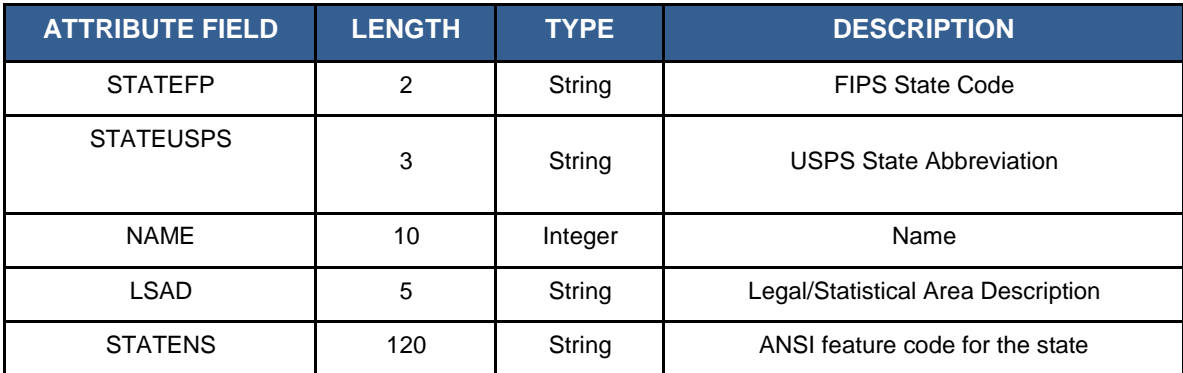

#### **Table 89: Subarrios**

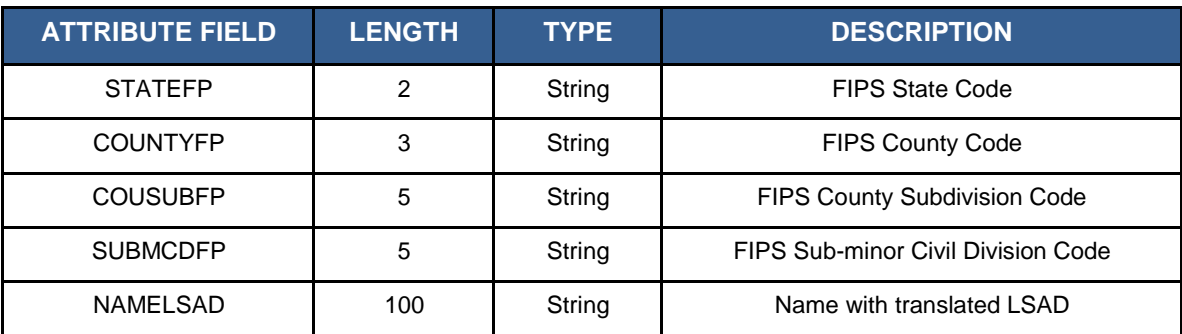

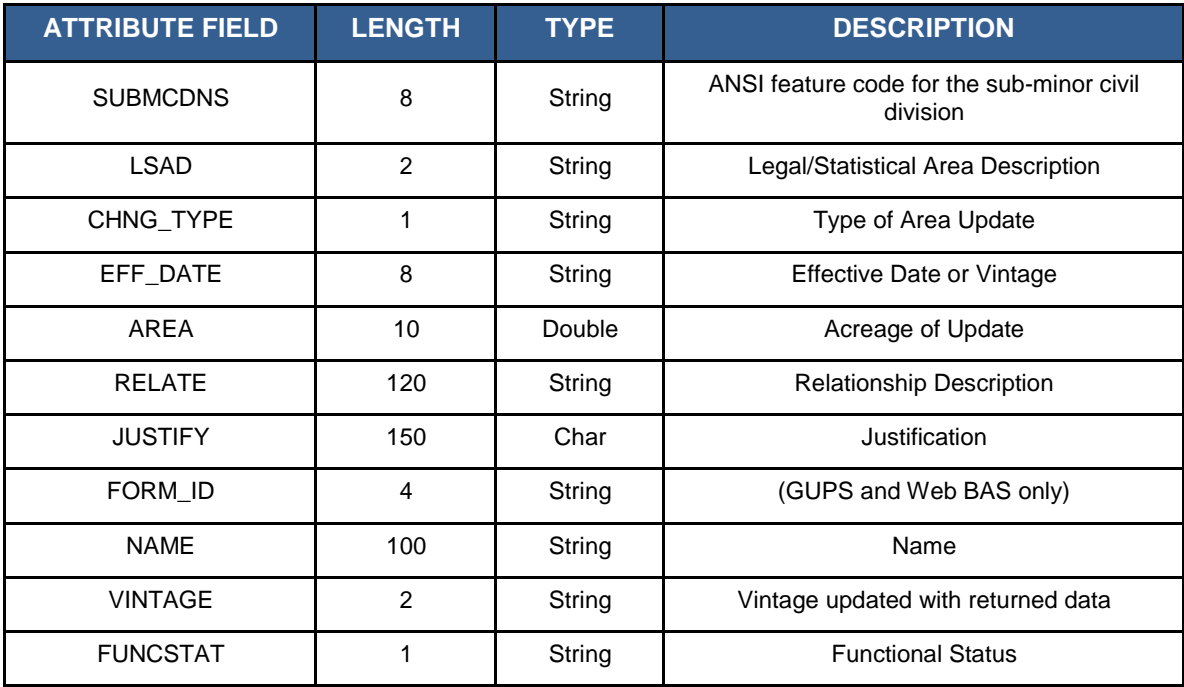

## **Table 90: Edges (All Lines)**

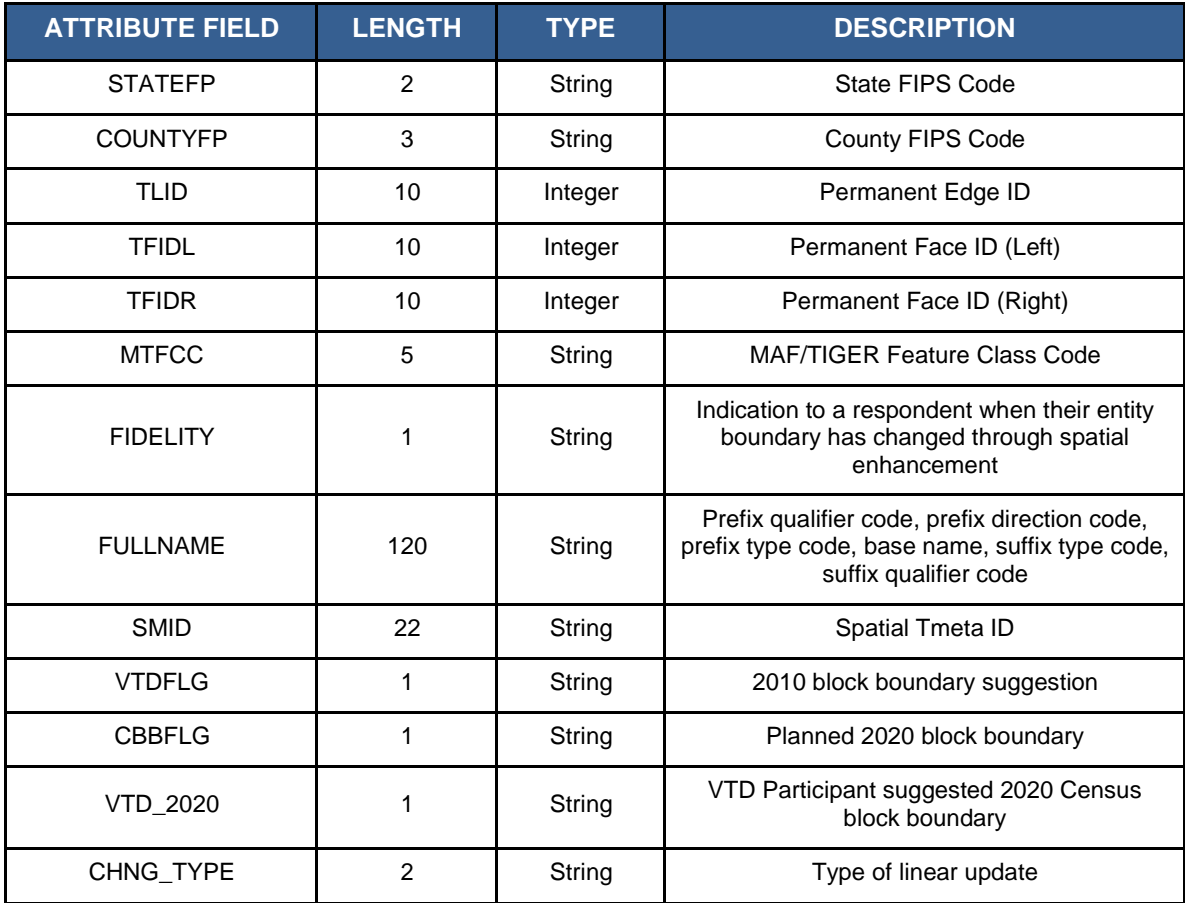

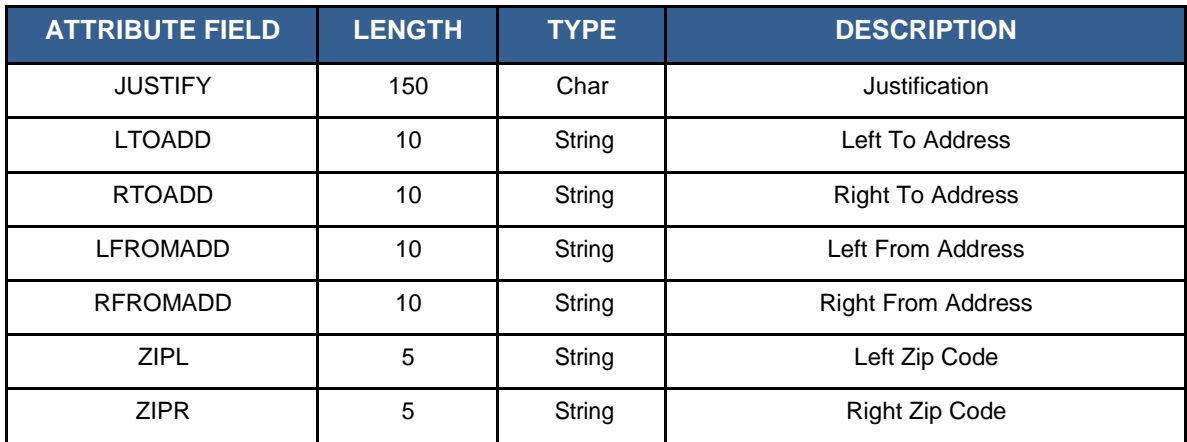

#### **Table 91: Area Landmark**

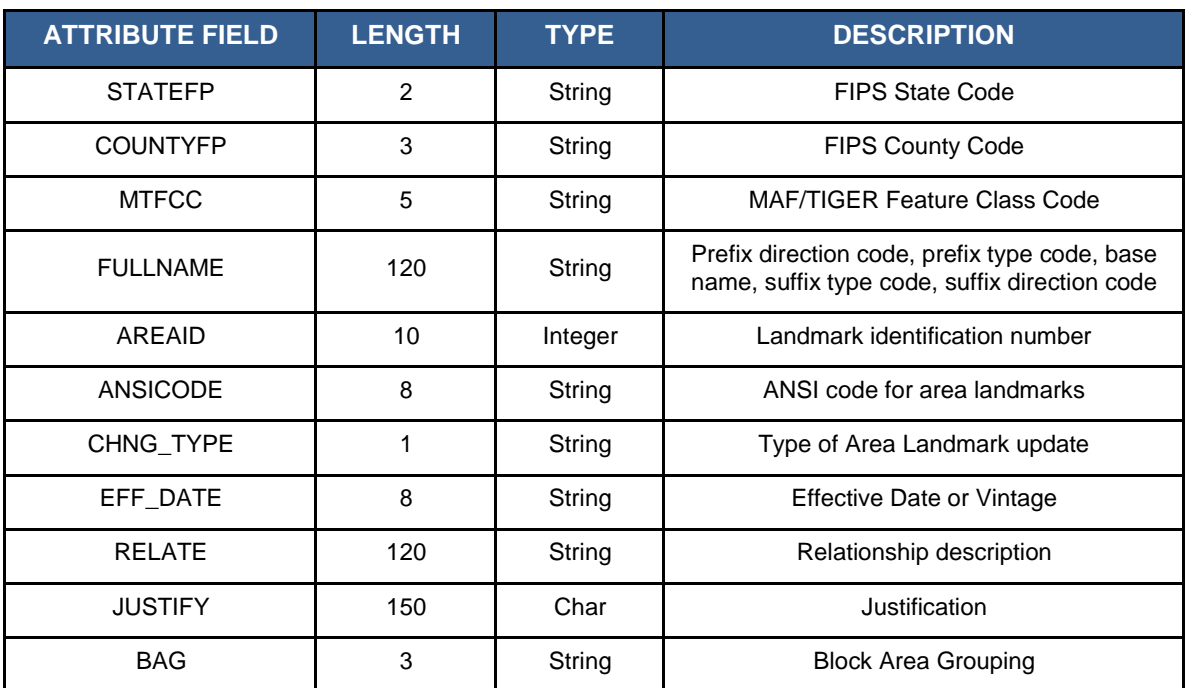

## **Table 92: Hydrography Area**

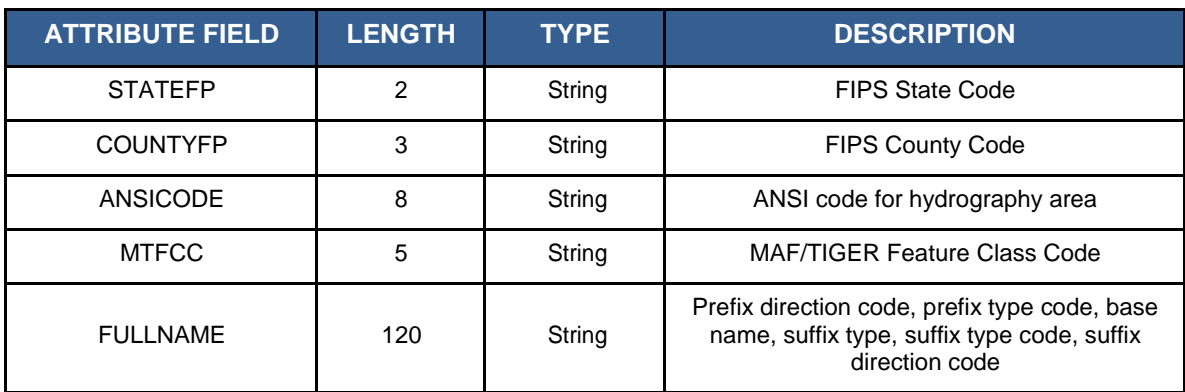

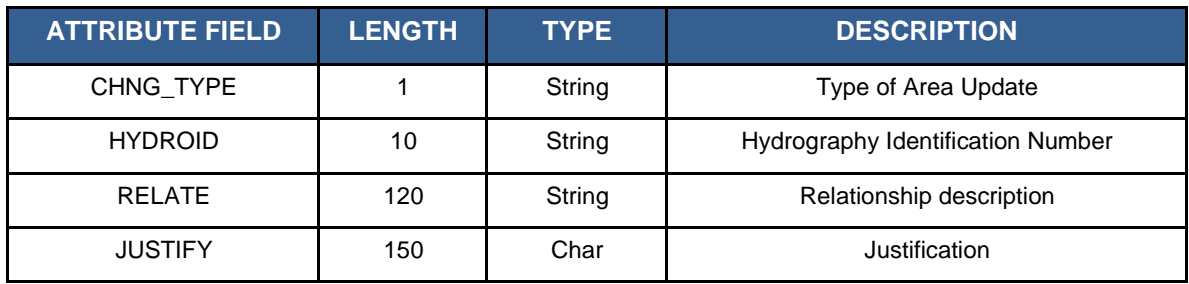

#### **Table 93: Point Landmarks**

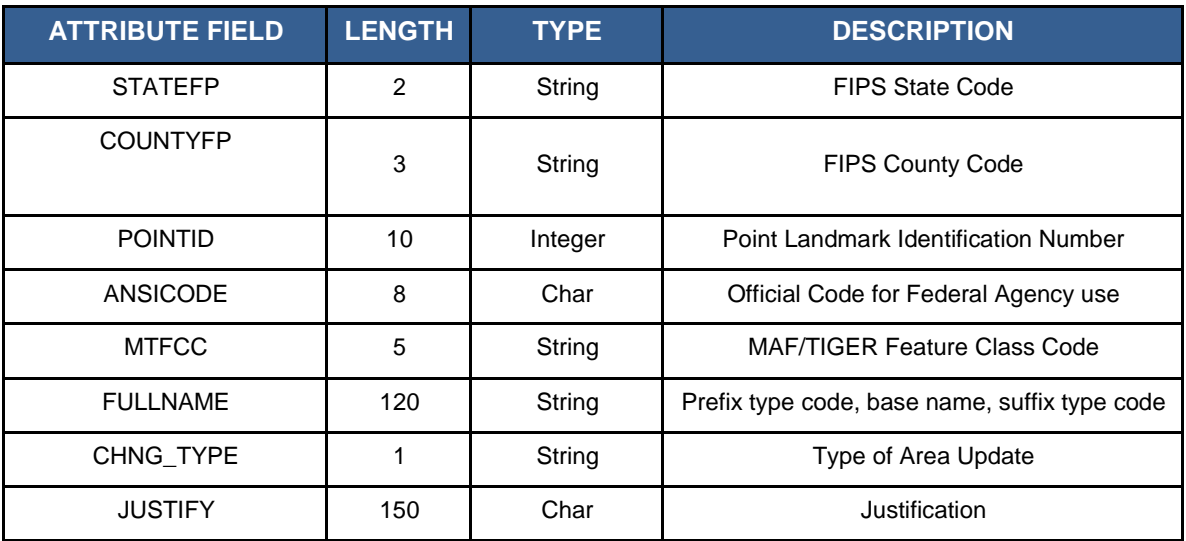

## **Table 94: Topological Faces - Geographic Entity Relationships**

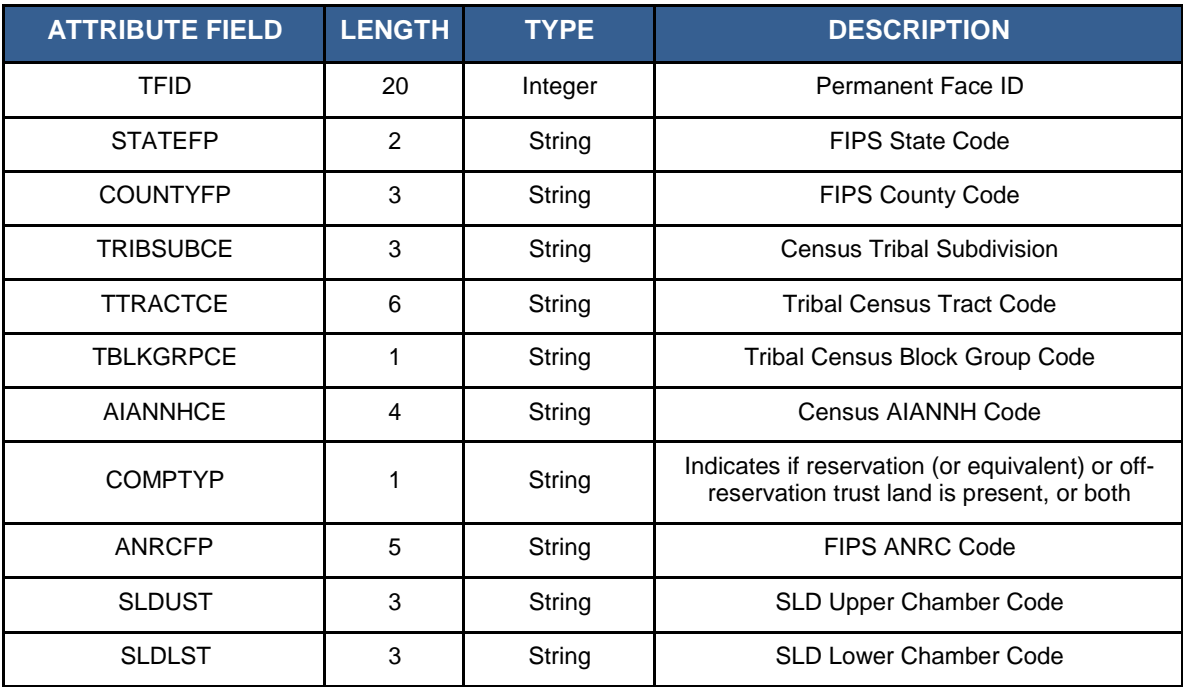

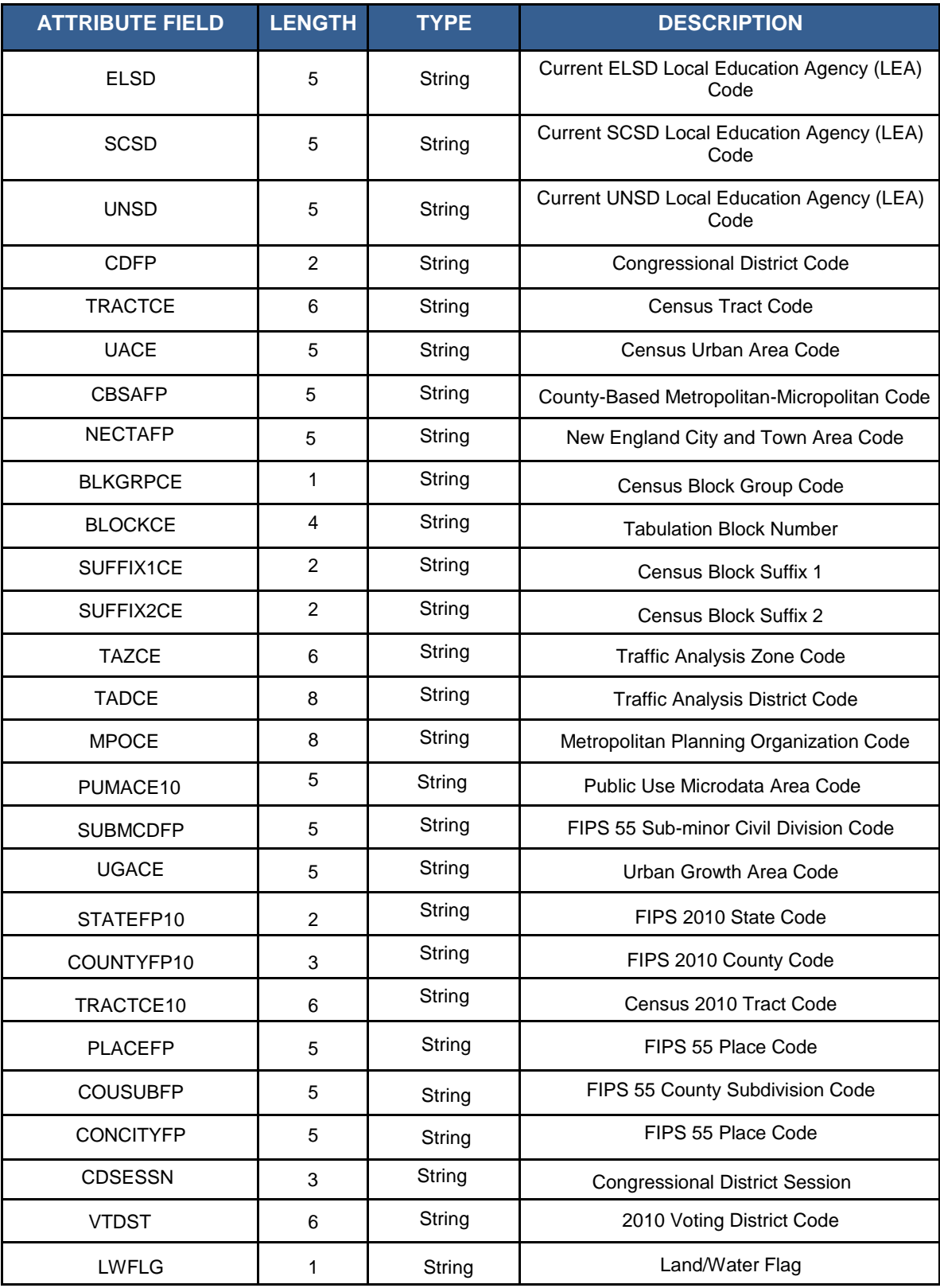

#### **Table 95: Topological Faces - Area Landmark Relationships**

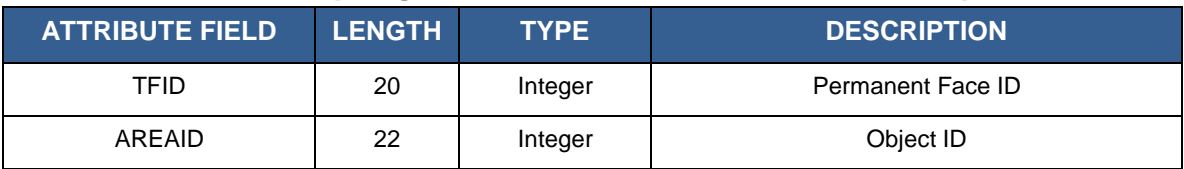

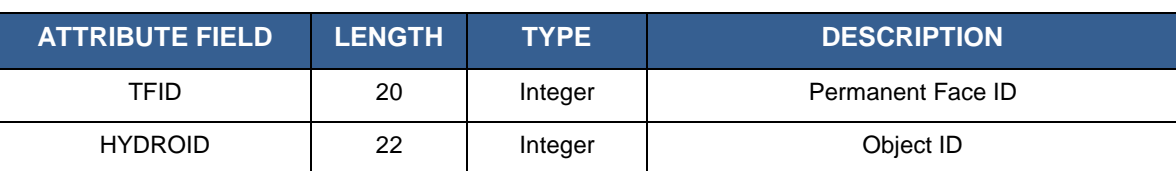

#### **Table 96: Topological Faces - Hydrography Area Relationships**

#### **Table 97: Address Ranges**

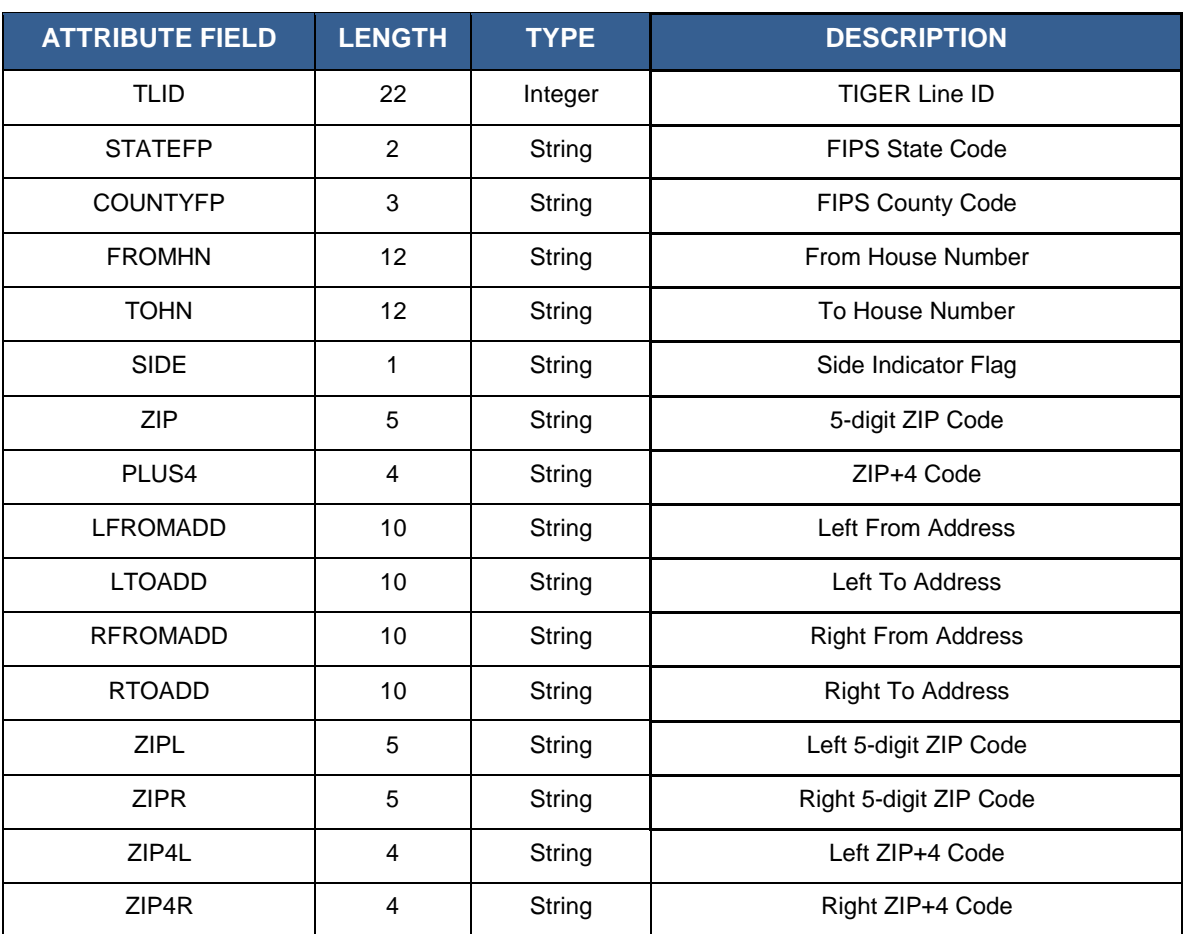

#### **Table 98: Linear Feature Names**

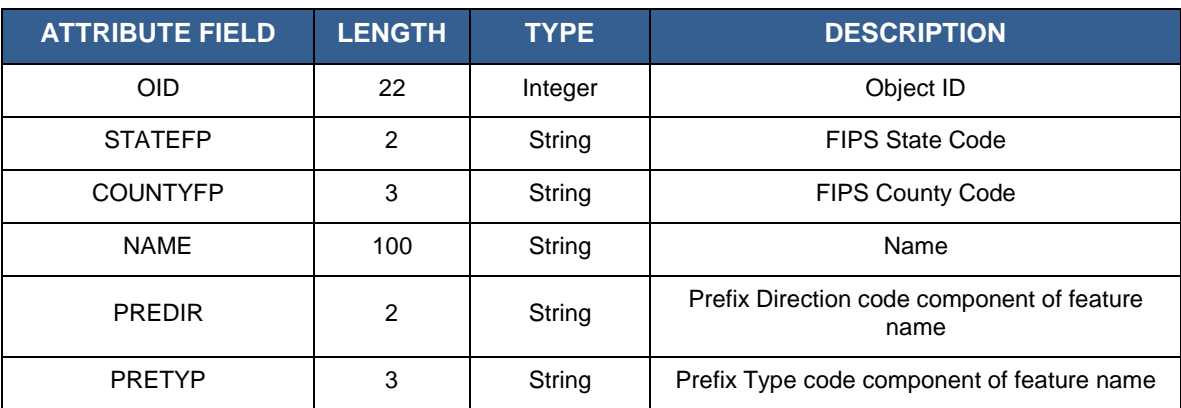

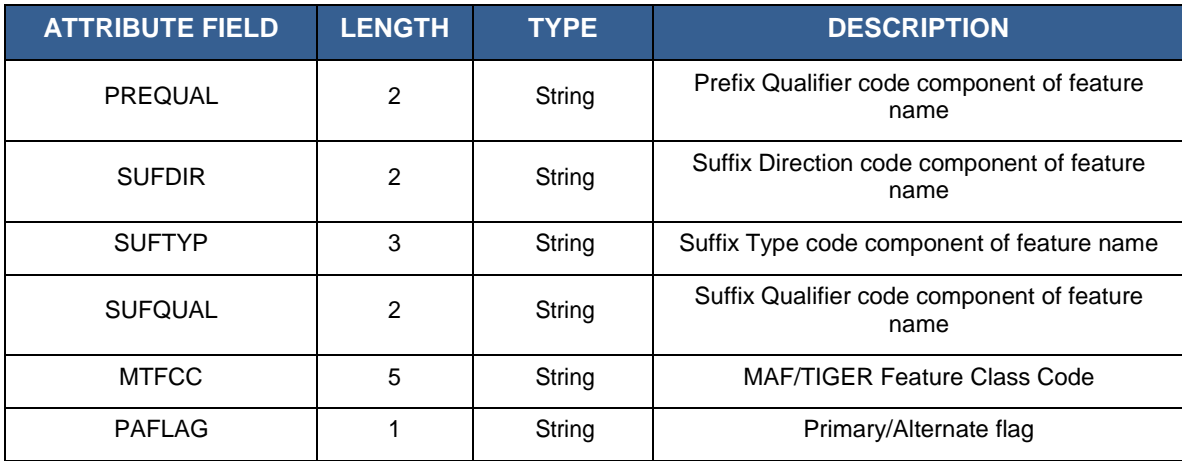

## **Table 99: Voting Districts**

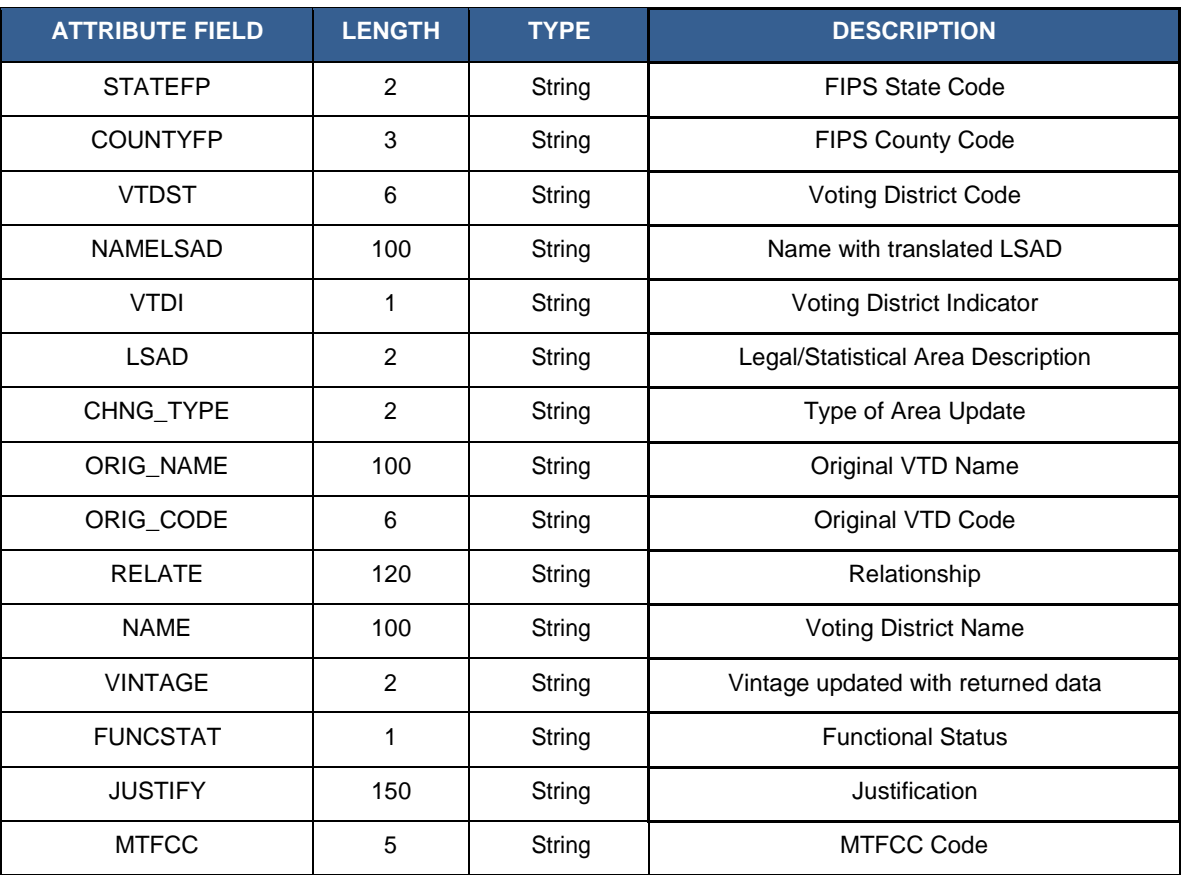

# **APPENDIX E Acronyms**

The table below lists the acronyms used throughout the Voting District Project GUPS User's Guide and the explanation of these abbreviations.

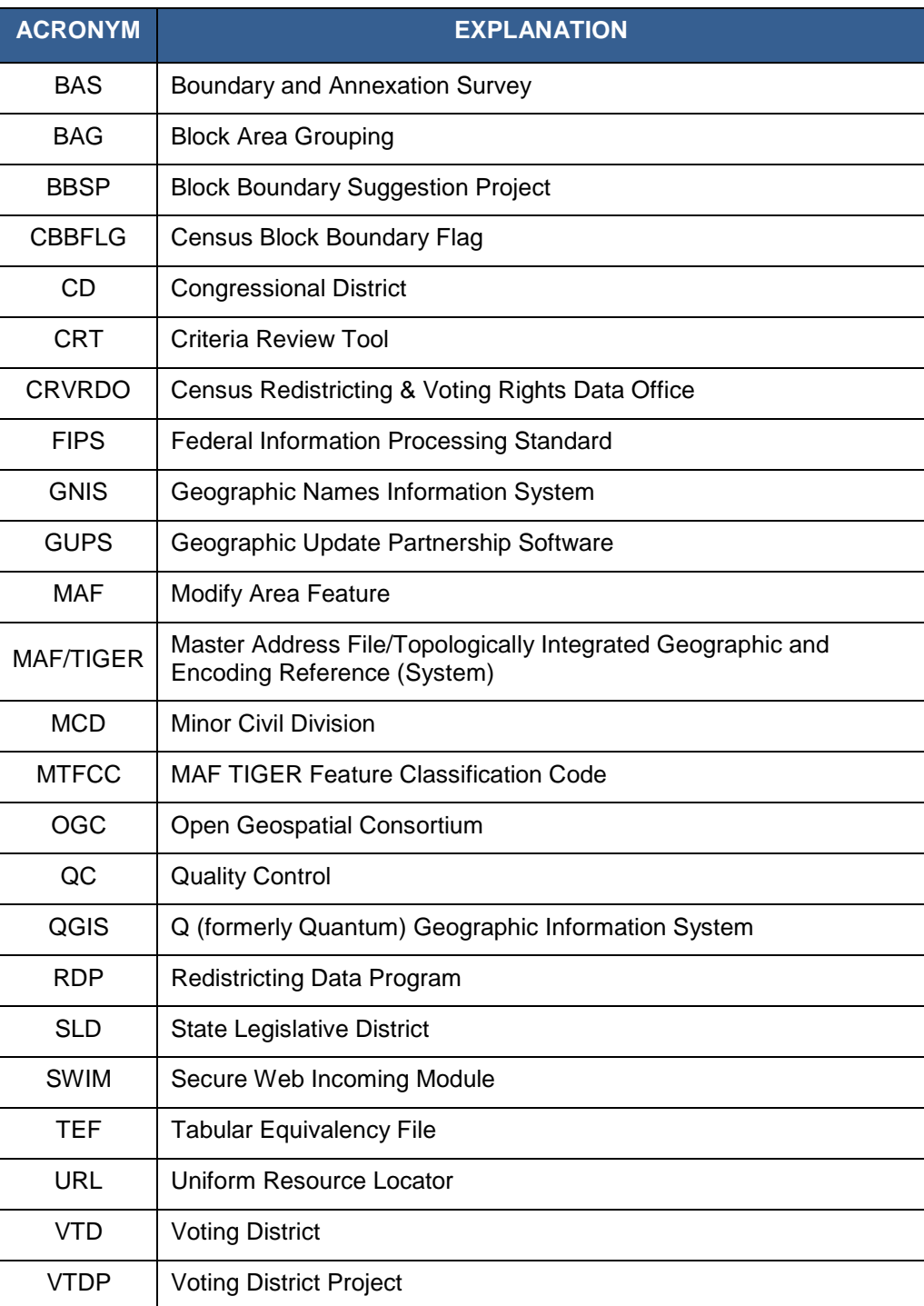

#### **Table 100: Acronyms**

## **APPENDIX F VTD Participation Support**

Direct all questions, regarding the Voting District Project, both procedural and GUPS technical questions, to:

Census Redistricting & Voting Rights Data Office: (301) 763-4039; rdo@census.gov.

Direct technical questions regarding SWIM to: geo.swim@census.gov.

## **APPENDIX G Switch to BBSP Style Button**

Changes the symbology of the edges if you want to do BBSP work in your VTD module.

Click this icon  $\frac{z}{z}$  in order to toggle between the two symbology.

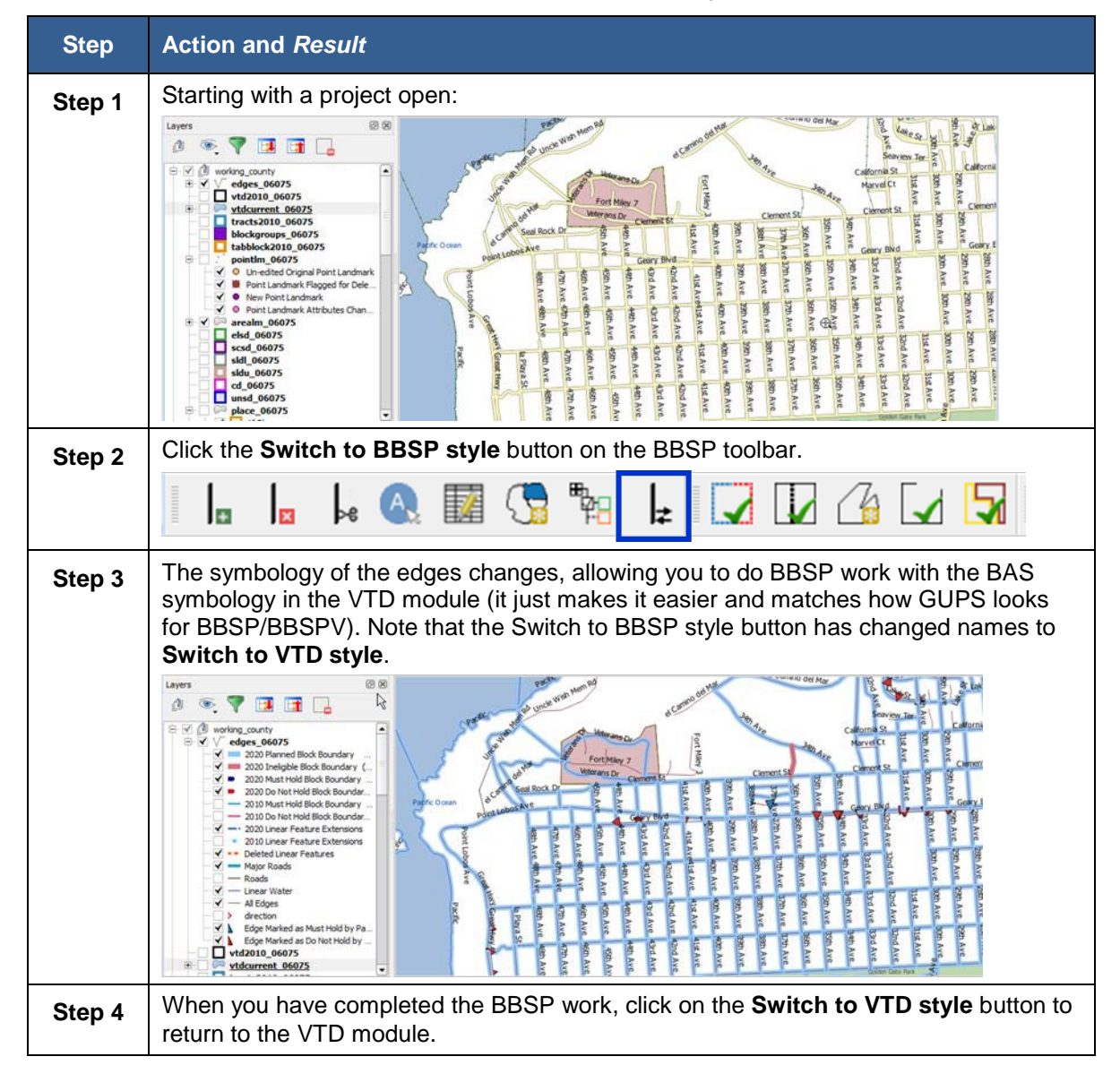

#### **Table 101: Switch to BBSP Style**

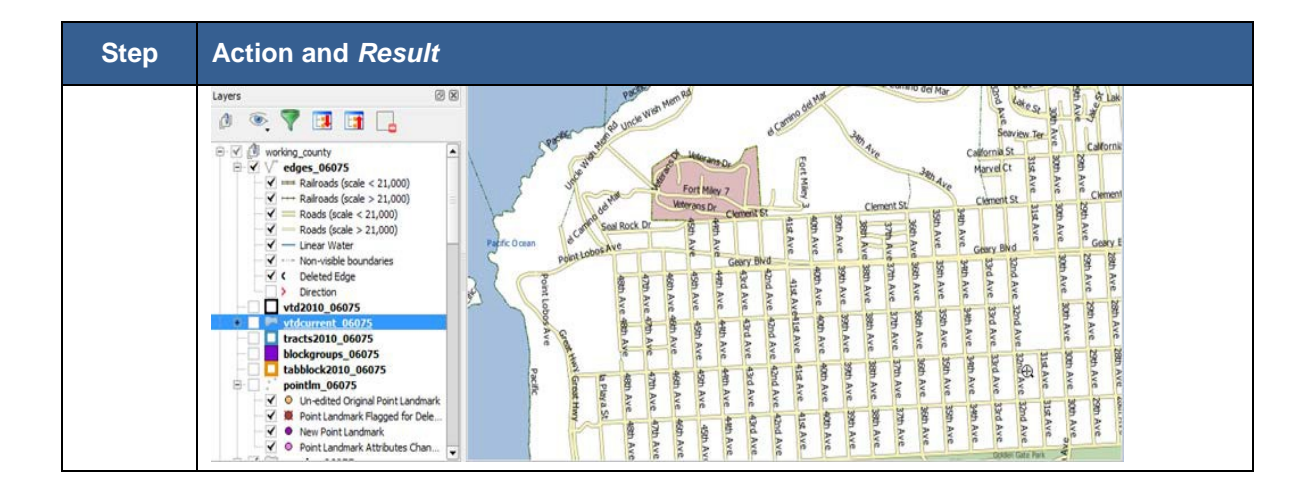